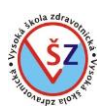

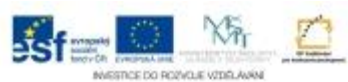

## **Informační systémy ve zdravotnictví**

#### *Anotace předmětu:*

Předmět je koncipován jako praktický a poskytuje úvod do používání různých softwarových souborů, klinických informačních systémů, zpracování textu, prezentace dat, statistické analýzy a on–line vyhledávání odborných databází.

## *Garant předmětu:*

Mgr. Radek Polák

## **1 Operační systém**

Operační systém je základní programové vybavení (software) počítače. Operační systém je automaticky spouštěn při zapnutí počítače, je zaveden do jeho paměti a zůstává v činnosti až do jeho vypnutí. Operační systém plní funkci prostředníka mezi technickým vybavením počítače (hardwarem) a konkrétní aplikací (programem). Zjednodušeně řečeno zajišťuje komunikaci mezi uživatelem a počítačem a umožňuje ovládání počítače.

S operačním systémem se shledáme nejen v klasických počítačích či notebookách, ale i v chytrých telefonech (smartfonech).

Mezi nejznámější operační systémy patří Windows, MacOS X a jeho odlehčená verze iOS či systémy založené na jádru Linux jako je Android, Ubuntu, Debian a další. V této opoře se budeme zabývat vlastnostmi a nastavením operačního systému Microsoft® Windows® 7, který je v našem prostředí asi nejrozšířenějším systémem na osobních počítačích.

## **1.1 První kroky**

## **1.1.1 Zapnutí počítače a přihlášení se jménem a heslem**

Před vlastním zapnutím počítače je vhodné se přesvědčit, zda se v disketové mechanice nenalézá disketa či k počítači není připojen přenosný flash disk. U počítače může být nastaveno, že se má nejprve snažit načíst operační systém z přenosných médií a pokud by například byl k počítači připojen flash disk s vašimi daty, mohl by počítač zahlásit chybu a nespustil by se. V takovém případu vyjměte přenosné médium a počítač restartujte.

Po zapnutí počítače se ukáže úvodní obrazovka, na které si můžeme vybrat, do jakého účtu se chceme přihlásit v případě, že systém má nastaveno více uživatelských účtů. Každý účet je označen jménem a obrázkem. Jméno i obrázek si uživatel může libovolně měnit. Účet může být ve formě omezeného účtu nebo účtu pro správce počítače. Pouze z účtu pro správce počítače uživatel může přistupovat k veškerému nastavení, instalaci a odinstalování všech programů, všem souborům, které nejsou označeny jako soukromé.

Pokud je účet zabezpečen heslem, po kliknutí na daný účet se ukáže okénko pro vepsání hesla.

Po potvrzení klávesou Enter, či kliknutí na zelenou šipku, se načte uživatelské prostředí daného účtu.

U počítačů ve firemní (školní) síti se místo obrázku se jménem obvykle zobrazuje přihlašovací okénko, do kterého je třeba jméno uživatele vypsat. Další ovládání již bývá identické.

#### **1.1.2 Restartování počítače a další ukončovací volby**

K restartování počítače můžeme být vyzváni např. po instalaci nového programu.

Počítač restartujeme kliknutím na tlačítko Start 10, vybereme rozbalovací šipku 2 u tlačítka Vypnout a ze zobrazeného seznamu volbu Restartovat 3.

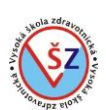

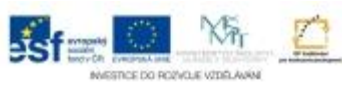

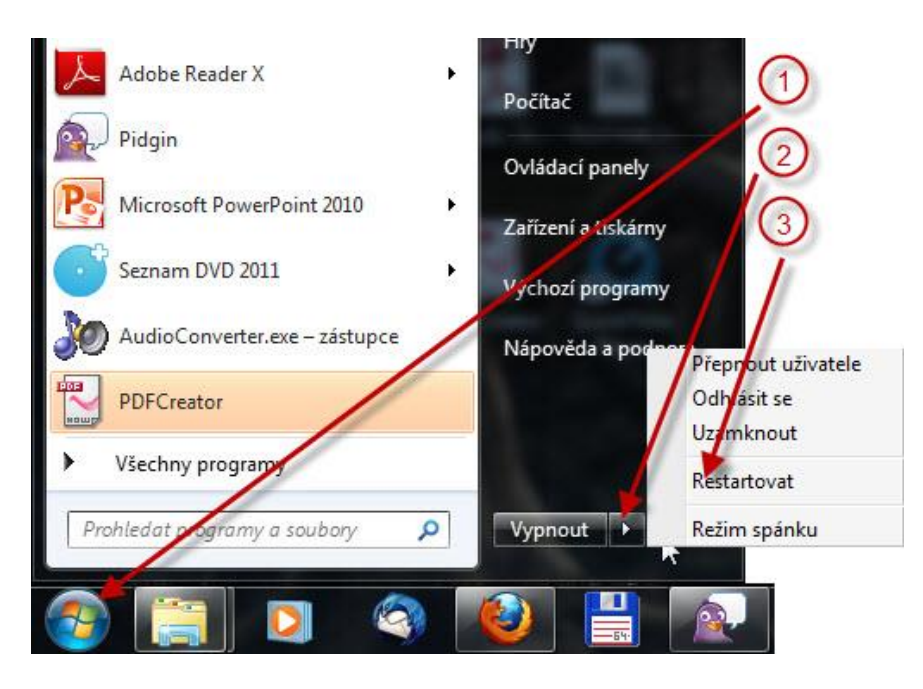

Stejným postupem se dostaneme i k volbám pro přepnutí uživatele, odhlášení, uzamknutí počítače a uvedení do režimu spánku.

**Přepnout uživatele** – zobrazí se standardní přihlašovací obrazovka jako při zapnutí počítače pro přihlášení jiného uživatele. Spuštěné aplikace stávajícím uživatelem nebudou ukončeny a lze se tak jednoduše navrátit do stavu, v jakém bylo předešlé sezení opuštěno.

**Odhlásit se** – používáme při odchodu od počítače, pokud jej chceme nechat zapnut. Stávající uživatel bude odhlášen a zobrazí se přihlašovací obrazovka.

**Uzamknout** – aktivní zůstane sezení stávajícího uživatele, spuštěné aplikace nebudou ukončeny. Zobrazena bude přihlašovací obrazovka pro přihlášení stávajícího uživatele.

**Režim spánku** – uvedení do stavu snížené spotřeby. Používáme při potřebě rychlého obnovení plného výkonu. U většiny počítačů se vrátíme k práci stisknutím tlačítka napájení počítače. Někdy lze počítač probudit stisknutím libovolné klávesy na klávesnici nebo kliknutím na tlačítko myši.

**Vypnout** – je volba pro ukončení běhu počítače, která je standardně zobrazena při rozbalení nabídky Start. Uživatelsky lze nastavit, že volba Vypnout bude zobrazena mezi volbami výše a na jejím místě bude zobrazena některá z ostatních voleb.

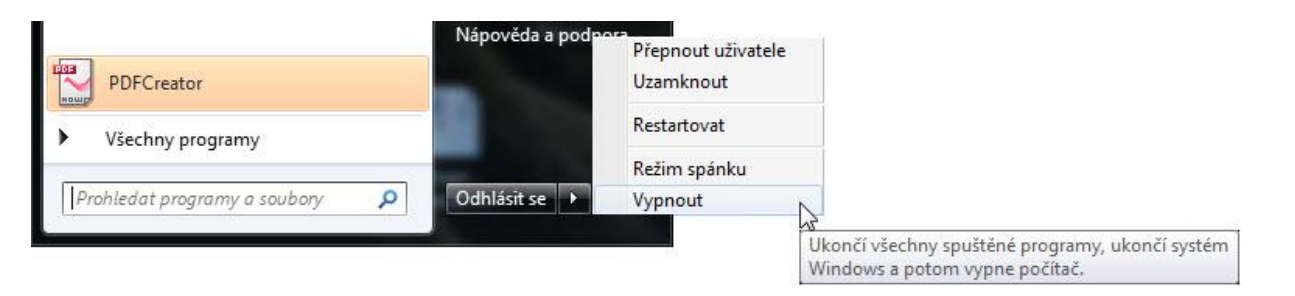

# **1.1.3 Ukončování běhu aplikací, které neodpovídají (nereagují)**

Pokud spuštěná aplikace přestane reagovat na naše příkazy, je třeba ji zavřít. Toto provedeme stisknutím kombinace kláves Ctrl+Alt+Del, zobrazí se modrá obrazovka, na které vybereme volbu Spustit správce úloh. V zobrazeném okně Správce úloh systému Windows můžeme ukončovací kroky učinit na kartě Aplikace nebo Procesy.

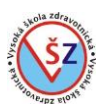

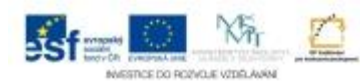

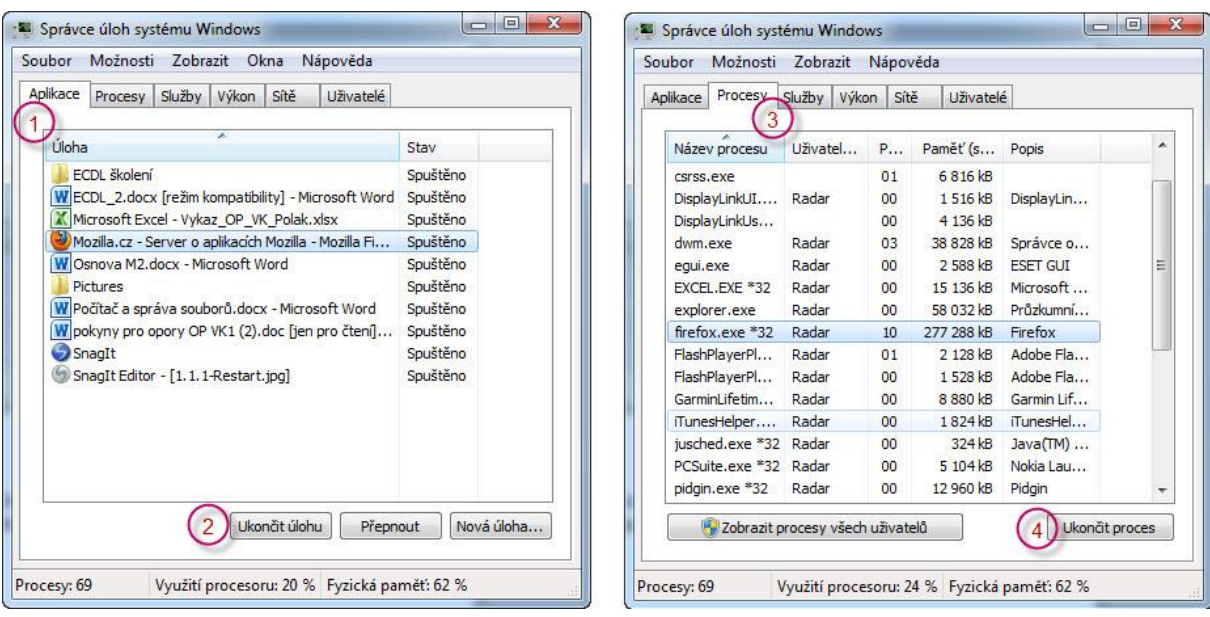

Na kartě Aplikace  $\mathbb D$  vybereme odpovídající aplikaci a ukončíme tlačítkem Ukončit  $\mathbb Q$  úlohu. Aplikace, která "zatuhla", bude mít ve sloupci Stav, zapsáno Nereaguje.

Někdy je vhodné a nutné ukončit danou aplikaci na kartě Procesy 3. Zde vybereme daný proces a ukončíme jej tlačítkem Ukončit proces 4. Tento způsob je vhodný pro znalé uživatele, neboť aplikace je zde uvedena pouze svým názvem a ukončení nesprávného procesu může způsobit dočasnou nefunkčnost systému. V takovém případě k nápravě dojde restartováním počítače.

## **1.2 Základní prvky pracovní plochy počítače a oken aplikací 1.2.1 Pracovní plocha počítače**

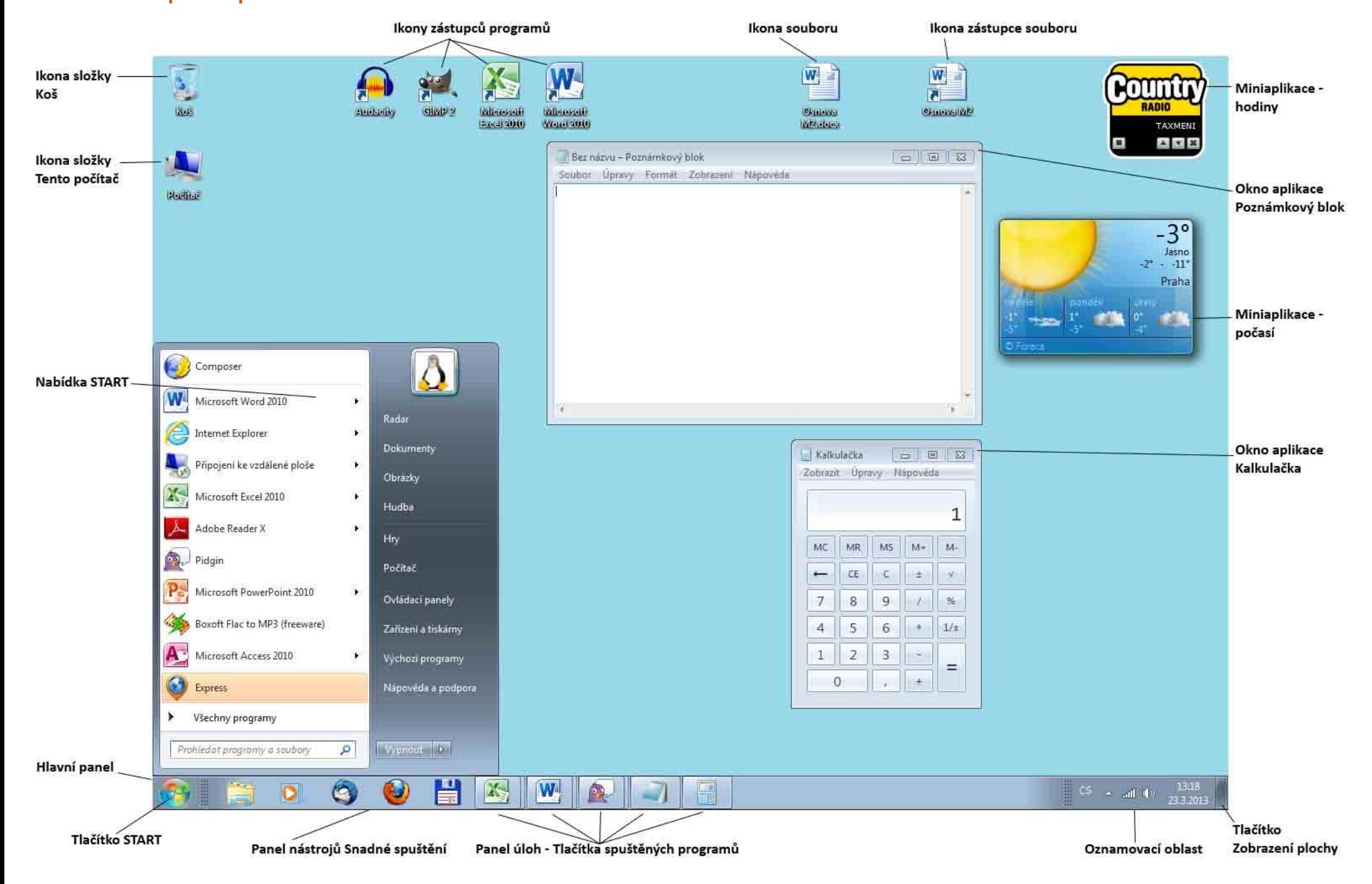

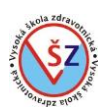

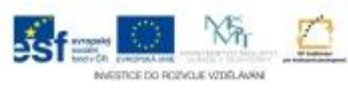

## **Ikona**

- Počítač – poklepáním na tuto ikonu se dostanete do prostředí, kde jsou zobrazeny jednotky místních disků, zařízení s vyměnitelným úložištěm a další zařízení.

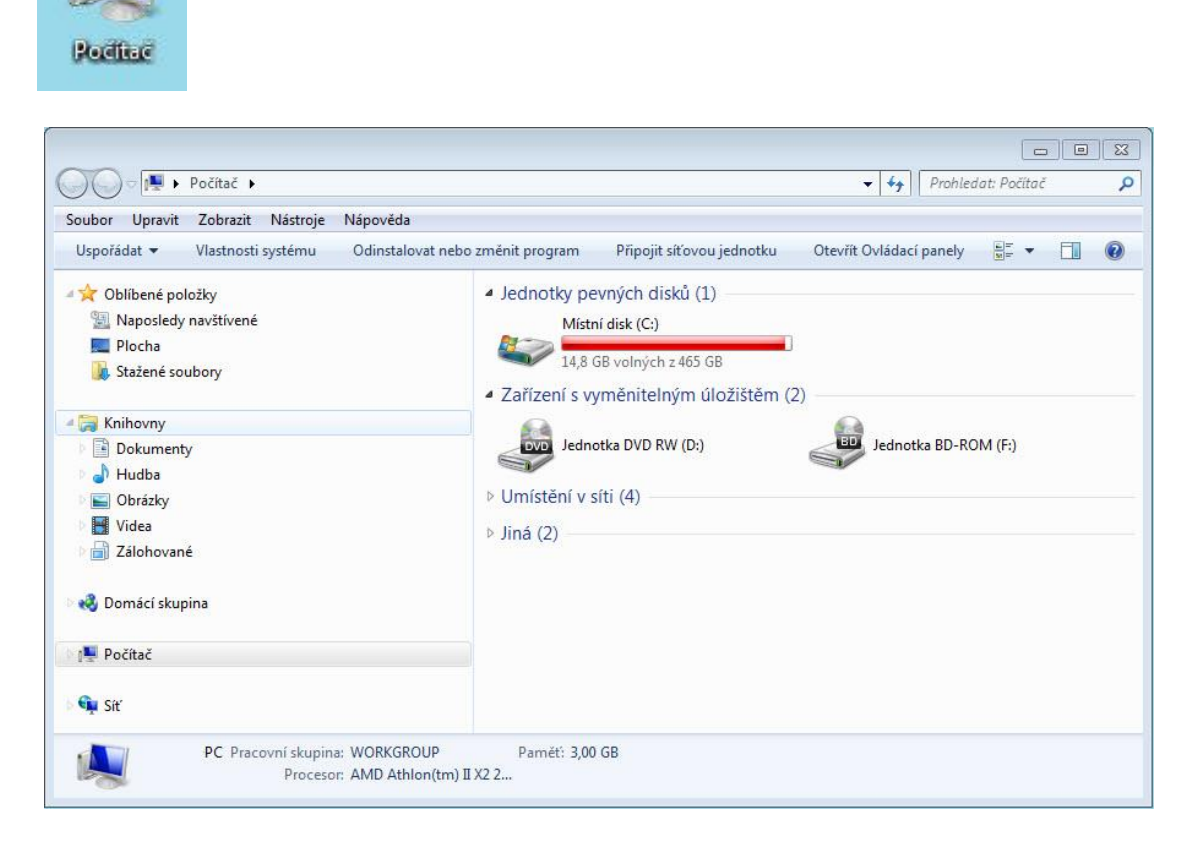

# **Zástupce**

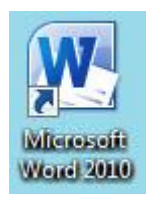

- Jeho ikona obsahuje obrázek malé šipky.

- Zvláštní soubor, umístěný kdekoliv na pevném disku počítače, zastupuje skutečný objekt, na který nás při poklepání přesměruje.

- Umožňuje snadný přístup ke skutečným dokumentům a programům.

- Můžeme ho smazat, aniž by se původní soubor nebo program změnil.

**Koš**

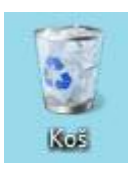

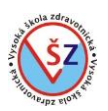

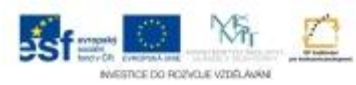

- Otevřením okna Koše zobrazíte soubory a složky, které jste na svém počítači smazali.
- Soubory a složky odstraňované z připojených externích pevných disků nebo tzv. "flešek" se odstraňují natrvalo.
- Soubory a složky, které jsou v Koši, lze zachránit obnovit:
- -- poklepáním na ikonu koše si zobrazíte jeho obsah
- -- označíte požadovaný soubor
- -- v řádce nabídek v horní části okna vyberete volbu *Obnovit tuto položku*
- -- smazaný soubor naleznete na původním místě, odkud jste ho předtím smazali

- Klepnete-li na příkaz *Vysypat koš*, dojde k nenávratnému smazání všech souborů ma složek, které se v koši nachází.

# **Hlavní panel**

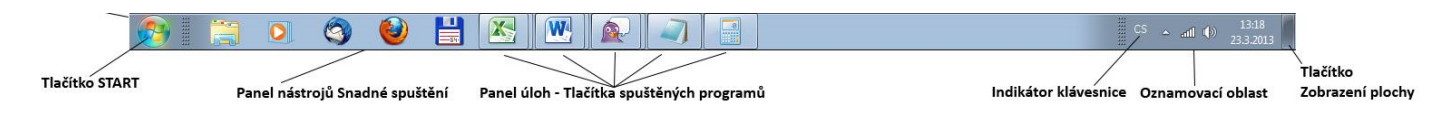

- Obvykle se nachází ve spodní části obrazovky.

*- Tlačítko START* – slouží k zobrazení nabídky, ze které snadno spustíme potřebný program nebo upravíme nastavení počítače

*- Velké podokno vlevo* – zobrazuje krátký seznam programů v počítači.

*- Všechny programy* – zobrazí seznam všech programů nebo skupin programů nainstalovaných v počítači.

*- Prohledat programy a soubory* – zde můžete zadat kritéria hledání a vyhledat tak programy a soubory v počítači.

*- Pravé podokno* – umožňuje přístup k běžně používaným složkám, souborům, nastavením a funkcím.

*- Ovládací panely* – zobrazí okno Ovládací panely, které umožňuje přizpůsobit vzhled a funkce počítače, nainstalovat nebo odinstalovat programy, nastavit síťová připojení a spravovat uživatelské účty.

*- Zařízení a tiskárny* – otevře okno, kde můžete zobrazit informace o tiskárně, myši a dalších zařízeních nainstalovaných v počítači.

*- Nápověda a podpora* – spustí nápovědu Windows.

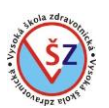

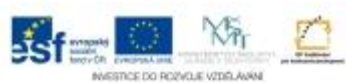

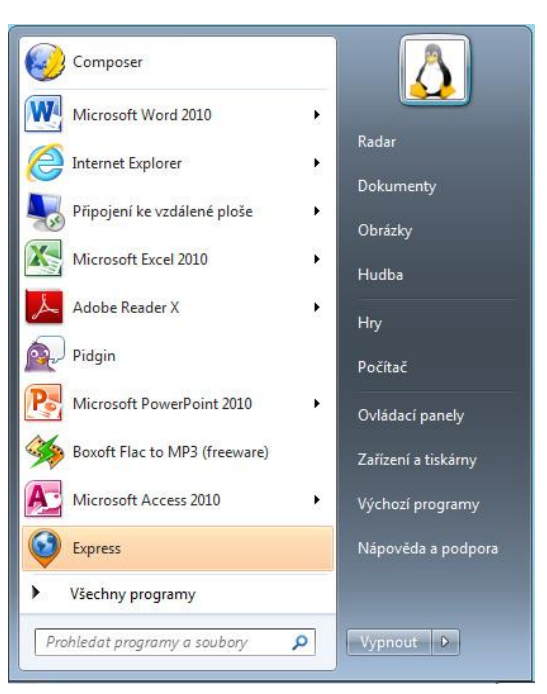

# **Panel nástrojů Snadné spuštění**

- Vyskytují se zde tlačítka programů, které se často používají a spouští.

- Přidat ikonu nového programu lze jednoduchým přetažením ikony daného programu do této oblasti.

- Odstranění ikony z této oblasti provedeme kliknutím pravým tlačítkem myši na danou ikonu a ze zobrazené místní nabídky vybereme volbu *Odepnout tento program z hlavního panelu*.

## **Oznamovací oblast**

*- Indikátor klávesnice* – zobrazuje zkratku jazykové verze klávesnice, na které v daném okamžiku píšete. Klepnutím na toto tlačítko můžete vybrat jiný jazyk (pokud je nainstalován).

- *- Ikonky*  ukazují stav systému a hardwaru, spuštěné programy nebo připojená zařízení.
- *- Hodiny*  kliknutím na hodiny lze nastavit datum a čas.

## **Tlačítko zobrazení plochy**

- Pokud potřebujeme zobrazit plochu počítače, například ke spuštění programu, jehož ikona je na ploše umístěna a máme otevřeno více oken jiných aplikací, je vhodné kliknout na toto tlačítko. Následně dojde k minimalizaci všech otevřených oken a zobrazení hlavní plochy.

## **1.2.2 Práce s okny**

Okna jsou nejdůležitějším prvkem, neboť se s nimi setkáme při jakékoliv práci na počítači. Představují sjednocující prvek operačního systému, který umožňuje snadný pohyb po složkové struktuře počítače či výběru jednotlivých funkcí dané aplikace.

Dle nabízených funkcí se může vzhled jednotlivých oken lišit, ale základní prvky a způsob ovládání je totožný.

## **Popis jednotlivých částí okna**

*obor Zdravotnický záchranář – Informační systémy ve zdravotnictví*

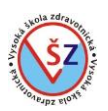

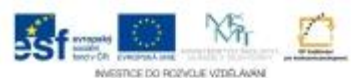

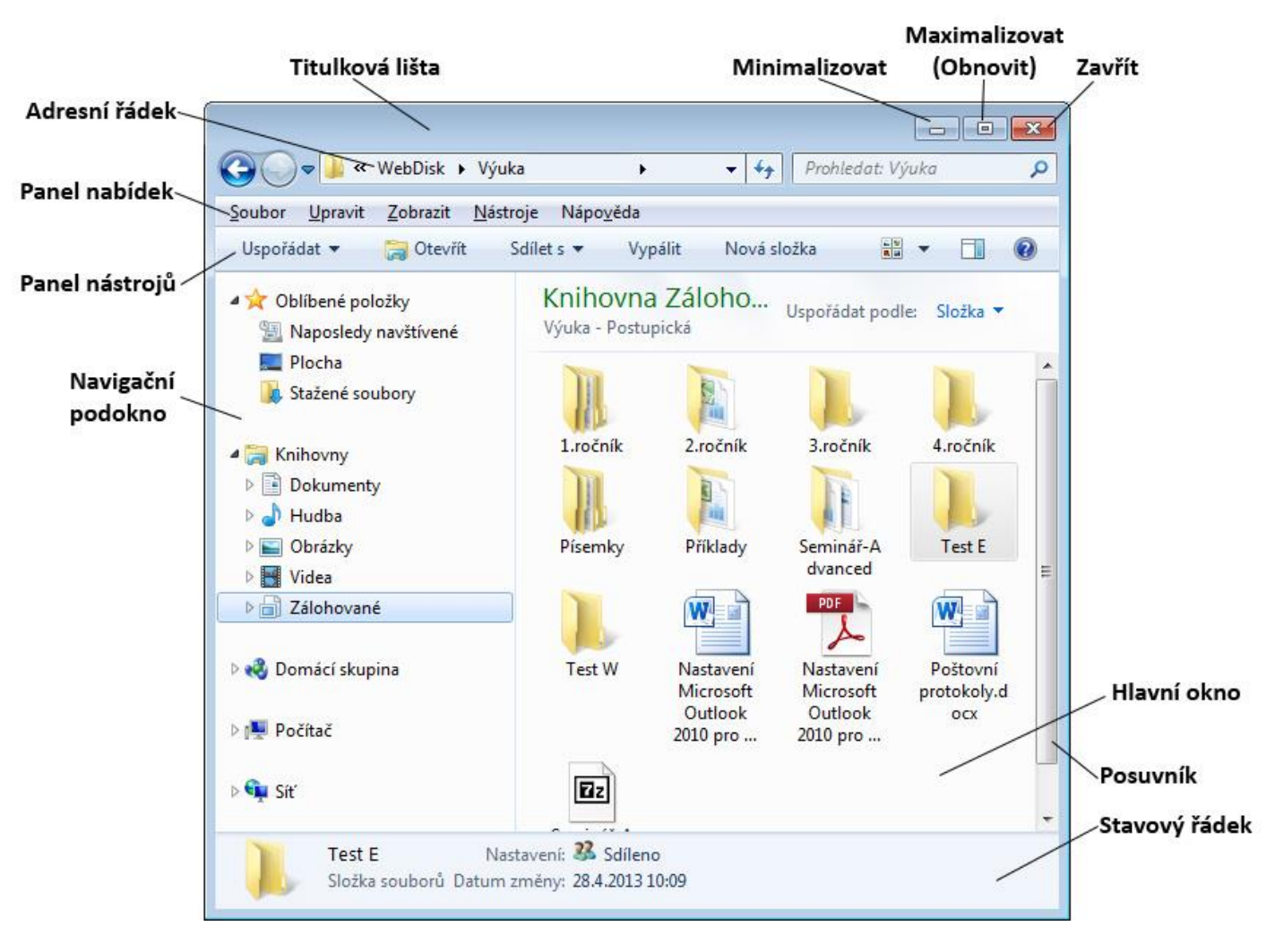

*- Titulková lišta (titulkový pruh, záhlaví)* – jedná se o horní část okna. V levé části se vyskytuje název spuštěného programu a otevřeného dokumentu (v případě okna Průzkumník je toto místo prázdné), v pravé části se u aplikačních oken zobrazuj ovládací tlačítka. Tento pruh též slouží k přesouvání oken pomocí kurzoru myši.

*- Ovládací tlačítka oken*

-- Minimalizovat – zmenší okno programu do tlačítka na hlavním panelu.

-- Maximalizovat – umožňuje zvětšit okno na celou obrazovku a zároveň se změní v obnovovací tlačítko, které umožní návrat velikosti okna do původní velikosti.

-- Obnovit – toto tlačítko je zobrazeno u maximalizovaného okna a vrací velikost okna do původní velikosti, kterou nastavil uživatel.

-- Zavřít – uzavře celé okno a vypne daný program.

*- Adresní řádek* – zobrazuje aktuální pozici a pomáhá dostat se do požadovaného umístění. Kliknutím na název složky se v hlavním okně zobrazí její obsah.

*- Panel nabídek* – zobrazuje dostupné nabídky daného okna. Klepnutím na jednotlivou nabídku se rozbalí seznam příkazů, které jsou pod ní k dispozici. Příkazy v nabídkách vždy souvisejí s daným oknem a objekty, které jsou v okně.

*- Panel nástrojů* – umožňuje rychlý přístup k nejčastěji používaným příkazům.

*- Stavový řádek* – obsahuje užitečné informace o oknech. Informace se liší podle otevřené aplikace.

*- Posuvník* – pomocí posuvníků lze zobrazit objekty či informace, které se do okna již nevejdou.

# **Otevření okna**

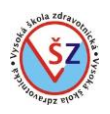

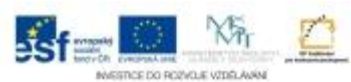

Poklepáním na ikonu dokumentu, složky nebo programu, popřípadě prostřednictvím nabídky Start a vybráním daného programu.

#### **Přepínání mezi okny**

Otevřete-li více oken, budou se přidávat jako tlačítka na hlavní panel. Prostřednictvím tohoto panelu se můžete přepínat mezi jednotlivými okny. Pokud vidíme alespoň část okna, do kterého se chceme přepnout, pak stačí kliknout do této části a okno se přenese do popředí. K přepínání mezi okny lze použít i klávesovou zkratku **ALT+TAB**.

#### **Posun okna**

S oknem můžeme posouvat dle potřeby uchopením za titulkovou lištu okna a přetažením.

#### **Změna velikosti okna**

- Změnu na libovolnou velikost můžeme provést pouze tehdy, když okno není maximalizované. Změnu velikosti provedeme přemístěním kurzoru myši na jakýkoliv okraj okna, jakmile se změní kurzor bílé šipky na šipku dvojitou, uchopíme okno za tuto hranu a tažením měníme jeho rozměr.

- Maximalizace okna – maximalizovat okno můžeme více způsoby. Použitím maximalizačního tlačítka v pravé části titulkové lišty, dvojitým poklepáním na titulkovou lištu (pokud okno již bylo maximalizované, vrátí se do původní velikosti) nebo tažením okna za titulkovou lištu k hornímu okraji obrazovky, až se kurzor myši dotkne horního okraje obrazovky, objeví se náhled maximalizovaného okna a tlačítko myši pustíme.

- Velikost na polovinu obrazovky – okno uchopíme za titulkovou lištu, posouváme k pravému (nebo levému) okraji obrazovky, jako bychom chtěli okno z obrazovky vysunout. Až se kurzor myši dotkne okraje obrazovky, objeví se náhled pozměněné velikosti a umístění okna a pustíme tlačítko myši.

#### **1.2.3 Konfigurace prostředí Windows**

Každý uživatel potřebuje pracovat s počítačem za jiným účelem a má jiné požadavky. Pro snadnější ovládání a uživatelsky příjemnější prostředí umožňují Windows přizpůsobit a nastavit si operační systém individuálně dle požadavků uživatele.

#### **Jazykové nastavení klávesnice**

- Změna rozložení klávesnice dle nainstalovaných jazyků

-- klepnutím myší na indikátor klávesnice na hlavním panelu

- -- klávesovou zkratkou **levý Alt+Shift**
- Přidání dalších jazyků

-- klepnutí pravým tlačítkem myši na indikátor klávesnice na hlavním panelu  $\rightarrow$  v místní nabídce volba *Nastavení* tlačítko *Přidat*

-- tlačítko *START* na hlavním panelu *Ovládací panely Hodiny, jazyk a oblast Oblast a jazyk → karta Klávesnice a jazyky → tlačítko Změnit klávesnice… → tlačítko Přidat* 

*obor Zdravotnický záchranář – Informační systémy ve zdravotnictví*

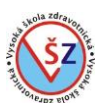

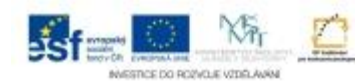

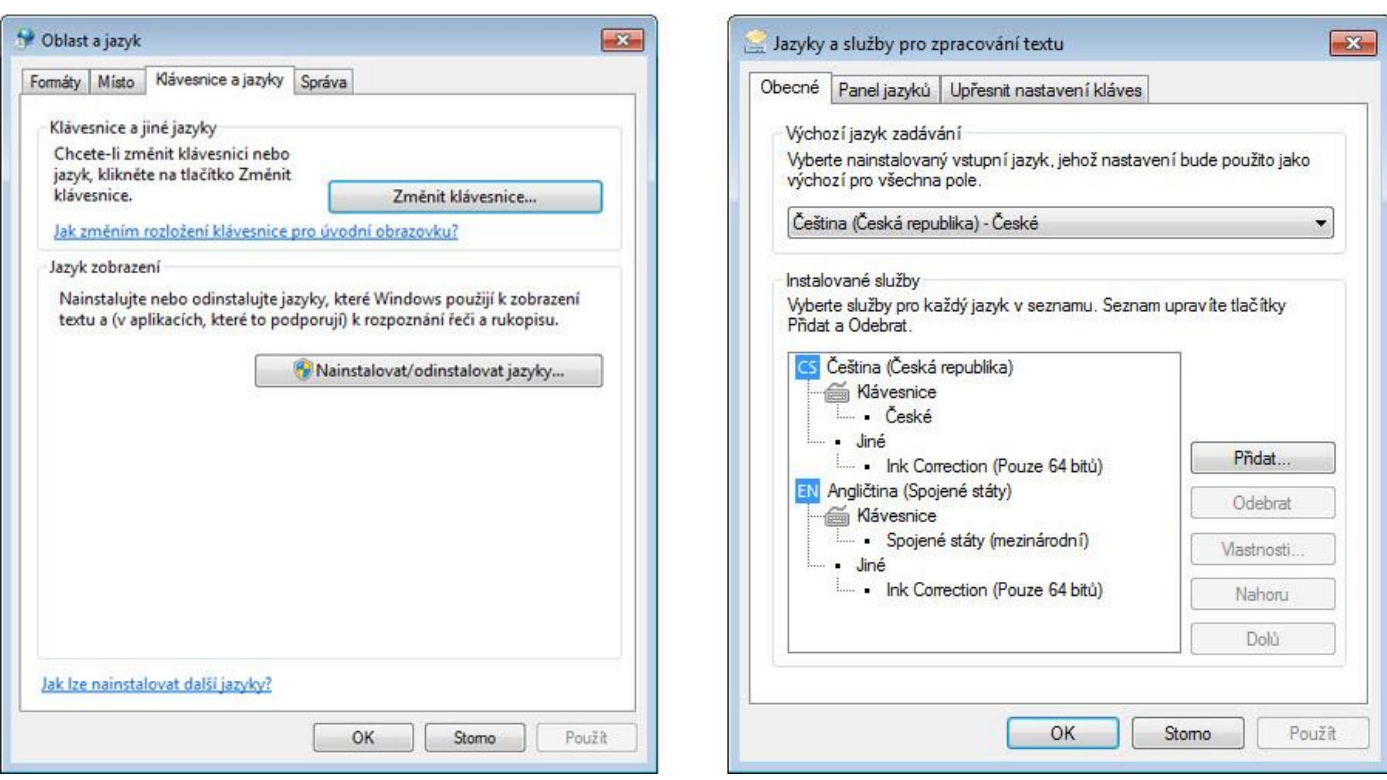

## **Nastavení data a času**

 $-$  klepnutí pravým tlačítkem myši na hodiny na hlavním panelu  $\rightarrow$  v místní nabídce volba *Upravit datum a čas* v okně *Datum a čas* tlačítko *Změnit datum a čas* v dialogovém okně *Nastavení data času* provedeme potřebné změny

- klepnutí na hodiny na hlavním panelu  $\rightarrow$  v zobrazeném okně s datem a hodinami vybereme *Změnit nastavení data a času → v okně Datum a čas tlačítko Změnit datum a čas → v dialogovém* okně *Nastavení data času* provedeme potřebné změny

- tlačítko *START* na hlavním panelu *Ovládací panely Hodiny, jazyk a oblast Datum a čas* v okně *Datum a čas* tlačítko *Změnit datum a čas* v dialogovém okně *Nastavení data času* provedeme potřebné změny

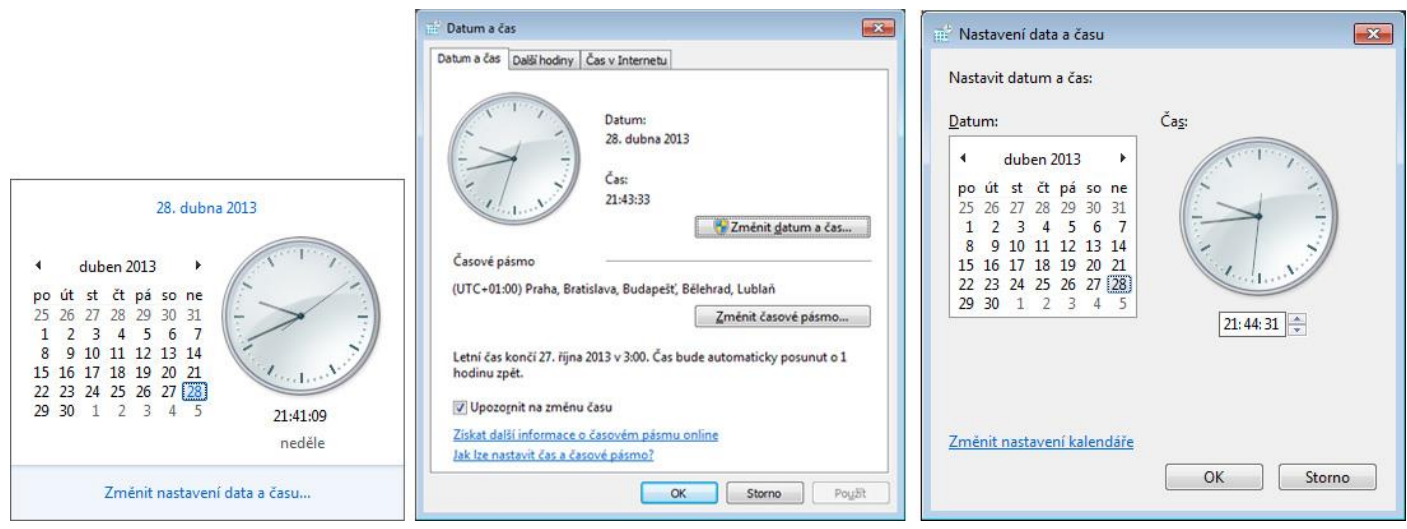

# **Změna vzhledu pracovní plochy**

- klepnutí pravým tlačítkem myši kdekoliv ve volné části pracovní plochy  $\rightarrow$  v místní nabídce volba *Přizpůsobit*

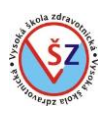

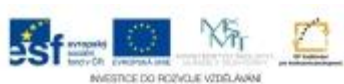

- tlačítko *START* na hlavním panelu *Ovládací panely Vzhled a přizpůsobení Individuální nastavení*

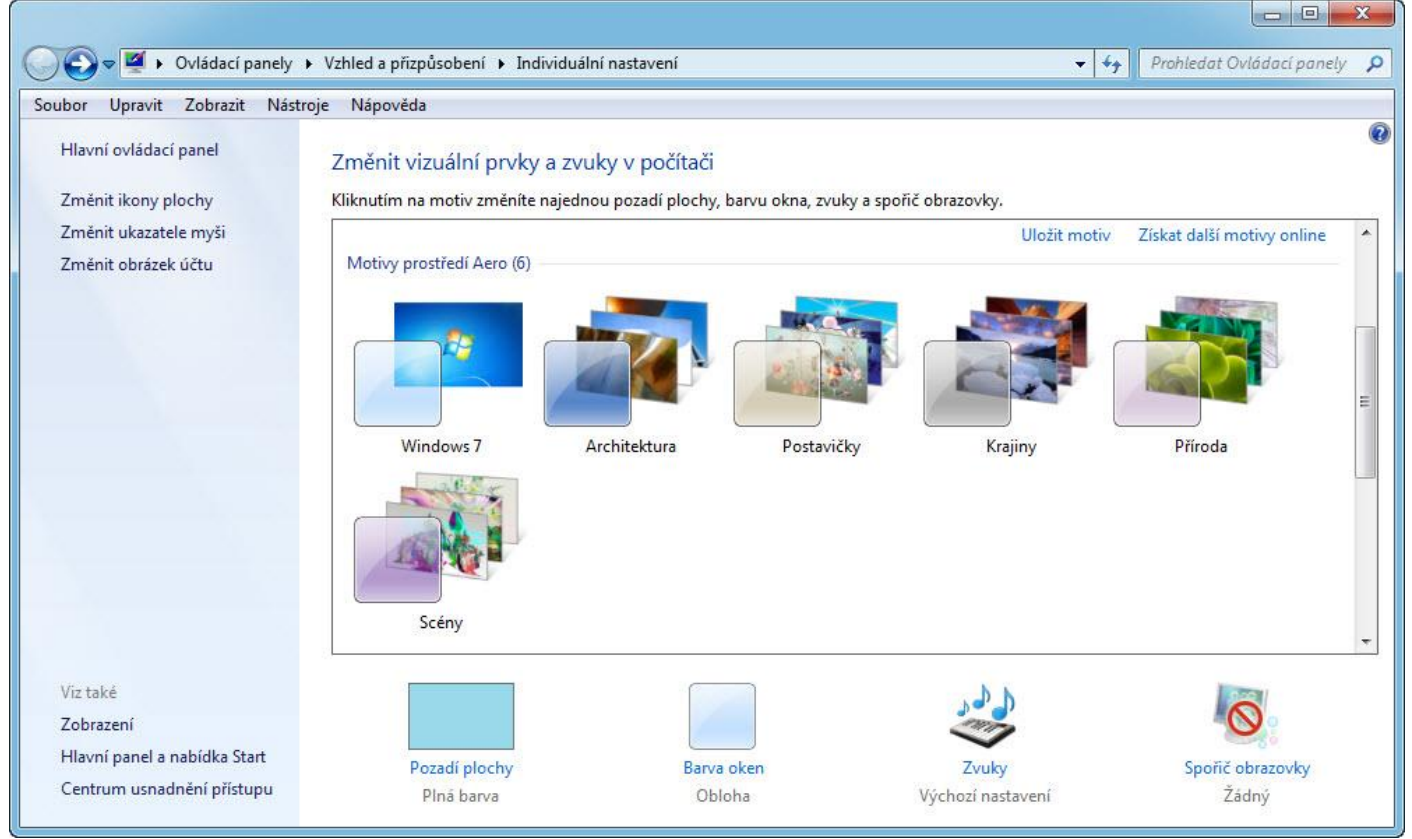

Okno je rozděleno na dvě části. Levý panel obsahuje seznam příkazů, které lze z tohoto okna zadat; každý z nich se aktivuje klepnutím. Pokud byste někam zabloudili, k původnímu zobrazení okna se vrátíte, když vlevo nahoře stisknete modré tlačítko se šipkou zpět.

*Změnit ikony plochy* – umožňuje změnit standardní ikony programů, zobrazených na ploše. Lze tak například změnit ikonu prázdného a plného koše za jiný obrázek.

*Změnit ukazatele myši* – při práci a ovládání oken myší (například při změně velikosti okna) se mění vzhled kurzoru myši. Tato volba nám umožňuje nastavit pro danou akci jiný vzhled kurzoru.

*Změnit obrázek účtu* – pokud má k počítači přístup více uživatelů pod svými účty, zobrazí se při zapnutí počítače přihlašovací obrazovka s obrázkem a jedinečným jménem pro každý účet. Tato volba slouží ke změně defaultně nastaveného obrázku.

Ve spodní části okna pro individuální nastavení jsou volby pro změnu pozadí plochy, barvy oken, zvuků a spořiče obrazovky.

*Pozadí plochy* – pozadí plochy lze změnit přímo v hlavní části okna *Individuální nastavení*, kde lze vybrat některý z tzv. motivů. Jedná se o sbírku obrázků, které se zobrazují na ploše a po určité době se střídají. Pokud chceme vybrat vlastní obrázek, sadu obrázků či chceme plochu "obarvit", vybereme volbu *Pozadí plochy*.

#### *obor Zdravotnický záchranář – Informační systémy ve zdravotnictví*

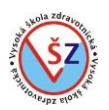

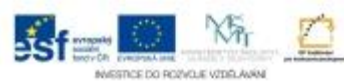

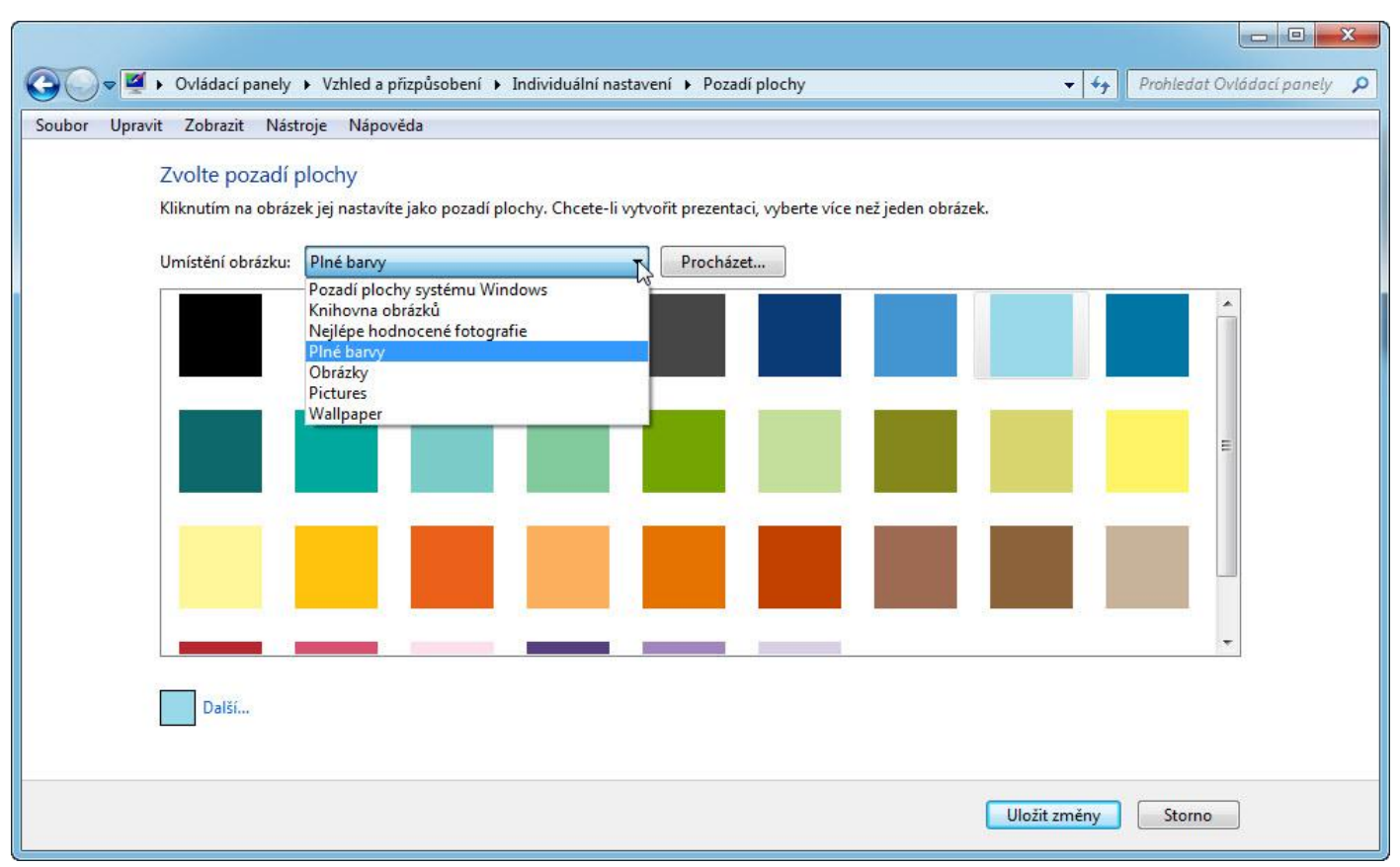

V dialogovém okně *Pozadí plochy* můžeme vybrat umístění obrázku pomocí rozbalovacího seznamu, kde lze vybrat i volbu pro nastavení plné barvy. Pokud se v žádném z nabízených umístění nenalézá vybraný obrázek, můžeme vybrat tlačítko *Procházet* pro prohledání všech umístění v počítači. Svou volbu potvrdíme tlačítkem *Uložit změny*.

*Barva oken* – volba slouží k nastavení barvy titulkového pruhu a okraje jednotlivých oken.

*Zvuky* – volba slouží k nastavení přehrávaných zvuků při vybraných událostech v systému Windows (např. při dokončení tisku, maximalizaci okna apod.).

*Spořič obrazovky* – spořič obrazovky má smysl používat, pokud chcete, aby se po vašem odchodu od počítače na obrazovce nezobrazovaly důvěrné informace.

#### **Rozlišení obrazovky**

Změnou rozlišení obrazovky lze nastavit, kolik prvků a v jaké velikosti se na obrazovce může zobrazit. Každý monitor má určité doporučené ideální rozlišení, ale rozličné požadavky a fyzické dispozice jednotlivých uživatelů mohou vyžadovat změnu daného rozlišení.

- klepnutí pravým tlačítkem myši kdekoliv ve volné části pracovní plochy  $\rightarrow$  v místní nabídce volba *Rozlišení obrazovky*

- tlačítko *START* na hlavním panelu *Ovládací panely Vzhled a přizpůsobení Zobrazení*  v levé části v seznamu vybrat *Upravit rozlišení*

#### **Miniaplikace**

Miniaplikace jsou miniaturní programy, které nabízejí rychlé informace a přístup k nejčastěji používaným nástrojům. Miniaplikace slouží například k zobrazení obrázků v prezentaci, k zobrazování předpovědi počasí či spouštění internetového rádia. Každý uživatel si může umístit na plochu jiné používané miniaplikace.

- klepnutí pravým tlačítkem myši kdekoliv ve volné části pracovní plochy  $\rightarrow$  v místní nabídce volba *Miniaplikace*

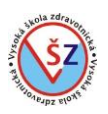

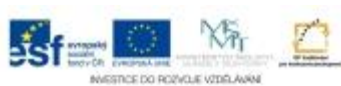

- tlačítko *START* na hlavním panelu *Ovládací panely Vzhled a přizpůsobení Miniaplikace na plochu*

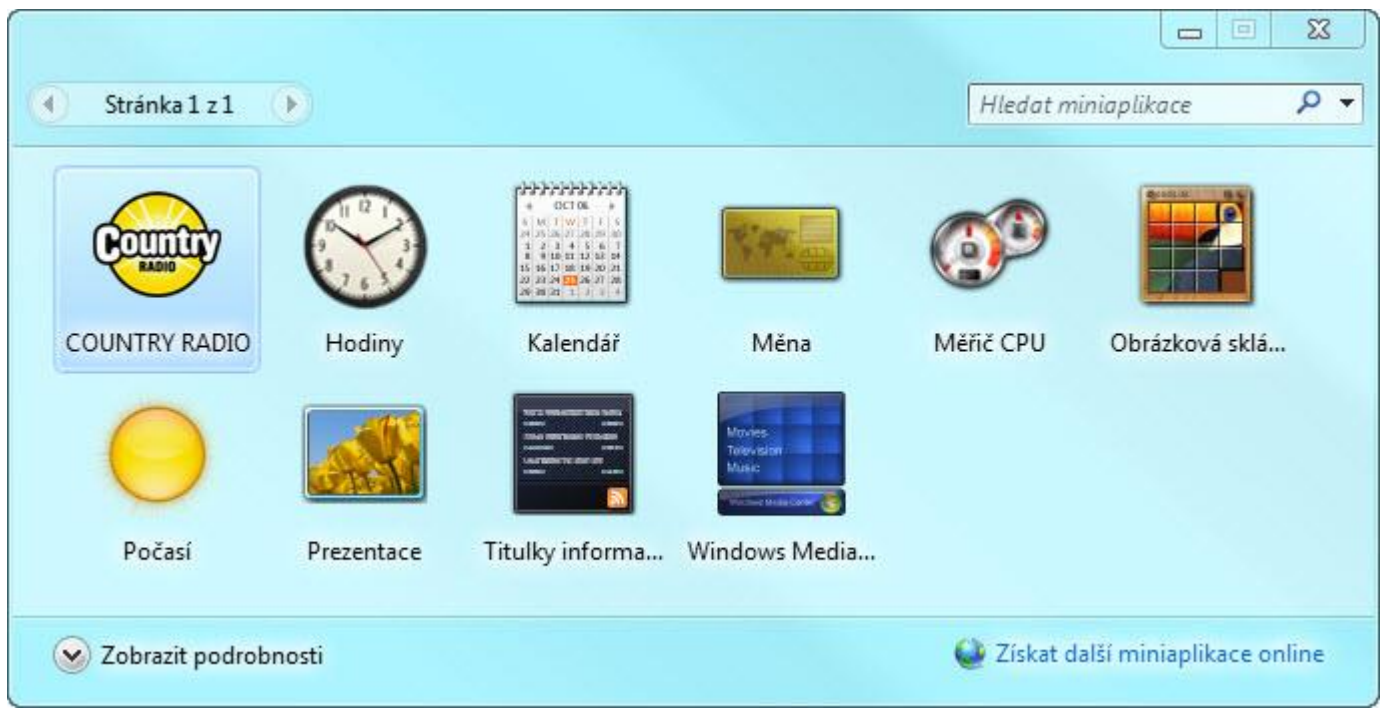

Miniaplikaci na plochu umístíme poklepáním na její ikonu nebo přetažením dané ikony na plochu.

## **Změna hlasitost zvuku**

- klepnutím na ikonu reproduktoru v oznamovací oblasti na hlavním panelu
- tlačítko *START* na hlavním panelu *Ovládací panely Hardware a zvuk Upravit hlasitost*

## **Další nastavení**

Všechna základní uživatelská nastavení jsou dostupná přes dialogové okno **Ovládací panely**. - tlačítko *START* na hlavním panelu *Ovládací panely*

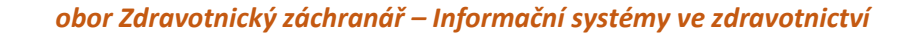

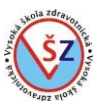

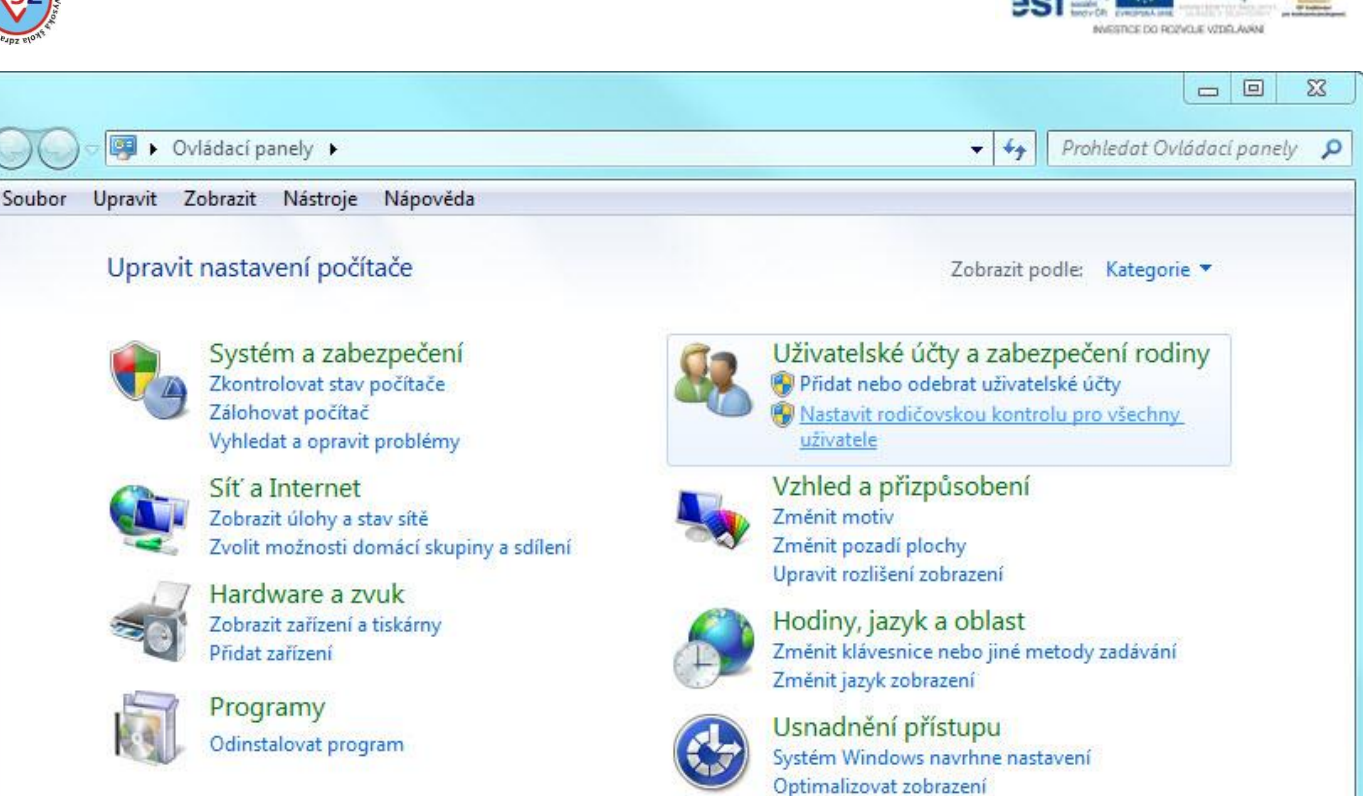

## **2 Správa souborů**

Operační systém organizuje disky, složky a soubory ve stromové (hierarchické) struktuře. Soubory a složky lze ukládat na pevné disky, síťové disky, USB Flash Disky, CD a DVD disky.

Data lze též ukládat do datové úschovny (webdisk), ke které máte pohodlný přístup prakticky odkudkoliv a můžete z tohoto umístění tyto soubory sdílet s jinými uživateli.

Důležitá data je vhodné pravidelně zálohovat na vyměnitelná úložiště, která archivujete na jiném místě, než se nalézá počítač. V případě poškození pevného disku počítače či živelné katastrofy, která poškodí celý počítač, o tato důležitá data nepřijdete.

## **2.1 Soubory**

Pod pojmem soubory rozumíme množinu dat (informací), které mají určité společné vlastnosti (texty, příkazy, obrázky, čísla, …). Některé soubory se nazývají dokumenty (zprávy, tabulky, poznámky), jiné soubory jsou programové neboli aplikační (Poznámkový blok, MS Excel, …).

Soubory jsou určeny svým jménem, které je dáno názvem a příponou, která je od jména oddělena tečkou (ve jménu souboru se může vyskytovat více teček, přípona je umístěna za poslední tečkou). Jména souborů jsou tedy ve tvaru **název\_souboru.přípona**.

Vlastní název souboru se obvykle může libovolně volit, nesmí se ovšem použít žádný z následujících znaků: \ / ? : \* " > < |

Přípona bývá většinou tvořena dvěma až čtyřmi písmeny. Dle přípony se pozná, o jaký typ souboru se jedná, ve kterém programu byl vytvořen nebo v jakém programu se otevírá. Není vhodné měnit standardně nastavenou příponu, neboť tím můžeme způsobit chybu při spouštění nebo otevírání tohoto souboru.

Soubory dělíme do dvou základních skupin:

1) *Datové soubory* – vytváříme a pracujeme s nimi my, uživatelé, pomocí uživatelských aplikací. Tyto soubory jsou často označovány jako dokumenty.

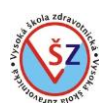

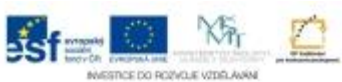

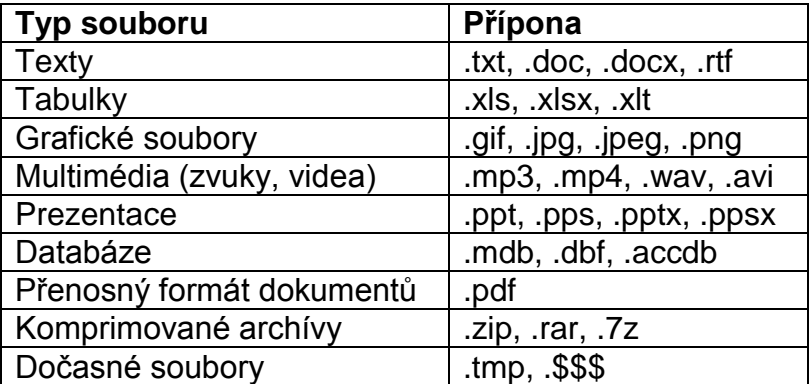

2) *Programové soubory* – vytvářejí je programátoři, běžní uživatelé je pouze využívají. Slouží ke spouštění programů, proto je nepřejmenováváme a nemažeme.

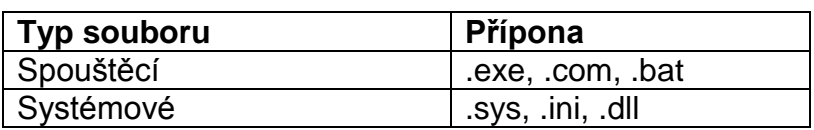

## **Atributy souborů**

Jedná se o informace, které blíže specifikují daný soubor. Atributy souborů, které OS nejčastěji uchovává:

- jméno jedinečný název souboru (vzhledem k aktuálnímu adresáři)
- délka velikost v počtech bytů
- typ umožňuje odlišit typ obsažených dat
- přístupová oprávnění kdo smí se souborem pracovat (čtení, zápis, …)
- vlastník uživatel vlastnící soubor (též skupina)
- časové informace
- -- čas vytvoření
- -- čas posledního přístupu k souboru
- -- čas poslední změny v obsahu souboru
- -- čas poslední změny metadat souboru
- umístění vlastních dat typicky posloupnost alokačních jednotek

## **2.2 Složky**

Dříve se pro složku používalo označení adresář. Pod pojmem složka si můžeme představit jakýsi obal (krabice či zásuvka), do kterého ukládáte soubory, jež k sobě nějakým způsobem patří. Každá složka může obsahovat ještě další složky, tzv. podsložky.

Začleňováním jednotlivých složek do sebe se vytváří určitá hierarchie, tedy adresářová neboli stromová struktura.

Prohlédnout si a pracovat s obsahem jednotlivých složek můžeme pomocí správce souborů, který je součástí systému Windows – *Průzkumník Windows*, nebo jiných správců, jako například *Total Commander*.

## **2.3 Průzkumník Windows**

Jedná se o program určený pro správu souborů a složek, který je součástí operačního systému Microsoft Windows.

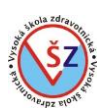

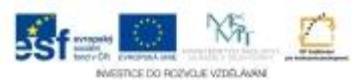

# **2.3.1 Spuštění a popis okna**

#### **Spuštění Průzkumníka Windows**

- tlačítko *START* na hlavním panelu *Počítač*

- tlačítko *START* na hlavním panelu *Všechny programy Příslušenství Průzkumník Windows*

- na hlavním panelu Windows žlutá ikona *Průzkumník Windows*

## **Popis okna Průzkumník Windows**

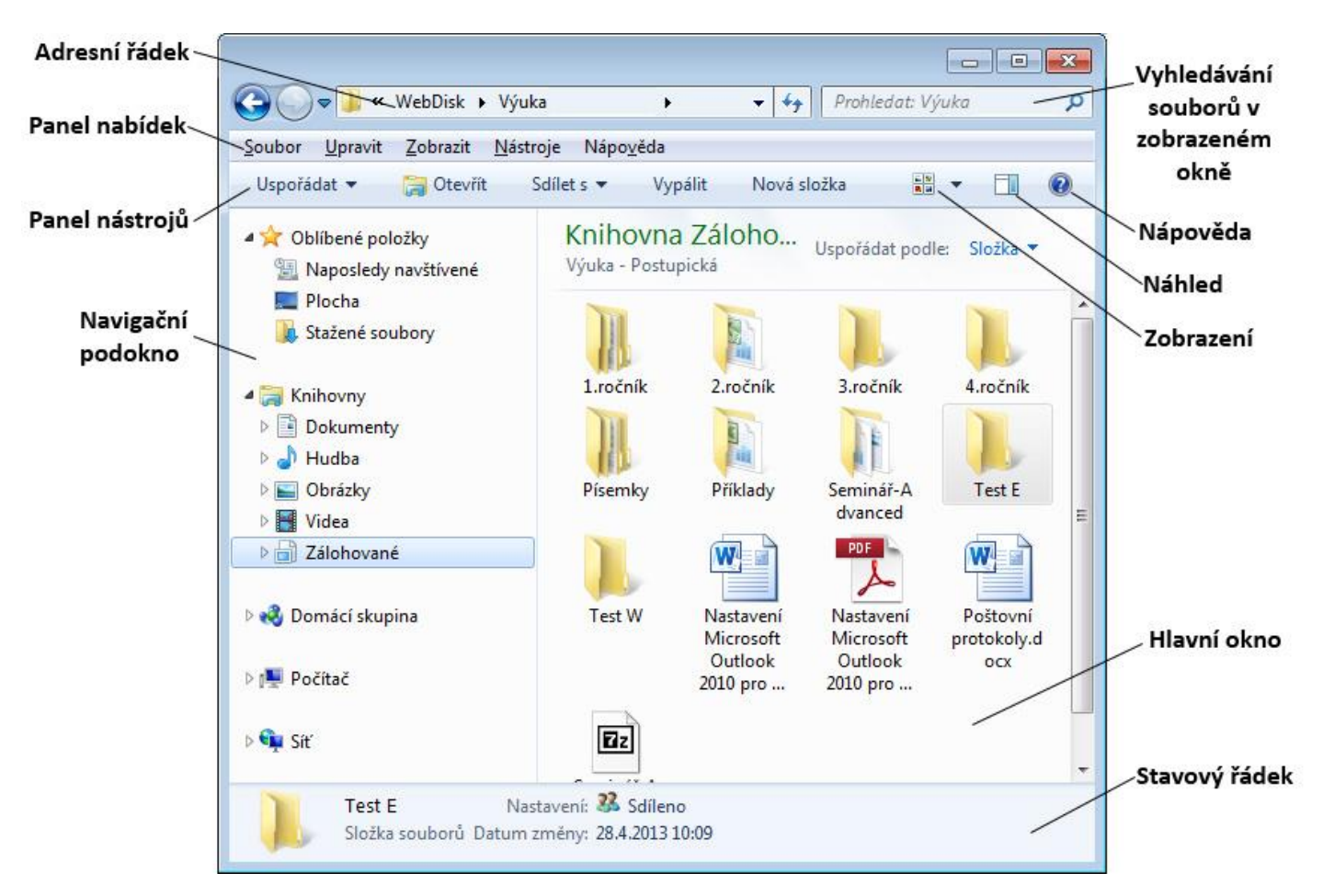

Okno průzkumníka se skládá ze dvou hlavních částí. V levé části se nalézá navigační podokno zobrazující stromovou strukturu disků a složek, v pravé části je hlavní okno se všemi objekty v zobrazené složce.

## **2.3.2 Pohyb po adresářové struktuře**

Pokud chceme pracovat s určitým souborem nebo složkou, musíme se k této položce určitým způsobem dostat. Existuje více způsobů, jak se pohybovat po vytvořené adresářové struktuře a vyhledávat potřebné položky. Jednotlivé způsoby můžeme kombinovat.

#### **Navigace pomocí adresního řádku**

*obor Zdravotnický záchranář – Informační systémy ve zdravotnictví*

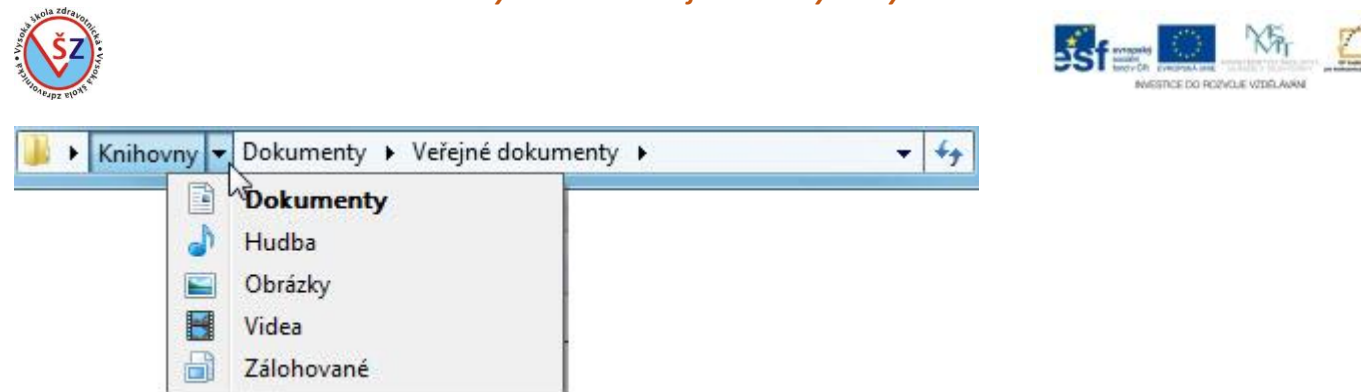

Každé jméno složky a každá šipka v adresním řádku jsou ovládacími prvky. Klepnutím na název umístění v adresním řádku zobrazí v hlavním okně objekty, které se v tomto umístění nalézají. Šipky otevírají rozbalovací seznam, v kterém se zobrazují a nabízejí k výběru odpovídající podsložky.

# **Navigace pomocí navigačního podokna**

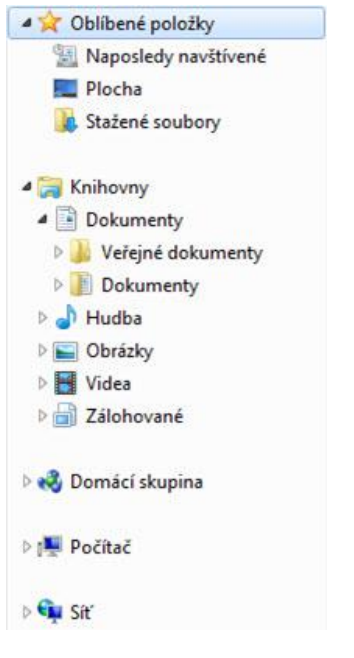

V navigačním podokně se zobrazuje pouze stromová struktura disků a složek. V tomto umístění se nezobrazují konkrétní soubory. Soubory náležející do vybrané složky jsou zobrazeny v hlavním okně.

Před jednotlivými ikonami v navigačním podokně se může zobrazovat obrázek bílé či černé šipky. Bílá šipka značí, že daná složka je tzv. sbalená, tedy obsahuje v sobě další podsložky. Černá šipka značí rozevřenou složku, tedy odpovídající podsložky jsou pod ní zobrazeny. Není-li před ikonou bílá ani černá šipka, jedná se o složku na nejnižší úrovni.

Klepnutím na bílou šipku nebo poklepáním na ikonu u této šipky, dojde k jejímu rozbalení a zobrazení odpovídajících podsložek. Klepnutím na černou šipku nebo poklepáním na ikonu u této šipky, dojde ke sbalení tohoto objektu.

Pokud chceme v hlavním okně zobrazit objekty z určitého umístění, vyhledáme toto umístění v podokně úloh a zde na něj klikneme.

# **Navigace v hlavním okně**

Pokud chceme rozbalit složku, která je zobrazena v hlavním okně a dostat se tak k jejím podsložkám a souborům, poklepeme na tuto složku. Tímto způsobem se můžeme zanořovat stále

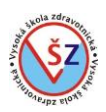

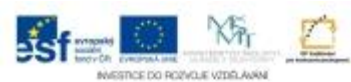

hlouběji v adresářové struktuře. Pokud bychom se chtěli postupně vracet do nadřazených složek, museli bychom použít šipku Zpět, vedle adresního řádku.

## **2.3.3 Práce se soubory a složkami**

## **Označení souborů nebo složek**

Soubory nebo složky, s kterými chceme pracovat, musíme označit – vybrat.

- 1 soubor nebo složku vybereme klepnutím na jejich ikonu
- označení více souborů vedle sebe souvislý výběr
- -- tažením myši zahrneme do výběru odpovídající oblast se soubory

-- klepnutím myši označíme první soubor a za současného držení funkční klávesy **Shift** klepneme na poslední soubor

- označení více izolovaných souborů – nesouvislý výběr

-- klepnutím myši označíme první soubor a za současného držení funkční klávesy **Ctrl** vybíráme další soubory

- označení všech souborů a složek – klávesová zkratka **Ctrl+A**

## **Vytváření složek**

Složky lze vytvářet na pracovní ploše, pevném disku či USB flash disku a slouží k roztřídění a organizaci souborů.

- na ploše nebo v patřičném umístění ve volné části hlavního okna průzkumníka klikneme pravým tlačítkem myši v místní nabídce vybereme volbu *Nový Složka* pojmenujeme

- na panelu nástrojů průzkumníka vybereme volbu *Nová složka* pojmenujeme

- na panelu nabídek průzkumníka vybereme volbu *Soubor Nový Složka* pojmenujeme

#### **Přejmenování existující složky či souboru**

- pravým tlačítkem myši klikneme na daný soubor či složku  $\rightarrow$  v místní nabídce vybereme *Přejmenovat*  $\rightarrow$  podbarví se název a můžeme napsat nové jméno

#### **Kopírování souborů a složek**

Kopírování slouží k vytváření záloh souborů či k vytvoření kopie, která se dále upravuje. Originální soubor se nemaže a zůstává v původním umístění.

- Pomocí klávesových zkratek
- -- vybereme soubor či soubory (nebo složky)
- -- stiskneme klávesovou zkratku **Ctrl+C**
- -- vybereme umístění (složku) kam chceme soubory zkopírovat
- -- stiskneme klávesovou zkratku **Ctrl+V**
- Pomocí pravého tlačítka myši
- -- vybereme soubor či soubory (nebo složky)
- -- na výběr klikneme pravým tlačítkem myši
- -- z místní nabídky vybereme volbu *Kopírovat*
- -- pravým tlačítkem klikneme na složku, do které chceme soubory zkopírovat
- -- z místní nabídky vybereme volbu *Vložit*
- Tažením myší

-- v navigačním podokně rozbalíme adresářovou strukturu, aby byla vidět složka, do které budeme soubory kopírovat

-- v hlavním okně vybereme soubory, které budeme kopírovat

-- za současného držení klávesy **Ctrl** přetáhneme vybrané soubory na ikonu patřičné složky a zde pustíme (kopírujeme-li soubory v rámci odlišných disků, není třeba mít stisknutou klávesu Ctrl)

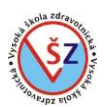

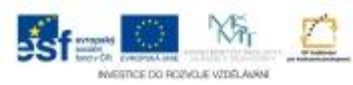

## **Přesun souborů a složek**

Při přesouvání se soubory z jednoho umístění odstraňují a vkládají se do umístění jiného.

- Pomocí klávesových zkratek
- -- vybereme soubor či soubory (nebo složky)
- -- stiskneme klávesovou zkratku **Ctrl+X**
- -- vybereme umístění (složku) kam chceme soubory zkopírovat
- -- stiskneme klávesovou zkratku **Ctrl+V**
- Pomocí pravého tlačítka myši
- -- vybereme soubor či soubory (nebo složky)
- -- na výběr klikneme pravým tlačítkem myši
- -- z místní nabídky vybereme volbu *Vyjmout*
- -- pravým tlačítkem klikneme na složku, do které chceme soubory zkopírovat
- -- z místní nabídky vybereme volbu *Vložit*
- Tažením myší

-- v navigačním podokně rozbalíme adresářovou strukturu, aby byla vidět složka, do které budeme soubory kopírovat

-- v hlavním okně vybereme soubory, které budeme kopírovat

-- za současného držení klávesy **Shift** přetáhneme vybrané soubory na ikonu patřičné složky a zde pustíme (kopírujeme-li soubory v rámci jednoho disku, není třeba mít stisknutou klávesu Shift)

## **Vyhledávání souborů a složek**

Soubory (složky) můžeme vyhledávat podle celého jména, jen určité části názvu nebo přípony.

- Vyhledávání na celém místním disku
- -- nabídka *Start*  $\rightarrow$  pole *Prohledat programy a soubory*
- -- do vyhledávacího pole zadáme název hledaného souboru
- -- při psaní názvu se v nabídce Start zobrazují vyhovující položky
- Vyhledání v určité složce
- -- v průzkumníku otevřete složku, ve které budete soubory hledat
- -- do pole Prohledat zadáme název hledaného souboru
- -- při psaní názvu se v hlavním okně zobrazují vyhovující položky

## **2.4 Pomocné programy**

#### **Komprese (komprimace) souborů**

Komprese se používá ke zmenšování velikosti souborů, složek a programů. Je to vhodné pro archivaci dat či pro přenos souborů po síti. Komprimace je též nezbytná, pokud potřebujeme zaslat soubory zařazené do přesně dané adresářové struktury elektronickou poštou. Pouze komprimované složky lze přidat k emailové zprávě ve formě přílohy.

Existuje více metod komprese a komprimačních programů. Některé jsou bezplatné a některé zpoplatněné. Do operačního systému MS Windows je integrovaná komprimační metoda ZIP. Se složkami komprimovanými metodou ZIP můžeme pracovat jako s obyčejnými složkami. Chceme-li však upravovat soubory, které jsou umístěny v komprimované složce (například vkládat nový text do textových dokumentů), je třeba tyto upravované soubory z komprimované složky "vyndat".

Komprese (zabalení) souborů

- vybereme soubory (složky) určené ke komprimaci  $\rightarrow$  pravým tlačítkem myši klikneme na výběr → z místní nabídky vybereme volbu *Odeslat* → Komprimovaná složka (metoda ZIP) → vytvoří se komprimovaná složka, kterou můžeme přejmenovat

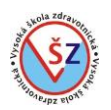

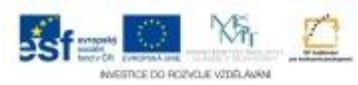

- pravým tlačítkem klikneme do volného místa, kde chceme vytvořit komprimovanou složku  $\rightarrow$ z místní nabídky vybereme volbu *Nový → Komprimovaná složka →* složku přeimenuieme → do složky přetáhneme (zkopírujeme) dané soubory (složky)

Extrahování (rozbalení) komprimovaných souborů

- klikneme pravým tlačítkem na komprimovanou složku  $\rightarrow$  z místní nabídky vybereme volbu *Extrahovat vše …* pomocí tlačítka *Procházet …* můžeme změnit umístění, kam se soubory extrahují tlačítko *Extrahovat*

- otevřeme (rozklikneme) komprimovanou složku  $\rightarrow$  vykopírujeme požadované soubory do odpovídajícího umístění

## **Antivirový program**

V každém počítači by měl být nainstalován antivirový program, který ochraňuje naše dokumenty a programy před poškozením či zničením počítačovým virem. Počítačový virus je program vytvořený za účelem škodit a dokáže se sám šířit bez vědomí uživatele.

Viry se do počítače mohou dostat například prostřednictvím CD, DVD, USB Flash disku či internetu. Rizikovým se jeví především stahování a otevírání neznámých souborů z různých webových stránek či emailových příloh.

Antivirový program nainstalovaný v počítači se standardně spouští automaticky při zapnutí počítače. Aby byl co nejvíce účinný, je třeba jej pravidelně aktualizovat. Většina antivirových programů se aktualizuje automaticky.

Kromě automatické kontroly počítače, lze použít i ruční kontrolu konkrétního souboru, složky či disku. Ruční kontrolu lze nastavit v daném programu nebo v Průzkumníku Windows.

## *Ruční kontrola*

- v Průzkumníku vyhledáme soubor, složku nebo disk, který chceme zkontrolovat, klikneme na něj pravým tlačítkem myši a v místní nabídce vybereme volbu *Zkontrolovat pomocí …*

## **3 MS Word 2010**

Program Microsoft Word 2010 je aplikační program sloužící pro tvorbu textových dokumentů. Kromě vlastního textu mohou jednotlivé dokumenty obsahovat tabulky, obrázky a další grafické objekty, takže lze tento program použít i pro tvorbu plakátů a dalších souborů obsahujících textové části.

Jeho základní rozdíl oproti verzi 2003 a starší je ve způsobu ovládání tohoto programu. Ovládání (bude popsáno dále) je uzpůsobeno tak, aby umožňovalo efektivnější práci s textovým editorem. Rozdíl oproti verzi 2007 je minimální a spočívá především ve vylepšení některých grafických funkcí.

#### **3.1 Základní pravidla psaní textu v textovém editoru**

Při psaní textu v textovém editoru na počítači, především pokud se jedná o delší text, u kterého je předpoklad, že se bude dále upravovat, je vhodné dodržovat určitá pravidla, která nám do budoucna mohou ušetřit mnoho práce. Tato pravidla se v některých případech odlišují od pravidel při psaní na psacím stroji.

#### *Klávesa Enter*

Klávesa Enter ukončuje odstavec, ne řádek. Odstavec se píše v jednom kuse a správné řádkování si zajistí textový editor.

Ke zvětšení mezer mezi jednotlivými odstavci není ani vhodné vkládat pomocí klávesy Enter prázdné odstavce (řádky). Tyto mezery je vhodné dělat pomocí formátování – nastavení mezer nad odstavcem a pod odstavcem.

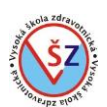

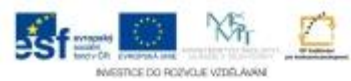

## *Klávesa Tabulátor*

Nikde v textu by bezprostředně za sebou neměly následovat dvě nebo více mezer. Potřebujeme-li odsadit text na řádce o určitou vzdálenost doprava, používáme klávesu Tabulátor. Pokud chceme text odsadit na přesně danou vzdálenost, případně umožnit speciální zarovnávání tohoto textu, využíváme zarážek tabulátoru.

#### *Interpunkční znaménka (tečka, čárka, ?, !, : , ; )*

Před interpunkčními znaménky se nedělají mezery, ty však musí následovat za interpunkčním znaménkem.

#### *Další pravidla při psaní mezer*

- mezery se nedělají za tečkou oddělující název souboru a příponu, např. návod.docx
- mezery se nedělají za dvojtečkou v údaji o čase, např. 13:15
- mezeru je třeba napsat mezi číselným údajem a rozměrem, např. 150 km, 32 °C, § 5
- mezera vždy následuje za tečkou v kalendářních údajích, např. 7. ledna 1993, 7. 1. 1993
- mezery slouží k zvýraznění tisíců ve velkých číslech, např. 23 527 145

#### *Závorky a uvozovky*

Závorky a uvozovky se neoddělují mezerou od textu uvnitř (tj. píší se takto).

#### *Znaky na konci řádku*

Na konci řádku by neměla zůstat jednopísmenná předložka (v, s, k, z, u, o), spojka (a, i) nebo číslo, ke kterému by na dalším řádku náležela jednotka. Při standardním nastavení programu Word, si tento program hlídá předložky *k*, *s*, *v* a *z* a nedovolí, aby zůstaly osamoceně na konci řádku. U ostatních předložek, spojek a čísel je třeba nahradit normální mezeru za tímto znakem tzv. pevnou (nezlomitelnou) mezerou.

#### *Psaní některých speciálních znaků*

Některé speciální znaky, jako je @, \$, \, <, > apod. lze do textu vložit více způsoby. Je možno se přepnout na anglickou klávesnici a použít odpovídající klávesu, použít funkci pro vkládání symbolů či použít klávesovou zkratku. Klávesová zkratka spočívá ve stisknutí dvojice kláves na klávesnici, klávesy Alt vpravo od mezerníku (Alt Gr) a odpovídající klávesy.

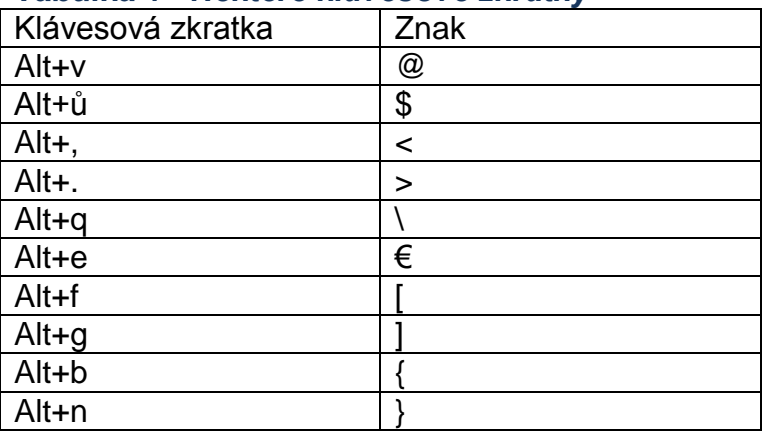

#### *Tabulka 1 - Některé klávesové zkratky*

## **3.2 Označování (výběr) textu**

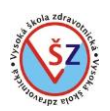

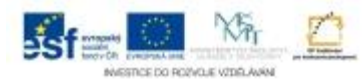

Pokud chceme pracovat (formátovat) s určitým textem, musíme ho nejprve označit. Při použití textového formátování (barva písma, velikost písma, řez písma …) musíme vybrat celý text, který budeme formátovat. Při nastavování odstavcového formátování (odsazení odstavců, mezery mezi odstavci, číslování …) musíme vybrat dané odstavce. Odstavec je vybrán tehdy, pokud je v tomto odstavci umístěn kurzor nebo je z tohoto odstavce vybrána alespoň část textu.

Výběr lze uskutečnit třemi způsoby:

- pomocí myši
- pomocí klávesnice
- kombinací stisku klávesy a klepnutí nebo tažení myši

# *Možnosti výběru:*

a) znaky (písmena)

- pomocí myši – ukazatelem myši najedete před první vybíraný znak, stisknete a držíte levé tlačítko myši, táhnete přes znaky, které mají být vybrány, a levé tlačítko myši uvolníte.

- pomocí klávesnice – umístíte kurzor před první vybíraný znak, stisknete a držíte klávesu Shift a šipkami ( $\leftarrow$  nebo  $\rightarrow$ ) uskutečňujete požadovaný výběr.

b) slovo

- lze použít předchozí způsob a postupně vybrat daná písmena

- 2x rychle za sebou kliknout levým tlačítkem myši do daného slova.

c) nesousedící slova – vyberete první slovo, stisknete a držíte klávesu Ctrl a postupně tažením myši nebo poklepáváním vybíráte požadovaná slova.

d) řádek

- způsobem jako znaky v celém řádku

- kurzorem myši najedete do levého okraje stránky vedle dané řádky (kurzor myši se změní na bílou šipku) a kliknete levým tlačítkem myši

e) více řádků

- kurzor umístíme na začátek prvního vybíraného řádku, stisknete a držíte klávesu Shift a řádky vyberete šipkami ( $\downarrow$  nebo  $\uparrow$ )

- kurzorem myši najedete do levého okraje stránky vedle první řádky (kurzor myši se změní na bílou šipku) a stisknete a držíte levé tlačítko myši a pohybem myši nahoru či dolu vybíráte odpovídající řádky

f) odstavec

- některou z předchozích metod

- levým tlačítkem myši 3x kliknete do daného odstavce

- kurzorem myši najedete do levého okraje stránky vedle daného odstavce (kurzor myši se změní na bílou šipku) a 2x kliknete levým tlačítkem myši

g) celý text v dokumentu

- některou z předchozích metod

- kurzorem myši najedete do levého okraje stránky vedle libovolného odstavce (kurzor myši se změní na bílou šipku) a 3x kliknete levým tlačítkem myši

- použijete klávesovou zkratku Ctrl+A.

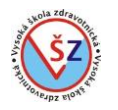

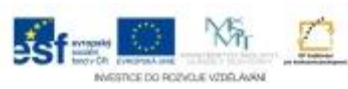

## **3.3 Popis a nastavení prostředí MS Word 2010**

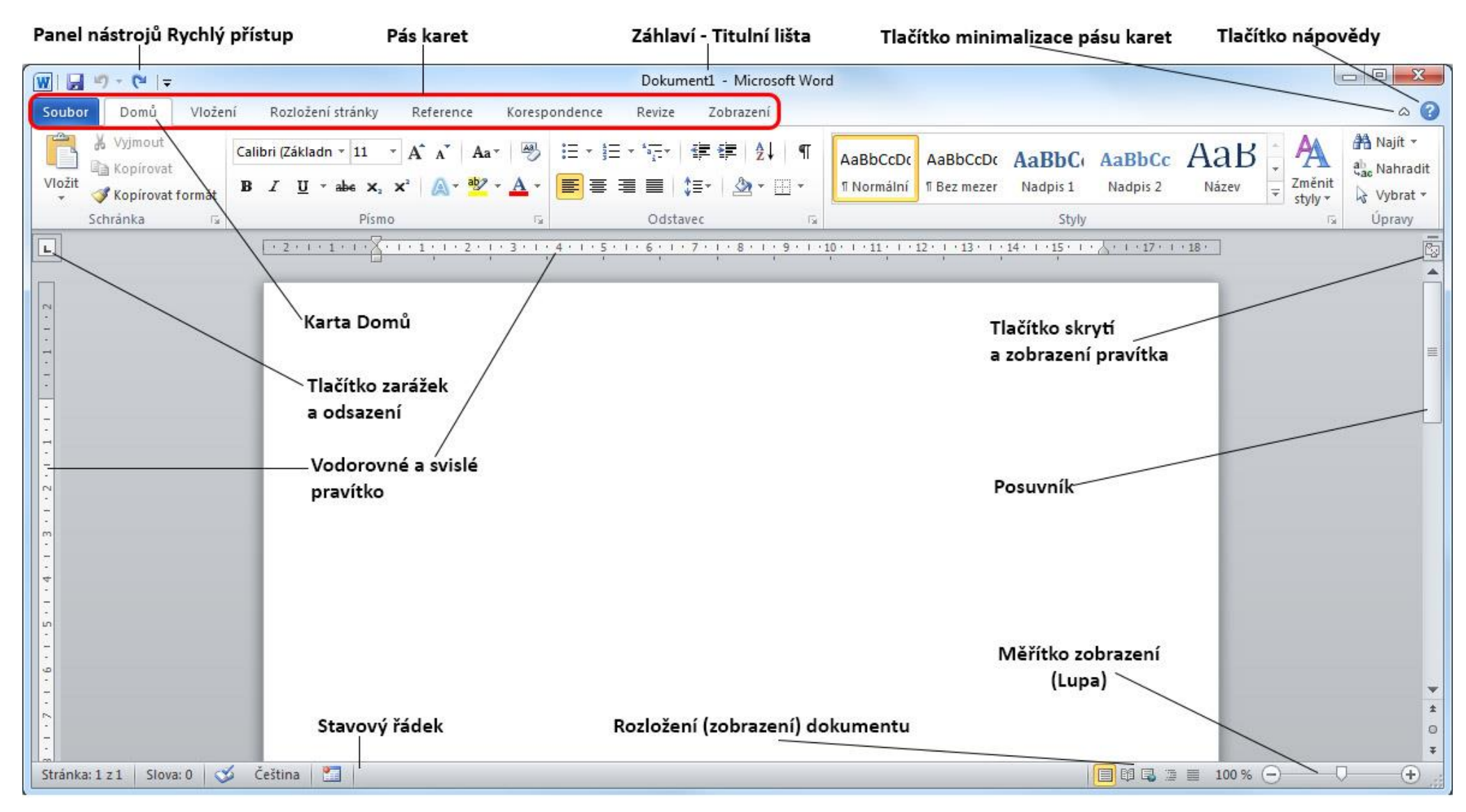

*obor Zdravotnický záchranář – Informační systémy ve zdravotnictví*

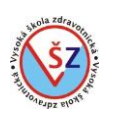

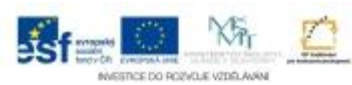

## **3.3.1 Pás karet**

V horní části obrazovky se nalézá pás karet, který se standardně skládá z osmi panelů – karet (Soubor, Domů, Vložení, Rozložení stránky, Reference, Korespondence, Revize a Zobrazení). Na jednotlivých kartách se nalézají tlačítka vyvolávající většinu potřebných funkcí pro zpracování dokumentu. Kromě standardně zobrazených karet se mohou zobrazovat a skrývat i další karty, které jsou určeny pro práci se specifickými objekty (např. tabulkami) a odpovídající karta je zobrazena, pouze pokud je vybrán odpovídající objekt.

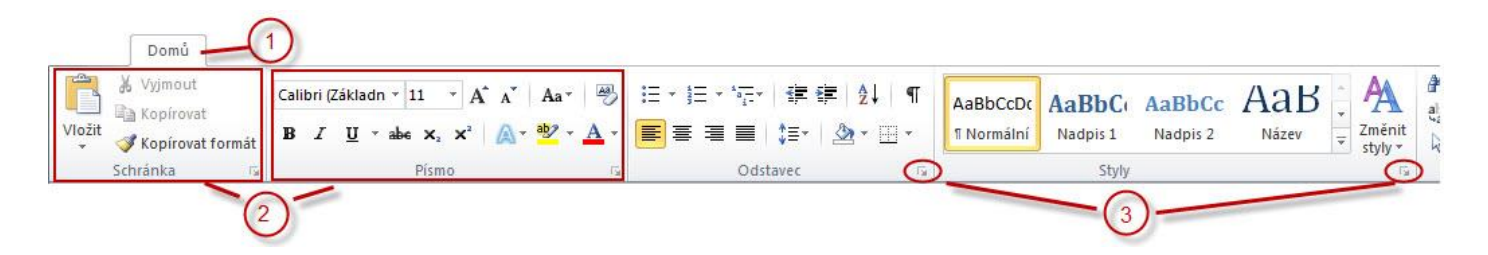

Jednotlivé karty  $\mathbb D$  jsou dále rozděleny na skupiny  $\mathcal D$ , ve kterých jsou umístěna funkční tlačítka s příbuznou tematikou. Například ve skupině Písmo se nalézají funkce pro formátování textu.

V jednotlivých skupinách bývá zobrazena většina potřebných funkčních tlačítek. Pokud některá funkce není ve skupině zobrazena, bývá v pravém dolním rohu dané skupiny zobrazeno tlačítko **3**, kterým se vyvolá dialogové okno s rozšířenými možnostmi 4 (dialogové okno Odstavec).

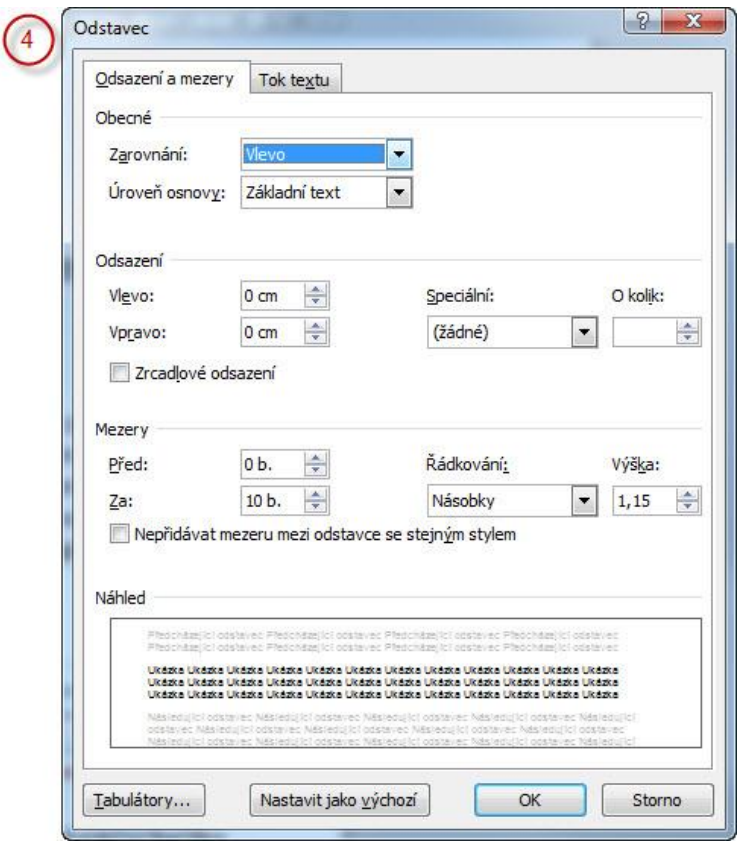

## *Přizpůsobení pásu karet*

Pás karet si můžete přizpůsobit dle své potřeby. Pokud například nebudete nikdy používat hromadnou korespondenci, můžete kartu Korespondence skrýt. Naopak, pokud častěji používáte

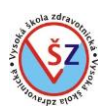

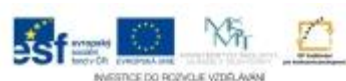

stejná tlačítka, která se vyskytují na různých kartách, můžete si vytvořit vlastní kartu a na ní umístit nejčastěji používaná tlačítka a tak je mít stále při ruce.

Na kartě *Soubor* vyberte volbu *Možnosti* a v zobrazeném dialogovém okně Možnosti aplikace Word vyberte nabídku *Přizpůsobit pás karet*.

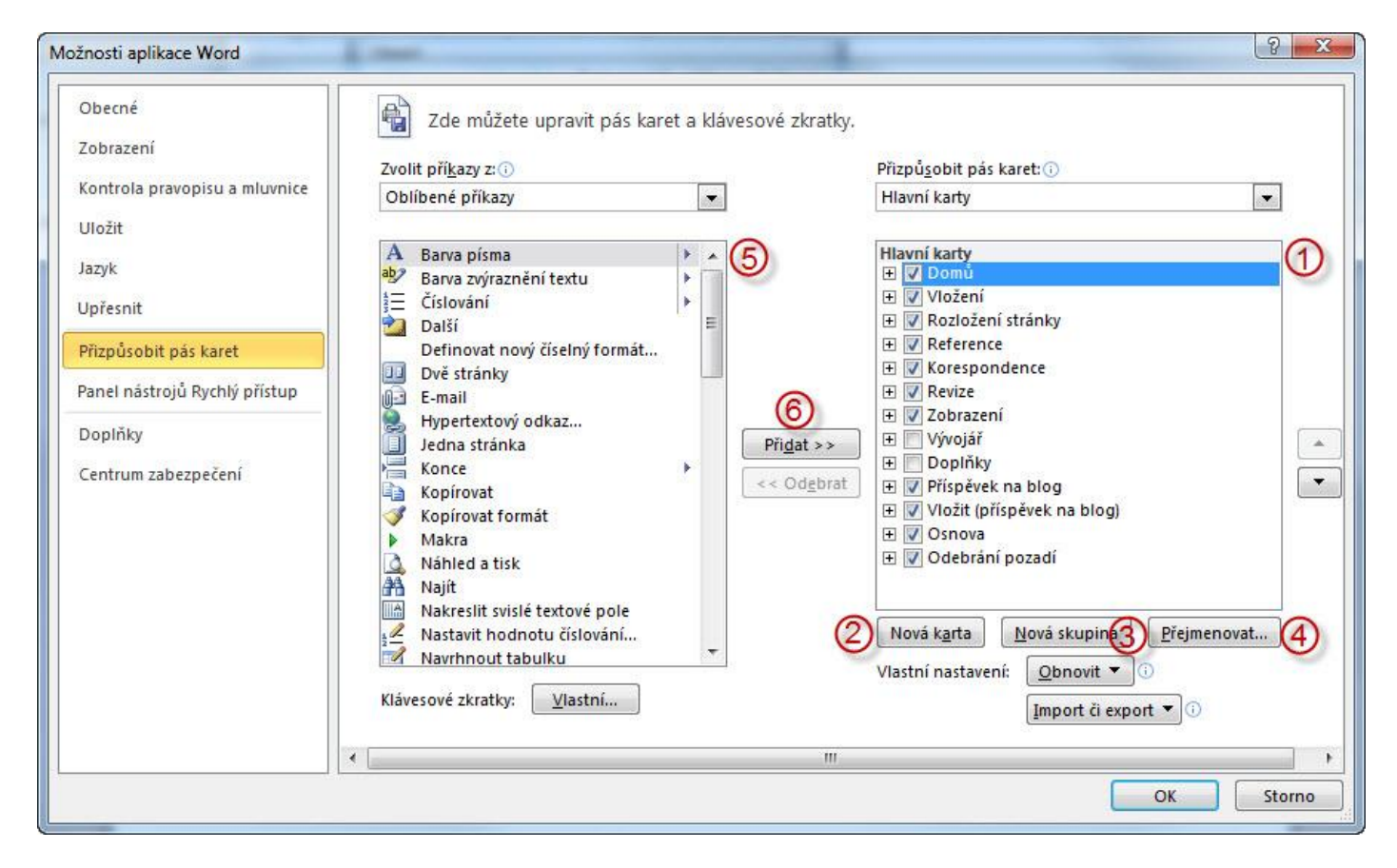

V pravé části okna je zobrazena nabídka s uspořádáním karet  $\mathbb O$ . Pomocí zaškrtávací volby před názvem karty můžete zvolit, které karty mají být zobrazeny.

Pokud si chcete vytvořit vlastní kartu a na ní umístit vámi vybrané příkazy, pokračujte následovně. Pomocí tlačítka *Nová karta* 2 vytvořte novou kartu. Na nové kartě bude automaticky vytvořena jedna skupina s názvem Nová skupina (vlastní). Pro vytvoření další skupiny použijete tlačítko *Nová skupina* . Ke smysluplnému pojmenování vámi vytvořené karty a skupiny použijete tlačítko *Přejmenovat…*. Vyberete upravovanou skupinu, v nabídce příkazů **©** vyhledejte požadovaný příkaz a tlačítkem Přidat <sup>®</sup> jej umístěte na vybranou skupinu.

K odstranění chybně vložené skupiny či karty klikněte pravým tlačítkem myši na daný prvek a ze zobrazené kontextové nabídky vyberte volbu *Odebrat*.

## **3.3.2 Panel nástrojů Rychlý přístup**

Jedná se o panel, který se nalézá v levé části titulkového pruhu (levá horní část okna MS Word). Každý uživatel si může do tohoto panelu umístit tlačítka, která často používá. Tímto krokem se urychlí vaše práce, neboť tlačítka na tomto panelu jsou stále zobrazena.

## *Přizpůsobení panelu Rychlý přístup*

*obor Zdravotnický záchranář – Informační systémy ve zdravotnictví*

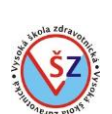

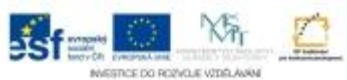

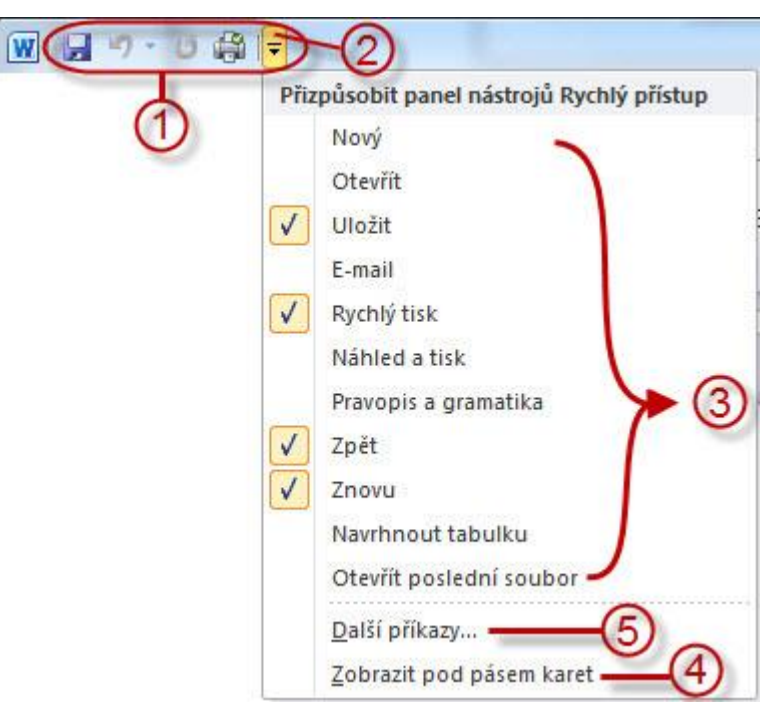

K úpravě a přizpůsobení panelu Rychlého přístupu **10 lze použít tlačítko 2 na pravém okraji** panelu, které rozbalí potřebnou nabídku.

V horní části rozbalené nabídky lze výběrem nejčastěji používaných funkcí <sup>3</sup> zobrazit tyto funkce na panelu. Volba Zobrazit pod pásem karet  $\ddot{\text{o}}$  umožňuje zobrazit panel Rychlého přístupu pod pásem karet a tím zvětšit prostor pro možné vložení dalších tlačítek.

Volba Další příkazy ... <sup>®</sup> vyvolá dialogové okno umožňující přidat na panel nástrojů Rychlý přístup tlačítka pro další funkce.

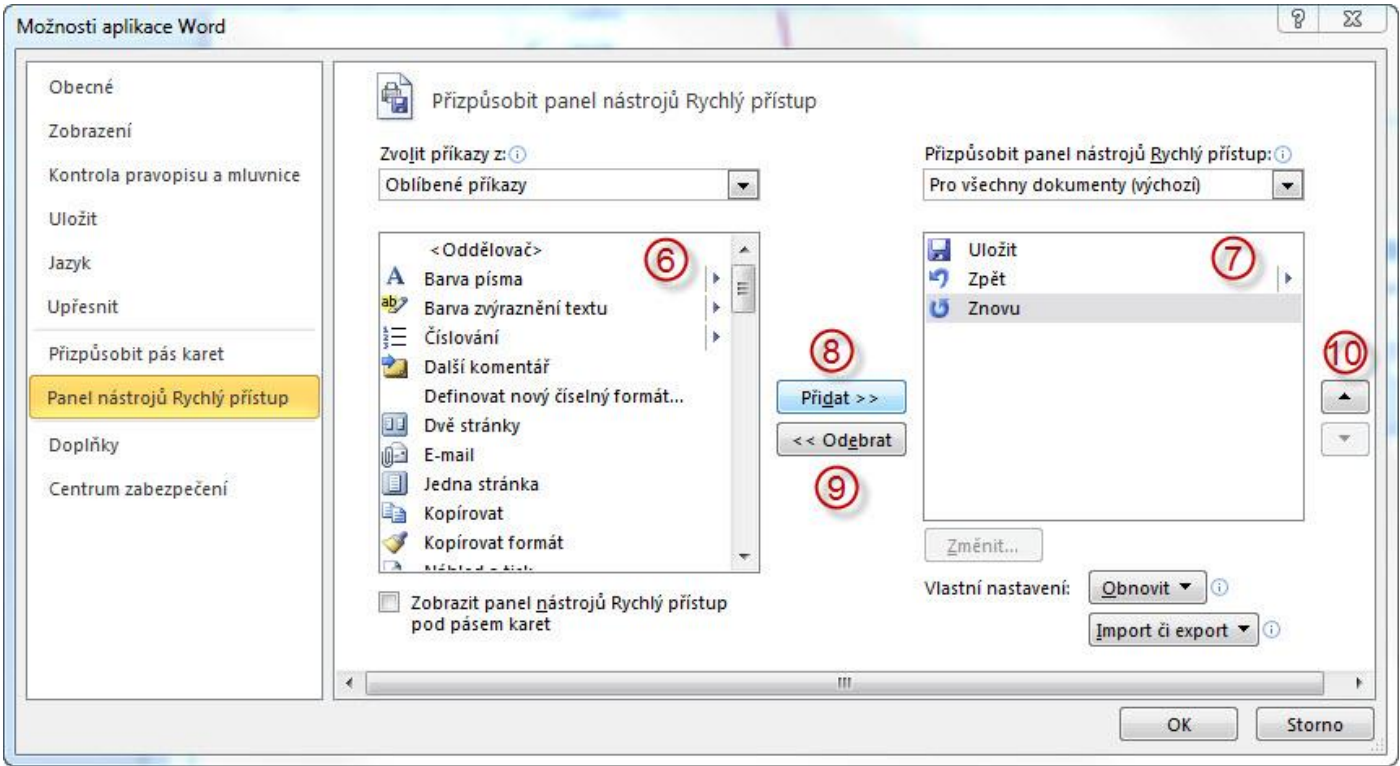

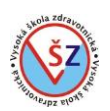

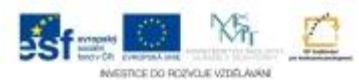

V pravé části okna se nalézá nabídka příkazů  $\oslash$ , které jsou zobrazeny na panelu nástrojů Rychlý přístup. Pro přidání dalšího tlačítka vybereme odpovídající tlačítko v nabídce jednotlivých příkazů  $\odot$  a potvrdíme tlačítkem Přidat  $\odot$ . Nepotřebné tlačítko odstraníme z panelu jeho výběrem v nabídce  $\oslash$  a potvrzením tlačítkem Odebrat  $\oslash$ . U pravého okraje okna se nalézají tlačítka pro upravení pořadí příkazů  $\omega$ .

## **3.4. Vytvoření nového dokumentu**

Při spuštění programu MS Word poklepáním na jeho ikonu zástupce např. na ploše či prostřednictvím nabídky Start zobrazí se prázdný, dosud neuložený dokument s dočasným názvem *Dokument1*.

Poklepáním na ikonu již existujícího souboru dojde ke spuštění aplikace Word a zobrazení odpovídajícího souboru.

Může se však stát, že budete potřebovat otevřít prázdný dokument z již spuštěného programu MS Word. V takovém případě můžete použít následující možnosti:

- klávesovou zkratku Ctrl+N

- karta Soubor  $\rightarrow$  příkaz Nový  $\rightarrow$  v dialogovém okně vyberte volbu Prázdný dokument  $\rightarrow$  potvrďte tlačítkem Vytvořit

- tlačítko Nový <sup>1</sup>. pokud je umístěno na panelu Rychlého spuštění

## **3.4.1 Vytvoření nového dokumentu založeného na výchozí šabloně**

MS Word nabízí předem připravené šablony, podle kterých program vytvoří základ nového dokumentu, do kterého pak jen doplníte svá data. Některé šablony jsou součástí instalace MS Word, některé si můžete stáhnout z internetu pomocí služby Microsoft Office Online.

#### *Postup vytvoření*

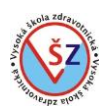

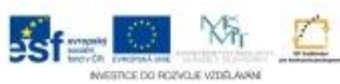

# Z karty Soubor použijte nabídku Nový

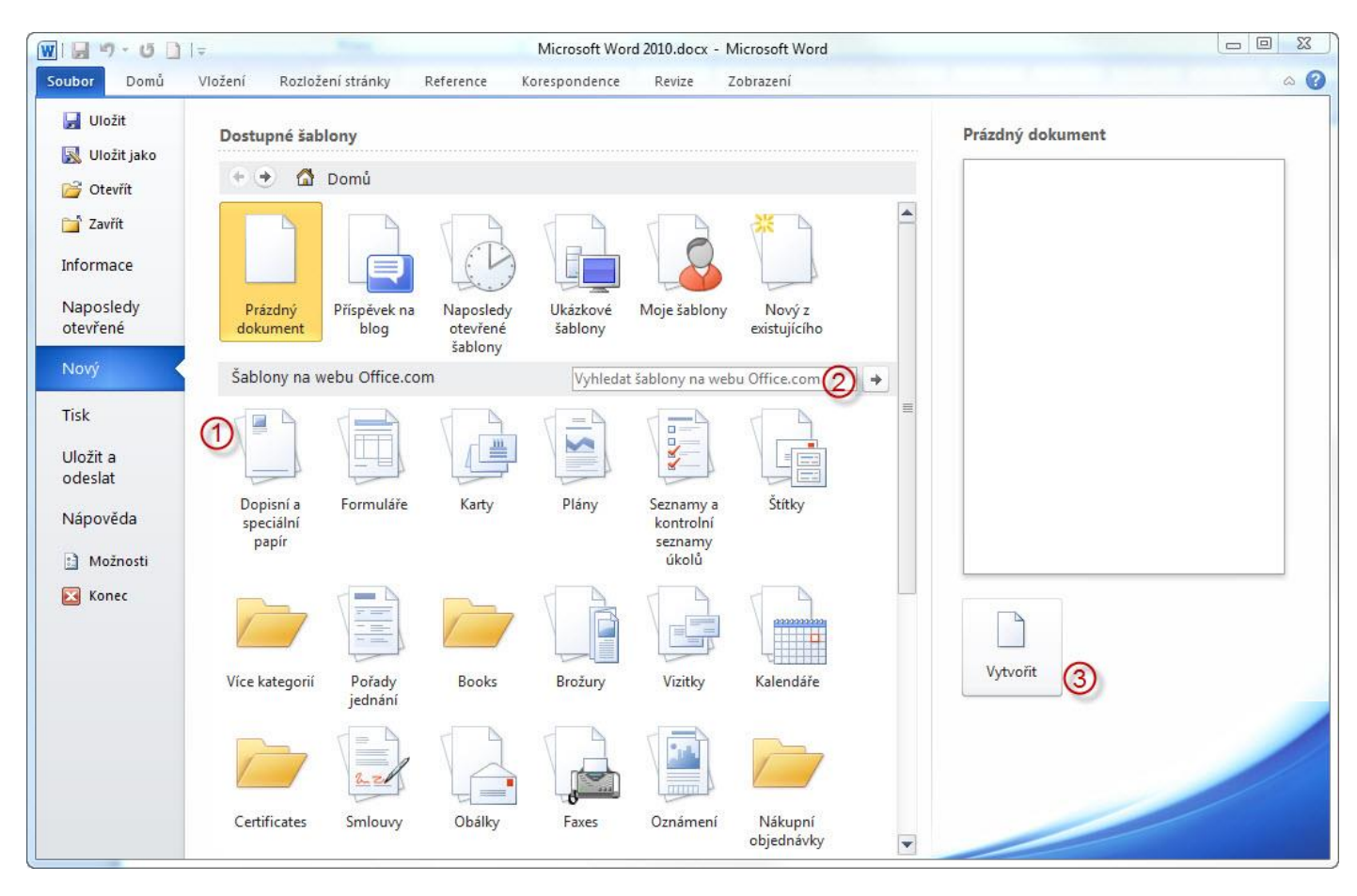

Potřebnou šablonu můžete vybrat podle odpovídající kategorie <sup>1</sup> nebo můžete zadat klíčové slovo (např. životopis) do vyhledávacího pole 2 a potvrdíte klávesou Enter nebo tlačítkem se šipkou vedle tohoto pole. Vyberete jednu ze zobrazených šablon (v pravé části okna se zobrazí náhled této šablony) a potvrdíte tlačítkem Vytvořit 3.

## **3.5 Nastavení vzhledu stránky**

Mezi základní formátovací úkony, které se většinou nastavují pro celý dokument, je velikost stránky (na jak velký papír se má dokument tisknout), okraje a orientace dokumentu. Je možné dokument rozdělit na tzv. oddíly a orientaci a okraje nastavovat pro každý oddíl zvlášť. Vzhled stránky se nastavuje na kartě Rozložení stránky ve skupině Vzhled stránky.

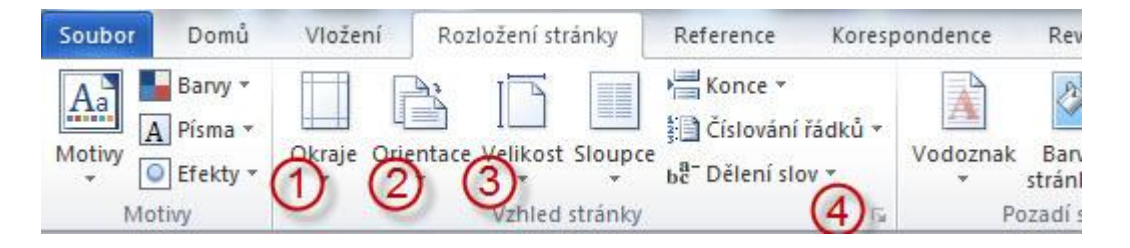

Tlačítkem Okraje ① zobrazíte nabídku pro výběr předdefinovaných okrajů, tlačítko Orientace ② umožňuje nastavovat orientaci dokumentu na výšku či na šířku a tlačítko Velikost <sup>3</sup> nabídne jednu z nejčastěji používaných velikostí listu papíru. Vlastní okraje či velikost listu lze nastavit pomocí dialogového okna vyvolaného dialogovým tlačítkem  $\Phi$ .

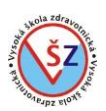

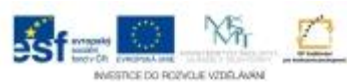

## **3.6 Základní funkce pracující s písmem**

Než začnete používat formátovací funkce pro úpravu písma, musíte upravovaný text označit. Základní funkce pracující s písmem naleznete na kartě Domů ve skupině Písmo.

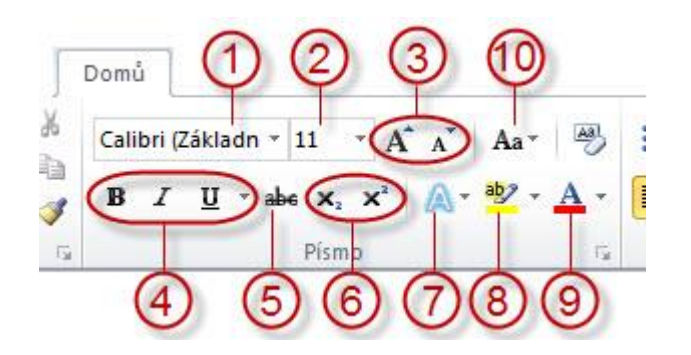

## *Druh písma (font)*

Tato volba umožňuje měnit "tvar" písma. V rozbalovací nabídce se zobrazují písma, která jsou nainstalována v daném počítači. Pokud použijete neobvyklé písmo a budete dokument zobrazovat na jiném počítači, na kterém daný druh písma není nainstalován, nebude text zobrazen stejně. Ne všechny druhy písma podporují českou diakritiku. Nepodporované znaky mohou být zobrazeny jiným druhem písma nebo se mohou zobrazovat jako čtverečky.

## *Velikost textu 2, 3*

Nejčastěji používanou velikost textu můžete vybírat z rozbalovacího seznamu 2. Zde uvedenou velikost můžete přepsat vlastní hodnotou udávanou v bodech v rozsahu od 1 do 1638 po 0,5 bodu.

Tlačítka slouží ke zvětšení či zmenšení písma o předdefinovaný krok.

#### *Řez písma*

Tlačítky s popiskem **B**, *I* a U lze nastavit písmo tučné, kurzívu a podtržené. Tyto tlačítka lze kombinovat a vytvořit tak například tučný podtržený text. Šipka u tlačítka U umožňuje vybrat další druh podtržení, popřípadě nastavit rozdílnou barvu podtržení a textu.

#### *Přeškrtnuté písmo*

Toto tlačítko umožňuje vybraný text přeškrtnout jednoduchou čárou. V dialogovém okně Písmo, které vyvoláme dialogovým tlačítkem ve skupině Písmo, lze použít i volbu pro dvojité přeškrtnutí textu.

#### *Horní a dolní index*

Tato tlačítka zmenší vybraný text a umístí jej mírně nad řádek nebo pod řádek. Tato volba nám například umožňuje správně psát plošnou míru metr čtverečný – m<sup>2</sup>.

#### *Další textové efekty*  $\oslash$ *,*  $\oslash$ *,*  $\oslash$

Tlačítko  $\oslash$  - Textové efekty umožňuje pro vybraný text použít vizuální efekt, například stín, záři či odraz.

Tlačítko ® - Zvýraznění textu, slouží k nastavení takového vzhledu textu, jako by byl označen zvýrazňovačem.

Tlačítkem měníme barvu textu.

#### *Velká písmena*

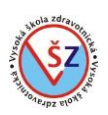

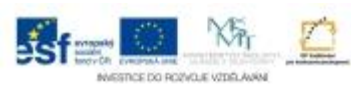

Tato volba umožňuje veškerý vybraný text převést na velká písmena, malá písmena, zaměnit velká za malá a obráceně nebo nastavit velká písmena na začátku věty.

## **3.7 Základní funkce pracující s odstavcem**

Odstavcové formátovací úkony lze dělat pomocí tlačítek na kartách, pomocí pravítek zobrazených nad dokumentem a vlevo od dokumentu nebo pomocí dialogového okna Odstavec. Základní odstavcová tlačítka jsou umístěna ve skupinách Odstavec na kartách Domů a Rozložení stránky.

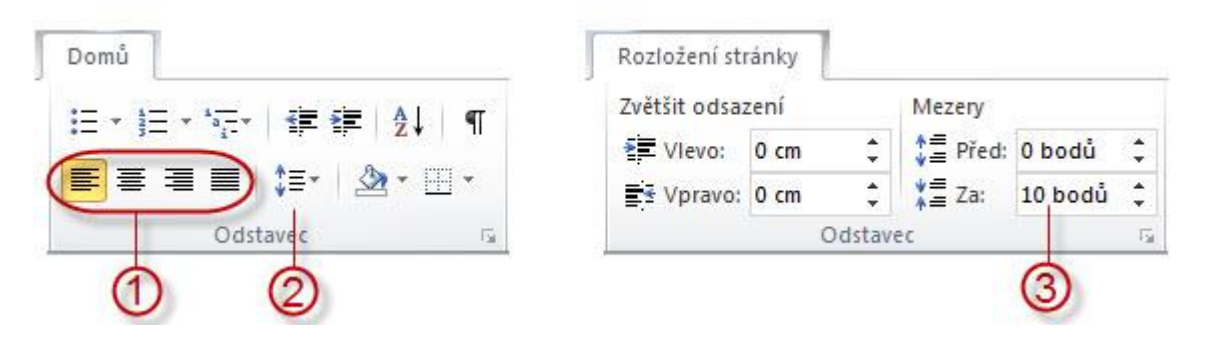

## *Zarovnat text*

K zarovnání textu lze použít jedno ze čtyř tlačítek, která umožňují zarovnat text doleva – první písmena řádků leží pod sebou u levého okraje stránky, na střed – středy řádků leží pod sebou ve středu stránky, doprava – poslední písmena řádků leží pod sebou u pravého okraje stránky, do bloku – mezi jednotlivými slovy se upraví velikost mezer tak, aby první písmeno leželo u levého okraje stránky a poslední u pravého okraje stránky.

## *Řádkování*

Toto tlačítko umožňuje nastavovat mezery mezi řádky daného odstavce. Po výběru tohoto tlačítka můžete vybrat z nabídky nejčastěji používaných mezer. Pokud potřebujete nastavit mezeru mezi řádky, která není v nabídce, můžete takovou mezeru nastavit pomocí dialogového okna Odstavec.

#### *Mezery mezi odstavci*

Mezery mezi odstavci lze měnit zvětšením či zmenšením mezer před (nad) odstavci nebo za (pod) odstavci. Hodnoty se nastavují v bodech v rozmezí od 0 do 1584 po jedné desetině bodu.

## **3.7.1 Číslované a nečíslované seznamy**

U číslovaných seznamů bývá na začátku každého číslovaného odstavce uvedeno číslo či písmeno, které uvádí pořadí odstavce v seznamu. U nečíslovaných seznamů bývá před začátkem odstavce drobný symbol – odrážka.

Pokud byste vkládali číslování k odstavcům ručně, mohli byste se dostat do potíží, při změně číslování. Jestliže vložíte k odstavcům odrážky a číslování pomocí stejnojmenných nástrojů, dojde při změně k automatickému přečíslování. Ukončíte-li odrážený nebo číslovaný odstavec, je další odstavec automaticky opatřen odrážkou nebo číslováním stejného typu.

Číslované a nečíslované seznamy vytváříte a spravujete pomocí tlačítek na kartě Domů ve skupině Odstavec.

*obor Zdravotnický záchranář – Informační systémy ve zdravotnictví*

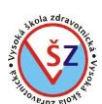

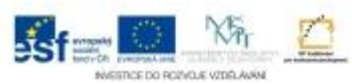

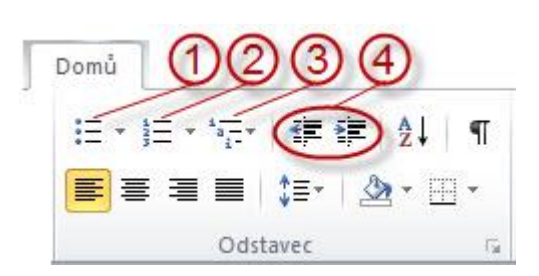

## *Nečíslovaný seznam*

Před vybrané odstavce vložíte uvozující symboly tlačítkem Odrážky 10. Standardně se vkládá symbol "•" nebo jiný, naposledy použitý symbol.

Pokud chcete nastavit jinou odrážku, kliknete na šipku u tlačítka Odrážky 10 a můžete vybrat jednu z nabízených odrážek v zobrazené nabídce **.** 

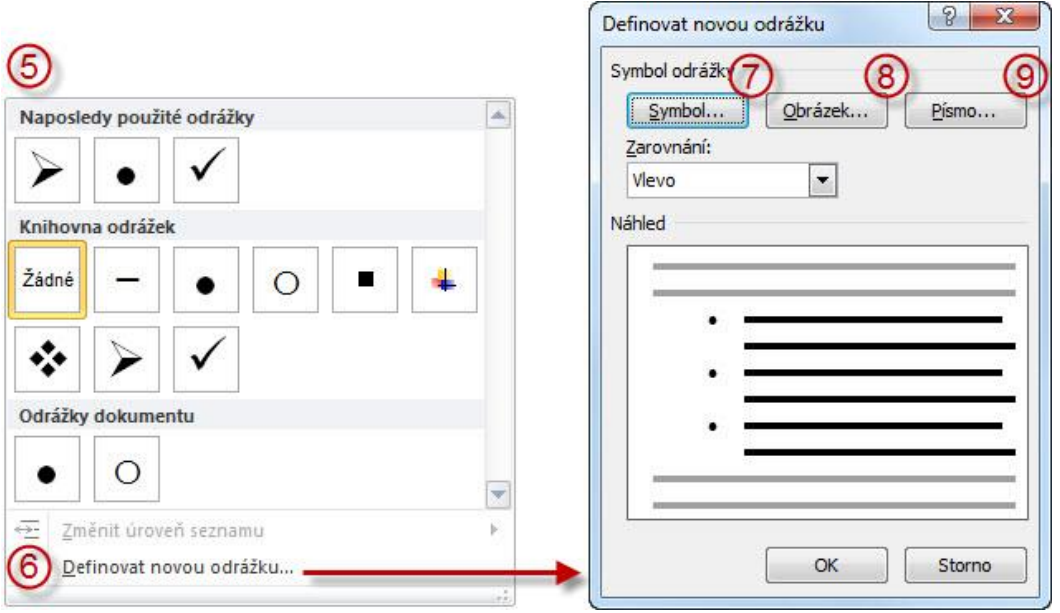

Volbou Definovat novou odrážku 6 vyvoláte stejnojmenné dialogové okno, pomocí kterého můžete odrážky libovolně nastavit. Tlačítkem Symbol  $\oslash$  zobrazíte dialogové okno pro výběr libovolného znaku ze všech nainstalovaných sad fontů, který bude plnit funkci odrážky. Takto vložená odrážka bude mít stejnou barvu jako písmo daného odstavce. Pomocí tlačítka Písmo můžete změnit barvu odrážky a ponechat nastavenou barvu odstavce.

Tlačítkem Obrázek můžete vytvořit odrážky ve formě malých obrázků.

## *Číslovaný seznam*

Před vybrané odstavce vložíte naposledy použité "číslování" tlačítkem Číslování 2. Pokud chcete nastavit jiný druh číslování, kliknete na šipku u tlačítka Číslování a můžete vybrat číslování ze zobrazeného seznamu @ nebo pomocí dialogového okna vyvolaného volbou Definovat nová číselný formát.

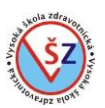

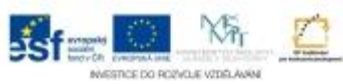

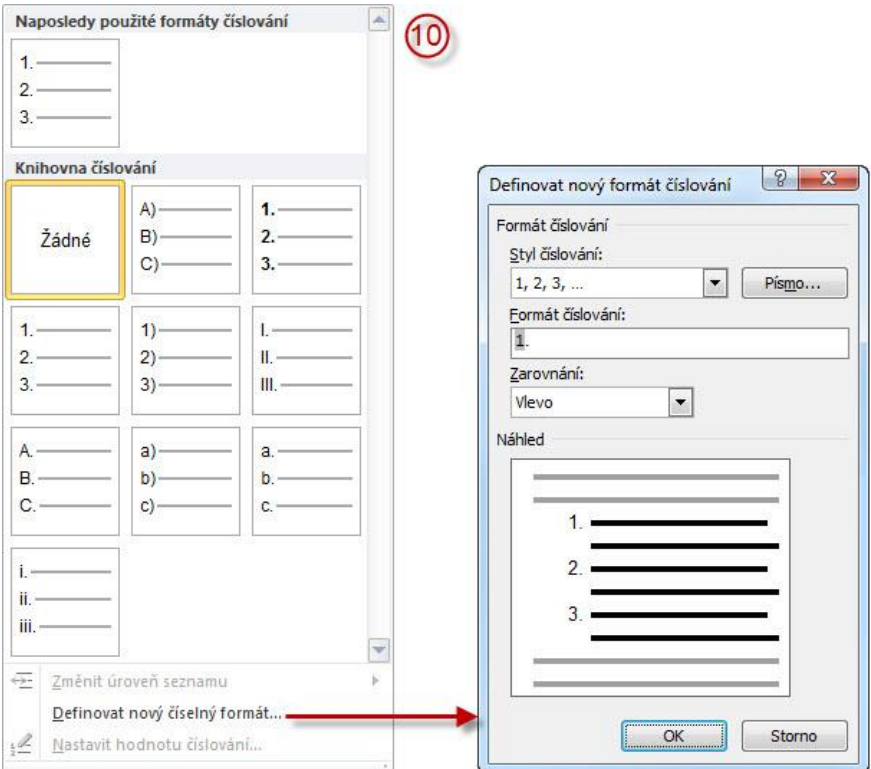

## *Víceúrovňový seznam*

K vytvoření seznamu, který bude mít více úrovní, použijete tlačítko Víceúrovňový seznam 3.

Práci s víceúrovňovým seznamem rozdělujeme do dvou částí.

- ze zobrazeného seznamu nebo pomocí dialogového okna vyvolaného volbou Definovat nový víceúrovňový seznam nastavíte formát víceúrovňového seznamu a přiřadíte ho příslušným odstavcům

- poté pomocí tlačítek Zmenšit odsazení či Zvětšit odsazení  $\Phi$  změníte u jednotlivých odstavců odsazení do příslušné hierarchické struktury

Víceúrovňový seznam může kombinovat číslování s odrážkami.

## **3.8 Tabulátor a textové zarážky**

Textové zarážky slouží k zarovnání textu do více přesných pozic v jednom řádku. Zarážky lze nastavit pomocí dialogového okna Tabulátory nebo pomocí vodorovného pravítka. Přehlednější je práce pomocí pravítka, proto se na ní v tomto textu zaměříme.

Jsou možné dva postupy práce se zarážkami. Je možno nejprve napsat text, poté umístit odpovídající zarážky a nakonec patřičný text odsunout na odpovídající pozici. Druhá možnost je nejprve umístit zarážky a poté postupně psát část textu, kterou okamžitě odsunete na odpovídající pozici.

#### **Práce ze zarážkami**

**1.** Zarážku vyberete pomocí tlačítka nad svislým pravítkem na úrovni vodorovného pravítka a kliknutím levého tlačítka myši ji umístíte na patřičnou vzdálenost na vodorovné pravítko

**2.** Umístíte kurzor před text, který má být k zarážce odsunut

**3.** Pomocí klávesy tabulátor (Tab) odsunete patřičný text na úroveň odpovídající zarážky

Pomocí tlačítka pro výběr zarážek můžete vybrat z pěti typů zarážek, z toho jsou čtyři funkční a jedna vzhledová.

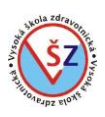

- Levá zarážka  $\mathbf{r}$
- Zarážka na střed L.
- ادا Pravá zarážka
- Desetinná zarážka  $\pm$
- $\mathbf{I}$ Zarážka svislé čáry

K zarážkám je text umístěn následovně:

Levá zarážka – text je k zarážce přisunut svým prvním znakem

Zarážka na střed – na patřičnou pozici je umístěn střed vybraného textu

Pravá zarážka – text je k zarážce přisunut svým posledním znakem

Desetinná zarážka – pokud je k zarážce přisunuto desetinné číslo, bude na úrovni zarážky desetinná čárka, pro ostatní text se zarážka chová jako levá zarážka

Zarážka svislé čáry – tato zarážka není určena k zarovnávání textu, pouze v dané pozici zobrazí svislou čáru

# **3.9 Práce se styly**

Místo používání přímého formátování můžete dokument formátovat pomocí stylů, což je způsob, jak snadno a rychle použít sadu možností formátování jednotně v celém dokumentu.

Styl je sada vlastností formátování, například název, velikost a barva písma nebo zarovnání odstavce či mezery mezi odstavci. Podle použití můžete pracovat s typy stylů pro nastavení odstavců, znaků, tabulek, seznamů popřípadě s tzv. propojenými styly. Zaměříme se na styly odstavcové, práce s ostatními typy stylů je analogická.

Použití odstavcových stylů je podmínkou pro vytvoření automatického obsahu dokumentu z použitých nadpisů, popřípadě k automatickému číslování jednotlivých kapitol a podkapitol.

Nabídku předdefinovaných stylů naleznete na kartě Domů ve skupině Styly.

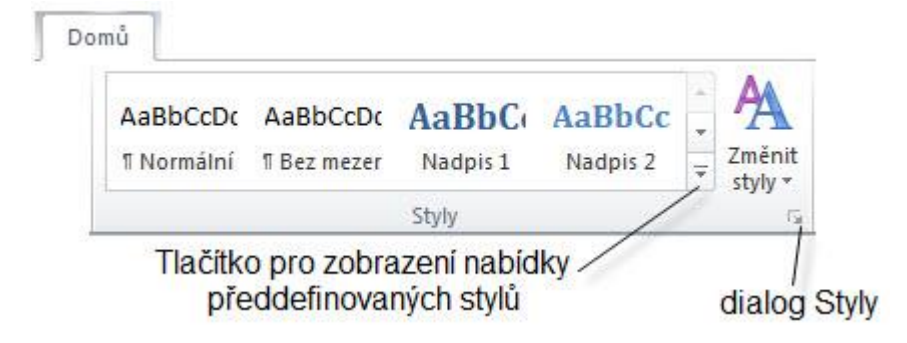

# *Použití odstavcového stylu*

- Označíte odstavec, kterému chcete přiřadit styl
- Z nabídky předdefinovaných stylů vyberete zvolený styl

Pokud chcete odstavcový styl použít na jeden odstavec, musí uvnitř tohoto odstavce být umístěn kurzor nebo musí být vybrán celý odstavec. Pokud vyberete z jednoho odstavce část textu, přesto, že použijete odstavcový styl, bude použito pouze znakové formátování na daný text.

# *Úprava existujícího stylu*

Pokud změníte formát stylu, který je již použit v dokumentu, změní odpovídajícím způsobem svůj vzhled i text, na který je daný styl aplikován.

- Klikněte pravým tlačítkem myši na název stylu, který chcete upravit
- Z kontextové nabídky vyberte volbu Změnit

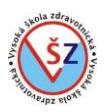

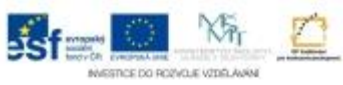

- Zobrazí se dialogové okno Úprava stylu, ve kterém styl upravíte

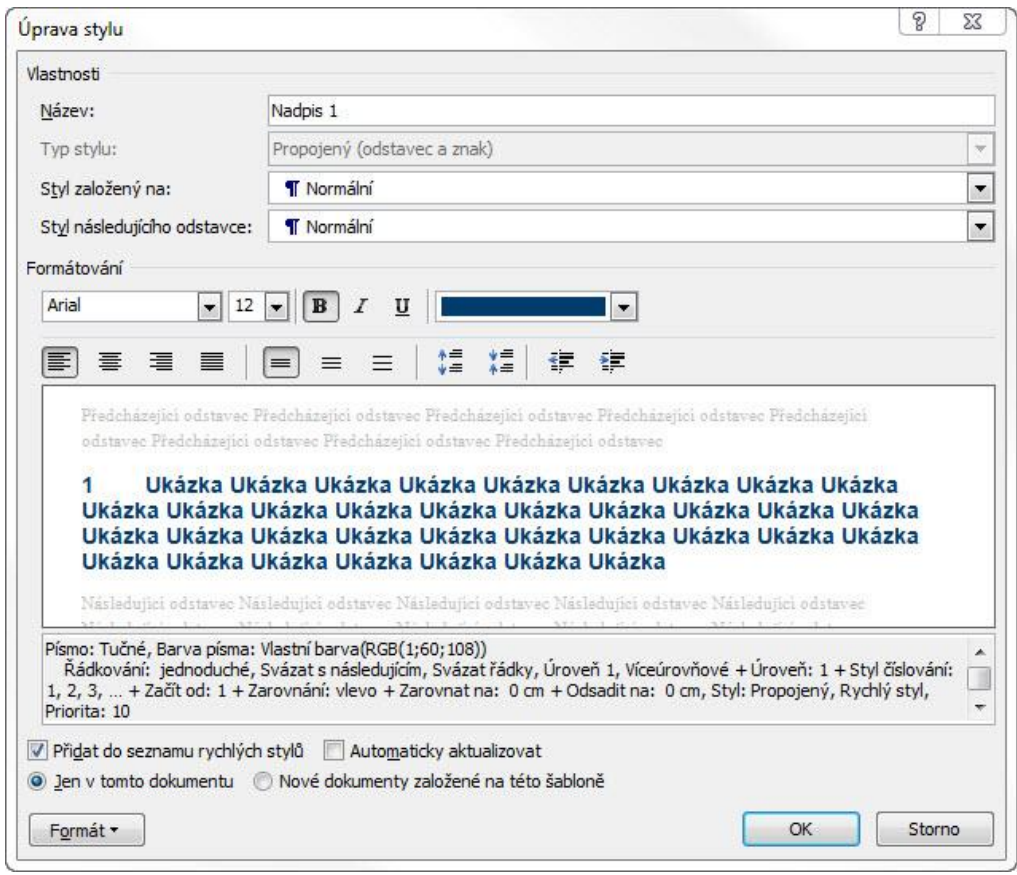

Jednotlivé vlastnosti můžete upravovat přímo z nabídky tohoto okna nebo si přes tlačítko Formát můžete vyvolat některé z dialogových oken pro podrobnější nastavení vlastností stylu.

#### *Vytvoření nového stylu*

- Na kartě Domů ve skupině Styly klikněte na tlačítko pro zobrazení dialogového okna
- Na plovoucím panelu Styly použijte tlačítko Nový styl
- V dialogovém okně Vytvořit nový styl podle formátování nastavte požadované formátování

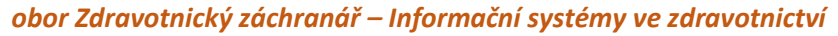

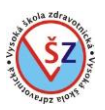

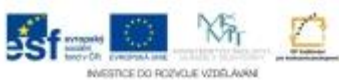

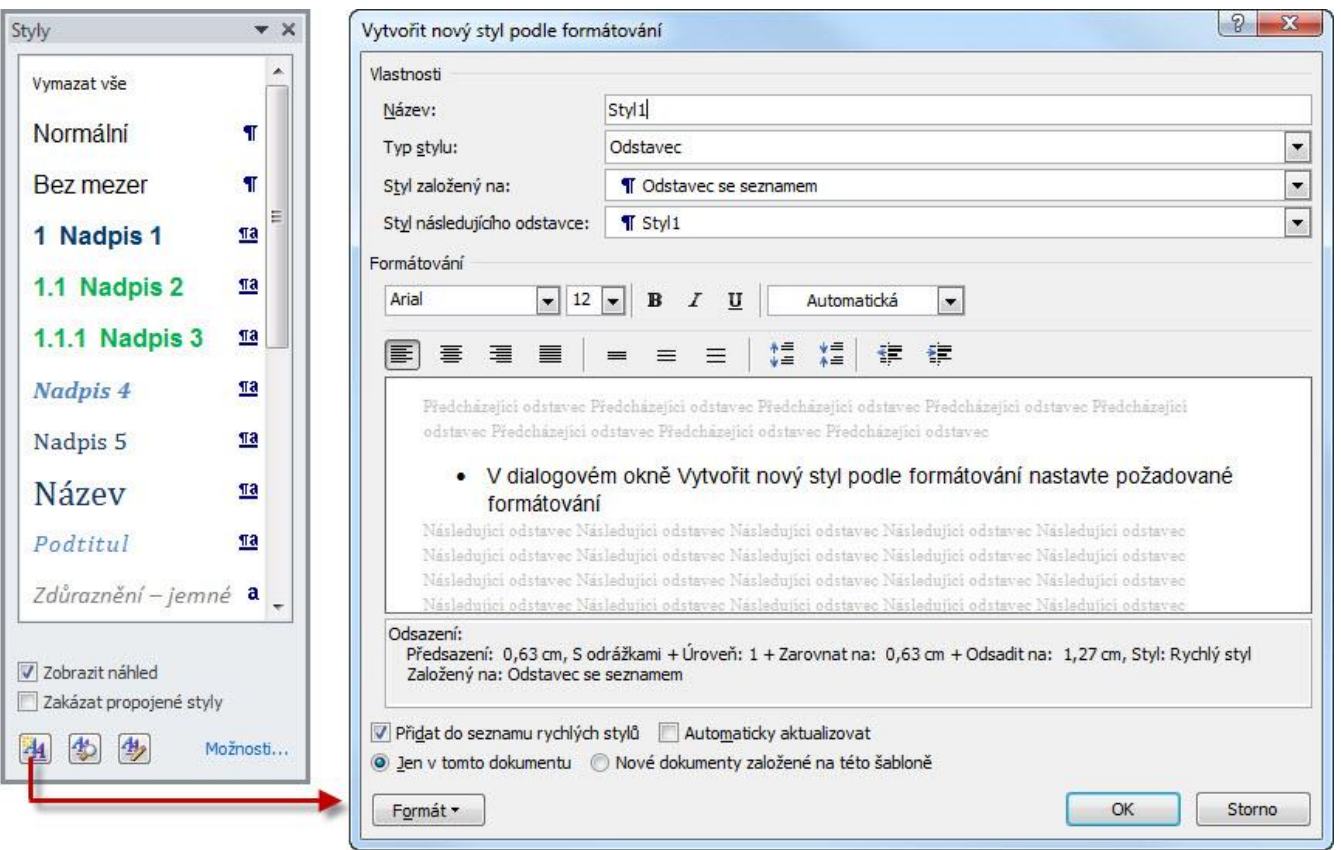

# **3.10 Práce s grafickými objekty**

Budeme se zabývat objekty, které se nalézají na kartě Vložení ve skupinách Tabulky a Ilustrace, tedy s tabulkami, obrázky, diagramy a grafy.

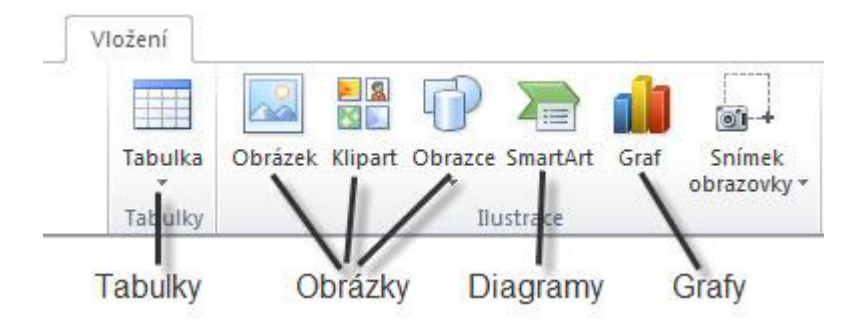

# **3.10.1 Tabulky**

Tabulky bývají častou součástí dokumentů Word a kromě konstantních údajů mohou obsahovat funkce a vzorce pro výpočet hodnot. Chceme-li však v tabulce využívat složitějších výpočtů a funkcí, je vhodné takovou tabulku vytvořit v aplikaci MS Excel a je-li to potřebné, vložit ji do textového dokumentu.

## *Vytvoření tabulky*

Na kartě Vložení kliknete na tlačítko Tabulka a v rozbalené nabídce vyberete v zobrazené mřížce požadovaný počet řádků a sloupců tabulky. Po stisknutí levého tlačítka myši bude na místo kurzoru vložena tabulka požadovaných rozměrů.

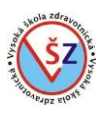

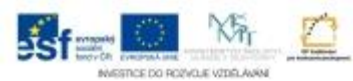

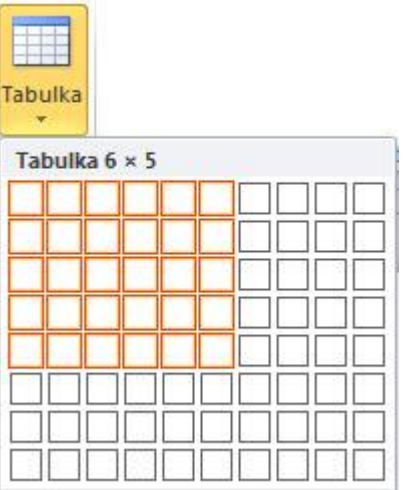

Druhou možností je vložení tabulky pomocí dialogového okna Vložit tabulku.

Na kartě Vložení kliknete na tlačítko Tabulka a v rozbalené nabídce vyberete volbu Vložit tabulku… V zobrazeném dialogovém oknu udáte počet sloupců a řádků tabulky a potvrdíte tlačítkem OK.

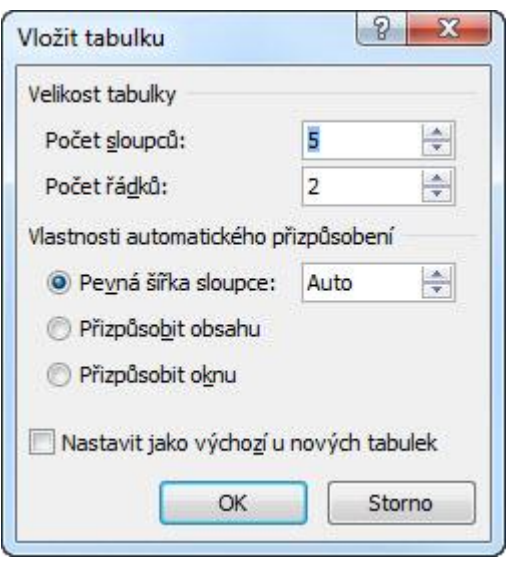

Existuje možnost "namalovat" tabulku, ke které se můžete dostat pomocí volby Navrhnout tabulku, která se nalézá v rozbalené nabídce při kliknutí na tlačítko Tabulka. Volbu Navrhnout tabulku nedoporučuji pro vytváření nové tabulky, ale lze ji použít pro úpravu (formátování) ohraničení jednotlivých buněk již vytvořené tabulky.

## *Označování (výběr)*

Při úpravách vzhledu tabulky, můžete nastavovat formát u celé tabulky nebo jen u určité části. Pokud chcete nastavit formátování jen u části tabulky, musíte nejprve vybrat formátovanou oblast: - Buňka – kliknete do ní myší.

- Více buněk – najedete na první buňku, stisknete a držíte levé tlačítko a tažením označíte další buňky, nakonec levé tlačítko myši uvolníte.

- Řádek – najedete ukazatelem myši do levého okraje před řádek, který chcete označit (ukazatel myši bude vypadat jako bílá šipka) a kliknete levým tlačítkem myši.

- Více řádků - najedete ukazatelem myši do levého okraje před první řádek, který chcete označit, stiskněte a držte levé tlačítko myši a pohybem označte další řádky.
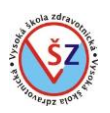

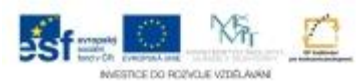

- Sloupec - najedete ukazatelem myši nad sloupec, který chcete označit (ukazatel myši bude vypadat jako černá šipka) a kliknete levým tlačítkem myši.

- Více sloupců - najedete ukazatelem myši nad první sloupec, který chcete označit (ukazatel myši bude vypadat jako černá šipka) stiskněte a držte levé tlačítko myši a pohybem označte další sloupce.

- Tabulka – kliknete do libovolné buňky tabulky. V levém horním rohu tabulky se zobrazí čtvereček s překříženými šipkami, na který kliknete.

#### *Úprava a formátování tabulky a jejího obsahu*

Po označení libovolného prvku tabulky, se zobrazí na pásu karet dvě nové karty pod nabídkou Nástroje tabulky – karta Návrh a karta Rozložení. Na těchto kartách naleznete většinu nástrojů potřebných pro rychlou změnu vzhledu tabulky.

#### **Karta Návrh**

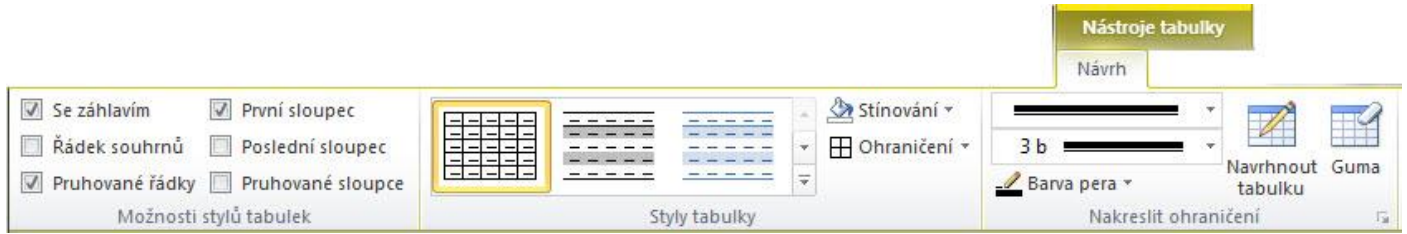

Nastavením voleb ve skupině Možnosti stylů tabulek si nastavíte, jaké rychlé styly se budou zobrazovat na kartě Styly tabulky. Vzhled celé tabulky nejrychleji upravíte výběrem některého z předdefinovaných stylů na kartě Styly tabulky.

Tlačítka Stínování a Ohraničení na kartě Styly tabulky slouží k vystínování určitou barvou a ohraničení vybraných buněk.

Na kartě Nakreslit ohraničení můžete vybrat typ, tloušťku a barvu čáry, kterou budete chtít některé buňky ohraničit. Při tomto výběru se kurzor myši bude zobrazovat jako tužka, kterou budete moci obtáhnout požadovaná ohraničení v tabulce, a tak změnit jejich formát. Tlačítko Navrhnout tabulku slouží k přepínání mezi "tužkou" a normálním kurzorem myši. Tlačítko Guma umožňuje odstraňovat (gumovat) ohraničení uvnitř tabulek.

# **Karta Rozložení**

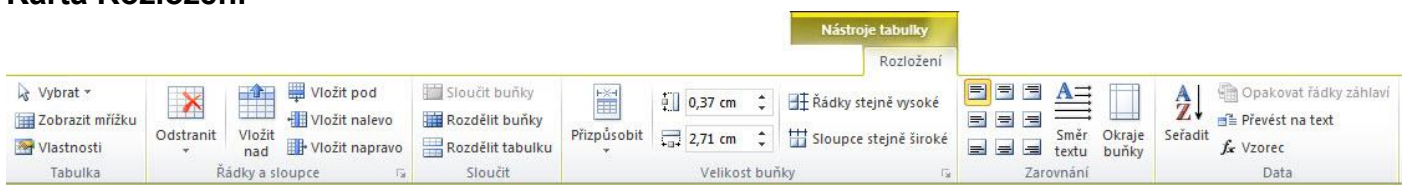

Ve skupině Řádky a sloupce jsou funkce pro vkládání a odstraňování řádků a sloupců. Při výběru určité buňky (buněk) můžete tlačítky Vložit nad a Vložit pod vložit do odpovídajícího místa nový řádek (řádky) a tlačítky Vložit nalevo a Vložit napravo vložit do dané pozice nový sloupec (sloupce).

Při použití tlačítka Odstranit se rozbalí nabídka s výběrem možností pro odstraňování částí tabulek. Můžete použít volby pro odstranění celých sloupců a řádků či celé tabulky. Volba Odstranit buňky umožňuje odstranit jednotlivé buňky.

Ve skupině Velikost buňky jsou funkce pro přesné nastavení výšky jednotlivých řádků a šířky sloupců.

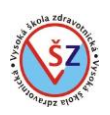

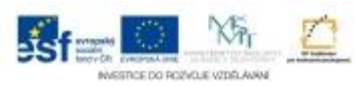

Ve skupině Zarovnání naleznete funkce pro umístění textu uvnitř buňky. Tlačítko Směr textu nabízí tři možnosti směrování textu, kdy postupným klikáním na toto tlačítko dochází k cyklické změně.

## **3.10.2 Obrázky**

Pod společný pojem obrázky budeme zahrnovat obrázky, kliparty a obrazce, které lze jednoduchým způsobem vkládat do dokumentů a které lze stejným či podobným způsobem upravovat.

### *Obrázek*

Jedná se o tzv. obrázky ze souboru, tedy o obrázky uložené v počítači. Může se jednat například o obrázky stažené z internetu nebo o vlastní fotografie.

- Klikněte do místa, do kterého chcete vložit obrázek
- Na kartě Vložení klikněte na tlačítko Obrázek

- Zobrazí se dialogové okno, ve kterém naleznete složku, ve které je hledaný obrázek a ten vyberete

- Svou volbu potvrdíte tlačítkem Vložit

#### *Klipart*

MS Office disponuje galerií tzv. klipartů, což je sada jednoduchých obrázků. Některé tyto obrázky jsou instalovány přímo do počítače, rozsáhlejší sbírka obrázků je k dispozici při připojení k internetu na webu Office.com.

- Klikněte do místa, do kterého chcete obrázek vložit
- Na kartě Vložení klikněte na tlačítko Klipart
- V pravé části okna se zobrazí podokno úloh Klipart
- Do řádku Hledat: zadáte klíčové slovo obrázku, který chcete vložit
- Stiskněte tlačítko Hledat
- Ve spodní části podokna se zobrazí nalezené obrázky
- Kliknutím na požadovaný obrázek tento vložíte do dokumentu

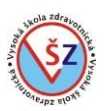

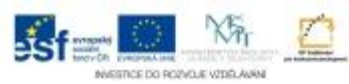

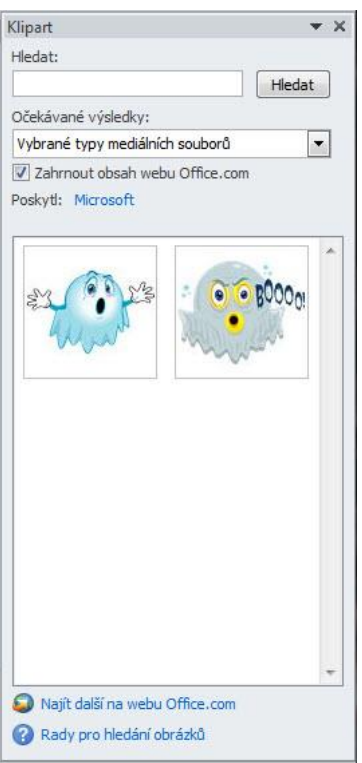

#### *Obrazce*

MS Word obsahuje řadu různých obrazců, které lze do dokumentu libovolně vložit. Obrazce jsou rozděleny do devíti skupin.

- Na kartě Vložení klikněte na tlačítko Obrazce
- Ze zobrazené nabídky si vyberte požadovaný tvar
- Ukazatel myši se změní na černý kříž
- Tažením myši nastavíte velikost obrazce

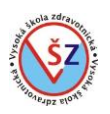

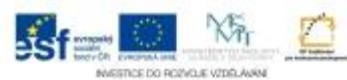

### - Nakreslený obrazec můžete upravovat

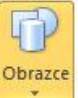

Naposledy použité obrazce  $\begin{tabular}{c} \multicolumn{2}{c}{\textbf{\textit{1}}}\end{tabular} \begin{tabular}{c} \multicolumn{2}{c}{\textbf{\textit{1}}}\end{tabular} \begin{tabular}{c} \multicolumn{2}{c}{\textbf{\textit{1}}}\end{tabular} \begin{tabular}{c} \multicolumn{2}{c}{\textbf{\textit{2}}}\end{tabular} \begin{tabular}{c} \multicolumn{2}{c}{\textbf{\textit{2}}}\end{tabular} \end{tabular} \begin{tabular}{c} \multicolumn{2}{c}{\textbf{\textit{2}}}\end{tabular} \begin{tabular}{c} \multicolumn{2}{c}{\textbf{\text$ 工工中县日名 Čáry  $\setminus \setminus \bot \bot \bot \bot \ ? \ ? \ ? \ \setminus \bigwedge \mathbb{G} \ \%$ Obdélníky Základní obrazce ▣◎△N*d*△◇◎◎◎◎  $\Box\odot\otimes\lor\Box\odot\lor\mathcal{A}\otimes\mathcal{C}\odot\diagdown$  $\{10 \}$  $\{3 \}$ Plné šipky 66656646664 S 2 v n ☆ ☆ D D B B 4 A A 骨の Obrazce rovnic  $\uparrow$   $\rightarrow$   $\uparrow$   $\rightarrow$   $\equiv$   $\not\equiv$ Vývojové diagramy  $\Box \odot \diamond \mathcal{Q} \Box \Box \Box \Box \partial \bullet \circ \Diamond \Box \nabla$  $\circ \circ \Box \Box \otimes \oplus \mathbf{X} \oplus \Delta \nabla \mathbf{G} \mathbf{D}$  $\begin{array}{c} \textcircled{1} \textcircled{1} \textcircled{1} \textcircled{1} \end{array}$ Hvězdy a nápisy 赤条个女女妻也也像像像像 **AUAUJINA** Popisky 见真则见见见见①②② Nové kreslicí plátno

# *Úprava obrázků*

Označíte-li vložený obrázek nebo obrazec, zobrazí se na pásu karet nová karta Formát, která obsahuje nástroje pracující s daným prvkem. Pro obrázek ze souboru a klipart se zobrazuje stejná karta Formát, pro obrazce jsou na kartě Formát některé odlišné funkce.

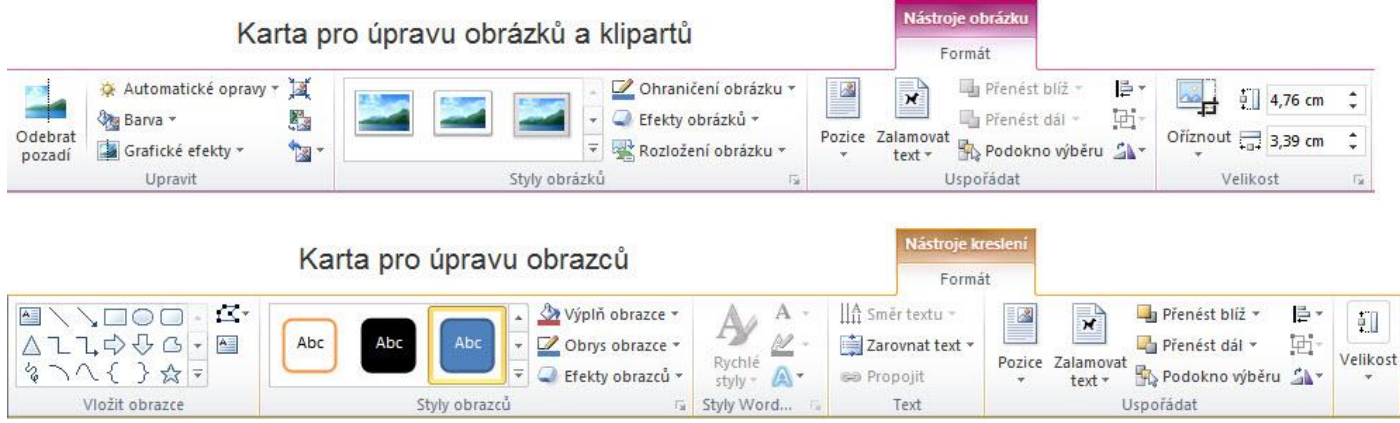

# **3.10.3 SmartArt**

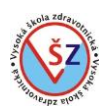

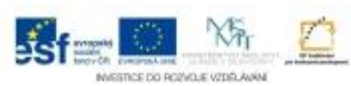

Grafické objekty SmartArt představují vizuální reprezentaci informací, které jsou v této podobě lépe pochopitelné než v prosté textové podobě. Klasickým příkladem jsou organizační diagramy, které umožňují znázornit hierarchické vztahy nadřízený - podřízený.

## *Vytvoření*

- Klikněte do místa, do kterého chcete objekt SmartArt vložit
- Na kartě Vložení klikněte na tlačítko SmartArt
- V levé části zobrazeného dialogového okna vyberte typ (kategorii) obrazce SmartArt
- V prostřední části dialogového okna vyberte konkrétní obrazec (v pravé části se zobrazuje ukázka vybraného obrazce)
- Výběr potvrďte tlačítkem OK

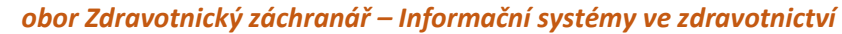

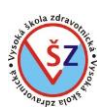

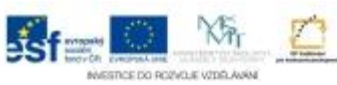

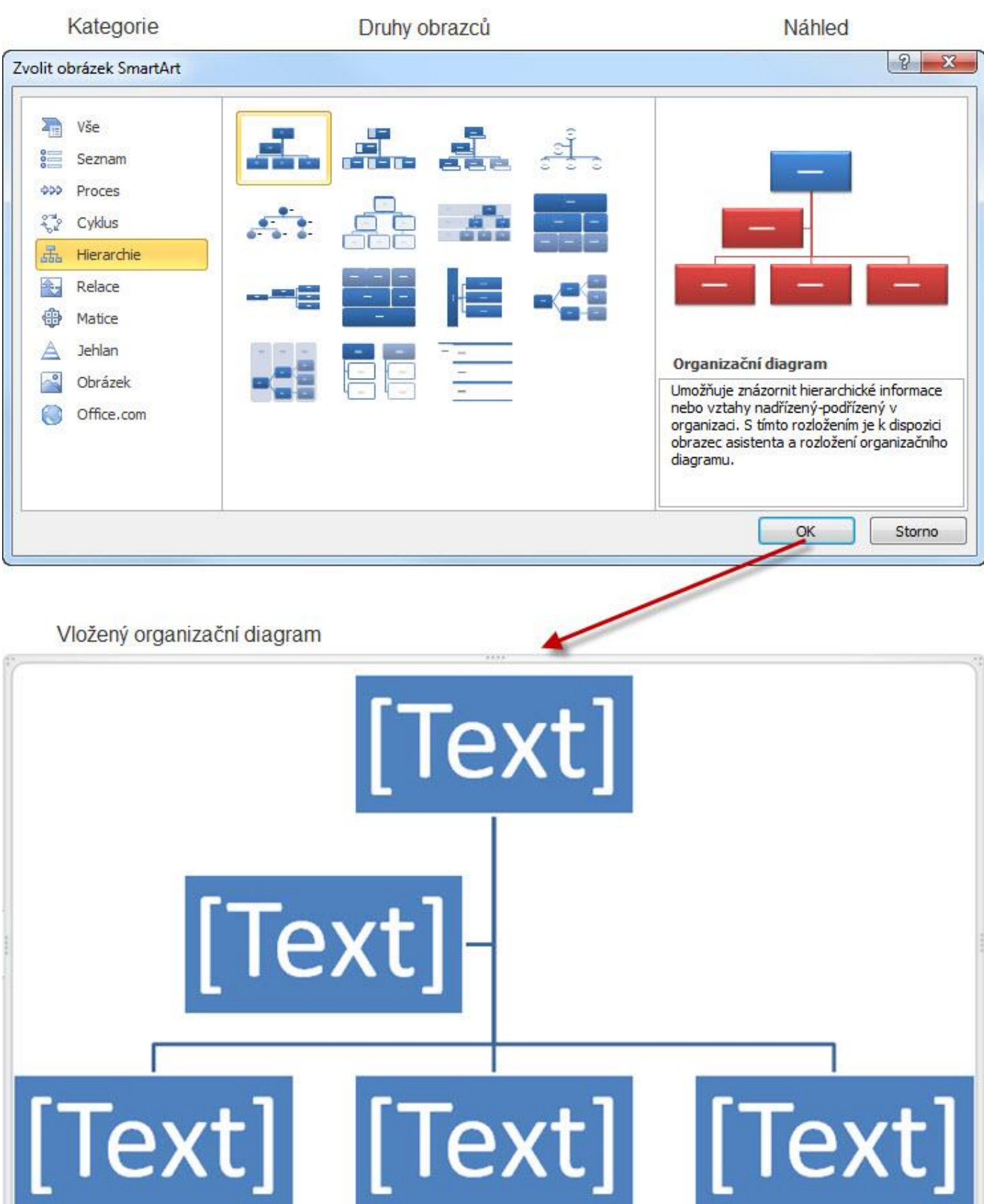

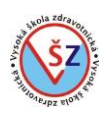

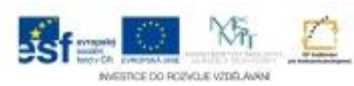

Po vytvoření nového obrazce SmartArt přistoupíte k jeho úpravě. Dočasné popisky jednotlivých objektů jednoduše změníte tak, že do daného objektu kliknete a napíšete odpovídající text. Počet, umístění a další formát objektů můžete upravovat pomocí dvou nově zobrazených karet.

Při prvním vytvoření nebo při dalším výběru již vloženého obrazce SmartArt se na pásu karet zobrazí dvě nové karty pod nabídkou Nástroje obrázku SmartArt – karta Návrh a karta Formát. Na kartě Návrh jsou funkce, kterými můžete pozměnit celou strukturu vloženého obrazce, karta

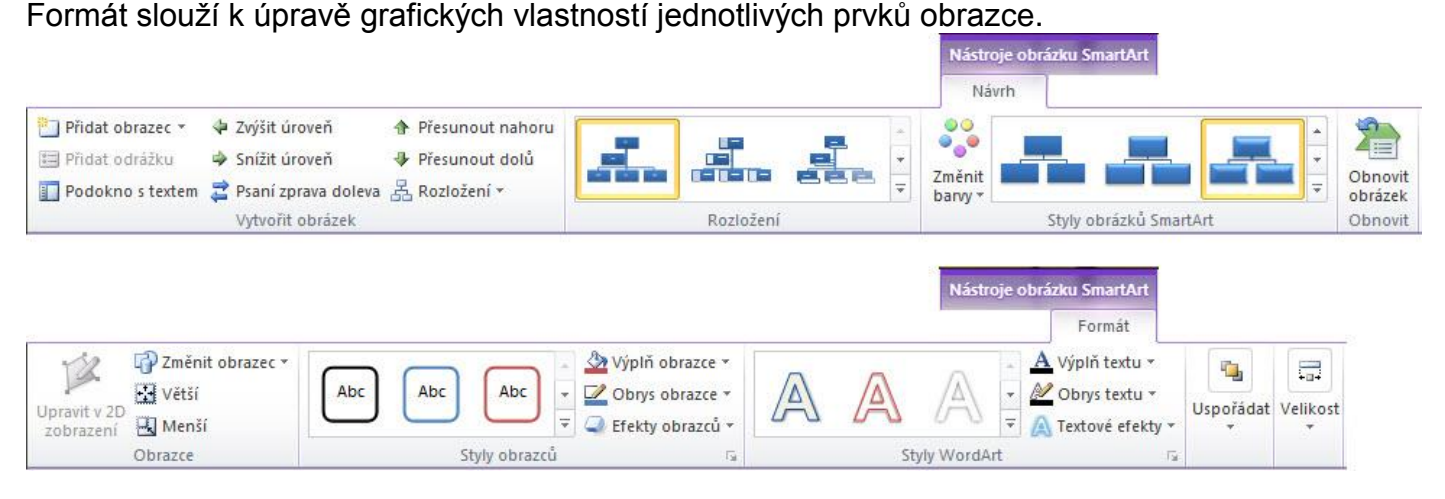

# *Změna struktury*

Základními úkony u nově vytvořeného obrazce bude patřit přidávání či odebírání jednotlivých prvků, u již upraveného obrazce můžete potřebovat jednotlivé prvky mezi sebou přesouvat.

#### **Přidání nového prvku**

- Vyberete prvek, ke kterému chcete přiřadit nový prvek
- Na kartě Návrh ve skupině Vytvořit obrázek klikněte na šipku u tlačítka Přidat obrazec
- Podle daného typu SmartArt obrazce a vybraného prvku se rozbalí nabídka s výběrem umístění nového prvku
- Z nabídky vyberete jednu z voleb

### **Odstranění prvku**

- Vyberete prvek, který chcete odstranit
- Na klávesnici stisknete klávesu Delete

Při odstraňování prvku musí být vybrán daný prvek, nesmí být uvnitř prvku umístěn kurzor. Prvek vyberete tak, že se na daný prvek najede myší, aby kurzor byl ve tvaru záměrného kříže (dvě překřížené oboustranné šipky) a kliknete levým tlačítkem myši.

### **Změna pozice prvku**

- Vyberete prvek, který chcete přesunout

- Na kartě Návrh ve skupině Vytvořit obrázek můžete ke změně pozice použít jedno z tlačítek Zvýšit úroveň, Snížit úroveň, Přesunout nahoru a Přesunout dolů (tlačítka Zvýšit úroveň a Snížit úroveň umožňují měnit hierarchické pořadí prvků ve smyslu změny nadřízený podřízený, tlačítka Přesunout nahoru a Přesunout dolů přesunují daný výběr na stejné hierarchické úrovni ve směru vzad či vpřed)

Někdy je pohodlnější a jednodušší uskutečnit změnu pozice prvku jeho aktuálním odstraněním a vytvořením nového prvku na požadované pozici.

#### **3.10.4 Grafy**

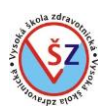

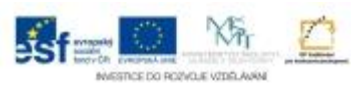

Dokumenty aplikace Word lze obohatit o řadu různých grafů. Pokud v dokumentu vytváříte tabulku a odpovídající graf, musí se jednat o dva na sobě nezávislé objekty. Z wordové tabulky nelze vytvořit automaticky graf.

## *Vytvoření*

- Klikněte do místa, ve kterém chcete graf vytvořit
- Na kartě Vložení klikněte na tlačítko Graf
- V levém části zobrazeného dialogového okna Vložit graf vyberte kategorii grafu
- V hlavní části okna vyberte požadovaný graf
- Výběr potvrďte tlačítkem OK
- Zobrazí se excelový sešit s jedním listem na kterém je předpřipravená tabulka
- Na úpravu údajů v tabulce automaticky reaguje i graf vytvořený v aplikaci Word

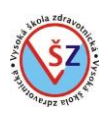

# *obor Zdravotnický záchranář – Informační systémy ve zdravotnictví*

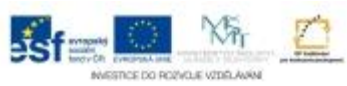

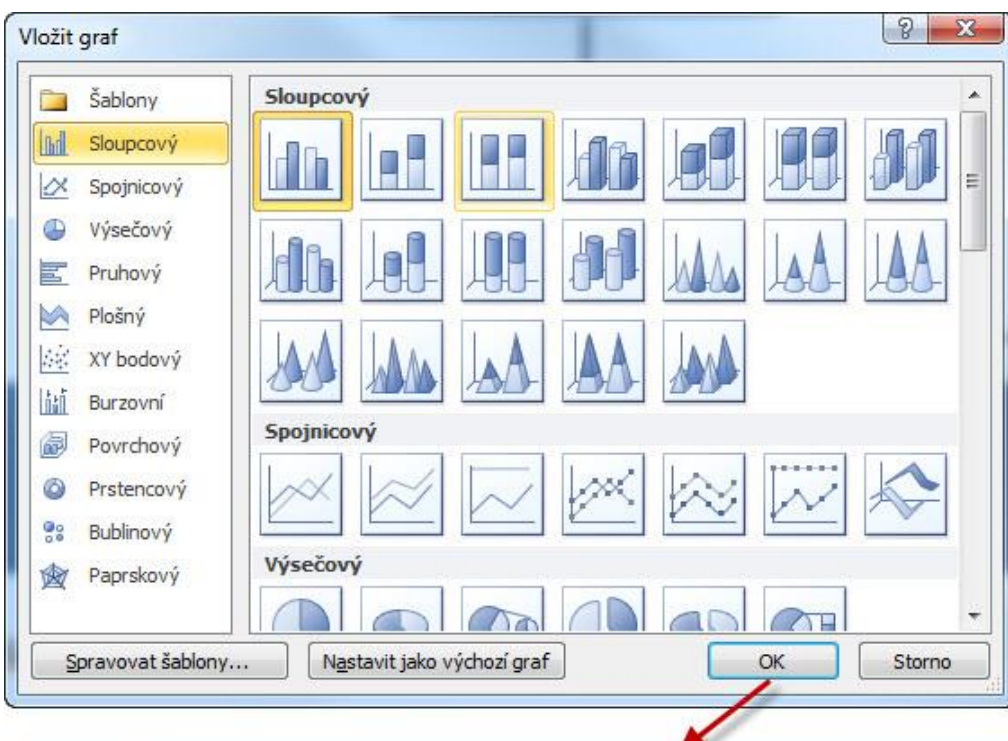

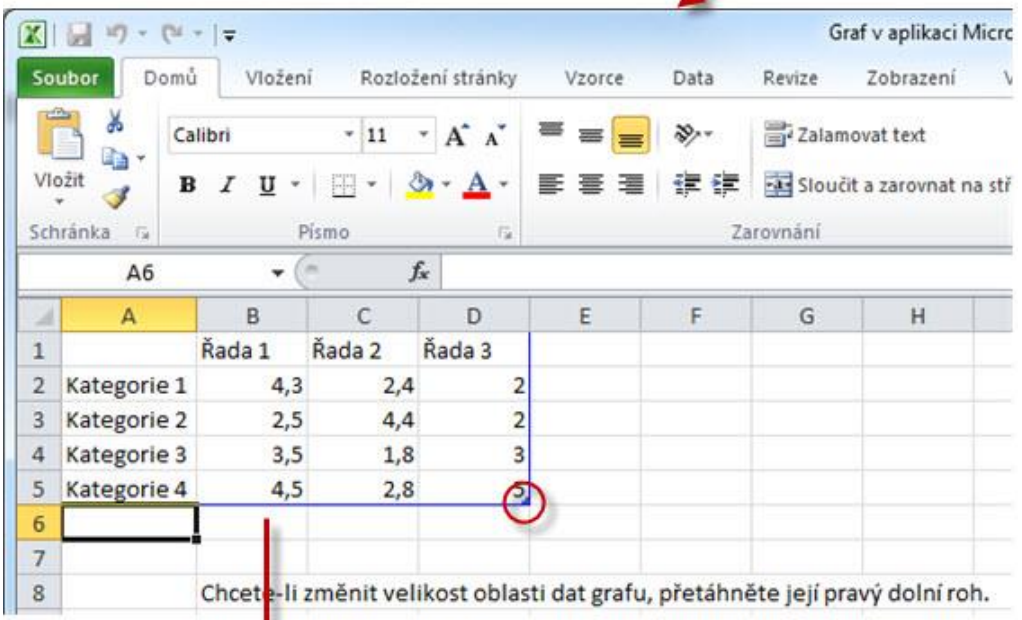

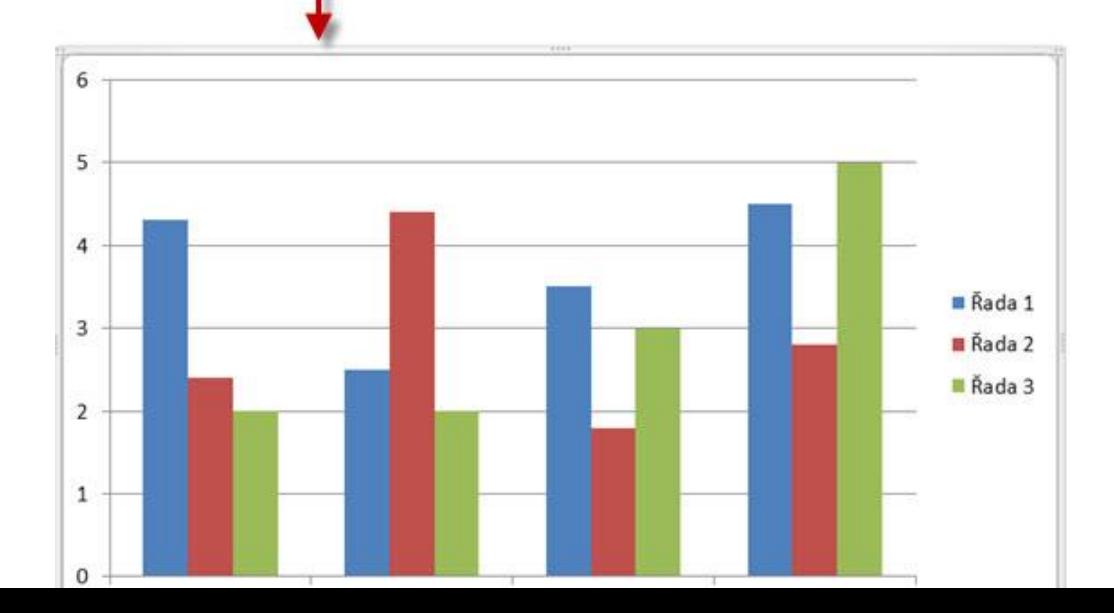

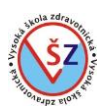

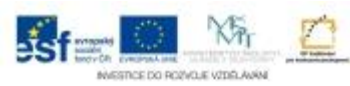

# *Úpravy*

Základní úpravou je samozřejmě změna hodnot v tabulce a popisků sloupců a řádků. Pokud chcete vytvořit graf s jiným počtem sloupců či řádků, kliknete v excelovém sešitu levým tlačítkem myši na pravý dolní roh modře ohraničené oblasti a tažením změníte její rozměr.

Při označení vloženého grafu se na pásu karet zobrazí tři nové karty pod nabídkou Nástroje grafu – karta Návrh, karta rozložení a karta Formát, na kterých naleznete většinu potřebných funkcí pro požadovanou úpravu grafu.

## **3.11 Kontrola pravopisu a automatické opravy**

MS Word nabízí automatickou kontrolu pravopisu, ale také opravy a možnost kontroly pravopisu na přání uživatele. Během psaní může probíhat automatická kontrola, kdy pravděpodobně chybná slova jsou podtržena červenou vlnovkou. Takto podtržená slova však nemusí být vždy chybná, ale nemusí být uvedena v obsáhlém slovníku MS Word.

## **3.11.1 Kontrola pravopisu**

Jde o celkovou kontrolu dokumentu pomocí dialogového okna Kontrola pravopisu. Kontrolovány jsou všechna slova, která jsou podtržena červeně či zeleně. Červeně jsou podtržena slova, která program považuje za chybná – neexistující. Zeleně jsou podtržená slova, která jsou programu známá, ale mohou být použita v nevhodném gramatickém tvaru.

- Umístěte kurzor do místa, od kterého chcete začít provádět kontrolu pravopisu (vhodné je umístit kurzor na začátek dokumentu)

- Na kartě Revize ve skupině Kontrola pravopisu klikněte na tlačítko Pravopis a gramatika

- Narazí-li Word na slovo, které nezná, zobrazí se dialogové okno Pravopis a gramatika, kde v části okna Není ve slovníku: je dané slovo zobrazeno červenou barvou a v části Návrhy: mohou být zobrazeny navrhované opravy

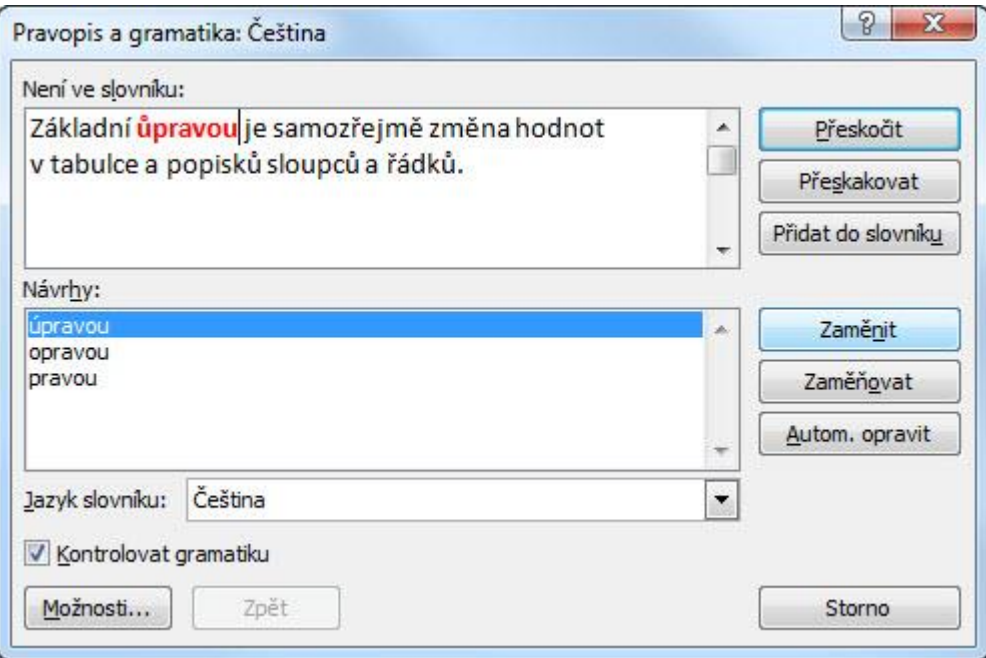

Stránka **46** z **136** - Pomocí tlačítek v pravé části okna rozhodneme, jak s chybovým slovem naložíme -- Přeskočit – potvrzujeme, že slovo je v tomto dokumentu uvedeno správně a nebude změněno. Pokud se v dokumentu vyskytuje stejné slovo opakovaně, bude opětovně zobrazeno jako chyba

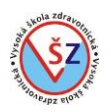

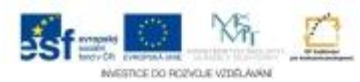

-- Přeskakovat - potvrzujeme, že slovo je v celém tomto dokumentu uvedeno správně, nebude změněno a již se nebude zobrazovat jako chyba. V jiném dokumentu bude toto slovo opět považováno za chybné.

-- Přidat do slovníku – toto slovo bude přidáno do slovníku a v daném počítači již nebude považováno za chybné v žádném dokumentu.

-- Zaměnit – po vybrání správného slova v části Návrh a potvrzení tlačítkem Zaměnit, dojde k opravě daného slova.

-- Zaměňovat - po vybrání správného slova v části Návrh a potvrzení tlačítkem Zaměňovat budou změněna všechna daná slova v celém dokumentu

# **3.11.2 Automatické opravy**

Pokud je nastavena možnost nahrazovat text během psaní, může aplikace MS Word opravovat překlepy již při psaní. Možnosti automatických oprav můžete nastavit pomocí dialogového okna Automatické opravy:

Karta Soubor  $\rightarrow$  volba Možnosti  $\rightarrow$  nabídka Kontrola pravopisu a mluvnice  $\rightarrow$  tlačítko Možnosti automatických oprav …

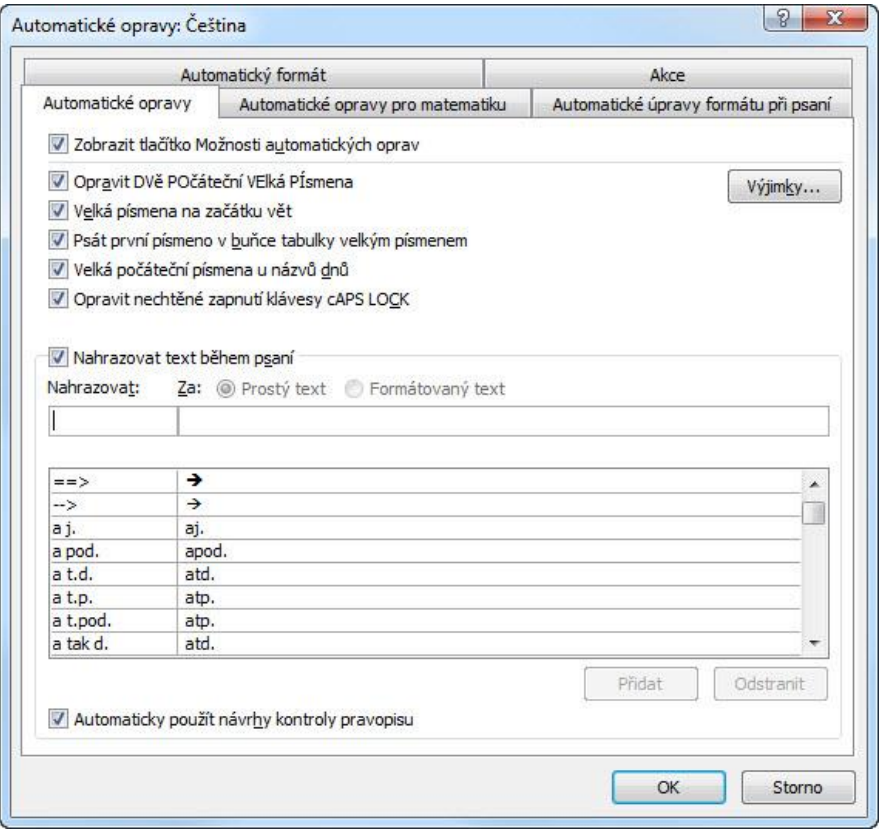

Pomocí zaškrtávacích polí můžete nastavit:

- Opravu dvou počátečních velkých písmen
- Velká písmena na začátku vět
- Psaní prvních písmen v buňce tabulky velkým písmenem
- Velká první písmena u názvu dnů
- Opravy při omylem stisknuté klávese Caps Lock

V dolní části okna je zobrazen seznam nahrazovaných výrazů. Pokud napíšete výraz tak, jak je uveden v levém sloupci seznamu, bude nahrazen odpovídajícím výrazem uvedeným v pravém

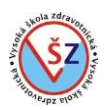

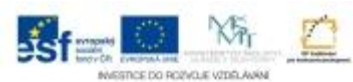

sloupci. Ve slovníku automatických oprav jsou uvedeny nejběžnější chyby, ale můžete si nastavit i vlastní dvojici oprav.

#### **Nastavení individuálních oprav**

- Zobrazte dialogové okno Automatické opravy
- Do textového pole pod nápisem Nahrazovat napište výraz, který chcete opravovat
- Do textového pole pod nápisem Za napište výraz, kterým bude výraz nahrazen
- Volbu potvrďte klávesou Přidat

Pokud často používáte určité slovní spojení (např. stejnou adresu), můžete si pro něj tímto způsobem vytvořit zkratku.

### **3.12 Vyhledávání a nahrazování textu**

Pokud chcete v dokumentu určité slovo nebo slovní spojení vyhledat, popřípadě nahradit jiným slovním spojením, můžete použít funkce Wordu. Obdobným způsobem můžete v celém dokumentu změnit formát určitých slov.

#### **3.12.1 Vyhledávání textu**

Máte na výběr ze dvou způsobů vyhledávání textu. Pokud budete chtít vyhledat určité slovní spojení bez ohledu na formát, použijete jednoduché vyhledávání, v opačném případě rozšířené hledání.

#### *Funkce Najít*

- Na kartě Domů, ve skupině Úpravy stiskněte tlačítko Najít
- V pravé části se zobrazí podokno Navigace
- Do textového pole podokna Navigace zadejte hledané slovní spojení
- V hlavní části podokna se zobrazují výsledky hledání

- Kliknutím na určitý výsledek hledání v podokně Najít, se dokument posune do odpovídající pozice

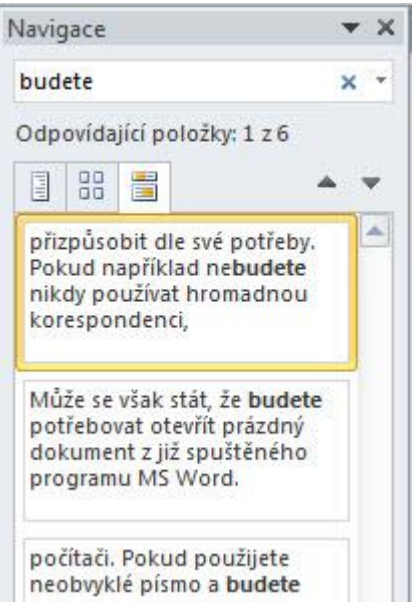

# *Funkce rozšířené hledání*

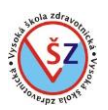

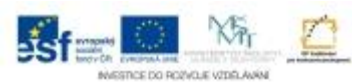

Rozšířené hledání lze využít k vyhledávání s podrobnými parametry, ale i k jednoduchému hledání jako v předešlém případě.

- Na kartě Domů, ve skupině Úpravy klikněte na značku šipky u tlačítka Najít
- Vyberte volbu Rozšířené hledání …
- Zobrazí se dialogové okno Najít a nahradit

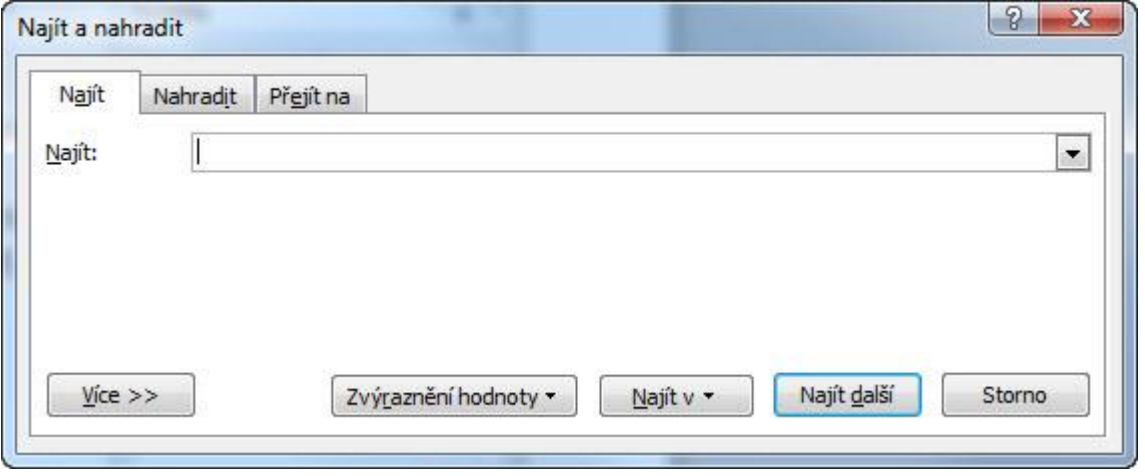

- Pro pokročilé nastavení podmínek klikněte na tlačítko Více
- Dialogové okno Najít a nahradit se rozšíří o další možnosti výběru

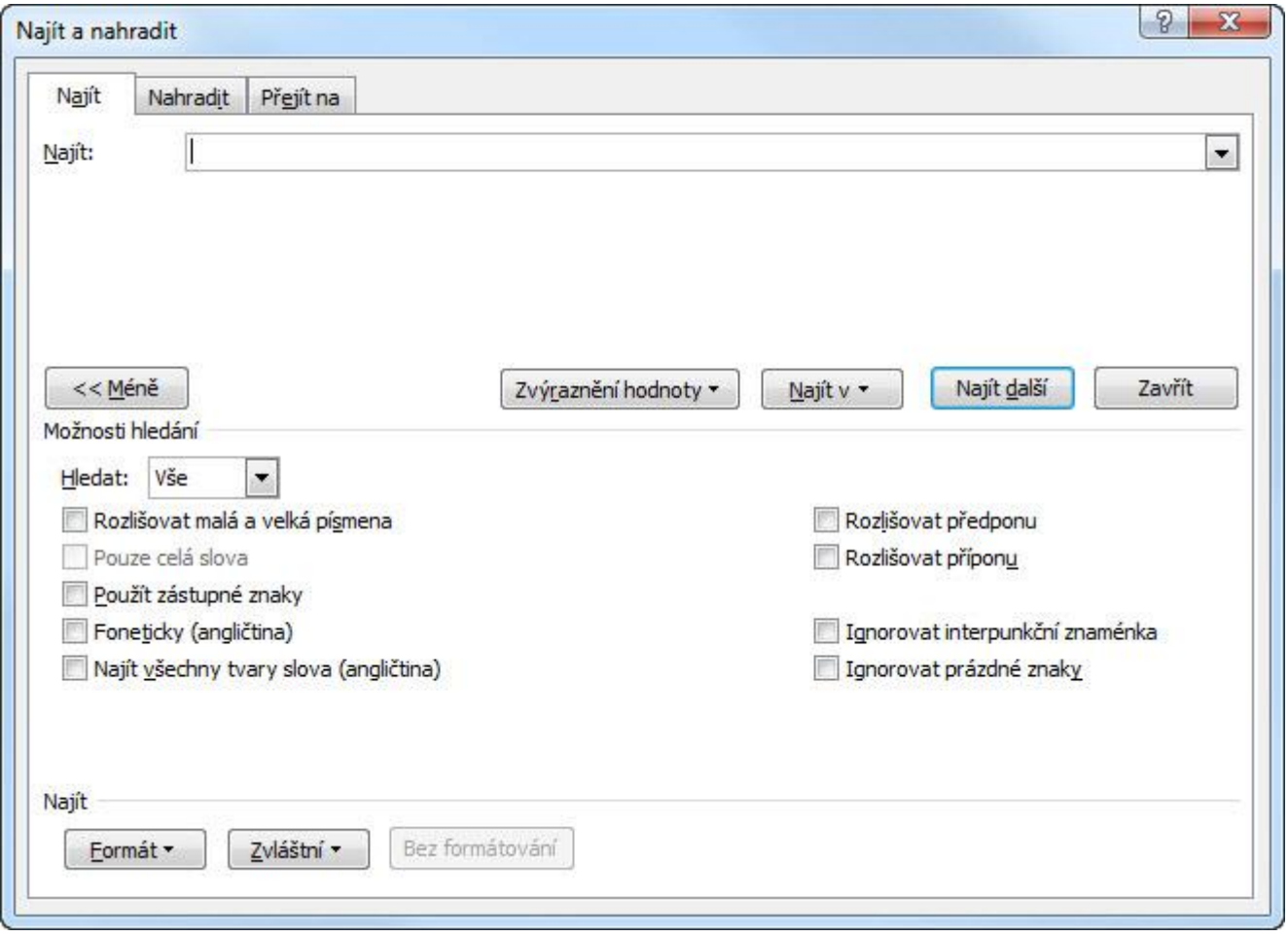

-- Pomocí zaškrtávacích políček můžete specifikovat způsob vyhledávání

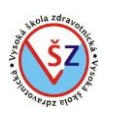

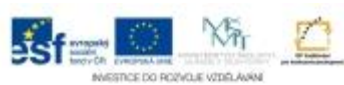

- -- Tlačítkem Formát můžete vyvolat dialogová okna pro nastavení formátu vyhledávaných slov
- -- Tlačítkem Zvláštní můžete nastavit vyhledávání speciálních znaků
- Do textového pole Najít zadejte klíčové slovo
- -- Tlačítkem Najít další se pohybujete dokumentem po hledaných slovech

-- Tlačítkem Zvýraznění hodnoty můžete v celém dokumentu barevně zvýraznit všechna hledaná slova

### **3.13 Záhlaví a zápatí**

Záhlaví a zápatí jsou oblasti dokumentu umístěné v horním, respektive dolním okraji stránek. Úprava (formátování) těchto oblastí se provádí nezávisle na textu dokumentu. Text, který umístíte na jedno místo v záhlaví či zápatí, bude zobrazen na všech stránkách.

Pomocí zarážek je standardně záhlaví a zápatí připraveno pro vložení objektů na tři pozice – k levému okraji stránky, na střed a k pravému okraji stránky. Práce se záhlavím a zápatím je rozdělena do dvou základních kroků – aktivace záhlaví a zápatí a vložení požadovaných prvků.

#### *Aktivace záhlaví a zápatí*

1) Na kartě Vložení, ve skupině Záhlaví a zápatí vyberete podle potřeby tlačítko Záhlaví nebo Zápatí

a. Z předdefinovaných nabídek vyberete odpovídající možnost

b. Vyberete příkaz Upravit záhlaví nebo Upravit zápatí – kurzor bude umístěn do pozice záhlaví či zápatí

2) Do horního nebo dolního okraje stránky dvakrát kliknete levým tlačítkem myši – kurzor bude umístěn do dané pozice

Text v záhlaví a zápatí můžete formátovat stejným způsobem jako běžný text na stránce. Můžete tak nastavit formát písma, odstavce nebo pomocí zarážek umístit text do přesných pozic.

### *Nástroje záhlaví a zápatí*

Při aktivaci záhlaví a zápatí se na pásu karet pod nabídkou Nástroje záhlaví a zápatí zobrazí nová karta – karta Návrh. Karta Návrh slouží k úpravě záhlaví a zápatí a k vkládání automatických polí.

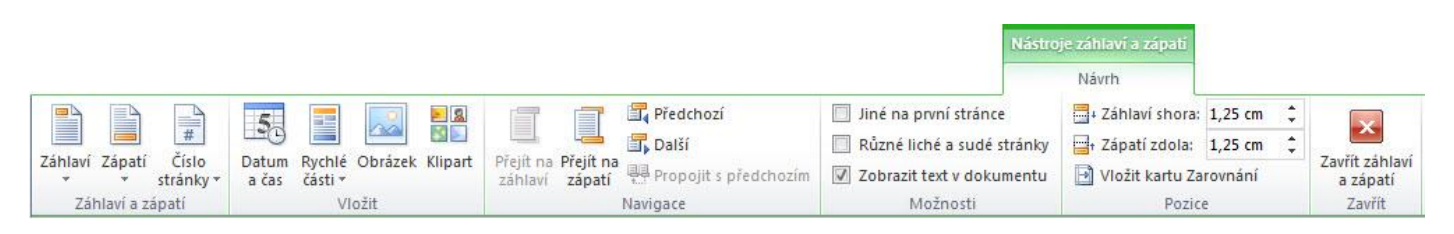

# **Číslování stránek**

Čísla stránek se umísťují do záhlaví či zápatí pomocí pole Číslo stránky, které dané stránce přiřazuje automaticky její aktuální číslo – pořadí.

- Na kartě Návrh ve skupině Záhlaví a zápatí zvolte tlačítko Číslo stránky
- Vyberte umístění, kde se má číslo stránky zobrazit
- -- Horní okraj stránky číslo bude vloženo do záhlaví
- -- Dolní okraj stránky číslo bude vloženo do zápatí
- -- Okraje stránky číslo bude vloženo k pravému nebo levému okraji do středu stránky
- -- Aktuální umístění číslo bude vloženo na místo kurzoru
- Ze zobrazené nabídky vyberte typ číslování

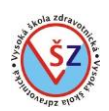

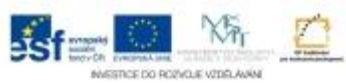

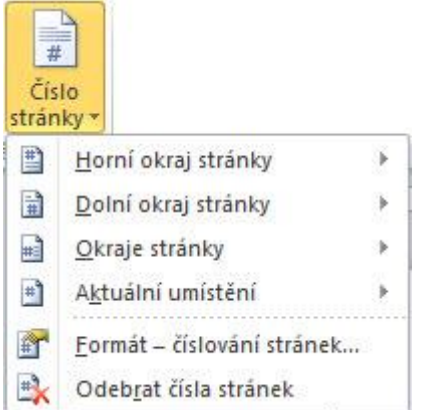

#### **Datum a čas**

Do dokumentu můžete vložit pole, které bude zobrazovat aktuální datum a čas. Na kartě Návrh ve skupině Vložit klikněte na tlačítko Datum a čas. Ze zobrazeného dialogového okna vyberte formát vkládaného údaje. Je-li v tomto dialogovém okně zaškrtnuto políčko Aktualizovat automaticky, změní se automaticky při každé editaci dokumentu vložený datumový údaj.

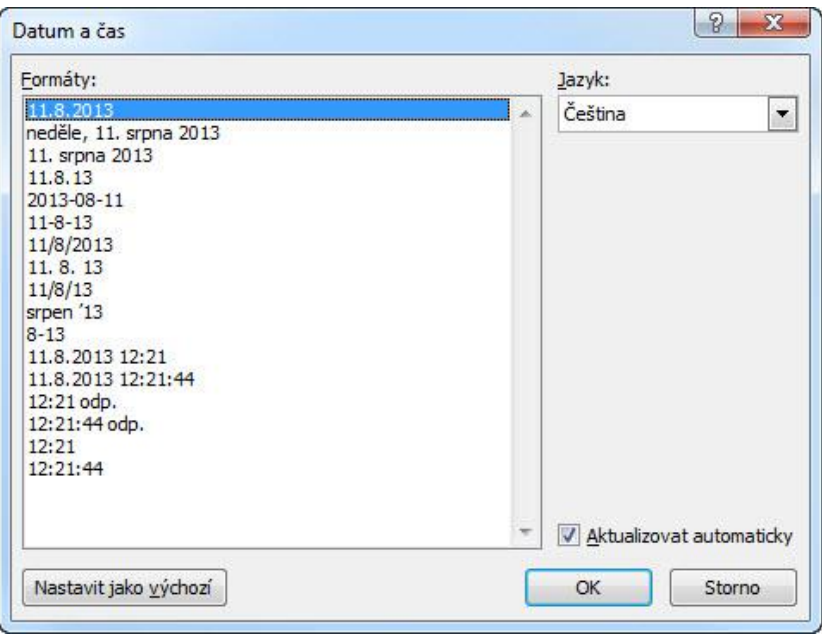

#### **Obrázek**

Na kartě Návrh ve skupině Vložit můžete použít tlačítka Obrázek a Klipart pro vložení grafiky do záhlaví či zápatí. Klasickým příkladem bývá logo firmy při vytváření firemního dokumentu.

#### **Odlišné záhlaví a zápatí v dokumentu**

Standardně se vložený text do záhlaví či zápatí zobrazuje na všech stránkách dokumentu. Někdy je potřeba v dokumentu zobrazit na některých stránkách v záhlaví a zápatí odlišný text. Nejjednodušší způsob, jak toto umožnit, je využít možností na kartě Návrh, ve skupině Možnosti – Jiné na první stránce a Různé liché a sudé stránky.

### **3.14 Pokročilé rozložení dokumentu**

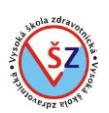

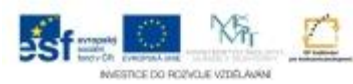

## **3.14.1 Nastavení sloupců a různých konců**

#### *Sloupce*

Standardně je text psán souvisle přes celou šíři stránky, tzv. v jednom sloupci. Napsaný text je možno rozdělit do více sloupců, jako tomu bývá v novinách a časopisech. Rozdělení do více sloupců je možno nastavit v celém dokumentu nebo jen v určitých odstavcích.

- Vyberte patřičný text (umístěním kurzoru kdekoliv v dokumentu, budou sloupce nastaveny pro celý dokument, označením určitých odstavců, budou sloupce nastaveny pouze u těchto odstavců)

- Na kartě Rozložení stránky, ve skupině Vzhled stránky kliknete na tlačítko Sloupce

- Ze zobrazené nabídky vyberte patřičnou volbu – volba Další sloupce vyvolá dialogové okno pro podrobné nastavení

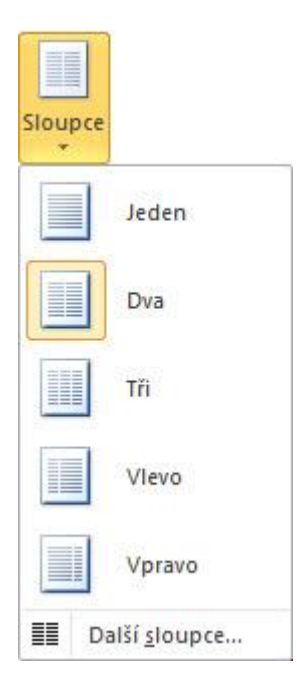

### *Konce*

Někdy je potřeba, aby určitý text, například nová kapitola, začínal vždy na začátku nové stránky. Tento požadavek zajistíme vložením určitého netisknutelného znaku tzv. konce.

- Umístíte kurzor před text, který má začínat na nové stránce
- Vložíte konec stránky
- -- klávesovou zkratkou CTRL+Enter
- -- tlačítkem Konec stránky na kartě Vložení ve skupině Stránky

-- na kartě Rozložení stránky ve skupině Vzhled stránky kliknete na tlačítko Konce a vyberete odpovídající konec

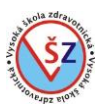

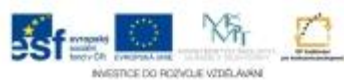

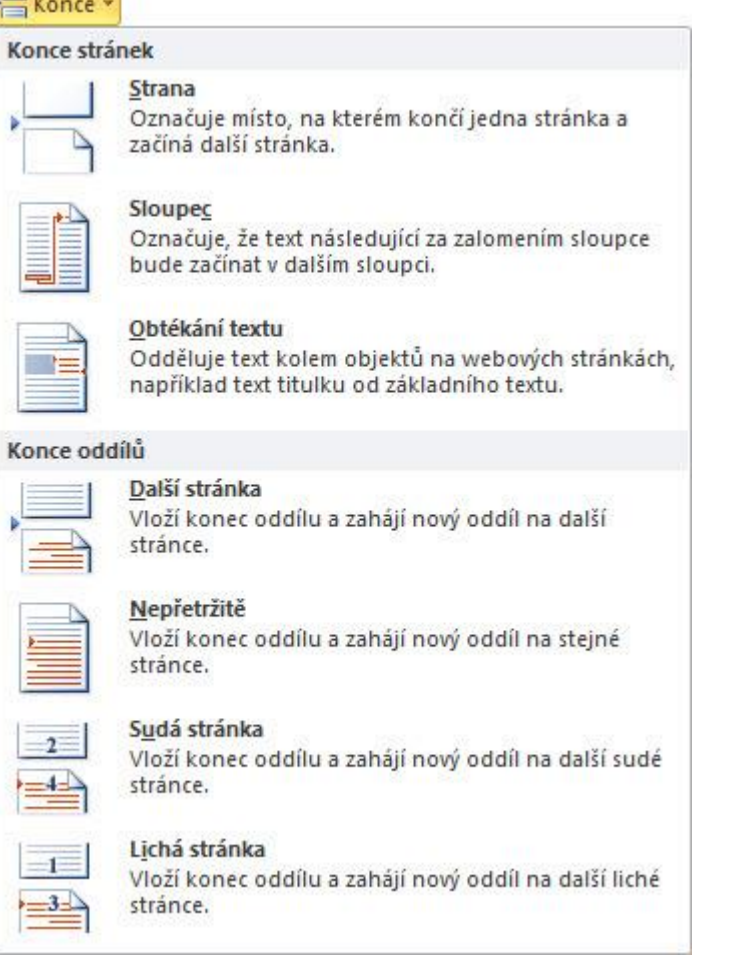

*-- Konce stránek - Strana* – vloží obyčejný konec stránky; jedná se o alternativu k CTRL+Enter a Konec stránky na kartě Vložení.

*-- Konce stránek - Sloupec* – nastavuje-li se v určité oblasti tok textu do více sloupců, je text do sloupců rozmístěn automaticky. Tato volba umožňuje ukončit sloupec a následující text umístit na stejné stránce do dalšího sloupce.

*-- Konce oddílů – Další stránka* – text za tímto příznakem umístí na novou stránku, stejně jako obyčejný konec stránky, ale rozděluje předešlý a následující text do tzv. oddílů (částí), kdy u každého takového oddílu můžete nastavit odlišné rozložení stránek. Tímto způsobem lze například nastavit, aby číslování stránek nezačínalo na první stránce, ale aby začalo až od některé následující stránky.

### **3.14.2 Odlišné rozložení stránek v jednom dokumentu**

Ve své práci se můžete setkat s potřebou, aby u některých stránek bylo nastaveno různé rozložení. Například na některé stránce budete vytvářet graf a může být výhodné, aby tato stránka byla orientována na šířku a ostatní na výšku. Běžná bývá potřeba nezačít číslovat stránky dokumentu od první strany, ale až od některé následující. Klasickým příkladem bude vaše závěrečná bakalářská práce, která bude obsahovat úvodní stránku, stránku s čestným prohlášením a obsah, kde se čísla stránek nebudou zobrazovat, ale číslování bude zobrazeno až od vlastního obsahu vaší práce.

Nastavení různých záhlaví v jednom dokumentu se skládá ze tří základních kroků. Rozdělení dokumentu na odpovídající části – oddíly, u daných záhlaví a zápatí zrušit propojení s předchozím

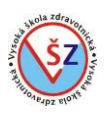

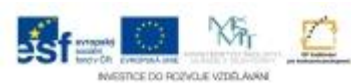

záhlavím a zápatím a vlastní vložení textu a dalších objektů do záhlaví a zápatí jednotlivých oddílů.

- Umístěte kurzor před text, který bude umístěn na stránce s odlišným záhlavím
- Vložte příznak konce oddílu, aby nový oddíl začínal na nové stránce -¨

- karta Rozložení stránky  $\rightarrow$  skupina Vzhled stránky  $\rightarrow$  tlačítko Konce  $\rightarrow$  volba Konce oddílů – Další stránka

- Umístěte kurzor do záhlaví druhého oddílu –

u levé části záhlaví bude jeho označení, u pravé části bude upozornění, že obsahuje stejné prvky jako předchozí

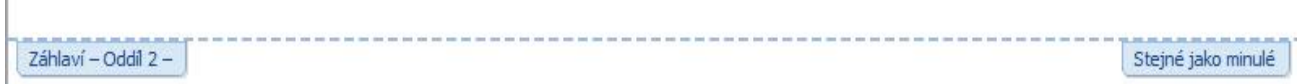

- Zrušte propojení s předchozím oddílem
- karta Návrh  $\rightarrow$  skupina Navigace  $\rightarrow$  tlačítko Propojit s předchozím

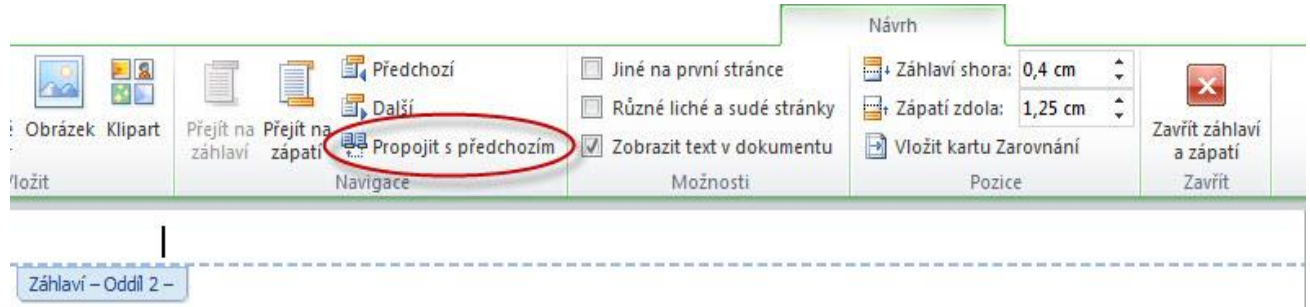

- Nyní můžete do jednotlivých záhlaví vložit odlišný obsah

Obdobně můžete připravit zápatí pro vložení odlišného obsahu. Propojování záhlaví v jednotlivých oddílech je nezávislé na propojení zápatí.

# **Číslování stránek**

Číslování stránek se vkládá klasickým způsobem. Vložíte-li číslování stránek do druhého oddílu, nebude se zobrazovat v oddílu prvním (je-li zrušeno propojení s předchozím). Přesto stránky prvního oddílu budou započítány, takže výsledný počet stránek je včetně prvního oddílu. Změnou nastavení číslování stránek lze nastavit číslování nezávisle na skutečném počtu stránek.

- Umístěte kurzor do záhlaví nebo zápatí toho oddílu, kde začíná číslování stránek

- Na kartě Návrh, ve skupině Záhlaví a zápatí klikněte na tlačítko Číslo stránky a vyberte volbu Formát – číslování stránek…

- V dolní části zobrazeného dialogového okna můžete nastavit hodnotu, od které bude číslování započato

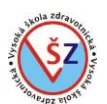

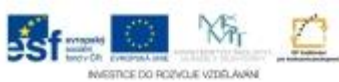

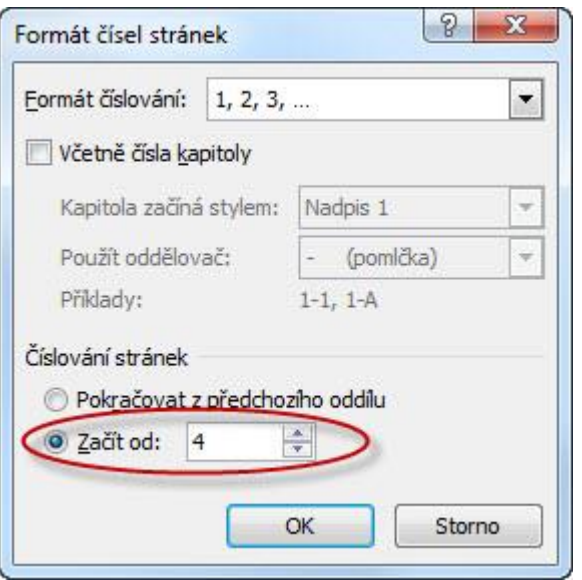

# **3.15 Číslování kapitol a vytváření obsahu dokumentu**

Vytváření automatického obsahu a nastavení číslování kapitol se provádí na základě přiřazení odpovídajících stylů daným názvům kapitol. Jedná se o vytváření víceúrovňového seznamu na základě daných stylů.

Pro jednotlivé úrovně kapitol se běžně používají styly Nadpis 1, Nadpis 2 a Nadpis 3, které lze samozřejmě změnit podle potřeb. Možno je vytvořit a použít nové styly. V našem případě budeme dále pracovat se styly pojmenovanými Kapitola 1, Kapitola 2 a Kapitola 3.

# **3.15.1 Číslování kapitol**

Čísla se kapitolám nepřiřazují ručně, ale automaticky na základě použitých stylů. Pokud dojde k vložení nové kapitoly, odstranění či přesunutí již existující kapitoly, dojde i k automatickému přečíslování všech ostatních kapitol.

- Zvýrazněte kapitoly odpovídajícími styly (např.: Kapitola 1, Kapitola 2, Kapitola 3)

- Na kartě Domů, ve skupině Odstavec klikněte na tlačítko Víceúrovňový seznam
- Ze zobrazené nabídky vyberte volbu Definovat nový víceúrovňový seznam…
- Tlačítkem Více nastavte zobrazení rozšířené nabídky dialogového okna

#### *obor Zdravotnický záchranář – Informační systémy ve zdravotnictví*

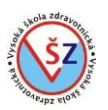

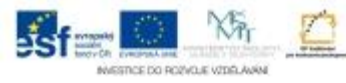

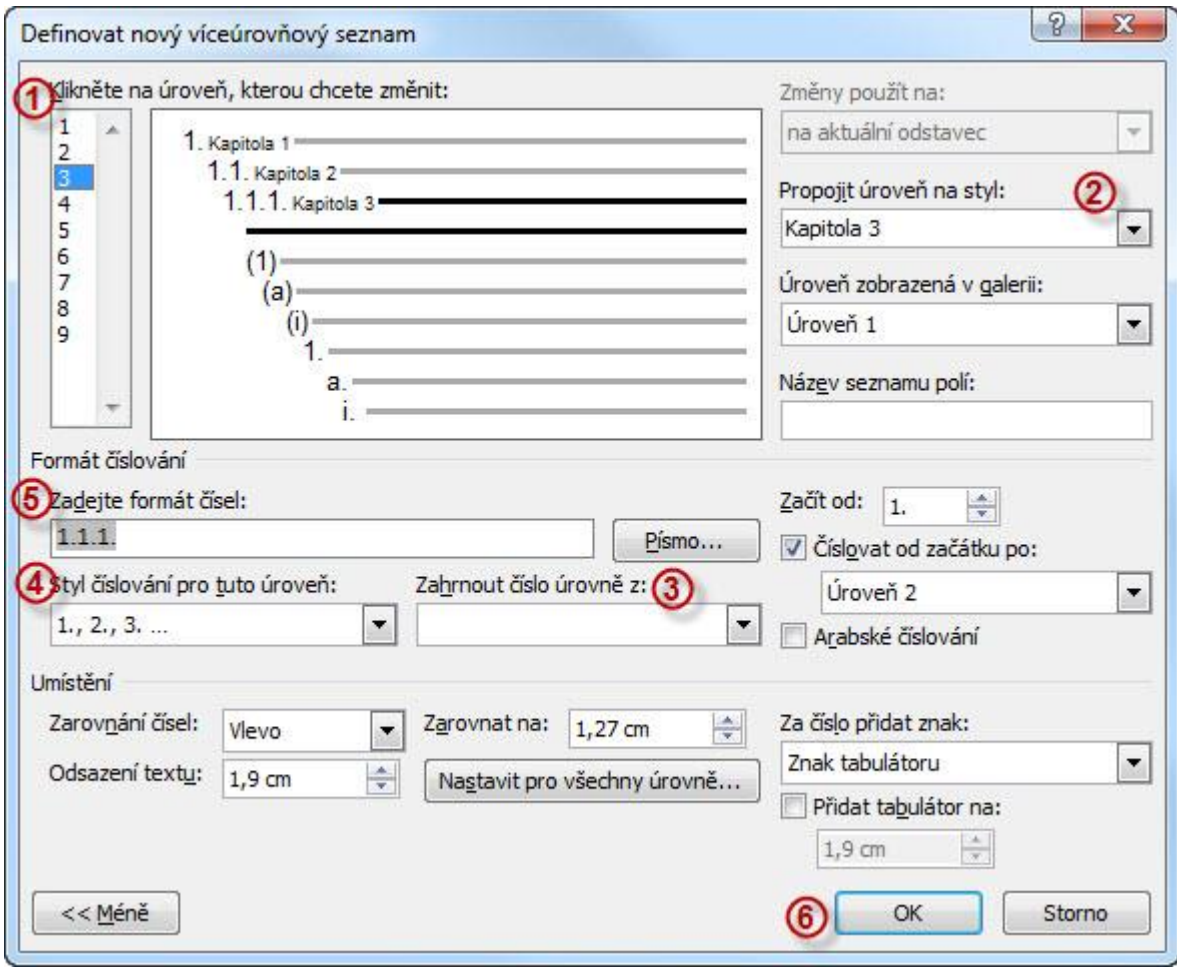

- Nastavte číslování první úrovně nadpisů
- -- V seznamu úrovní  $\mathbb O$  vyberte první úroveň
- -- V rozbalovacím seznamu 2 vyberte název stylu (Kapitola 1), který bude přiřazen první úrovni
- --Vyberte styl číslování první úrovně rozbalovací seznam
- -- Pokud by bylo třeba, můžete upravit formát číslování textové pole
- Nastavte číslování druhé úrovně nadpisů
- -- V seznamu úrovní <sup>1</sup> vyberte druhou úroveň
- -- V rozbalovacím seznamu 2 vyberte název stylu (Kapitola 2), který bude přiřazen druhé úrovni
- -- V rozbalovacím seznamu <sup>3</sup> vyberte položku Úroveň 1 (při číslování podkapitoly, se bude zobrazovat i číslo kapitoly na první úrovni)
- -- Vyberte styl číslování druhé úrovně rozbalovací seznam
- -- Pokud by bylo třeba, můžete upravit formát číslování textové pole
- Nastavte číslování třetí úrovně nadpisů
- -- V seznamu úrovní ① vyberte třetí úroveň
- -- V rozbalovacím seznamu 2 vyberte název stylu (Kapitola 3), který bude přiřazen třetí úrovni
- -- V rozbalovacím seznamu <sup>3</sup> vyberte položku Úroveň 1

-- V rozbalovacím seznamu <sup>3</sup> vyberte položku Úroveň 2 (bude se zobrazovat číslo kapitoly na první úrovni i číslo kapitoly na druhé úrovni)

- -- Vyberte styl číslování třetí úrovně rozbalovací seznam
- -- Pokud by bylo třeba, můžete upravit formát číslování textové pole
- Obdobně budete postupovat pro nadpisy na dalších úrovních
- Nastavené číslování potvrdíte tlačítkem OK 6.

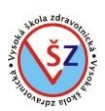

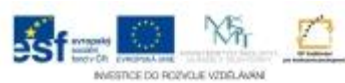

# **3.15.2 Vložení automatického obsahu**

- Zvýrazněte kapitoly odpovídajícími styly (např.: Kapitola 1, Kapitola 2, Kapitola 3)

- Na kartě Reference, ve skupině Obsah klikněte na tlačítko Obsah
- V zobrazené nabídce klikněte na volbu Vložit obsah
- V zobrazeném dialogovém okně Obsah nastavíte vzhled vloženého obsahu

-- Volbami v oblasti  $\mathbb D$  nastavujete, v jakém místě se budou zobrazovat čísla stránek a jaký bude vodící znak mezi názvem kapitoly a číslem stránky

-- V rozbalovacím seznamu Formát (2) můžete vybrat předdefinované formátování obsahu

-- Tlačítkem Možnosti 3 vyvoláte dialogové okno Možnosti obsahu, ve kterém přiřadíte odpovídajícím stylům příslušnou úroveň v hierarchii obsahu

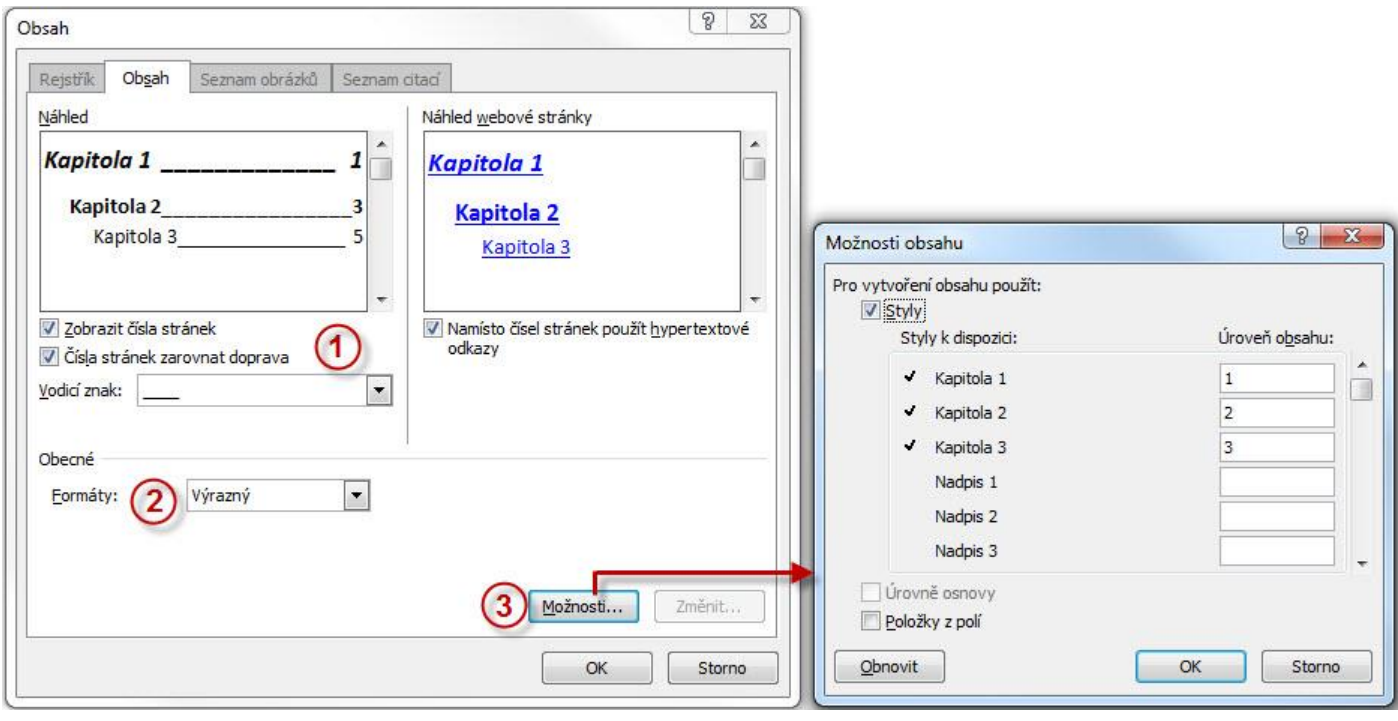

#### **3.16 Hromadná korespondence**

Hromadná korespondence se používá, pokud častěji zasíláte stejný dopis (např. pozvánku) stejné skupině adresátů a potřebujete do textu umístit například konkrétní jméno a adresu, a ne jen obecné oslovení.

Před vlastním vytváření hromadné korespondence je dobré mít připraven soubor se seznamem adresátů uspořádaných do tabulky. Tabulka může být vytvořena v aplikaci MS Word nebo MS Excel, ale vždy musí být v souboru umístěna jako první objekt, který v první řádce bude obsahovat popisky sloupců. Dále je nutné mít vytvořen hlavní dokument, tedy dopis, který se bude rozesílat daným adresátům.

Hromadnou korespondenci lze využít i k tisku adres na štítky, obálky či zasílání emailů. Pro vytvoření dokumentu hromadné korespondence je určena karta Korespondence.

*obor Zdravotnický záchranář – Informační systémy ve zdravotnictví*

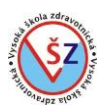

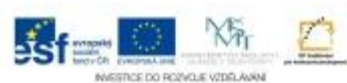

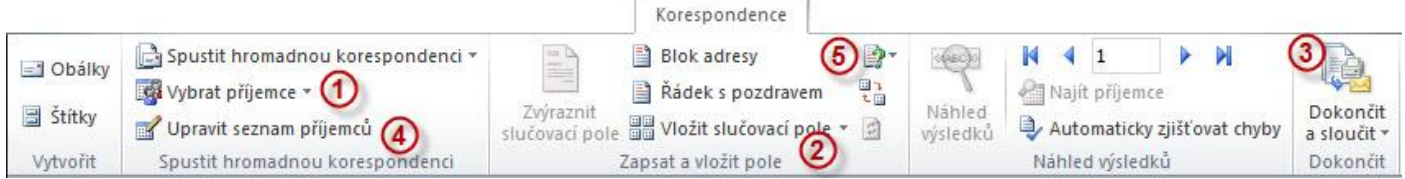

Při použití hromadné korespondence pro vytvoření dopisu jsou nezbytné tři základní kroky. Přiřazení tabulky s údaji adresátů k hlavnímu dokumentu, vložení odpovídajících polí s údaji tabulky do dokumentu a tisk dopisů.

## *Základní kroky k vytvoření dopisu pomocí HK*

- Otevřete hlavní dokument (dopis) hromadné korespondence

- Na kartě Korespondence, ve skupině Spustit hromadnou korespondenci klikněte na tlačítko Vybrat příjemce  $\overline{0}$  a vyberte volbu Použít existující seznam ...

- V zobrazeném okně Průzkumníka vyhledejte soubor s tabulkou adresátů a potvrďte tlačítkem Otevřít

- Postupně vložte všechna slučovací pole

-- Vložte kurzor do místa dokumentu, kam se bude umísťovat pole adresy

-- Ve skupině Zapsat a vložit pole klikněte na Vložit slučovací pole 2 a vyberte vkládané pole

- Ve skupině Dokončit klikněte na tlačítko Dokončit a sloučit, vyberte volbu Tisk dokumentů
- V zobrazeném dialogovém okně Sloučit na tiskárnu potvrďte klávesou OK
- Zobrazí se dialogové okno pro výběr tiskárny vyberte tiskárnu a potvrďte tlačítkem OK

#### *Filtrování a výběr adresátů*

Hromadnou korespondenci lze použít i tehdy, pokud potřebujeme vytisknout dopisy jen pro některé adresáty, kteří jsou uvedeni v tabulce. Adresáty můžeme určit ručním výběrem nebo nastavením logické podmínky filtru.

- Na kartě Korespondence ve skupině Spustit hromadnou korespondenci vyberte Upravit seznam příjemců 4.

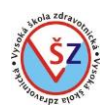

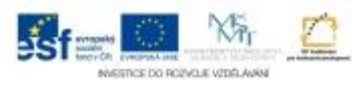

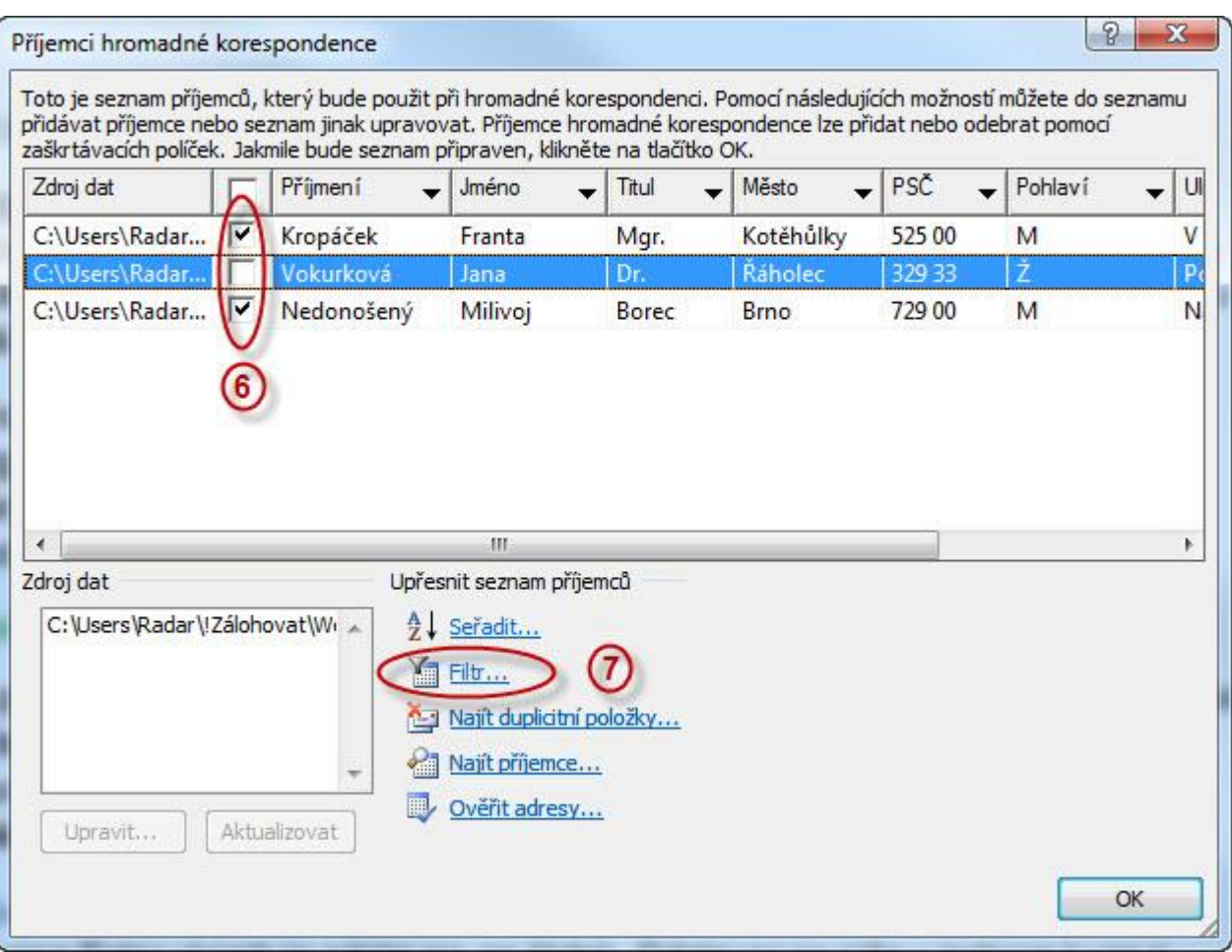

# **Ruční výběr adresátů**

- V zobrazeném dialogovém okně Příjemci hromadné korespondence vyberte příjemce pomocí zaškrtávacích políček

### **Filtrování adresátů**

- V zobrazeném dialogovém okně Příjemci hromadné korespondence klikněte na tlačítko Filtr @

- Zobrazí se dialogové okno Definice dotazu, ve kterém nastavíte podmínky pro výběr adresátů

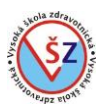

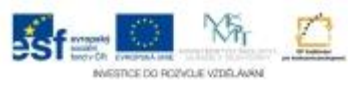

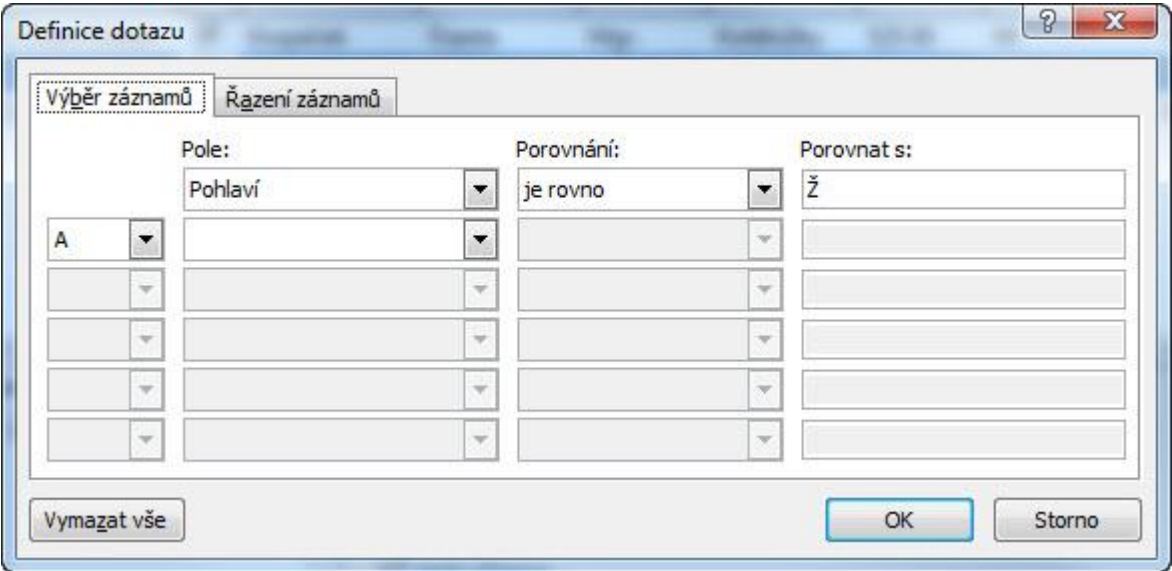

### *Proměnná pole*

V hromadné korespondenci lze využít polí, která budou vkládat text podle daných pravidel. Jedná se o pole, jejichž obsah můžete změnit při tisku dopisů, nebo která mění svůj obsah automaticky podle pravidla daného obsahem záznamu tabulky.

- Na kartě Korespondence ve skupině Zapsat a vložit pole vyberte tlačítko Pravidla

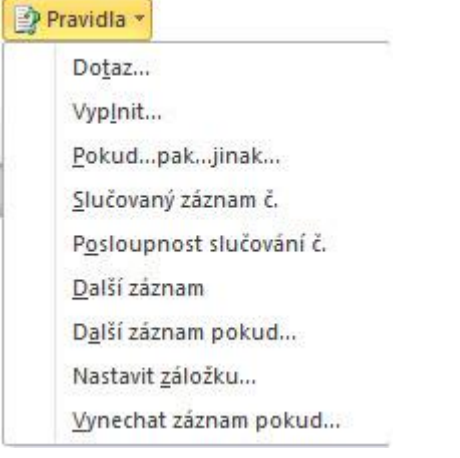

# **Vyplnit…**

Lze vložit pole, které před tiskem zobrazí dotaz a tisknout se bude vaše odpověď. Můžete tak například při každém tisku vkládat do dopisu jiný podpis, aniž byste museli zasahovat do hlavního dokumentu hromadné korespondence.

- Vyberte volbu Vyplnit…

- Vyplňte volby v zobrazeném dialogovém okně

-- Textové pole Dotaz – dotaz, který se zobrazí při spuštění tisku hromadné korespondence

-- Textové pole Výchozí text – text, který bude zobrazen v dokumentu před spuštěním tisku a který bude v průběhu tisku nahrazen

-- Zaškrtávací políčko Dotaz jen jednou – pokud políčko nebude vybrané, bude se dotaz zobrazovat tolikrát, kolik je adresátů

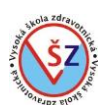

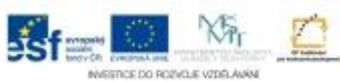

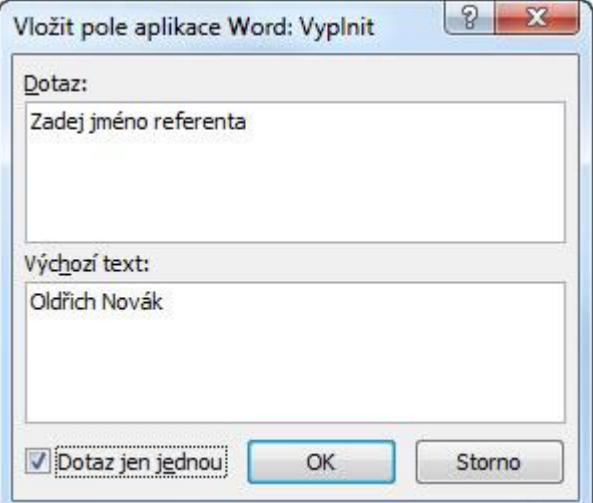

- Při spuštění tisku se zobrazí dialogové okno, ve kterém můžete přednastavený text změnit

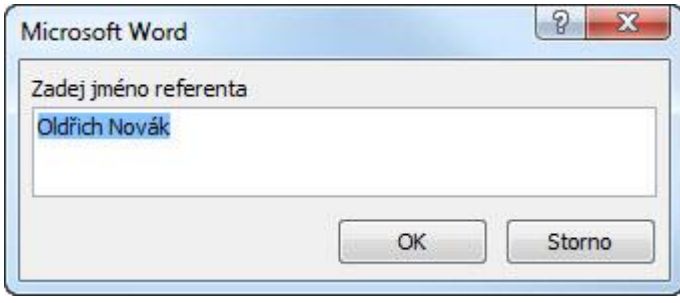

### **Pokud … pak … jinak …**

Pomocí tohoto pole můžete na základě určité podmínky vkládat do hlavního dokumentu jeden ze dvou textových výrazů. Například na základě určení pohlaví adresáta lze zvolit jeho oslovení.

- Vyberte volbu Pokud … pak … jinak …
- Vyplňte volby v zobrazeném dialogovém okně
- -- Pomocí voleb v prvním řádku zadejte podmínku
- -- Do prvního textového pole zadejte text, který bude vložen, je-li podmínka splněna
- -- Do druhého textového pole zadejte text, který bude vložen, není-li podmínka splněna

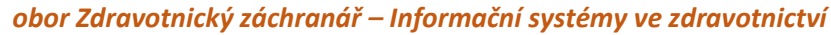

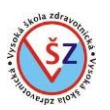

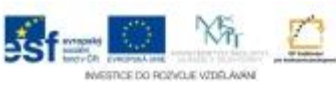

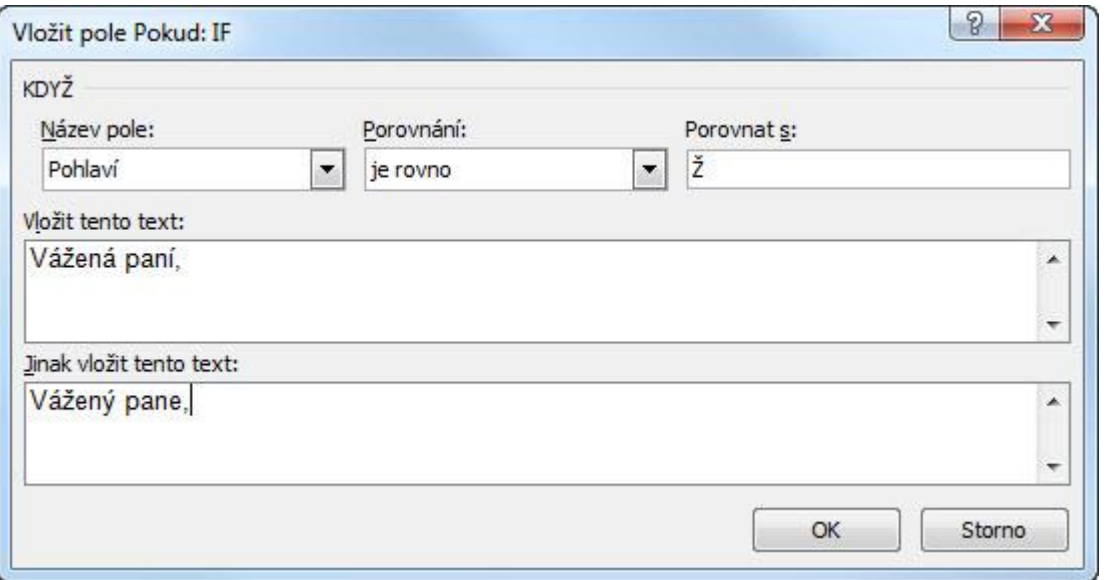

# **3.17 Formuláře**

Jedná se o dokumenty, které umožníte upravovat pouze pomocí vložených ovládacích prvků. Můžete například vytvořit osobní dotazník, který budou zaměstnanci vyplňovat v elektronické podobě a zajistíte tak, aby struktura dokumentu zůstala zachována.

## **3.17.1 Přidání obsahu do formuláře**

Ovládací prvky vkládáte do formuláře na kartě Vývojář ve skupině Ovládací prvky.

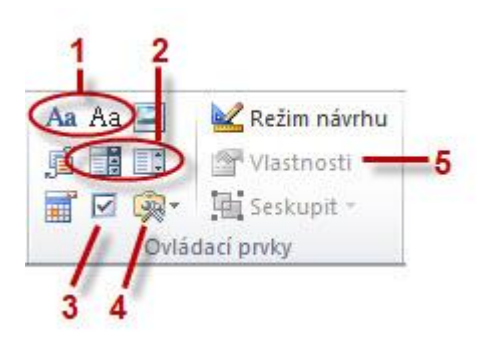

### *Text*

Pomocí tlačítek označených Aa  $\mathbb D$  vkládáte do formuláře ovládací prvek obsahu pro text. Prvé tlačítko je pro vložení textu ve formátu RTF, druhé ve formátu prostého textu. Jedná se o pole, do kterých může uživatel formuláře zapsat libovolný text.

### *Seznamy*

V těchto polích mohou uživatelé vybírat ze seznamu voleb. Prvé tlačítko vkládá objekt pole se seznamem, který umožňuje vedle výběru textu vkládat i text vlastní. Druhé tlačítko vkládá objekt rozevírací seznam, který umožňuje pouze vybírat z předdefinovaných voleb. Nastavení obou prvků je však shodné.

#### **Vytvoření seznamu voleb**

- Vložte pole se seznamem nebo rozevírací seznam

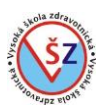

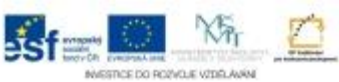

- Klikněte na tlačítko Vlastnosti

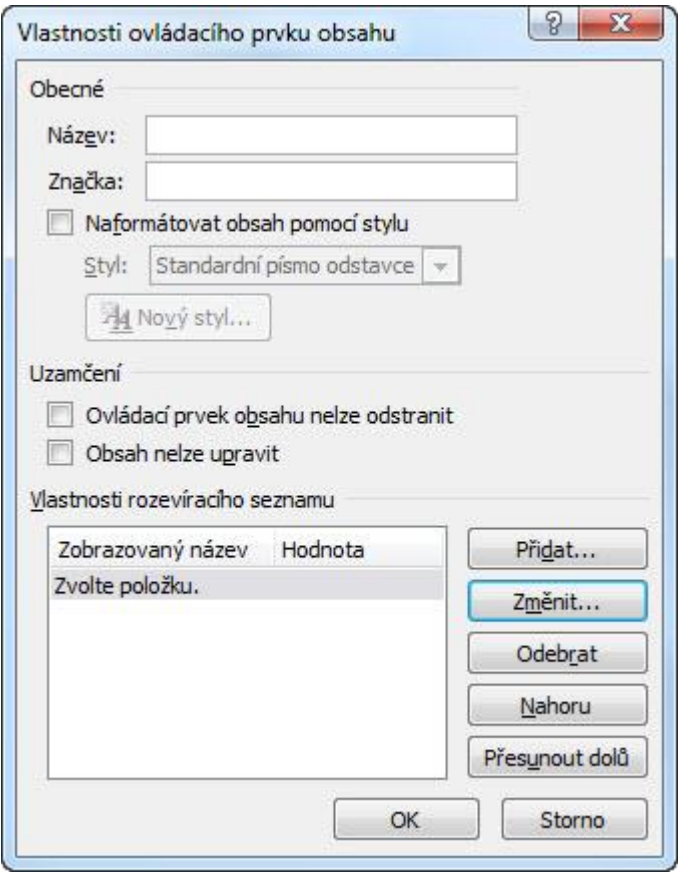

- Ve spodní části dialogového okna jsou tlačítka pro vytvoření a úpravu seznamu
- -- Tlačítko Přidat umožní vložit do seznamu položku nabídky
- -- Tlačítkem Změnit opravíte položku nabídky
- -- Tlačítkem Odebrat smažete položku nabídky
- -- Tlačítka Nahoru a Přesunout dolů umožňují měnit pozici dané položky v seznamu

# *Zaškrtávací políčko*

Zaškrtávací políčka slouží ke grafickému znázornění při výběru ze dvou možných stavů.

### *Nástroje starší verze*

Jedná se o ovládací prvky, které byly k dispozici ve verzích do MS Office 2003. Předchozí prvky jsou zařazeny do MS Office 2007 a novějších.

Kromě grafického ztvárnění prvků je zásadní rozdíl mezi prvky nové a starší verze v nastavení jejich funkčnosti. Prvky nové verze jsou funkční ihned ve chvíli jejich vložení do dokumentu, prvky starší verze se stanou aktivními až při zamknutí dokumentu pro úpravy pouze formulářovými poli.

### **3.17.2 Aktivace formuláře**

Po vložení formulářových polí do dokumentu, lze stále dokument libovolně měnit. Před jeho další distribucí je třeba nastavit, aby šlo dělat úpravy dokumentu pouze pomocí patřičných formulářových polí.

- Na kartě Vývojář ve skupině Zámek klikněte na tlačítko Omezit úpravy

- V pravé části okna Windows se zobrazí podokno Omezit formátování a úpravy
- -- Zaškrtnete políčko Povolit v dokumentu pouze tento typ úprav

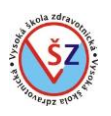

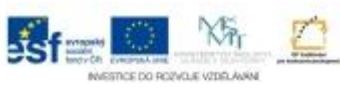

- -- V rozbalovacím seznamu vyberete volbu Vyplňovací formuláře 2
- -- Potvrdíte tlačítkem Použít zámek
- Zobrazí se dialogové okno, ve kterém můžete nastavit heslo pro odemknutí dokumentu

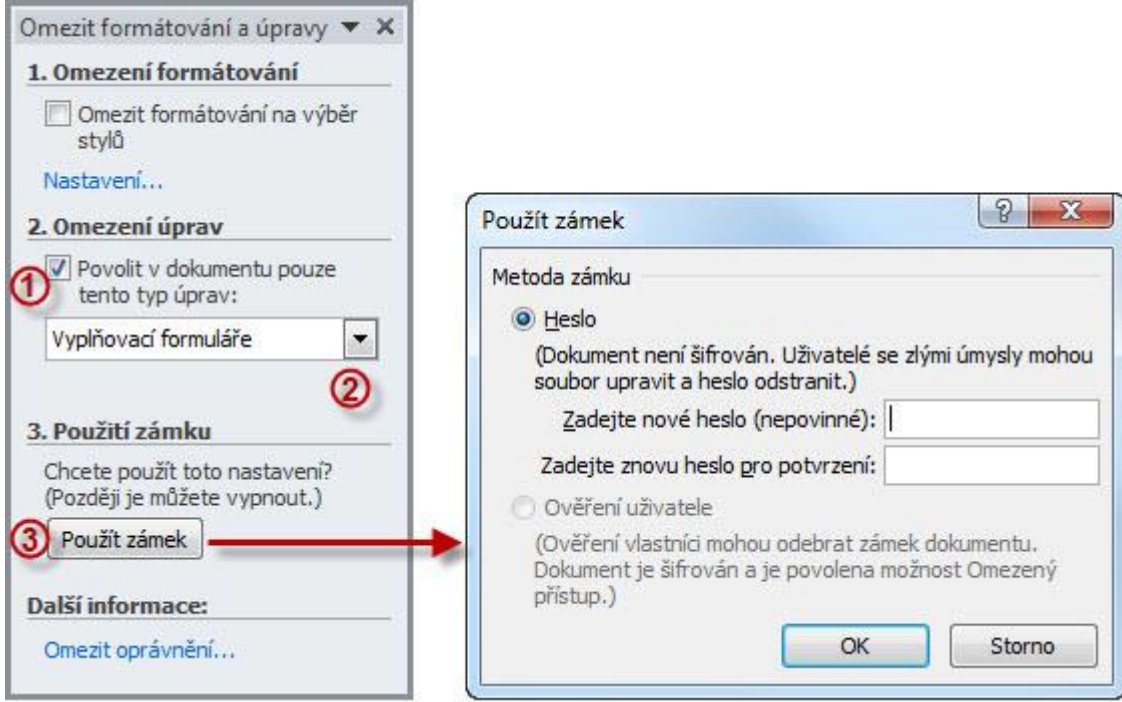

# **3.18 Odkazy, popisky a seznamy objektů dokumentu**

V této kapitole probereme poznámky pod čarou, vysvětlivky, vytváření automatických popisků grafických objektů a vytváření jejich seznamů, vysvětlení pojmů křížový odkaz a rejstřík. Jedná se o funkce aplikace MS Word, které jsou přístupny přes kartu Reference.

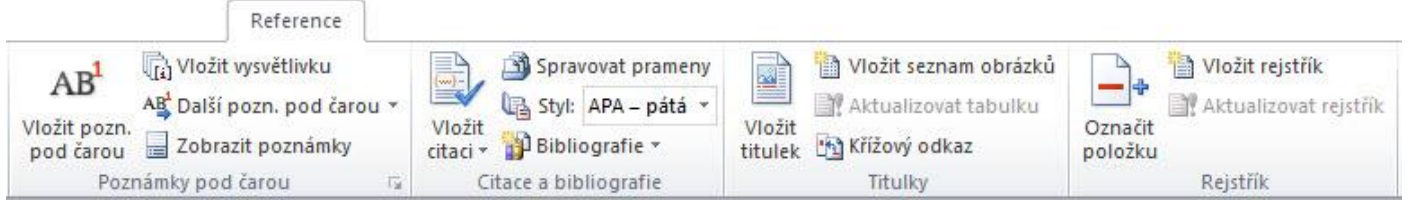

# **3.18.1 Vysvětlivky a poznámky pod čarou**

Základním rozdílem mezi poznámkami pod čarou a vysvětlivkami je jejich umístění v dokumentu. Vysvětlivky se standardně zobrazují na konci dokumentu, bez ohledu na které stránce se vyskytuje základní text, ke kterému je vysvětlivka přiřazena, poznámky se zobrazují v dolní části stránky, na které je základní text umístěn.

V základním textu se uvede referenční znak – číslování vysvětlivky či poznámky pod čarou, které jsou od základního textu odděleny vodorovnou čárou.

### *Vložení poznámky pod čarou (vysvětlivky)*

- V základním dokumentu vyberete slovo nebo umístíte kurzor za slovo, ke kterému chcete přiřadit poznámku pod čarou (vysvětlivku)

- Na kartě Reference ve skupině Poznámky pod čarou klikněte na tlačítko Vložit pozn. pod čarou (Vložit vysvětlivku)

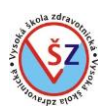

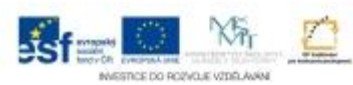

- K vybranému slovu se vloží odpovídající referenční znak, který se zobrazí i v dolní části stránky (na konci dokumentu), kam se automaticky umístí kurzor

- Napište text odpovídající poznámky pod čarou (vysvětlivky)

V elektronické podobě mají referenční znaky i přemisťovací funkci. Poklepáte-li na referenční znak poznámky pod čarou (vysvětlivky) v základním textu, umístí se kurzor na odpovídající poznámku pod čarou (vysvětlivku). Přemístění kurzoru funguje i obráceně z poznámky pod čarou (vysvětlivky) k odpovídajícímu základnímu textu.

Nevyhovuje-li vám typ referenčních znaků, můžete je změnit. Existuje i možnost změnit vložené poznámky pod čarou na vysvětlivky a obráceně.

## *Změna referenčních znaků*

- Na kartě Reference klikněte ve skupině Poznámky pod čarou na dialogové tlačítko
- Zobrazí se dialogové okno Poznámky pod čarou a vysvětlivky

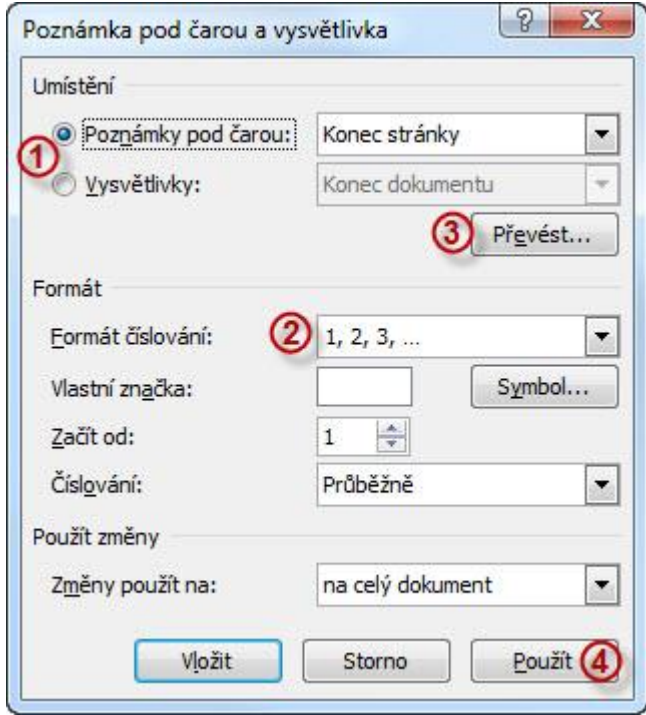

- V horní části okna  $\mathbb D$  vyberte, zda chcete upravovat poznámky pod čarou nebo vysvětlivky
- V rozbalovacím seznamu Formát číslování ② vyberte typ referenčního znaku,
- Svou volbu potvrďte tlačítkem Použít

### *Převod poznámky pod čarou na vysvětlivku (vysvětlivky na poznámku pod čarou)*

Můžete převést jednu určitou poznámku pod čarou na vysvětlivku (vysvětlivku na poznámku pod čarou) nebo naráz všechny poznámky pod čarou na vysvětlivky (vysvětlivky na poznámky pod čarou).

### **Jednotlivý převod**

- Klikněte pravým tlačítkem myši na vybranou poznámku pod čarou (vysvětlivku)
- V zobrazené nabídce vyberte volbu Převést na vysvětlivku (Převést na poznámku pod čarou)

### **Hromadný převod**

- Na kartě Reference klikněte ve skupině Poznámky pod čarou na dialogové tlačítko
- Zobrazí se dialogové okno Poznámky pod čarou a vysvětlivky

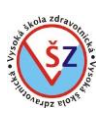

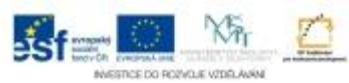

- Klikněte na tlačítko Převést
- Zobrazí se dialogové okno Převést poznámky pod čarou a vysvětlivky

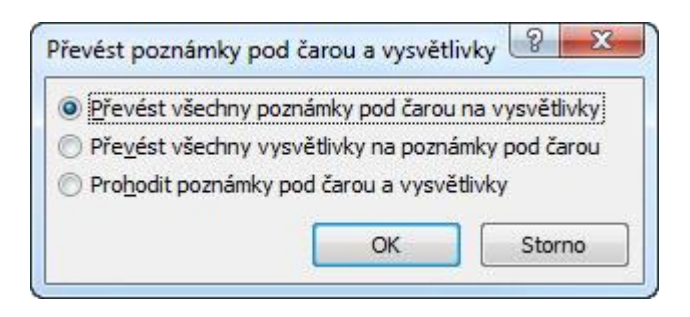

- Vyberte jednu ze tří voleb a potvrďte tlačítkem OK

## **3.18.2 Titulky a seznamy grafických objektů**

Někdy můžete potřebovat vytvořit seznam obrázků, tabulek apod., které jsou v dokumentu použity. Aby seznam mohl být vytvořen automaticky a nemuseli jste jej psát ručně, přiřadíte k evidovaným objektům titulek (popisek), který bude v seznamu uveden. Vedle vytváření seznamů je další výhodou možnost automatického číslování objektů. Objekty lze číslovat dle typu, například zvlášť tabulky a zvlášť obrázky.

## *Přiřazení titulku*

- Levým tlačítkem myši vyberte objekt (např. obrázek) kterému chcete přiřadit titulek
- Na kartě Reference ve skupině Titulky klikněte na tlačítko Vložit titulek
- Zobrazí se dialogové okno Titulek, ve kterém nastavíte vlastnosti titulku

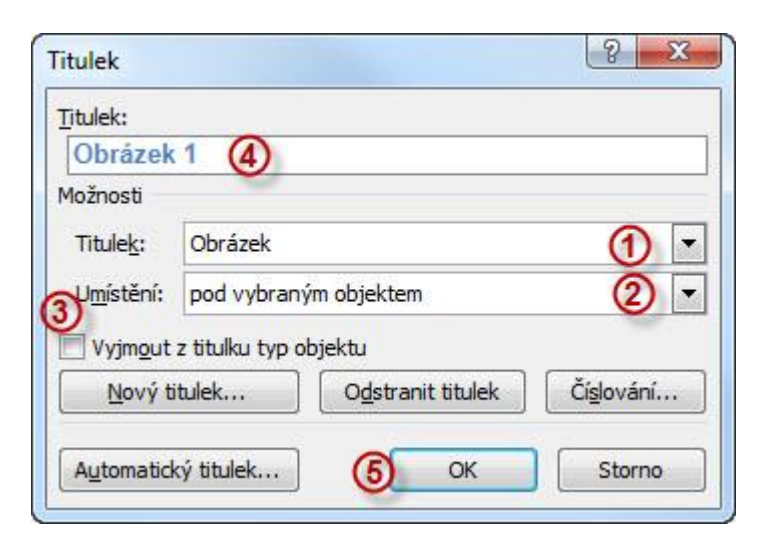

-- V rozbalovacím seznamu Titulek  $\mathbb D$  vyberete typ objektu (obrázek, tabulka ...)

-- V rozbalovacím seznamu Umístění 2 vyberete, zda se titulek bude zobrazovat nad obiektem či pod objektem

-- Výběrem volby Vyjmout z titulku typ objektu <sup>3</sup> nastavíte, aby se zobrazovalo pouze pořadové číslo objektu a váš popisek

- -- Do textového pole Titulek můžete vložit vlastní popisek objektu
- -- Nastavení potvrdíte klávesou OK

### *Vytvoření seznamu*

- Vložte kurzor do místa, kde bude zobrazen seznam objektů

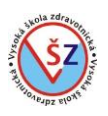

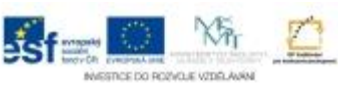

- Na kartě Reference ve skupině Titulky klikněte na tlačítko Vložit seznam obrázků
- Zobrazí se dialogové okno Seznam obrázků, ve kterém nastavíte vlastnosti seznamu

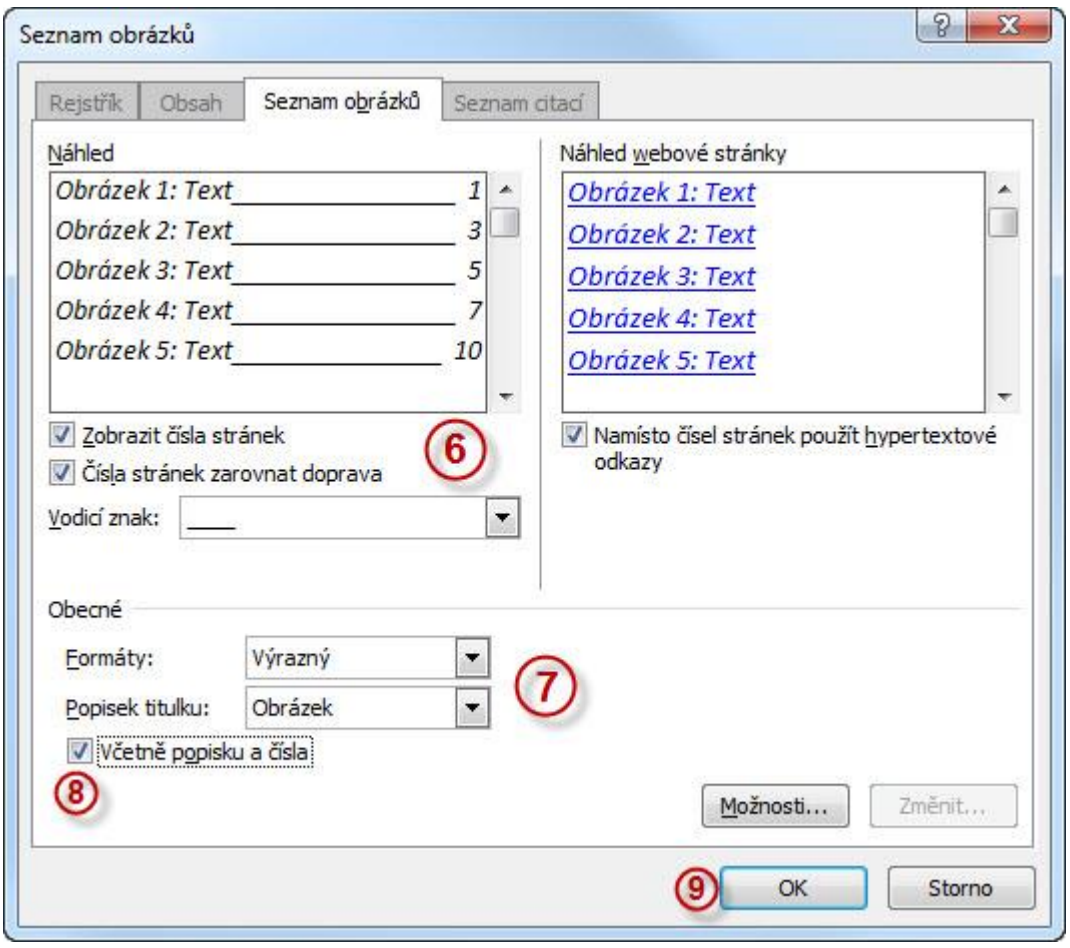

-- V oblasti Náhled © pomocí zaškrtávacích polí nastavíte, zda se budou zobrazovat a na jakém místě čísla stránek a pomocí rozbalovacího seznamu jaký vodící znak bude zobrazen mezi popiskem a číslem stránky

-- V oblasti Obecné  $\oslash$  pomocí rozbalovacích seznamů můžete vybrat jeden z předdefinovaných formátů seznamu a typ objektu, pro který bude seznam vytvořen

-- Zaškrtávacím políčkem Včetně popisku a čísla ® nastavíte, zda se v seznamu bude zobrazovat typ a pořadové číslo objektu

-- Nastavení potvrdíte klávesou OK

# **3.18.3 Rejstřík**

Rejstřík obsahuje seznam pojmů a témat obsažených v dokumentu, včetně stránek, na kterých se pojmy a témata vyskytují. Pojmy jsou v rejstříku řazeny abecedně, a pokud se uvedený pojem vyskytuje na více stránkách, jsou u něj zobrazena všechna čísla stránek.

Vytváření rejstříků se skládá ze dvou kroků. Nejprve označíme položky rejstříku a následně vytvoříme rejstřík.

### *Označení položek rejstříku*

- Vyberte pojem, který chcete zařadit do rejstříku
- Na kartě Reference ve skupině Rejstřík klikněte na tlačítko Označit položku
- Zobrazí se dialogové okno Označit položku rejstříku

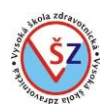

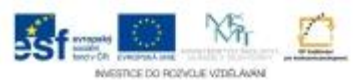

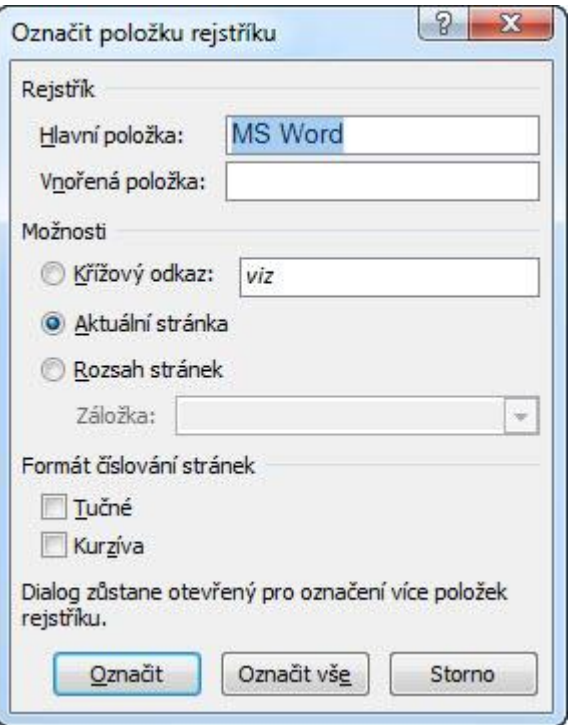

-- V textovém poli Hlavní položka bude zobrazen označený pojem

-- Položku označte tlačítkem Označit

-- Za označený pojem se vloží zvláštní pole {XE "MS Word"} (v dokumentu budou zobrazeny netisknutelné znaky)

- Dialogové okno pro označování položek zůstane zobrazeno, můžete vybrat další položku rejstříku a opět jí přiřadit odkaz tlačítkem Označit

- Označování položek rejstříku ukončíte tlačítkem Storno

### *Vložení rejstříku*

- Vložte kurzor do místa, kde bude rejstřík zobrazen
- Na kartě Reference ve skupině Rejstřík klikněte na tlačítko Vložit rejstřík
- Zobrazí se dialogové okno Rejstřík

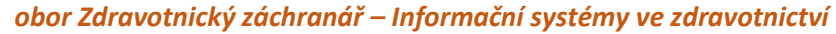

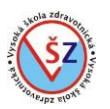

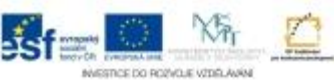

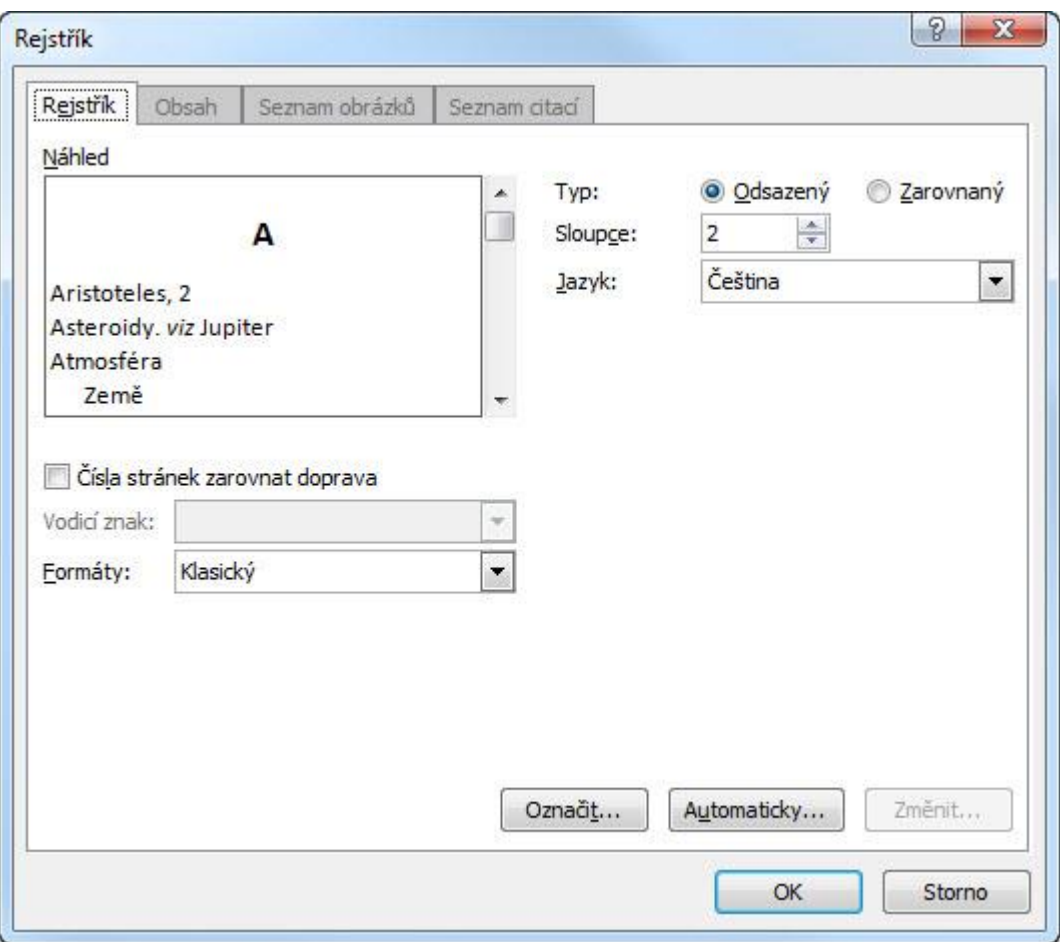

-- Ve kterém můžete nastavit předdefinovaný formát a počet sloupců rejstříku na stránce

- Vložení rejstříku potvrdíte tlačítkem OK

# **3.19 Úpravy dokumentu pod kontrolou**

Následující kapitola je určena tomu, kdo si chce nechat dokument zkontrolovat, opravit a upravit jiným uživatelem, ale chce si ponechat kontrolu nad navrhovanými změnami. V takovém případě můžeme omezit úpravy na vyplňování formulářových polí, na vkládání komentářů na tzv. sledované změny nebo můžeme nechat dvě verze dokumentu automaticky porovnat.

### **3.19.1 Omezení úprav**

Před tím, než dokument poskytneme jinému uživateli k revizi, tak v něm povolíme dělat jen určité změny a zamkneme ho. Po následném obdržení upraveného dokumentu ho odemkneme a rozhodneme, které změny akceptujeme a které nepřijmeme.

### *Nastavení povoleného druhu úprav*

- Na kartě Revize ve skupině Zámek kliknete na tlačítko Omezit úpravy

- V pravé části okna Word se zobrazí podokno Omezit formátování a úpravy
- -- Zaškrtnete políčko Povolit v dokumentu pouze tento typ úprav  $\mathbb O$

-- V rozbalovacím seznamu 2 vyberete jednu z voleb (Sledované změny, Komentáře, Vyplňovací formuláře)

-- Potvrdíte tlačítkem Použít zámek

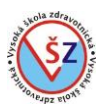

 $\alpha$  and  $\beta$  and  $\beta$  and  $\beta$  and  $\beta$  and  $\beta$  and  $\beta$  and  $\beta$ 

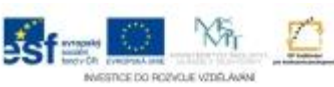

- Zobrazí se dialogové okno, ve kterém můžete nastavit heslo pro odemčení dokumentu

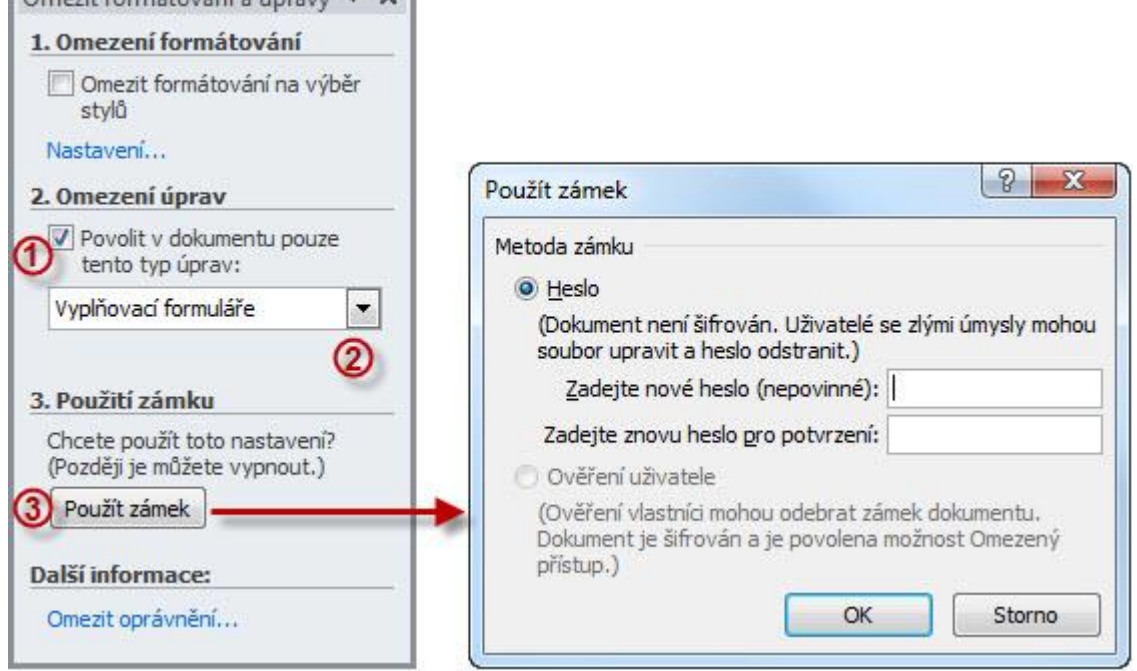

# **Sledované změny**

Žádný text nebude z dokumentu odstraněn a všechny změny budou barevně zvýrazněny. Smazaný text v dokumentu zůstane, ale bude červený a přeškrtnutý, přidaný text bude červený a

podtržený. Pokud budete chtít určitý text přepsat a nahradit jiným, bude původní text označen jako smazaný a nový jako přidaný.

Po odemknutí dokumentu lze jednoduchým způsobem určit, které navrhované změny přijímáte, a které nikoliv.

### **Komentáře**

Do vlastního dokumentu nepůjde vložit ani odstranit žádný text nebo objekt kromě komentářů. Navrhované změny tak lze popsat pouze v komentářích přiřazených k určitým místům nebo pojmům.

Navrhované změny, které budete chtít akceptovat, budete muset nově do dokumentu vložit a následně všechny komentáře odstranit.

### **Vyplňovací formuláře**

Změny lze učinit pouze pomocí formulářových polí. Bližší informace najdete v kapitole Formuláře.

### *Akce s navrhovanými změnami*

Pokud v pravé části okna Word není zobrazeno podokno Omezit formátování a úpravy, zobrazíme jej tlačítkem Omezit úpravy na kartě Revize ve skupině Zámek.

- Odemknete dokument tlačítkem Odemknout v podokně Omezit formátování a úpravy **Komentáře**

- Upravíte dokument podle navrhovaných změn
- Odstraníte vložené komentáře

### **Sledované změny**

- Kurzorem kliknete do prvé navrhované opravy dokumentu

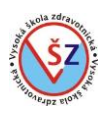

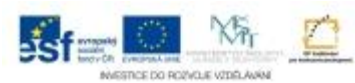

- Na kartě Revize ve skupině Změny tlačítkem Přijmout nebo Odmítnout rozhodnete, jak s navrhovanou změnou naložíte

- Po každém Přijmutí či odmítnutí změny se označí další změna a takto pokračujete do konce dokumentu.

Pokud chcete přijmout nebo odmítnout všechny změny v celém dokumentu, kliknete na šipku u tlačítka Přijmout nebo Odmítnout a vyberete patřičnou volbu.

## **3.19.2 Porovnání dvou verzí dokumentu**

Z originálního dokumentu vytvoříme identickou kopii, kterou poskytneme ke kontrole a umožníme jí upravovat standardním způsobem. Následně obě verze necháme porovnat a rozhodneme, zda navrhované změny přijímáme či nikoliv.

V počítači máme dvě verze dokumentu, které chceme porovnat.

- Na kartě Revize ve skupině Porovnat klikneme na tlačítko Porovnat a vybereme volbu Porovnat

- Zobrazí se dialogové okno Porovnat dokumenty

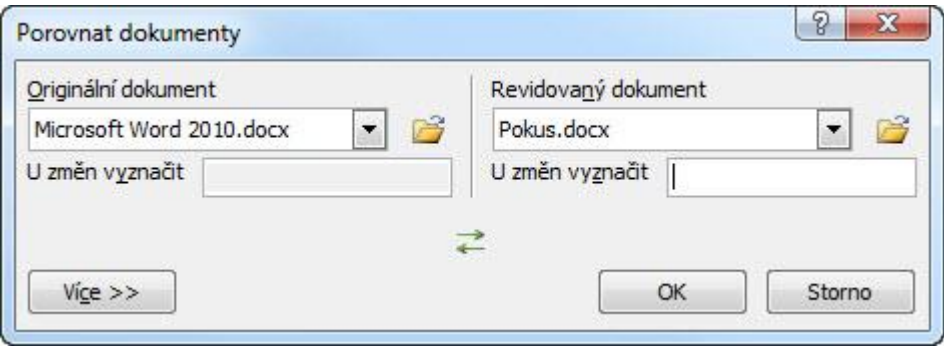

-- V levé části okna pomocí rozbalovacího seznamu nebo ikony složky vyhledáme originální dokument

-- V pravé části okna pomocí rozbalovacího seznamu nebo ikony složky vyhledáme revidovaný (upravený) dokument

-- Potvrdíme tlačítkem OK

- Standardně se vytvoří nový dokument, ve kterém bude text z obou porovnávaných dokumentů s uvedenými změnami (obdobně jako při omezení úprav dokumentu sledovanými změnami)

- Kurzorem kliknete do prvé navrhované opravy dokumentu

- Na kartě Revize ve skupině Změny tlačítkem Přijmout nebo Odmítnout rozhodnete, jak s navrhovanou změnou naložíte

- Po každém Přijmutí či odmítnutí změny se označí další změna a takto pokračujete do konce dokumentu.

Pokud chcete přijmout nebo odmítnout všechny změny v celém dokumentu, kliknete na šipku u tlačítka Přijmout nebo Odmítnout a vyberete patřičnou volbu.

### **3.20 Hypertextové odkazy a vložené objekty**

V dokumentu můžete použít hypertextové odkazy podobně jako na webových stránkách, pomocí kterých se můžete pohybovat po daném dokumentu nebo otvírat jiné soubory. Do dokumentu můžete též vkládat objekty vytvořené v jiných aplikacích.

### **3.20.1 Hypertextové odkazy**

- Vyberte text, kterému chcete přiřadit hypertextový odkaz

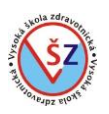

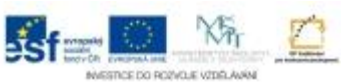

- Na kartě Vložení ve skupině Odkazy klikněte na tlačítko Hypertextový odkaz
- Zobrazí se dialogové okno Vložit hypertextový odkaz

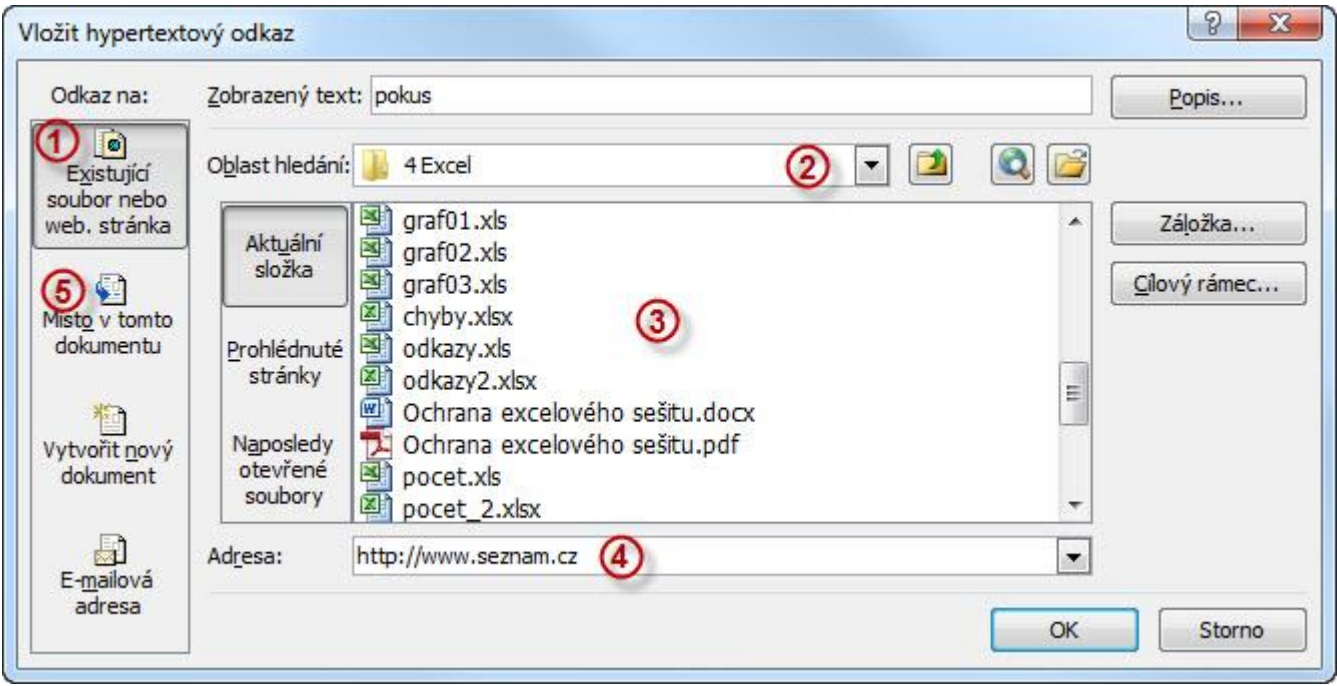

## **Vytvoření odkazu na jiný soubor**

- V levé části okna Odkaz na vyberete tlačítko Existující soubor nebo web. stránka
- Pomocí rozbalovacího seznamu @ nebo příslušných tlačítek vyberete složku s odpovídajícím souborem
- V hlavní části okna 3 vyberete konkrétní soubor
- Potvrdíte tlačítkem OK

### **Vytvoření odkazu na webovou stránku**

- V levé části okna Odkaz na vyberete tlačítko Existující soubor nebo web. stránka
- Do řádku Adresa  $\circledA$  napíšete adresu dané webové stránky
- Potvrdíte tlačítkem OK

### **Vytvoření odkazu na místo v daném dokumentu**

V daném dokumentu se můžete odkazovat na nadpisy formátované určitými styly, nebo můžete na určitou pozici dokumentu vložit pojmenovanou záložku a odkazovat se na ní.

- V levé části okna Odkaz na vyberete tlačítko Místo v tomto dokumentu
- V hlavní části okna <sup>3</sup> vyberete konkrétní objekt (nadpis, záložku)
- Potvrdíte tlačítkem OK

### **3.20.2 Vložené a propojené objekty**

Pomocí propojeného nebo vloženého objektu lze do souboru aplikace MS Word přidávat celý soubor nebo část souboru vytvořeného v jiné aplikaci sady Microsoft Office nebo v každé aplikaci, která podporuje propojené a vložené objekty. Hlavní rozdíl mezi propojeným a vloženým objektem spočívá v aktualizaci vložených dat.

U vloženého objektu se informace v cílovém souboru úpravami zdrojového souboru nemění, propojené objekty mohou svůj obsah měnit v reakci na změnu zdrojového souboru.
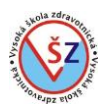

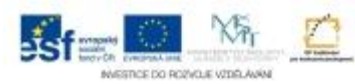

Potřebujete-li například v dokumentu MS Word použít tabulku se složitějšími výpočty a funkcemi, můžete jí pohodlněji vytvořit v aplikaci MS Excel a následně vložit a případně nastavit propojení do daného dokumentu.

Vedle možnosti vložit do dokumentu objekt z jiného, již vytvořeného souboru, existuje možnost přímo v daném dokumentu vytvořit objekt pomocí jiné aplikace. V takovém případě nebude existovat jiný externí soubor, ale veškerá data budou uložena v daném dokumentu.

- Na kartě Vložení ve skupině Text klikněte na tlačítko Objekt
- Zobrazí se dialogové okno Objekt

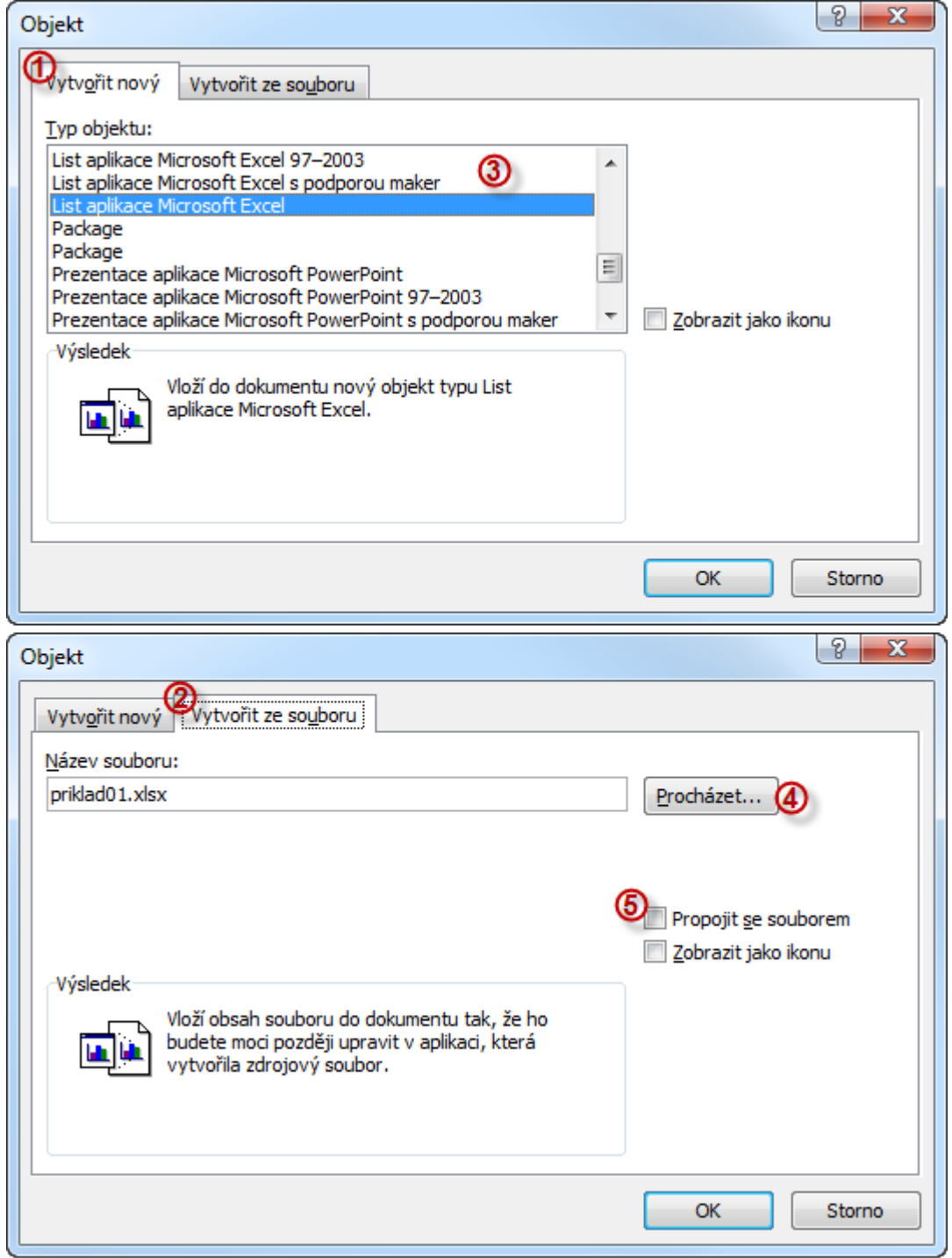

# **Vytvoření nového objektu v dokumentu**

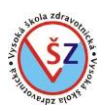

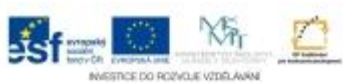

- V okně Objekt na kartě Vytvořit nový  $\mathbb D$  vyberte v oblasti  $\mathbb D$  typ objektu, který bude vytvořen
- Potvrďte tlačítkem OK
- Editujte vytvořený objekt

### **Vytvoření objektu z existujícího souboru**

- V okně Objekt na kartě Vytvořit ze souboru 2 klikněte na tlačítko Procházet <sup>4</sup>
- Zobrazí se okno Průzkumník, pomocí kterého vyhledáte odpovídající soubor
- Pomocí zaškrtávacího políčka Propojit se souborem **®**, můžete nastavit, aby vložený objekt promítal změny ve zdrojovém souboru
- Potvrďte tlačítkem OK

# **3.21 Struktura dokumentu, hlavní a vnořené dokumenty (zobrazení Osnova)**

Při nastavení zobrazení osnovy je zobrazena struktura dokumentu. Toto zobrazení umožňuje jednoduché a přehledné přesouvání souvisejících bloků textu či ke změně úrovně nadpisů. Další využití osnovy spočívá v možnosti rozdělení obsáhlého dokumentu na tzv. hlavní dokument a vnořené dokumenty. Hlavní dokument obsahuje propojení na menší a snadněji zpracovatelné dokumenty. Ty lze upravovat buď samostatně, nebo přímo v hlavním dokumentu.

Aby bylo možné strukturu dokumentu prohlížet a měnit v zobrazení osnovy, musí být dokument formátován pomocí jednoho z předdefinovaných stylů nadpisu nebo úrovní osnovy.

- Na kartě Zobrazení ve skupině Zobrazení dokumentů klikněte na tlačítko Osnova

- Změní se vzhled dokumentu a na pásu karet bude zobrazena nová karta Osnova

# Zobrazení dokumentu

# Rozložení při tisku

# Nadpis úrovně 1

Text pod nadpisem úrovně 1 Druhý řádek

#### Nadpis úrovně 2

Text pod nadpisem úrovně 2 Druhý řádek

#### Nadpis úrovně 3

Text pod nadpisem úrovně 3 Druhý řádek

# Nadpis úrovně 1

Text pod nadpisem úrovně 1 Druhý řádek

#### Osnova

- **O** Nadpis úrovně 1
	- · Text pod nadpisem úrovně 1 ...
		- **O** Nadpis úrovně 2
			- · Text pod nadpisem úrovně 2 ...
				- **O** Nadpis úrovně 3
					- · Text pod nadpisem úrovně 3 ...

# **O** Nadpis úrovně 1

- · Text pod nadpisem úrovně 1 ...
- $\alpha$

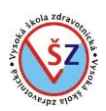

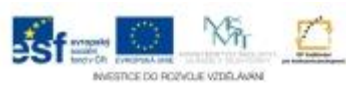

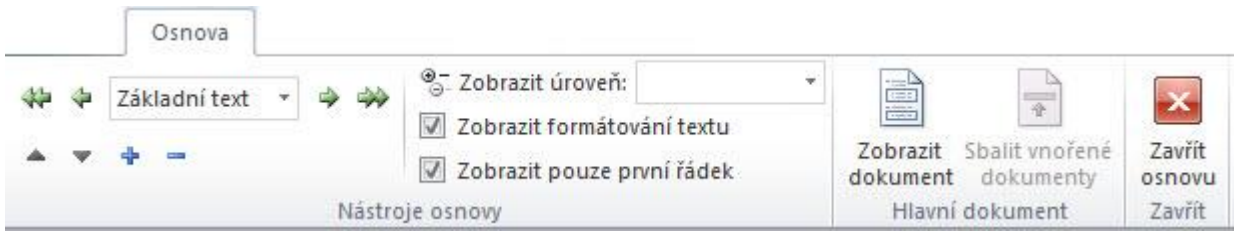

# **3.21.1 Práce se strukturou dokumentu**

Aby bylo možné strukturu dokumentu prohlížet a měnit v zobrazení osnovy, musí být dokument formátován pomocí jednoho z předdefinovaných stylů nadpisu nebo úrovní osnovy.

- Na kartě Zobrazení ve skupině Zobrazení dokumentů klikněte na tlačítko Osnova
- Zobrazí se struktura dokumentu

# *Změna úrovně nadpisu*

- Chceme-li změnit úroveň nadpisu a odpovídajícím způsobem i náležejících podnadpisů s přidruženým textem, klikneme levým tlačítkem na značku + vedle nadpisu

- Označí se blok textu, který náleží danému nadpisu

- Změna úrovně nadpisu se provádí zelenými šipkami na kartě Osnova ve skupině Nástroje osnovy

#### *Přesun bloku textu*

- Chceme-li přesunout určitý nadpis s přidruženým textem a podnadpisy, klikneme levým tlačítkem na značku + vedle nadpisu a držíme a přesuneme na odpovídající pozici

# **3.21.2 Hlavní a vnořené dokumenty**

U rozsáhlých dokumentů se vyplatí odděleně spravovat jeho jednotlivé části. To provedete tak, že z tohoto dokumentu vytvoříte takzvaný hlavní dokument a k němu připojíte dokumenty vnořené.

# *Vytvoření hlavního dokumentu*

- Na kartě Osnova ve skupině Hlavní dokument klikněte na tlačítko Zobrazit dokument

- Tím se rozšíří nabídka o funkce pro práci s vnořenými dokumenty

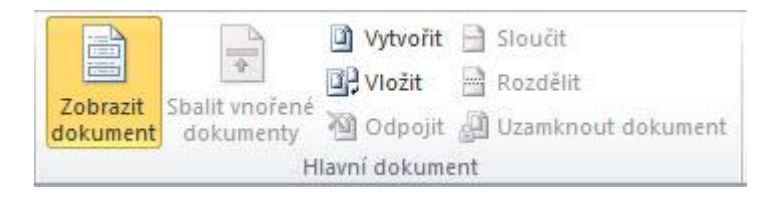

#### *Vložení vnořeného dokumentu*

- Umístěte kurzor do místa, kam chcete vložit vnořený dokument

- Na kartě Osnova ve skupině Hlavní dokument klikněte na tlačítko Vložit

- V zobrazeném dialogovém okně Vložit vnořený dokument vyhledejte a vyberte požadovaný soubor

- Potvrďte tlačítkem Otevřít

# *Vytvoření vnořeného dokumentu*

Z určité části osnovy hlavního dokumentu lze vytvořit externí vnořený dokument.

- Vyberte blok textu s nadpisem v hlavním dokumentu
- Na kartě Osnova ve skupině Hlavní dokument klikněte na tlačítko Vytvořit

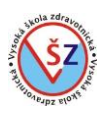

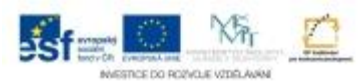

- Vybraný blok textu bude označen jako vnořený dokument

- Po uložení hlavního dokumentu bude vybraný blok textu automaticky uložen do samostatného dokumentu

### **3.22 Ochrana a zabezpečení dokumentu**

Dokument lze zabezpečit proti nechtěným úpravám. Lze vybrat jednu z možností omezení: sledované změny, komentáře, vyplňovací formuláře, žádné změny (jen pro čtení). Tato varianta zabezpečení dokumentu je popsána v kapitolách Formuláře a Úpravy dokumentu pod kontrolou. Další možností je dokumentu přiřadit hesla pro otevření a pro úpravy. Můžeme tak rozdělit uživatele do tří skupin. První skupina uživatelů nebude mít k obsahu dokumentu přístup, druhá si bude moci obsah zobrazit, ale nebude v něm moci dělat změny a třetí skupina může mít přístup k dokumentu bez omezení.

Tato nastavení mají prvotní význam, pokud je dokument umístěn na síti i pro další uživatele a chceme jednotlivým uživatelům omezit možnost jeho úprav či přístup k dokumentu.

#### *Nastavení hesel pro otevření dokumentu a zápis*

- Na kartě Soubor stiskněte tlačítko Uložit jako

- Zobrazí se dialogové okno Uložit jako, ve kterém můžete ponechat nebo změnit stávající název a umístění dokumentu

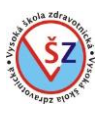

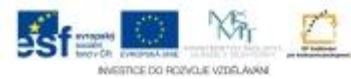

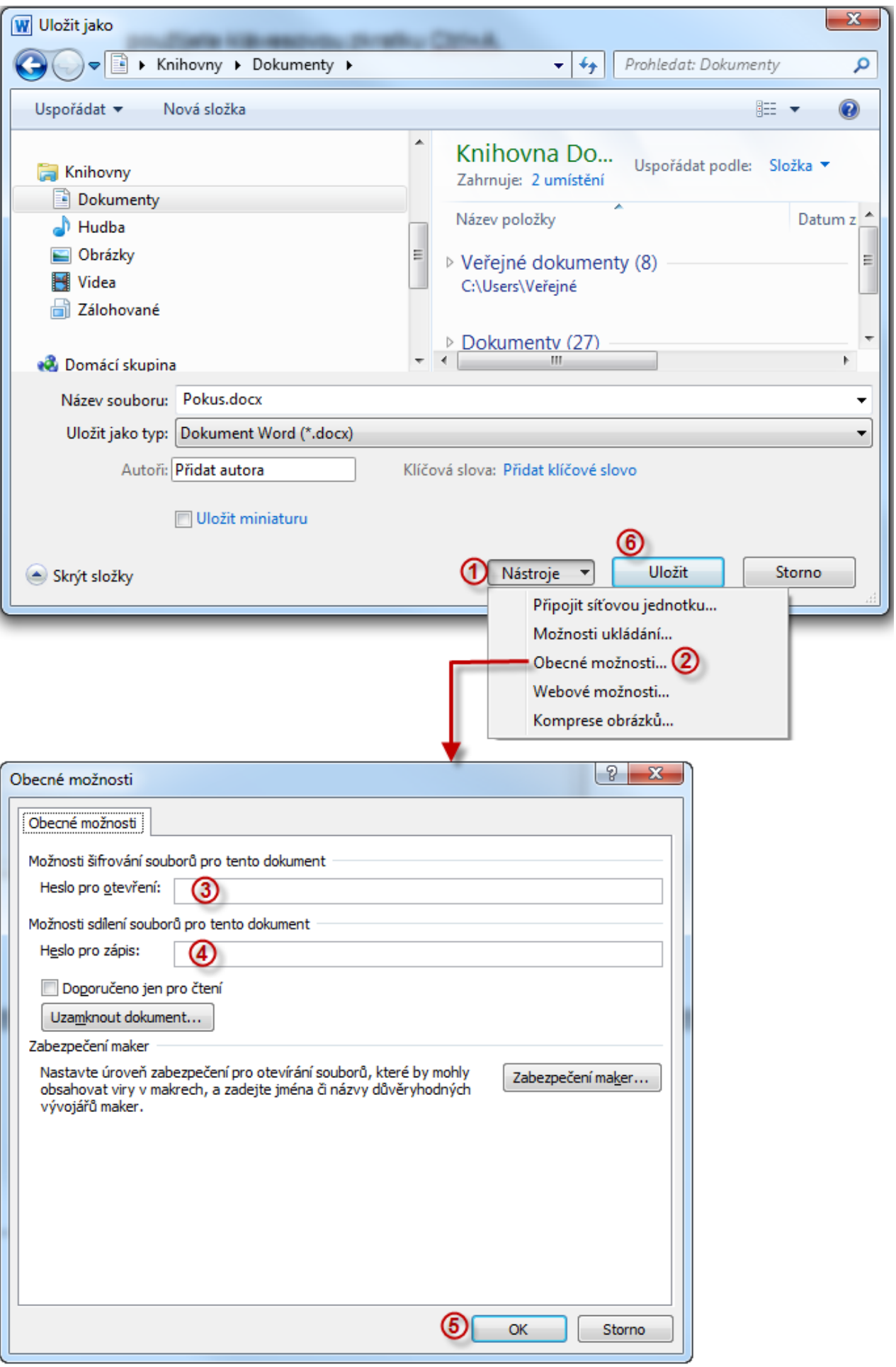

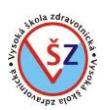

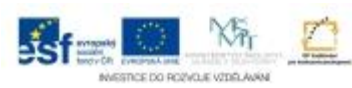

- Klikněte na tlačítko Nástroje  $\mathbb O$  a v zobrazené nabídce na volbu Obecné možnosti  $\mathbb O$
- Zobrazí se dialogové okno Obecné možnosti a zde můžete zadat heslo pro otevření (textové pole  $\circled{3}$ ) a heslo pro úpravy (textové pole  $\circled{4}$ )
- Potvrďte tlačítkem OK
- Zobrazí se okno pro potvrzení hesel zadejte heslo či hesla ještě jednou
- Potvrďte tlačítkem Uložit

#### **4 MS Excel 2010**

**4.1 Popis a nastavení prostředí MS Excel 2010**

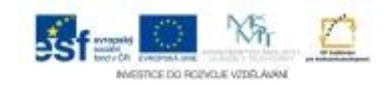

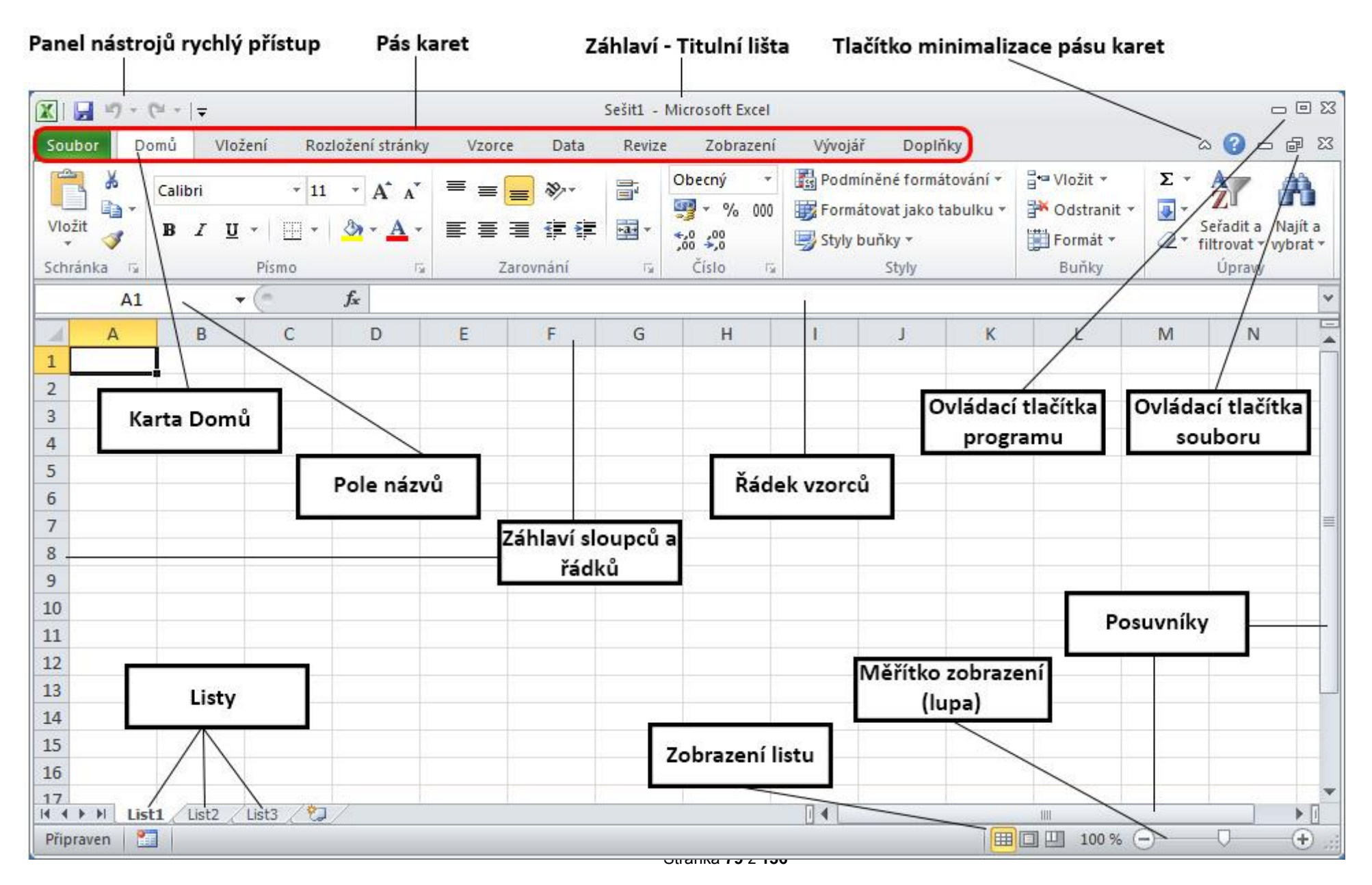

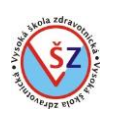

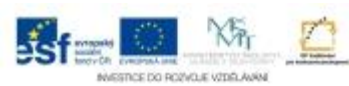

# **4.1.1 Pás karet**

V horní části obrazovky se nalézá pás karet, který se standardně skládá z osmi panelů – karet (Soubor, Domů, Vložení, Rozložení stránky, Vzorce, Data, Revize a Zobrazení). Na jednotlivých kartách se nalézají tlačítka vyvolávající většinu potřebných funkcí pro formátování sešitu, vytváření vzorců a grafů. Kromě standardně zobrazených karet se mohou zobrazovat a skrývat i další karty, které jsou určeny pro práci se specifickými objekty (např. grafy) a odpovídající karta je zobrazena, pouze pokud je vybrán odpovídající objekt.

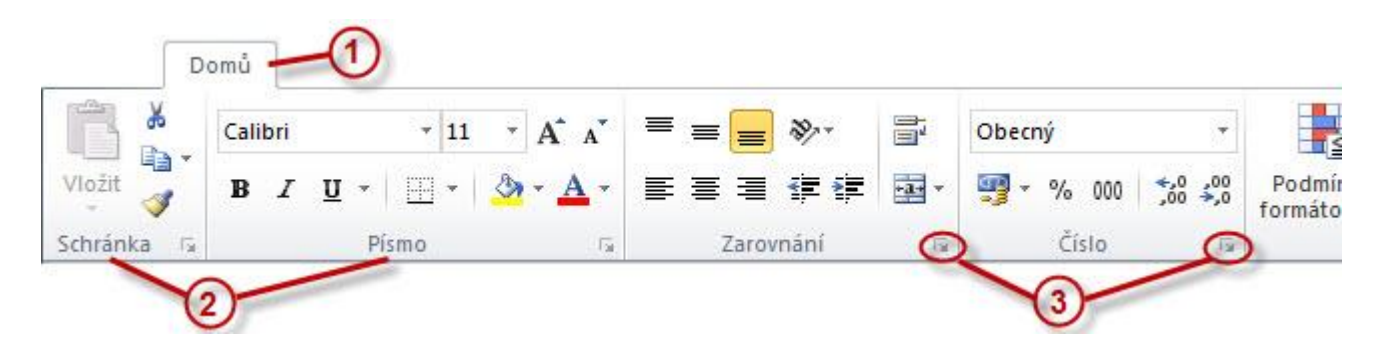

Jednotlivé karty  $\mathbb D$  jsou dále rozděleny na skupiny  $\mathbb Q$ , ve kterých jsou umístěna funkční tlačítka s příbuznou tematikou. Například ve skupině Písmo se nalézají funkce pro formátování textu. V jednotlivých skupinách bývá zobrazena většina potřebných funkčních tlačítek. Pokud některá funkce není ve skupině zobrazena, bývá v pravém dolním rohu dané skupiny zobrazeno tlačítko <sup>®</sup>. kterým se vyvolá dialogové okno s rozšířenými možnostmi.

# **Přizpůsobení pásu karet**

Pás karet si můžete přizpůsobit dle své potřeby. Můžete některé karty skrýt nebo naopak si vytvořit vlastní kartu a na ní umístit nejčastěji používaná tlačítka a tak je mít stále při ruce. Na kartě *Soubor* vyberte volbu *Možnosti* a v zobrazeném dialogovém okně Možnosti aplikace Excel vyberte nabídku *Přizpůsobit pás karet*.

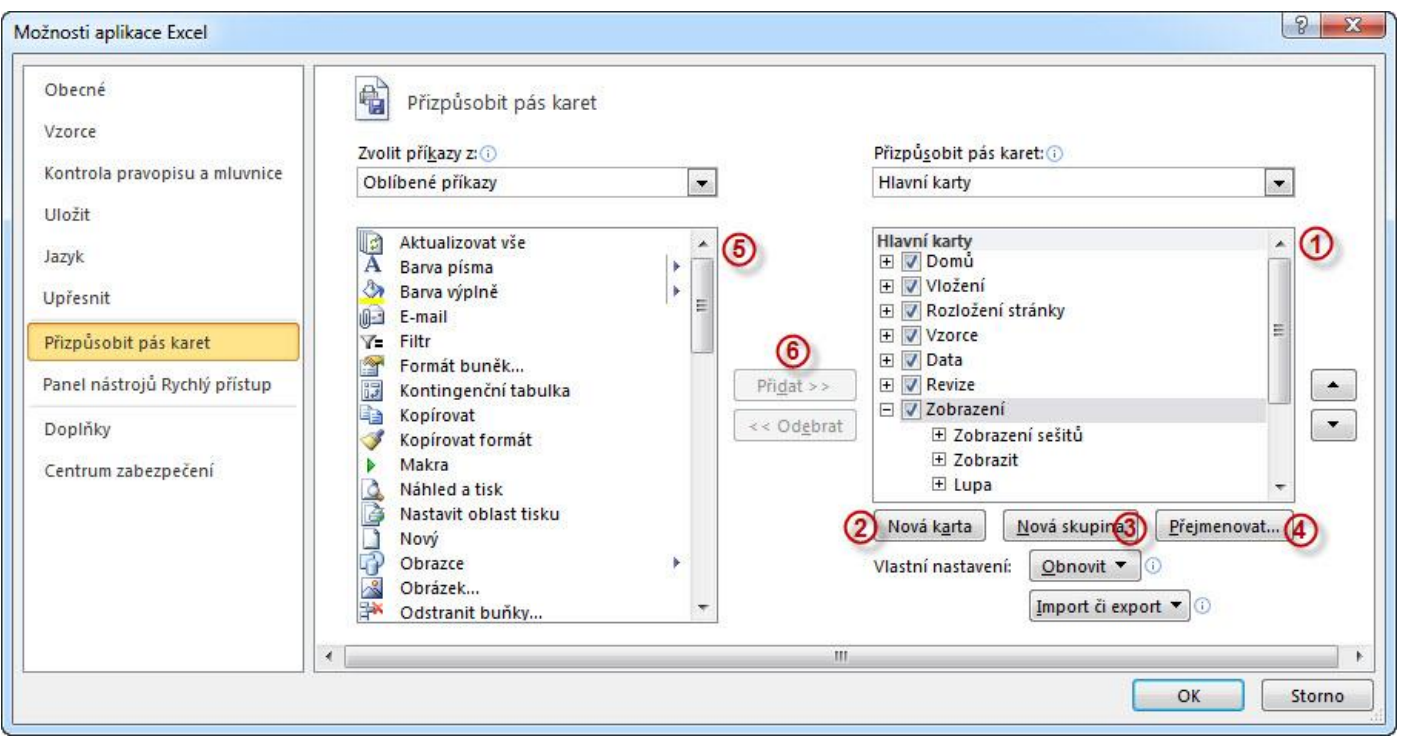

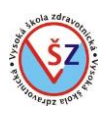

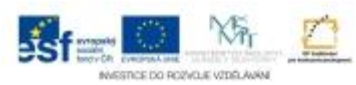

V pravé části okna je zobrazena nabídka s uspořádáním karet  $\mathbb O$ . Pomocí zaškrtávací volby před názvem karty můžete zvolit, které karty mají být zobrazeny.

Pokud si chcete vytvořit vlastní kartu a na ní umístit vámi vybrané příkazy, pokračujte následovně. Pomocí tlačítka Nová karta <sup>@</sup> vytvořte novou kartu. Na nové kartě bude automaticky vytvořena jedna skupina s názvem Nová skupina (vlastní). Pro vytvoření další skupiny použijete tlačítko *Nová skupina* . Ke smysluplnému pojmenování vámi vytvořené karty a skupiny použijete tlačítko *Přejmenovat…*. Vyberete upravovanou skupinu, v nabídce příkazů 
vyhledejte požadovaný příkaz a tlačítkem Přidat <sup>*i*jej umístěte na vybranou skupinu.</sup>

K odstranění chybně vložené skupiny či karty klikněte pravým tlačítkem myši na daný prvek a ze zobrazené kontextové nabídky vyberte volbu *Odebrat*.

# **4.1.2 Panel nástrojů Rychlý přístup**

Jedná se o panel, který se nalézá v levé části titulkového pruhu (levá horní část okna MS Excel). Každý uživatel si může do tohoto panelu umístit tlačítka, která často používá. Tímto krokem se urychlí vaše práce, neboť tlačítka na tomto panelu jsou stále zobrazena. **Přizpůsobení panelu Rychlý přístup**

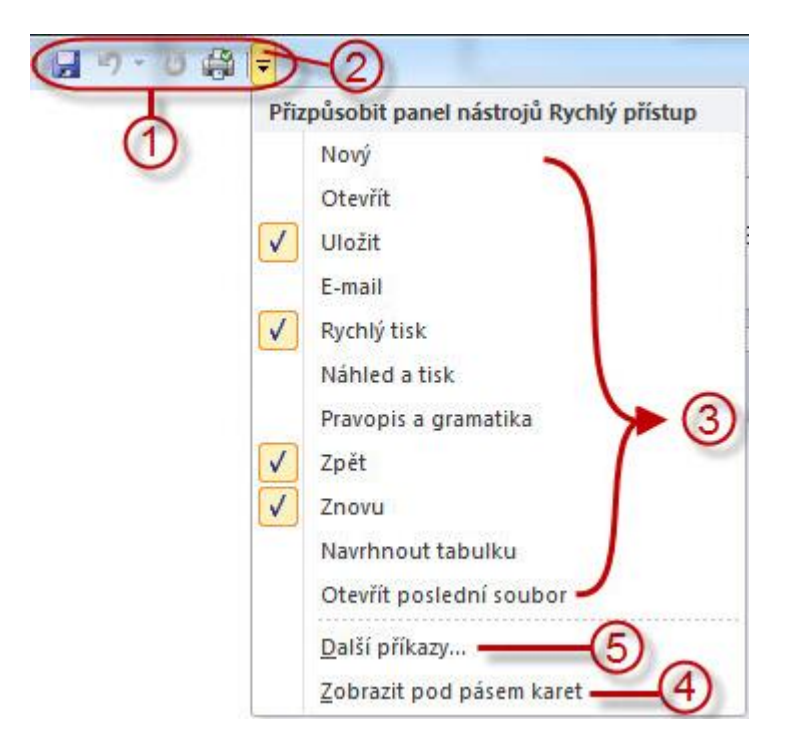

K úpravě a přizpůsobení panelu Rychlého přístupu <sup>D</sup> lze použít tlačítko <sup>2</sup> na pravém okraji panelu, které rozbalí potřebnou nabídku.

V horní části rozbalené nabídky lze výběrem nejčastěji používaných funkcí 3 zobrazit tyto funkce na panelu. Volba Zobrazit pod pásem karet  $\Phi$  umožňuje zobrazit panel Rychlého přístupu pod pásem karet a tím zvětšit prostor pro možné vložení dalších tlačítek.

Volba Další příkazy ... © vyvolá dialogové okno umožňující přidat na panel nástrojů Rychlý přístup tlačítka pro další funkce.

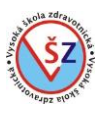

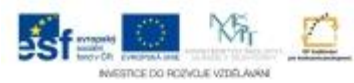

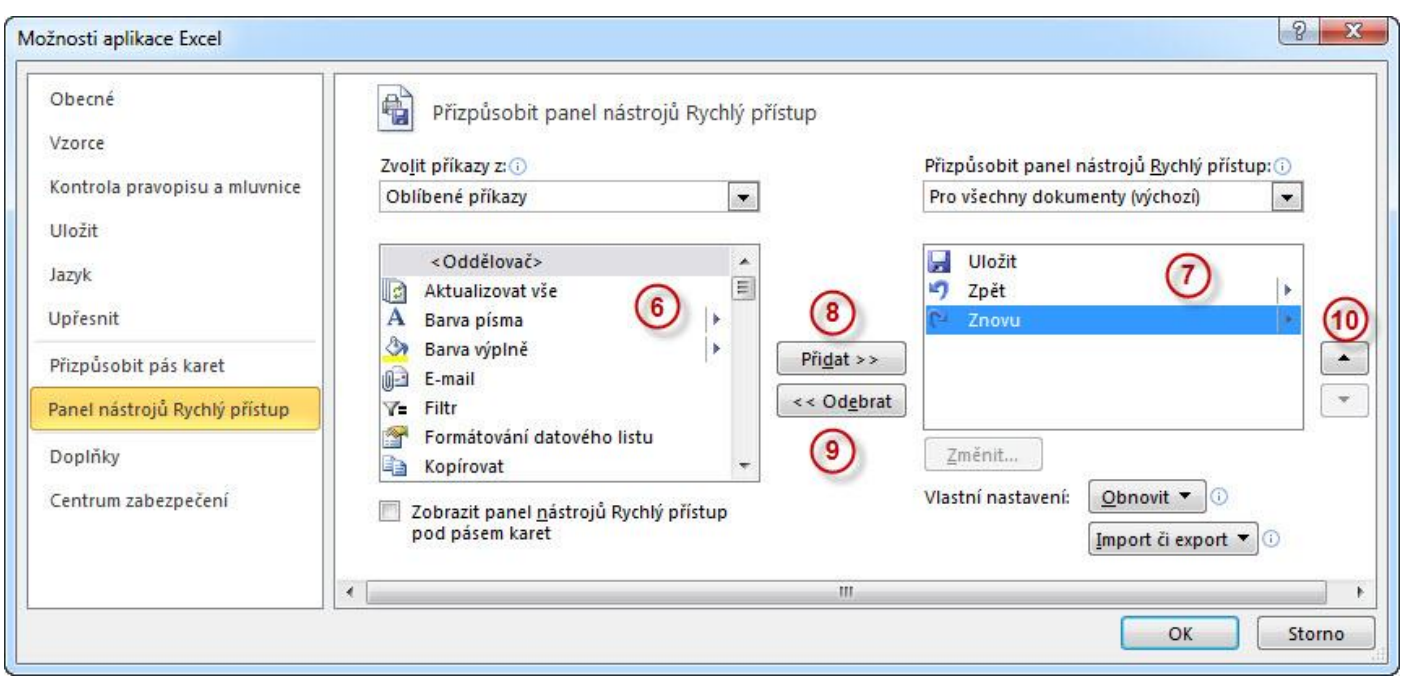

V pravé části okna se nalézá nabídka příkazů  $\oslash$ , které jsou zobrazeny na panelu nástrojů Rychlý přístup. Pro přidání dalšího tlačítka vybereme odpovídající tlačítko v nabídce jednotlivých příkazů  $\odot$  a potvrdíme tlačítkem Přidat  $\odot$ . Nepotřebné tlačítko odstraníme z panelu jeho výběrem v nabídce  $\oslash$  a potvrzením tlačítkem Odebrat  $\oslash$ . U pravého okraje okna se nalézají tlačítka pro upravení pořadí příkazů  $\omega$ .

# **4.2 Označování (výběr) buněk**

Pokud chcete pracovat (formátovat) s určitými buňkami, musíte je nejprve označit. Při výběru buněk můžete formátovat celý text napsaný uvnitř daných buněk (barva písma, velikost písma, řez písma …) i buňky jako samostatné objekty (ohraničení buněk, stínování …). Chcete-li naformátovat jen část textu umístěného v jedné buňce, pak vyberte tuto buňku, text se zobrazí v řádce vzorců. Zde můžete vybrat část textu a změnit u něj formátování.

Výběr lze uskutečnit třemi způsoby:

- pomocí myši

- pomocí klávesnice

- kombinací stisku klávesy a klepnutí nebo tažení myši

# **Možnosti výběru:**

h) buňka – kliknete na buňku kurzorem myši (buňka bude po obvodu ohraničena)

i) souvislá oblast buněk –

o na rohovou buňku kliknete, držíte levé tlačítko myši a pohybem myši vybíráte další buňky (vybraná oblast bude ohraničena tlustou čárou)

o kliknete na rohovou buňku, stisknete a držíte tlačítko Shift a levým tlačítkem myši kliknete na poslední buňku výběru

o kliknete na rohovou buňku, stisknete a držíte tlačítko Shift a šipkami na klávesnici přidáváte k výběru další buňky

j) nesouvislá oblast buněk – jedním z předchozích způsobů vyberete první oblast buněk, stisknete a držíte klávesu Ctrl a postupně vybíráte myší další oblasti buněk

k) buňky v celém sloupci (řádku) – levým tlačítkem myši kliknete na záhlaví daného sloupce (řádku)

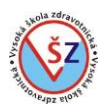

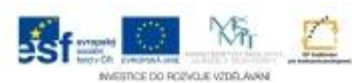

l) souvislá oblast sloupců (řádků) – kliknete na záhlaví prvního sloupce (řádku), držíte tlačítko myši a táhnete myší přes záhlaví požadovaných sloupců (řádků)

m) nesouvislá oblast sloupců (řádků) – předchozím způsobem vyberete první sloupec (řádek), stisknete a držíte klávesu Ctrl a postupně myší klikáte na záhlaví dalších sloupců (řádků) n) buňky v celém listu –

- o kliknete na tlačítko, které je v průsečíku záhlaví sloupců se záhlavím řádků
- o vyberete na listu libovolnou prázdnou buňku a stisknete klávesovou zkratku Ctrl+A

# **4.3 Vkládání buněk, řádků a sloupců**

Někdy můžete potřebovat do již vytvořené tabulky vložit další oblasti s údaji. Abyste nemuseli přepisovat všechny již napsané údaje, vložíte do tabulky nové buňky tak, že okolní buňky nebudou smazány, ale posunuty.

# **Vložení sloupce (řádky)**

První způsob:

- Pravým tlačítkem myši kliknete na záhlaví sloupce (řádky), před který chcete vložit nový sloupec (řádek)

- Buňky v celém sloupci (řádku) budou vybrány a ze zobrazené nabídky vyberete volbu Vložit buňky

Druhý způsob:

- Pravým tlačítkem myši kliknete na libovolnou buňku ve sloupci (řádku), před který chcete vložit nový sloupec (řádek)

- Ze zobrazené nabídky vyberete volbu Vložit buňky

- V zobrazeném dialogovém okně Vložit vyberete volbu Celý sloupec (Celý řádek) a potvrdíte tlačítkem OK

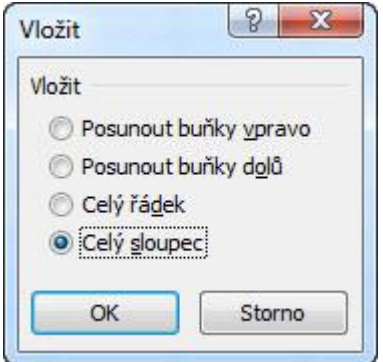

Třetí způsob:

- Vyberete libovolnou buňku ve sloupci (řádku), před který chcete vložit nový sloupec (řádek)
- Na kartě Domů ve skupině Buňky kliknete na šipku u tlačítka Vložit
- Ze zobrazené nabídky vyberete volbu Vložit sloupce listu (Vložit řádky listu)

# **Vložení buněk**

- Vyberte oblast buněk, na jejichž místo budou vloženy nové prázdné buňky

- Vyvolejte dialogové okno Vložit jedním z následujících způsobů:

a. Pravým tlačítkem myši klikněte do oblasti vybraných buněk a ze zobrazené nabídky vyberte volbu Vložit buňky

b. Na kartě Domů ve skupině Buňky kliknete na šipku u tlačítka Vložit a ze zobrazené nabídky vyberete volbu Vložit buňky

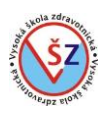

- V zobrazeném dialogovém okně Vložit určíte směr, jakým se posunou existující buňky (Posunout buňky vpravo, Posunout buňky dolů)

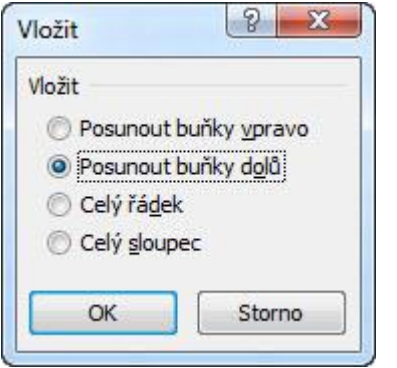

# **4.4 Práce s listy sešitu**

Při vytvoření nového excelového souboru se standardně otevře sešit se třemi listy pojmenovanými List1, List 2 a List 3. Pokud bude sešit obsahovat více listů, je doporučeno změnit smysluplně jejich název. Někdy vám tři listy nemusí stačit a budete potřebovat vytvořit další list, popřípadě pozměnit pořadí existujících listů. Dále doporučuji odstranit ze sešitu nevyužité listy.

# **Vytvoření nového listu**

První způsob:

- Vyberte list, před který budete chtít vložit nový list
- Na kartě Domů ve skupině Buňky klikněte na šipku u tlačítka Vložit
- Ze zobrazené nabídky vyberte volbu Vložit list
- Před aktivním listem se vytvoří nový list

Druhý způsob:

- Klikněte na tlačítko za posledním ouškem listů

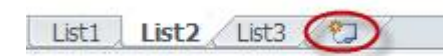

- Na posledním místě v řadě listů se vytvoří nový list Třetí způsob
- Vyberte list, před který budete chtít vložit nový list
- Stiskněte klávesovou zkratku Shift+F11
- Před aktivním listem se vytvoří nový list

# **Odstranění nepotřebného listu**

První způsob:

- Vyberte list, který má být odstraněn
- Na kartě Domů ve skupině Buňky klikněte na šipku u tlačítka Odstranit
- Ze zobrazené nabídky vyberte volbu Odstranit list
- Pokud jste již nějakým způsobem editovali obsah tohoto listu, zobrazí se upozorňovací dialogové okno, jinak bude list okamžitě odstraněn

Druhý způsob:

- Pravým tlačítkem myši klikněte na ouško listu, který má být odstraněn
- Ze zobrazené nabídky vyberte volbu Odstranit

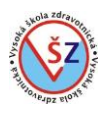

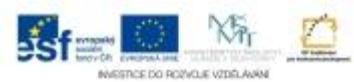

- Pokud jste již nějakým způsobem editovali obsah tohoto listu, zobrazí se upozorňovací dialogové okno, jinak bude list okamžitě odstraněn

# **Změna pořadí listů**

První způsob:

- Chyťte (klikněte a držte levé tlačítko myši) ouško listu, který má být přesunut

- Podle posouvání myši mezi ostatními oušky listů se nad patřičným místem zobrazuje černá šipka určující místo přesunu

- Pusťte tlačítko myši

Druhý způsob:

- Pravým tlačítkem myši klikněte na ouško listu, který chcete přesunout

- Ze zobrazené nabídky vyberte volbu Přesunout nebo zkopírovat

- V zobrazeném dialogovém okně Přesunout nebo zkopírovat vyberte v seznamu Před list název listu, před který se má daný list umístit (možno vybrat volbu Přesunout na konec) a potvrďte tlačítkem OK

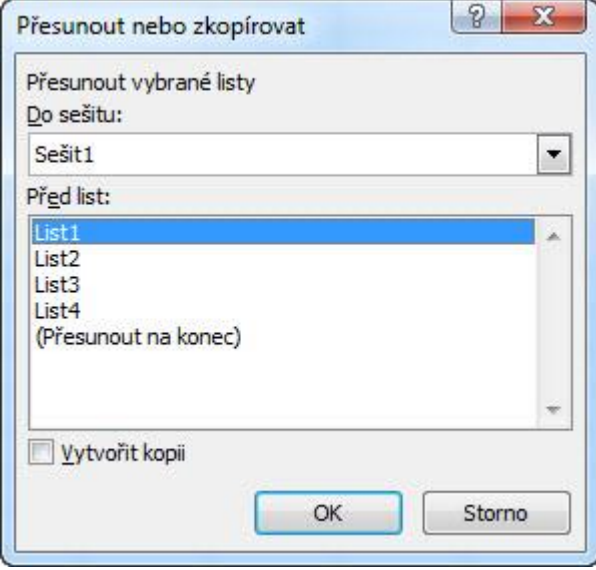

Třetí způsob:

- Vyberte list, který chcete odstranit
- Na kartě Domů ve skupině Buňky klikněte na tlačítko Formát

- Ze zobrazené nabídky vyberte volbu Přesunout nebo zkopírovat

- V zobrazeném dialogovém okně Přesunout nebo zkopírovat (viz předchozí způsob) vyberte v seznamu Před list název listu, před který se má daný list umístit (možno vybrat volbu Přesunout na konec) a potvrďte tlačítkem OK

# **Přejmenování listu**

První způsob:

- Dvakrát klikněte na ouško listu, u kterého chcete změnit název

- Původní název se vybere (bude zvýrazněn černě)

- Napíšete nový název listu a potvrdíte klávesou Enter Druhý způsob:

- Pravým tlačítkem myši klikněte na ouško listu, který chcete přejmenovat
- Ze zobrazené nabídky vyberte volbu Přejmenovat
- Původní název se vybere (bude zvýrazněn černě)
- Napíšete nový název listu a potvrdíte klávesou Enter

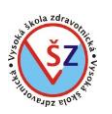

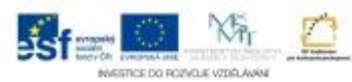

Třetí způsob:

- Vyberte list, který chcete přejmenovat
- Na kartě Domů ve skupině Buňky klikněte na tlačítko Formát
- Ze zobrazené nabídky vyberte volbu Přejmenovat list
- Původní název se vybere (bude zvýrazněn černě)
- Napíšete nový název listu a potvrdíte klávesou Enter

### **Skrytí listu**

Někdy můžete potřebovat skrýt existující list, ale nechcete ho odstranit natrvalo, protože obsahuje například pomocné tabulky a výpočty.

První způsob:

- Pravým tlačítkem myši klikněte na ouško listu, který chcete skrýt
- Ze zobrazené nabídky vyberte volbu Skrýt
- List bude odstraněn ze seznamu listů

Druhý způsob:

- Vyberte list, který chcete skrýt
- Na kartě Domů ve skupině Buňky klikněte na tlačítko Formát
- Ze zobrazené nabídky rozbalte volbu Skrýt a zobrazit a zde vyberte Skrýt list

# **Zobrazení skrytého listu**

První způsob:

- Pravým tlačítkem myši klikněte na libovolné ouško listu
- Ze zobrazené nabídky vyberte volbu Zobrazit
- V dialogovém okně Zobrazit vyberte zobrazovaný list a potvrďte tlačítkem OK

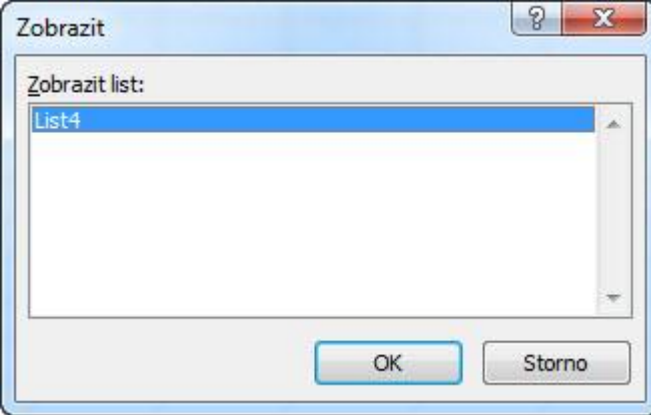

Druhý způsob:

- Na kartě Domů ve skupině Buňky klikněte na tlačítko Formát

- Ze zobrazené nabídky rozbalte volbu Skrýt a zobrazit a zde vyberte Zobrazit skrytý list

- V dialogovém okně Zobrazit (viz předchozí způsob) vyberte zobrazovaný list a potvrďte tlačítkem OK

# **4.5 Zobrazení sešitů**

V sešitu můžete použít pro každý list jedno ze tří základních zobrazení. Jedná se o zobrazení pojmenovaná Normálně, Rozložení stránky a Zobrazit konce stránek.

Na kartě Zobrazení ve skupině Zobrazení sešitů vyberte jednu z možností:

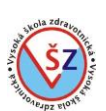

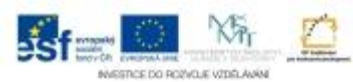

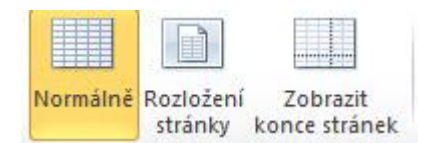

**Normálně** – jedná se o standardní zobrazení, které slouží pro vlastní práci s daty na daném listu, tedy vkládání údajů, vzorců, grafů atd.

**Rozložení stránky** – při tomto zobrazení lze též pracovat s daty v daném listu, ale tento list je rozdělen na stránky tak, jak by se data tiskla na tiskárně. Toto zobrazení je vhodné při úpravách rozložení stránky, tedy změně okrajů či orientaci stránky a při vytváření záhlaví a zápatí stránky. **Zobrazit konce stránek** – z daného listu bude zobrazena pouze oblast, ve které se vyskytují nějaká data. V dané oblasti jsou modrými čarami zobrazeny konce stránek. Přesouváním těchto modrých čar lze upravovat rozložení údajů na jednotlivých stránkách.

# **4.6 Formátování buněk**

# **4.6.1 Formátování pomocí tlačítek na pásu karet**

Většinu základních formátovacích úkonů provádíme na kartě **Domů**.

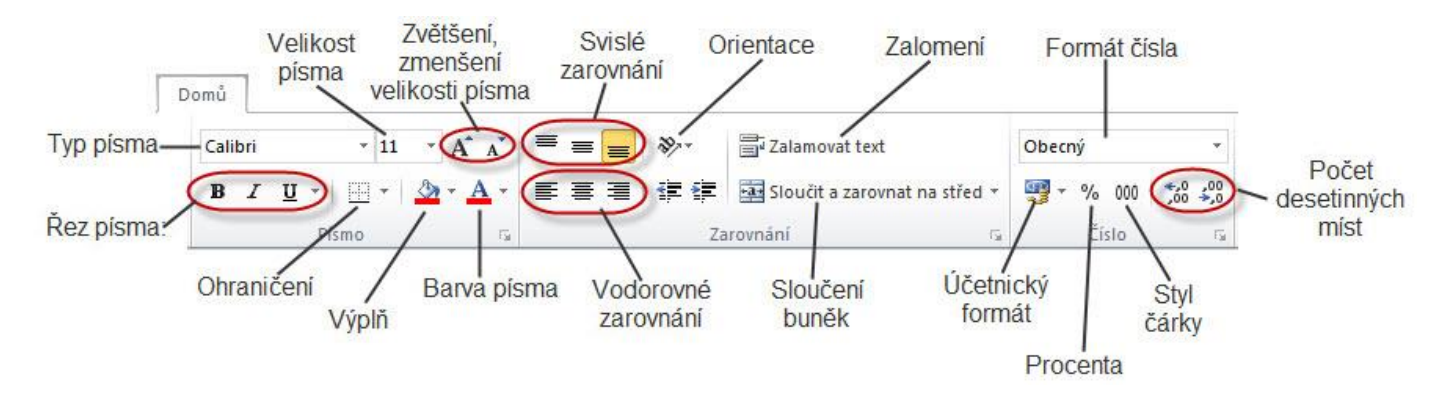

# **Skupina tlačítek Písmo**

**Typ písma** – Z rozbalovacího seznamu vyberete typ písma (font). Písma jsou v seznamu řazena abecedně. Pokud znáte název písma, které chcete použít, můžete jej do textového pole zapsat.

**Velikost** – požadovanou velikost můžete vybrat z rozbalovacího seznamu. Pokud se potřebná velikost v seznamu nevyskytuje, můžete jí zadat z klávesnice.

**Řez písma** – pomocí tří tlačítek můžete nastavit tučné písmo, kurzívu a podtržení textu.

**Ohraničení** – nastavíte ohraničení vybrané oblasti buněk. Z rozbalovacího seznamu, který zobrazíte kliknutím na šipku u příslušného tlačítka, vyberete typ ohraničení.

**Výplň** – kliknutím na příslušné tlačítko nastavíte zobrazenou barevnou výplň buňky. Černá šipka u tlačítka výplně zobrazí barevnou paletu pro výběr jiné barvy.

**Barva písma** - kliknutím na příslušné tlačítko nastavíte barvu písma. Černá šipka u tlačítka barva písma zobrazí barevnou paletu pro výběr jiné barvy.

# **Skupina tlačítek Zarovnání**

**Svislé zarovnání** – pokud bude šířka řádku větší než standardní, můžete pomocí daných tlačítek umístit vložený text k hornímu okraji buňky, na střed buňky ve svislém směru nebo k dolnímu okraji buňky.

**Vodorovné zarovnání** - pomocí daných tlačítek můžete vložený text zarovnat k levému okraji buňky, na střed buňky ve vodorovném směru a k pravému okraji buňky.

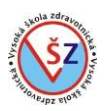

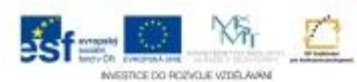

**Orientace** – pomocí nabídky, která se rozbalí po kliknutí na dané tlačítko, můžete měnit orientaci (směr) vloženého textu.

**Zalamovat text** – pokud je vložený text delší než šířka sloupce, přetéká i do dalšího sloupce. Nastavíte-li zalamování textu, zvětší se výška daného řádku a text se v dané buňce bude psát pod sebe.

**Sloučení buněk** – můžete spojit vybranou oblast buněk v jednu buňku.

- Sloučit a zarovnat na střed - spojí dané buňky a vložený text zarovná ve vodorovném směru.

- Sloučit vodorovně – vyberete-li buňky ve více řádkách, budou sloučeny buňky v každé řádce samostatně.

- Sloučit buňky spojí dané buňky a zarovnání textu zůstane zachováno.
- Oddělit buňky spojenou oblast buněk rozdělí na jednotlivé buňky.

### **Skupina tlačítek Číslo**

Nastavený formát bude mít vliv na obsah buňky, pouze pokud v buňce bude uvedeno číslo.

**Formát čísla** – z rozbalovacího seznamu můžete zvolit požadovaný číselný formát buněk.

**Účetnický formát** – k číslu bude přidán vybraný symbol měny, zobrazeny budou dvě desetinná místa a číslo bude po tisících odděleno mezerou.

**Procenta** – vložené číslo bude přepočítáno na procenta s vložením symbolu %. Přepočet probíhá tak, že vložené číslo bude vynásobeno stem a zaokrouhleno na jednotky.

**Styl čárky** – styl podobný účetnickému bez symbolu měny. Zobrazeny budou dvě desetinná místa a číslo bude po tisících odděleno mezerou.

**Počet desetinných míst** – tlačítko zobrazí nebo skryje desetinné místo. Zobrazená hodnota je zaokrouhlena, ale ve vzorci je počítáno i s desetinnými místy, která nevidíte.

# **4.6.2 Formátování přes dialog Formát buněk**

Kromě tlačítek na kartě Domů, lze buňky formátovat přes dialogové okno Formát buněk, kde jsou jednotlivé funkce rozděleny na karty Číslo, Zarovnání, Písmo, Ohraničení a Zámek. Dialogové okno pro formátování buněk lze vyvolat více způsoby.

#### **Vyvolání dialogového okna Formát buněk**

- Na kartě Domů ve skupině Buňky klikněte na tlačítko Formát a v zobrazené nabídce na volbu Formát buněk

- Na kartě Domů ve skupinách Písmo, Zarovnání a Číslo klikněte na dialogové tlačítko

- Pravým tlačítkem myši klikněte na formátovanou buňku a ze zobrazené nabídky vyberte volbu Formát buněk

**Karta Číslo**

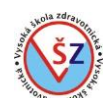

 $N_{\rm T}$ 

o primiri al idrici Aveva

 $\frac{1}{25}$ f $=$ 

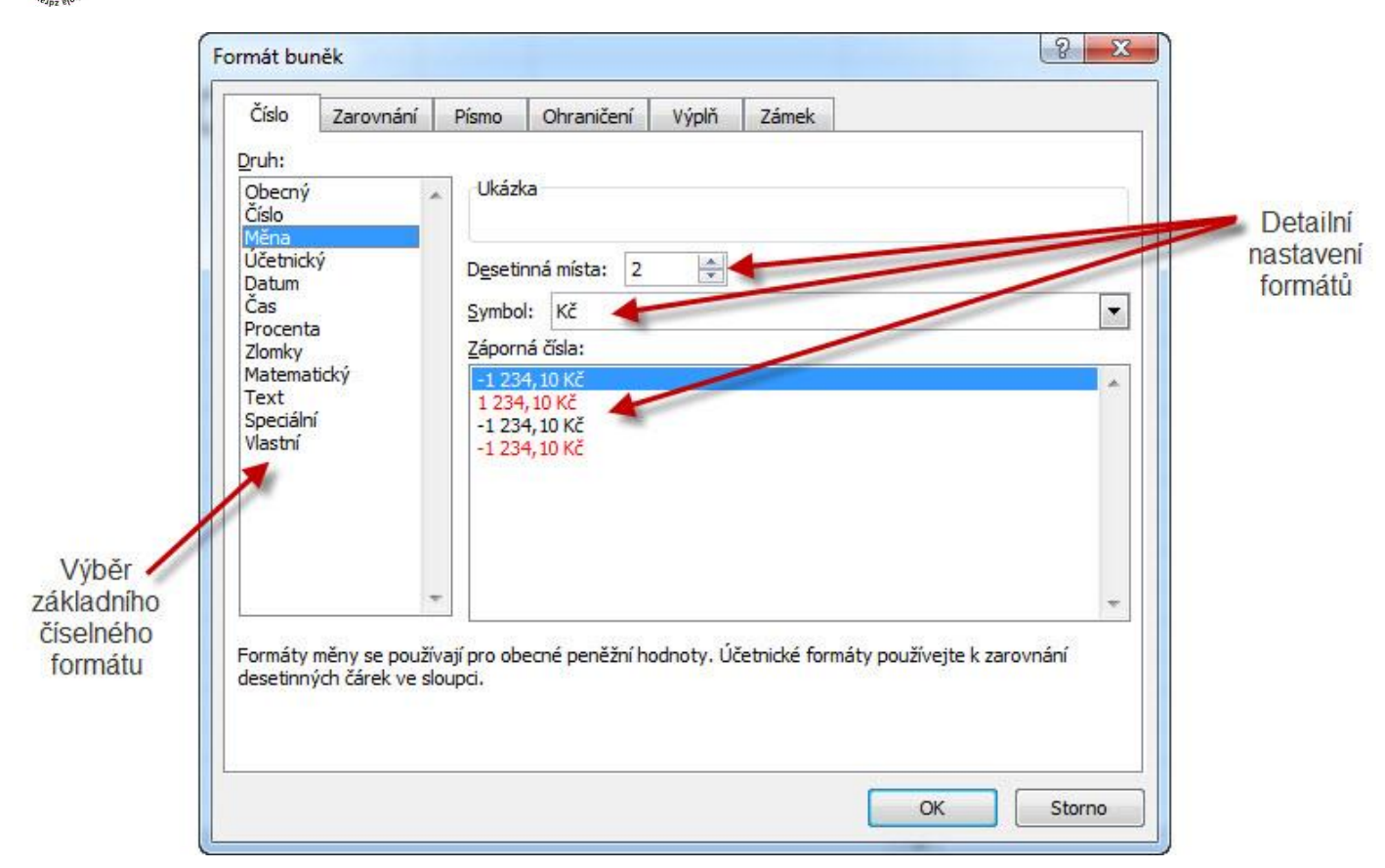

# **Karta Zarovnání**

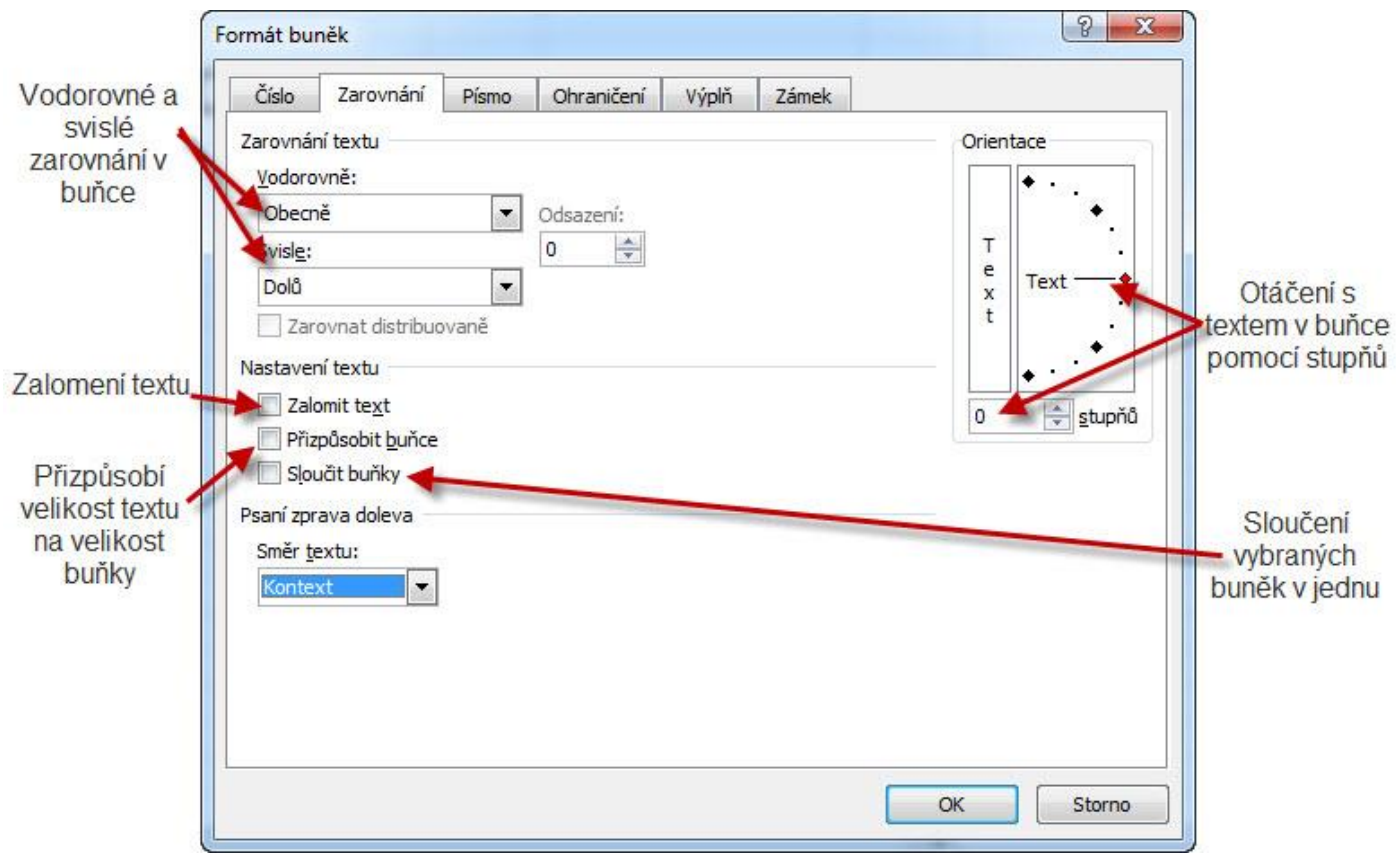

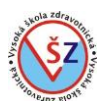

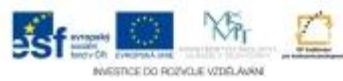

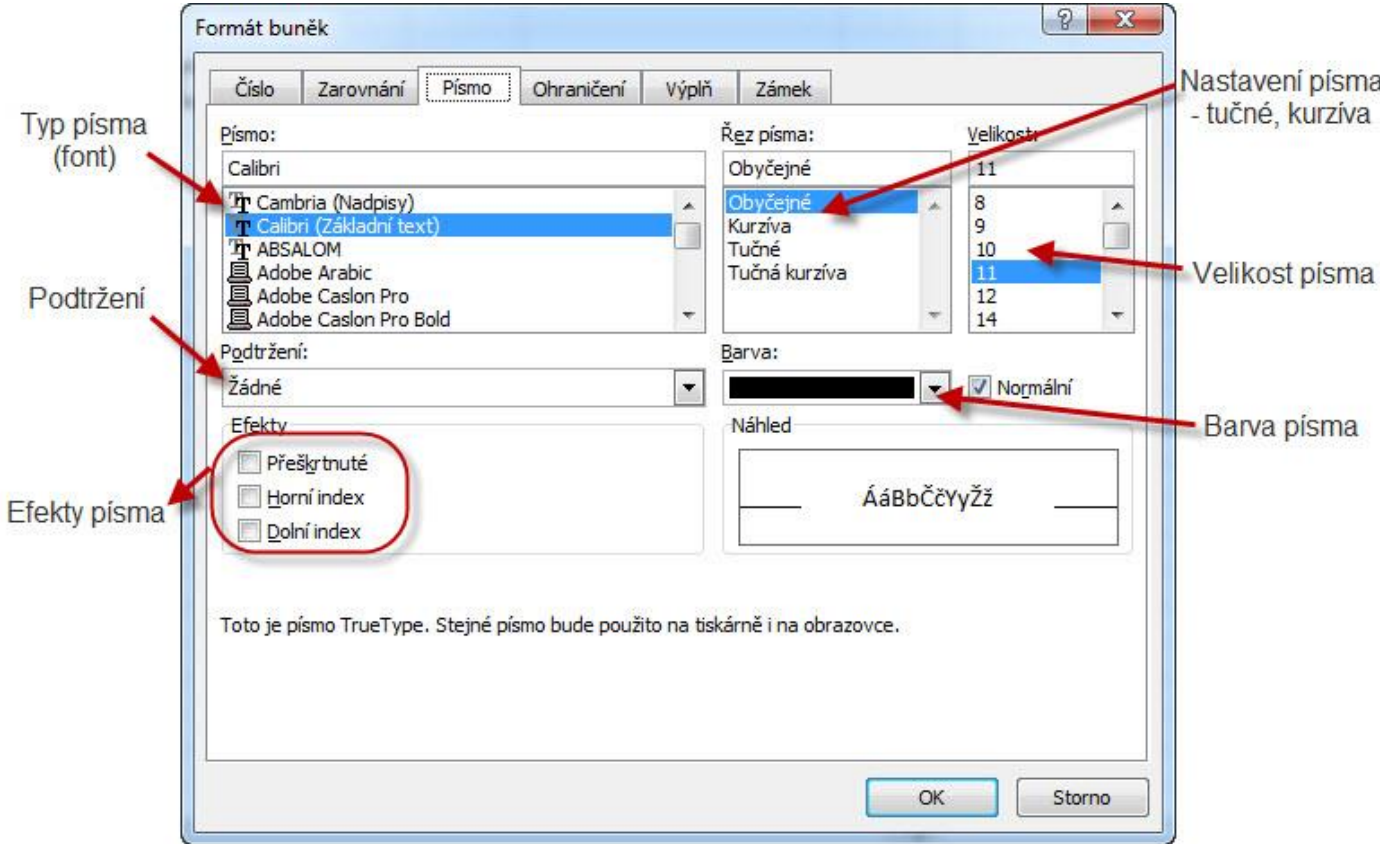

# **Karta Ohraničení**

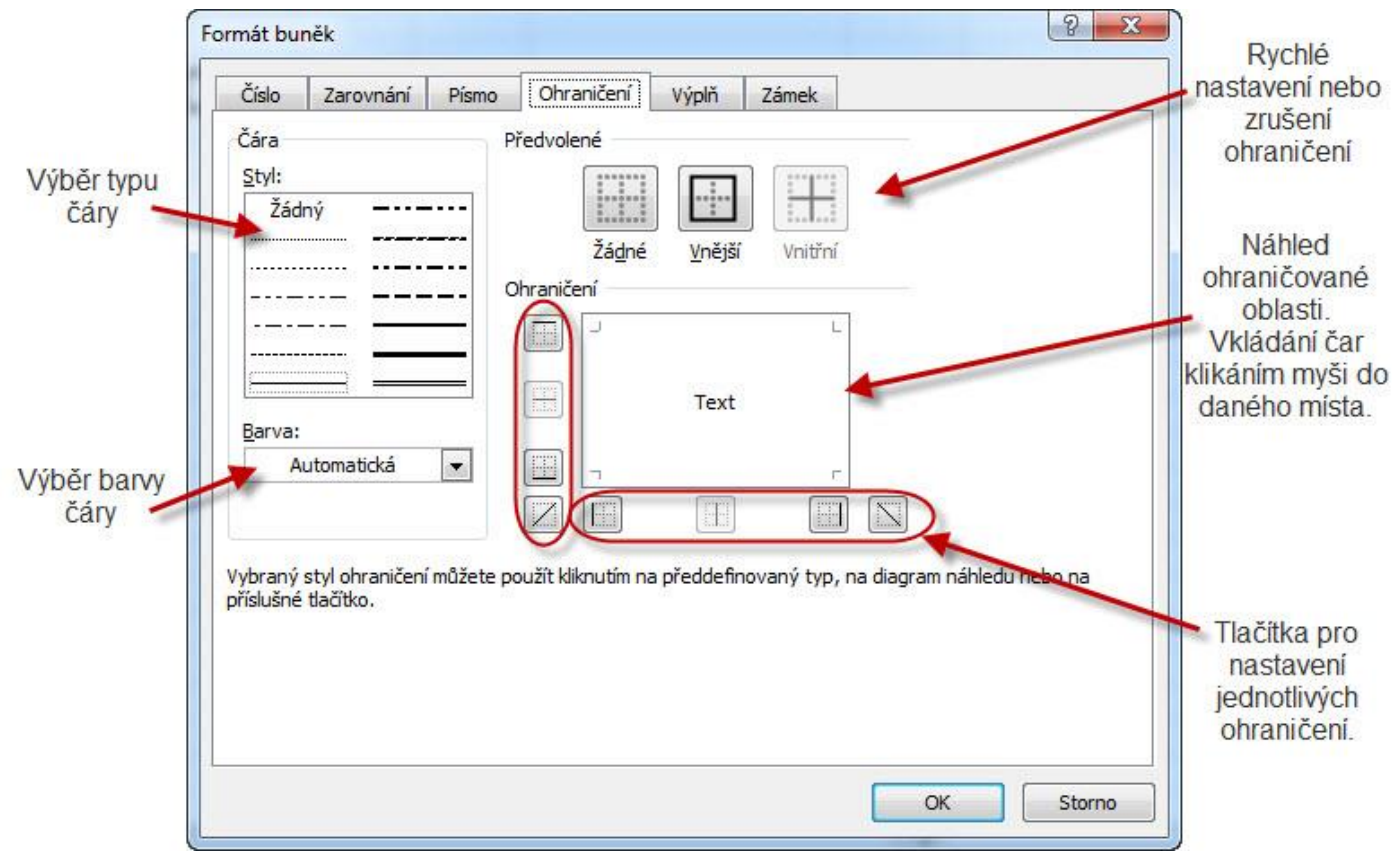

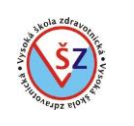

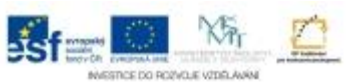

# **Karta Výplň**

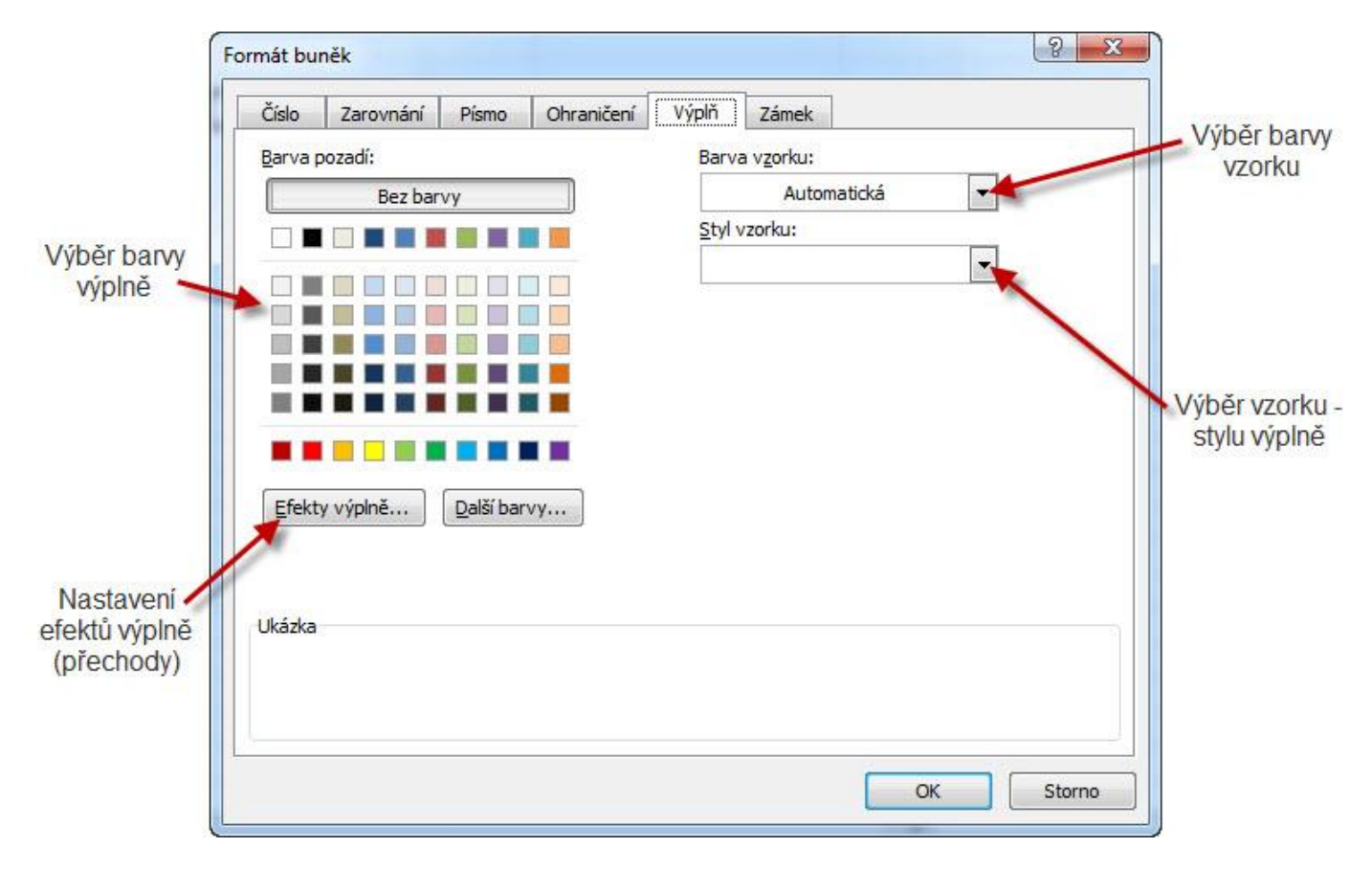

# **4.7 Vytváření výpočtů**

Existují dvě metody pro vytváření výpočtů. Můžete vytvářet vzorce ručně nebo vkládat předdefinované funkce. Ruční vytváření vzorců je vhodné pro jednodušší výpočty, funkce slouží pro usnadnění náročnějších výpočtových operací.

# **4.7.1 Ruční zadávání vzorců**

Každý vzorec začíná znakem = a může obsahovat odkazy na buňky s údaji, konkrétní hodnoty a matematické operátory (+, - , \* , / ). Při vytváření vzorců je třeba dodržovat matematické zásady a pravidla, např.: přednost násobení před sčítáním.

Postup při ručním zadávání vzorců:

- 1. Označte buňku, ve které, chcete zobrazit výsledek
- 2. Z klávesnice vložte znak =
- 3. Označujte buňky, které chcete zahrnout do výpočtu a mezi jejich odkazy, které se zobrazují za = vkládejte patřičné matematické operátory:
- a. Součet (sčítání) +
- b. Rozdíl (odčítání) –
- c. Součin (násobení) \*
- d. Podíl (dělení) /
- 4. Výsledek získáte stisknutím klávesy Enter.

# **4.7.2 Funkce**

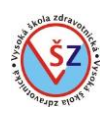

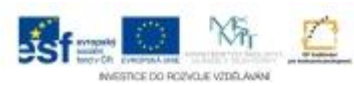

K výpočtům v aplikaci MS Excel můžete použít přes tři sta předdefinovaných funkcí. Pět nejčastěji používaných funkcí je k dispozici na kartě Domů, další funkce jsou na kartě Vzorce zařazeny v tzv. knihovně funkcí. Ke všem funkcím máte přístup pomocí dialogového okna Vložit funkci.

#### **Funkce na kartě Domů**

Na kartě Domů ve skupině Úpravy lze rozbalit nabídku s funkcemi Součet, Průměr, Počty, Maximum a Minimum.

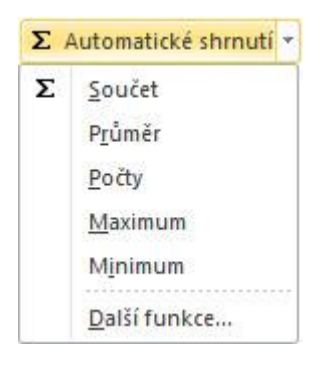

### **Vložení funkce**

1. Označte buňku, do které chcete vložit funkci

2. Na kartě Domů ve skupině Úpravy z nabídky náležející tlačítku Automatické shrnutí vyberte odpovídající funkci (např. Součet)

3. Automaticky bude vybrána oblast pro výpočet **10. Pokud není automaticky vybrána správná** oblast, vyberte tažením levým tlačítkem myši požadovanou oblast buněk .

4. Výsledek získáte tlačítkem Enter 3.

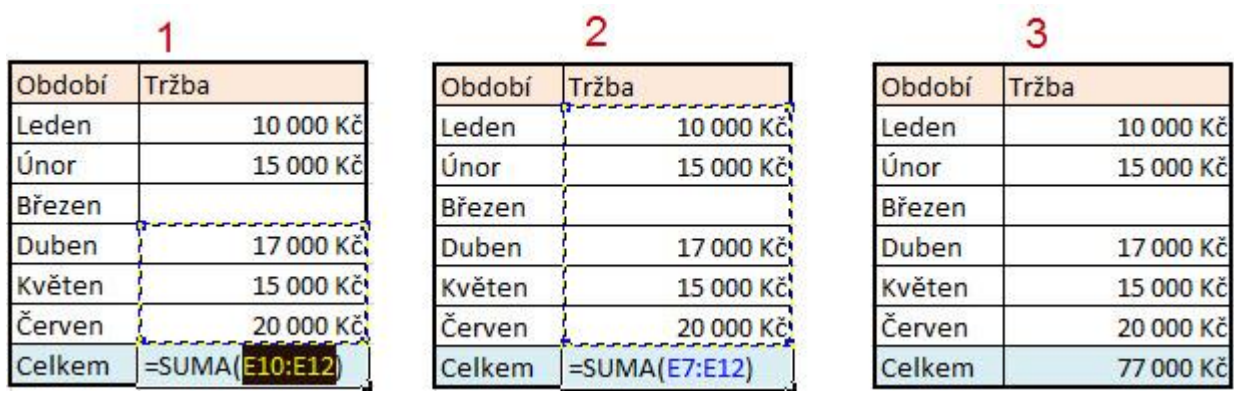

# **Knihovna funkcí**

Na kartě Vzorce jsou ve skupině Knihovna funkcí vytvořeny kategorie funkcí podle oblastí použití. V jednotlivých kategoriích (Finanční, Logické, Text atd.) jsou odpovídající funkce abecedně seřazeny.

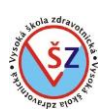

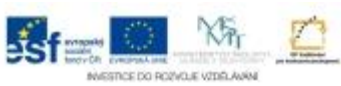

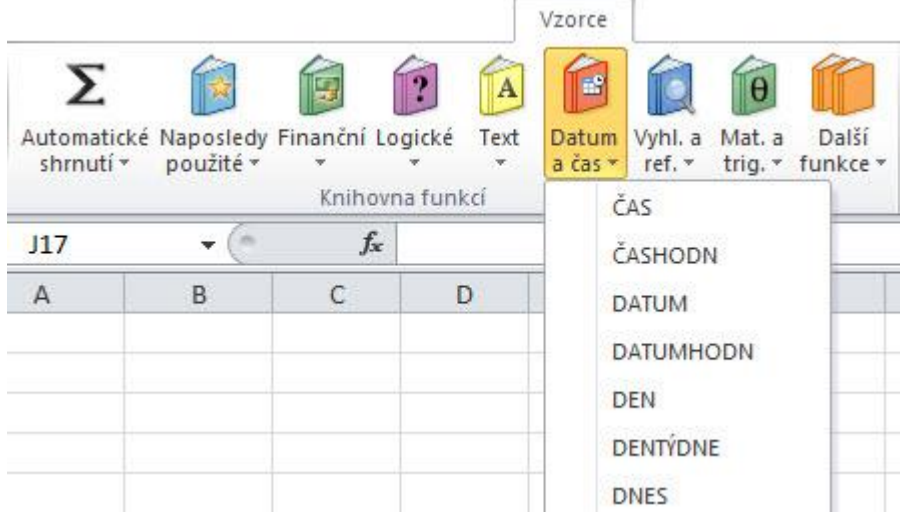

# **Vložení funkce**

Vkládání funkcí přes knihovnu funkcí budeme demonstrovat na funkci pro součet SUMA, která byla použita i v předešlém případě.

1. Označte buňku, do které chcete vložit funkci.

2. Na kartě Vzorce ve skupině Knihovna funkcí vyberte kategorii Matematické a trigonometrické (Mat. a trig.).

3. Ze seznamu vyberte funkci SUMA.

4. Bude zobrazeno dialogové okno pro upřesnění argumentů dané funkce (oblastí buněk, které budou sčítány).

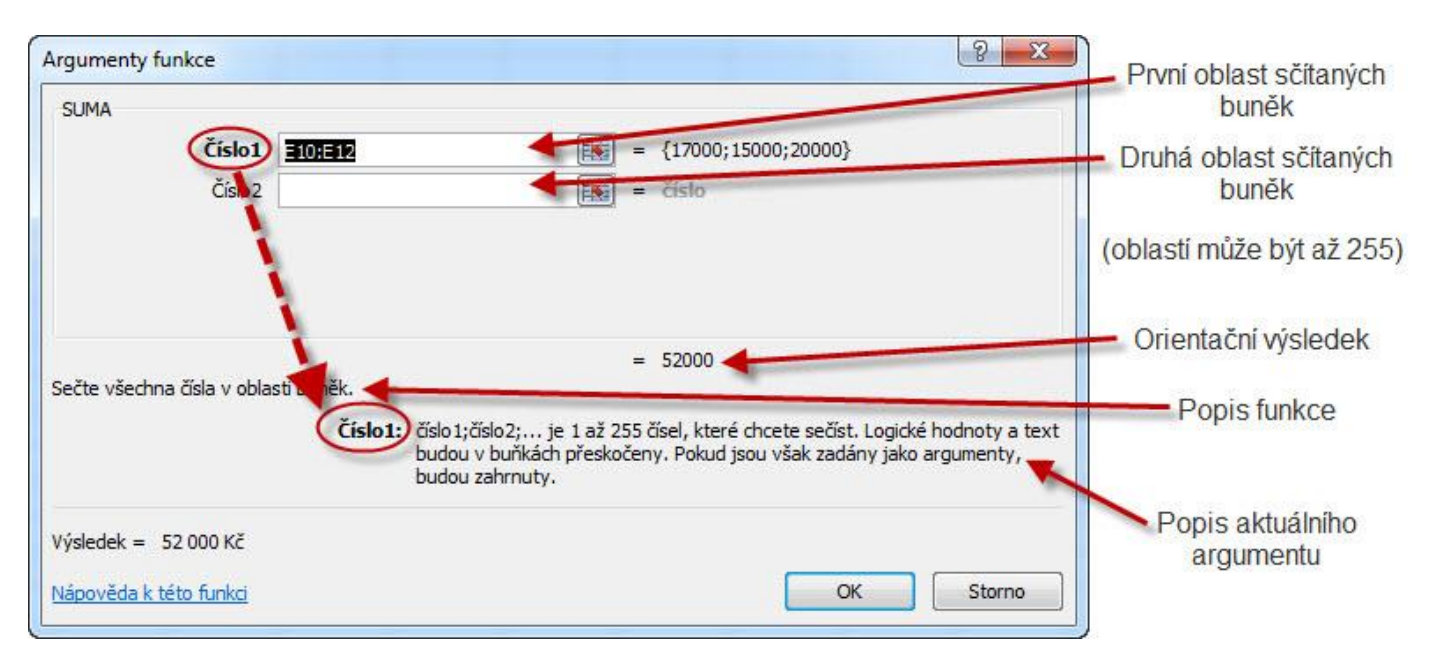

5. V textovém poli Číslo1 bude automaticky vybrána oblast pro výpočet. Pokud není automaticky vybrána správná oblast, vyberte tažením levým tlačítkem myši požadovanou oblast buněk. 6. Chcete-li k výpočtu přidat další oblast buněk, umístěte kurzor do textového pole Číslo2 a vyberte tažením levým tlačítkem myši požadovanou oblast buněk. (Obdobně pokračujte, chcete-li sčítat více oblastí buněk)

7. Výsledek získáte tlačítkem OK.

# **Dialogové okno Vložit funkci**

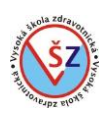

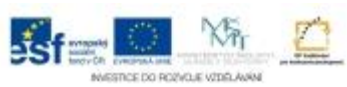

Pomocí dialogového okna Vložit funkci máte přístup ke všem funkcím, kterými MS Excel disponuje.

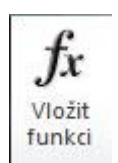

Dialogové okno Vložit funkci vyvoláte na kartě Domů při zobrazení nabídky funkcí výběrem volby Další funkce, kliknutím na tlačítko se značkou f<sub>x</sub> vedle řádku vzorců, pomocí tlačítka Vložit funkci na kartě Vzorce nebo volbou Vložit funkci, která je poslední nabídkou u všech kategorií funkcí ve skupině Knihovna funkcí.

- 1. Označte buňku, do které chcete vložit funkci.
- 2. Na kartě Vzorce ve skupině Knihovna funkcí klikněte na tlačítko Vložit funkci.
- 3. Zobrazí se dialogové okno Vložit funkci

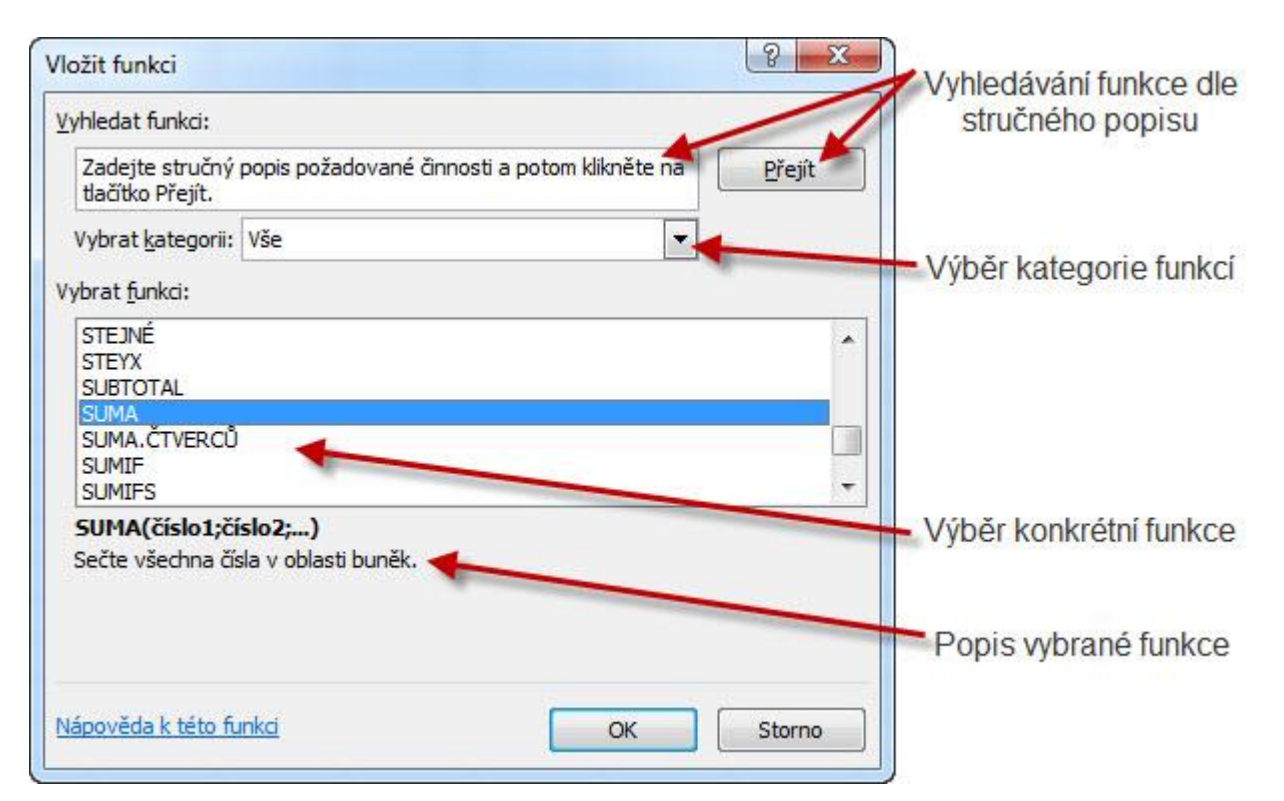

- 4. Vyhledáte požadovanou funkci a potvrdíte tlačítkem OK.
- 5. Bude zobrazeno dialogové okno pro upřesnění argumentů dané funkce.
- 6. Zadejte potřebné argumenty a potvrďte tlačítkem OK.

# **4.7.3 Vybrané funkce**

# **SUMA (Součet)**

Funkce provede součet vybrané oblasti nebo vybraných oblastí buněk. Lze ji nejrychleji vložit tlačítkem Součet na kartě Domů ve skupině Úpravy. Funkce SUMA se nachází v kategorii funkcí Matematické a trigonometrické v Knihovně funkcí na kartě Vzorce.

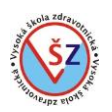

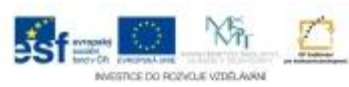

# **PRŮMĚR**

Funkce spočítá průměrnou hodnotu z vybrané oblasti buněk, ve kterých jsou zapsána čísla. Do průměrné hodnoty se tak nezapočítávají prázdné buňky. Lze ji nejrychleji vložit tlačítkem Průměr na kartě Domů ve skupině Úpravy. Funkce PRŮMĚR se nachází v kategorii funkcí Další funkce v podkategorii Statistické.

#### **MAX (Maximum)**

Funkce z vybrané oblasti zjistí a zobrazí nejvyšší hodnotu (číslo). Funkci nejrychleji vložíte tlačítkem Maximum na kartě Domů ve skupině Úpravy. Funkce MAX se nachází v kategorii funkcí Další funkce v podkategorii Statistické.

#### **MIN (Minimum)**

Funkce z vybrané oblasti zjistí a zobrazí nejnižší hodnotu (číslo). Funkci nejrychleji vložíte tlačítkem Minimum na kartě Domů ve skupině Úpravy. Funkce MIN se nachází v kategorii funkcí Další funkce v podkategorii Statistické.

### **POČET (Počty)**

Funkce z vybrané oblasti spočítá a zobrazí počet buněk, ve kterých je zapsáno číslo Funkci nejrychleji vložíte tlačítkem Počty na kartě Domů ve skupině Úpravy. Funkce POČET se nachází v kategorii funkcí Další funkce v podkategorii Statistické.

# **POČET2**

Funkce z vybrané oblasti spočítá a zobrazí počet neprázdných buněk, tedy počet buněk, v kterých je zapsáno číslo, text nebo jakýkoliv znak. Funkce POČET2 se nachází v kategorii funkcí Další funkce v podkategorii Statistické.

Při výběru všech výše uvedených funkcí pomocí kategorií zobrazených v knihovně funkcí nebo přes dialogové okno Vložit funkci bude zobrazeno identické dialogové okno Argumenty funkce pro vložení oblastí buněk, které budou do výpočtu zahrnuty.

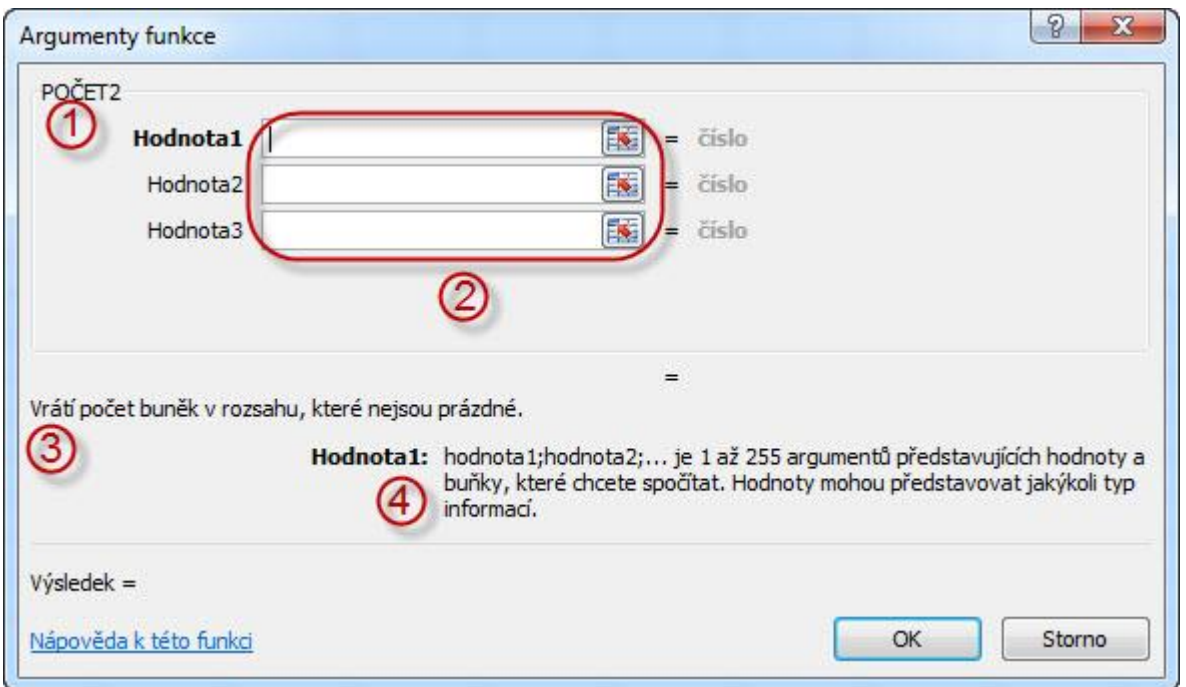

V levé horní části okna  $\mathbb D$  je vždy uvedena použitá funkce, do textových polí  $\mathbb Q$  se uvádějí odkazy na buňky (argumenty), které budou zahrnuty do výpočtu. Jednotlivých odkazů může být ve

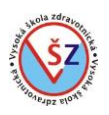

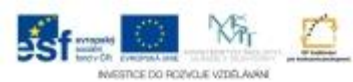

výpočtu použito až 255. V zobrazeném okně je popsána činnost vybrané funkce <sup>3</sup> a vlastnost vkládaných argumentů 4.

### **ZAOKROUHLIT**

Funkce zaokrouhlí uvedené číslo na zadaný počet desetinných míst nebo na celá čísla. Funkce zaokrouhluje automaticky nahoru nebo dolu podle aritmetických pravidel. Funkci najdete na kartě Vzorce v kategorii Matematické a trigonometrické funkce.

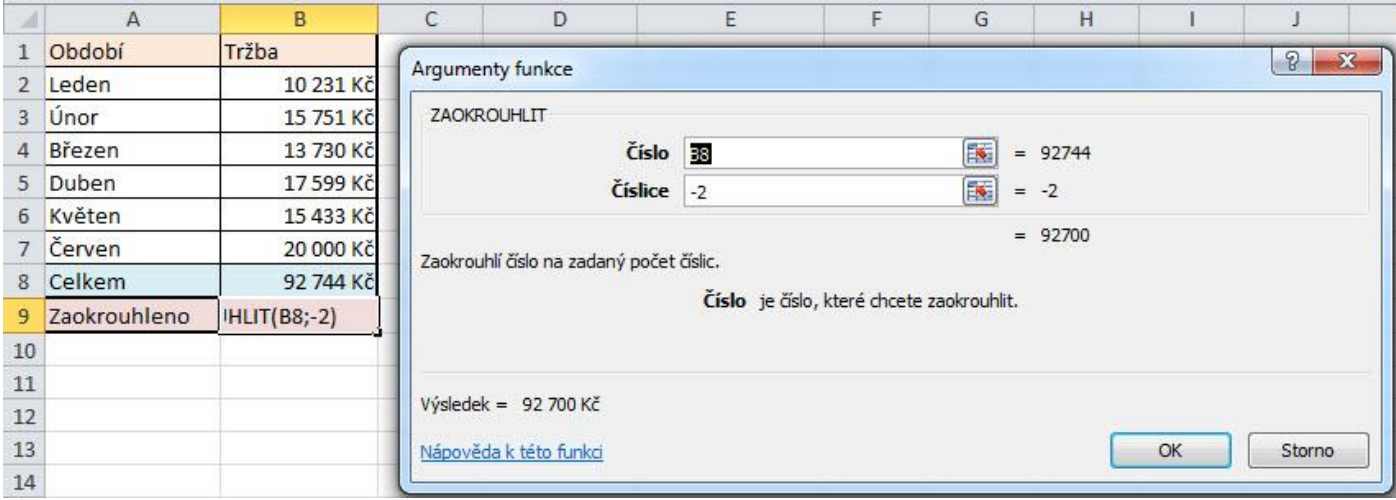

- Do řádku Číslo se uvádí číslo nebo odkaz na buňku s číslem, které chcete zaokrouhlit (v našem případě buňka B8 s hodnotou 92 744).

- V řádku Číslice vyjádříte číslem, jak se bude uvedené číslo zaokrouhlovat (v našem případě číslo -2 značí zaokrouhlení na stovky).

Kladné číslo v řádku Číslice stanoví, na kolik desetinných míst bude hodnota zaokrouhlena, záporné číslo bude hodnotu zaokrouhlovat doleva od desetinné čárky.

#### **COUNTIF**

Funkce z vybrané oblasti spočítá a zobrazí počet buněk, které splňují určitou vloženou podmínku. Funkce COUNTIF se nachází v kategorii funkcí Další funkce v podkategorii Statistické.

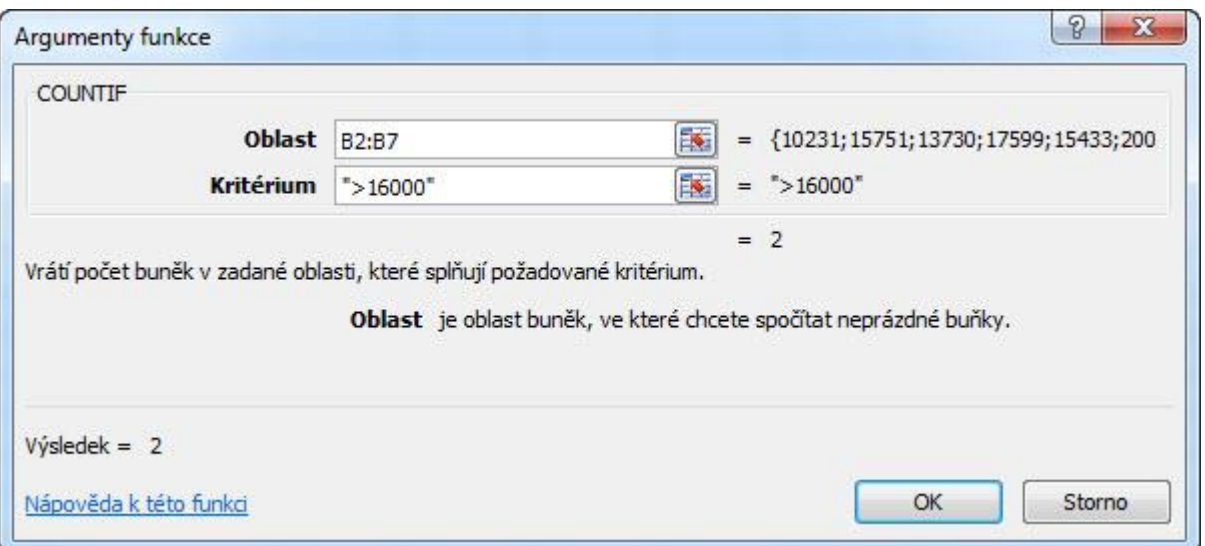

- Do řádku Oblast se uvede kontrolovaná oblast buněk (v našem případě oblast B2 až B7)

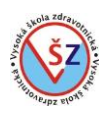

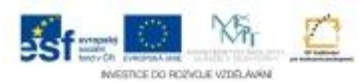

- Do řádku Kritérium se uvede podmínka pro počítání buněk (v našem případě se určí počet buněk, ve kterých je zapsaná hodnota vyšší než 16 000).

# **KDYŽ**

Logická funkce KDYŽ se používá při testování hodnot a vzorců a na základě vyhodnocení podmínky vrátí jednu ze dvou možných odpovědí (hodnot). V odpovědích může být zadán text, číslo, vzorec nebo funkce.

Funkce v prvním řádku Podmínka ověřuje, je-li zadaná podmínka splněna nebo ne. Na základě vyhodnocení podmínky vrací hodnotu uvedenou v poli Ano, popřípadě v poli Ne. Příklad:

Budeme porovnávat náklady a tržbu za prodej určitého výrobku. Bude-li tržba vyšší než náklady, bude se jako výsledek zobrazovat text Zisk, v opačném případě Ztráta. V tomto případě se jako Ztráta bude zobrazovat i situace, kdy náklady a tržba budou vyrovnány.

- 1. Označte buňku, ve které chcete zobrazit výsledek (buňka C2)
- 2. Vložte funkci KDYŽ
- 3. V zobrazeném dialogovém okně zadejte argumenty pro výpočet
- a. Zadejte podmínku tržba je větší než náklady (B2>A2)
- b. Do řádku Ano zadejte zobrazovanou hodnotu při splnění podmínky (Zisk)
- c. Do řádku Ne zadejte zobrazovanou hodnotu při nesplnění podmínky (Ztráta)

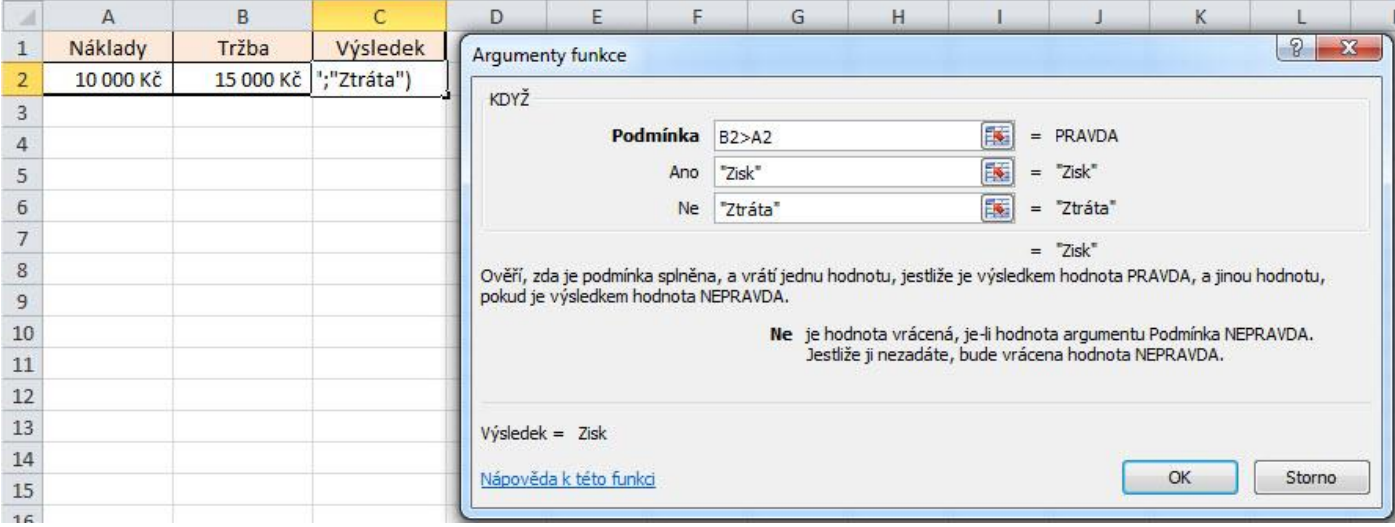

# 4. Potvrďte tlačítkem OK.

V našem příkladu bude v buňce C2 zobrazen text Zisk.

# **4.7.4 Vnořené funkce**

Někdy se může vyskytnout potřeba ve funkci použít jinou funkci nebo tutéž funkci ještě jednou. Mluvíme o tak zvané vnořené funkci.

K demonstraci vnořování funkcí použijeme příklad z předešlé kapitoly. Pomocí funkce KDYŽ jsme porovnávali tržbu s náklady a vraceli jednu ze dvou možností – Zisk nebo Ztráta. Pokud by náklady a tržba byly vyrovnány, museli bychom tento stav označit jako Zisk nebo Ztrátu. Pomocí vnoření ještě jedné funkce KDYŽ můžeme hodnocení rozšířit o specifikaci vyrovnaného stavu.

1. Označte buňku, ve které chcete zobrazit výsledek (buňka C2)

2. Vložte funkci KDYŽ

- 3. V zobrazeném dialogovém okně zadejte argumenty pro výpočet
- a. Zadejte podmínku tržba je větší než náklady (B2>A2)

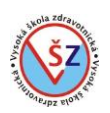

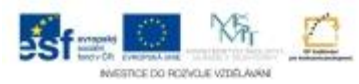

b. Do řádku Ano zadejte zobrazovanou hodnotu při splnění podmínky (Zisk)

c. Umístíme kurzor do řádku Ne (vložíme druhou funkci KDYŽ, která bude rozhodovat, zda se jedná o ztrátu či zda tržba a náklady jsou v rovnováze)

- 4. Vlevo od řádky vzorců v poli názvů vybereme vnořovanou funkci KDYŽ
- 5. Zobrazí se nové dialogové okno pro zadání argumentů
- a. Zadejte podmínku tržba je menší než náklady (B2<A2)
- b. Do řádku Ano zadejte zobrazovanou hodnotu při splnění podmínky (Ztráta)

c. Do řádku Ne zadejte zobrazovanou hodnotu, pokud nedošlo ani k Zisku ani ke Ztrátě (Vyrovnaný stav)

6. Potvrďte tlačítkem OK

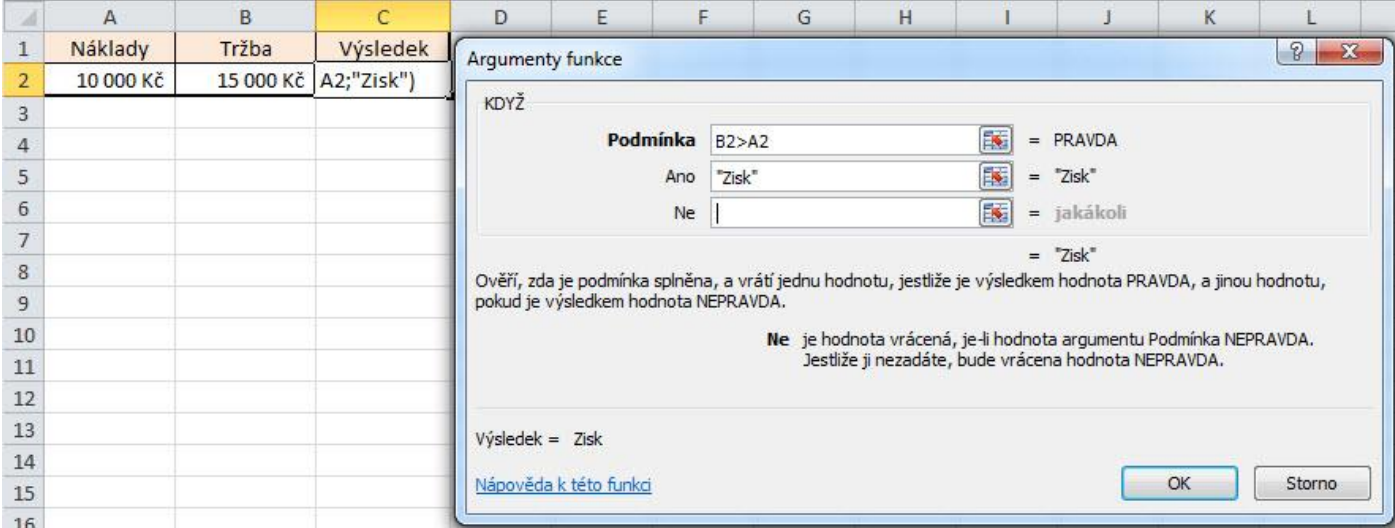

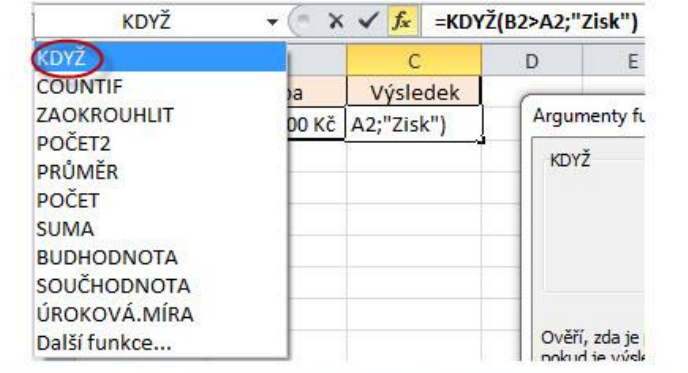

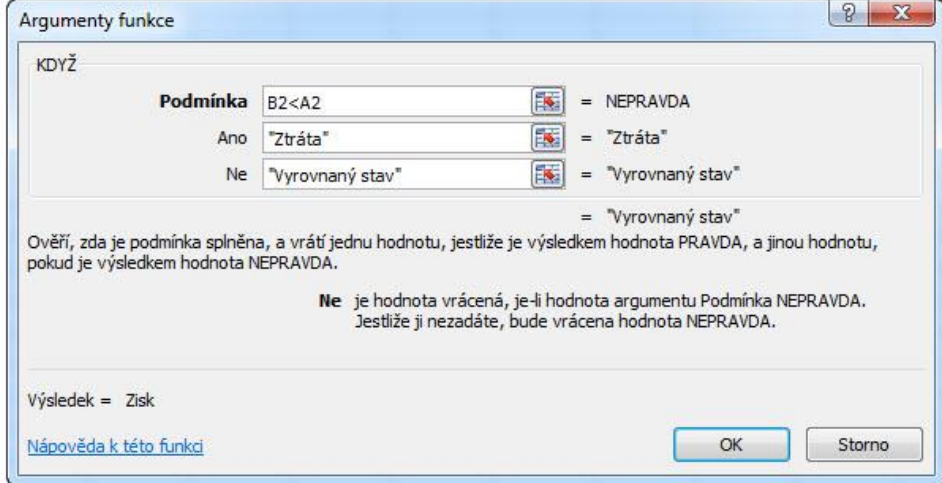

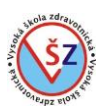

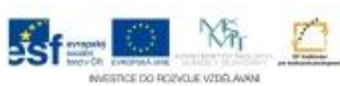

V řádce vzorců si můžete prohlédnout vytvořený vzorec. Všimněte si dvou funkcí KDYŽ.

 $\mathbf{v} \in \mathbb{R}$  $C<sub>2</sub>$ fx =KDYŽ(B2>A2;"Zisk";KDYŽ(B2<A2;"Ztráta";"Vyrovnaný stav"))

# **4.8 Kopírování vzorců**

V tabulkách se vzorce často opakují, pouze se mění řádek či sloupec, ve kterém má být výpočet proveden. V takovém případě není třeba vytvářet vzorec opakovaně, ale stačí ho zkopírovat z buňky, kde je už vložený.

### **Použití klávesových zkratek**

- 1. Vložte vzorec do jedné buňky a potvrďte klávesou Enter.
- 2. Vyberte buňku s právě vloženým vzorcem a stiskněte Ctrl + C.
- 3. Vyberte buňky, kam chcete vzorec zkopírovat a stiskněte Ctrl + V.

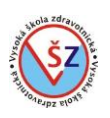

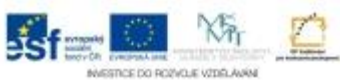

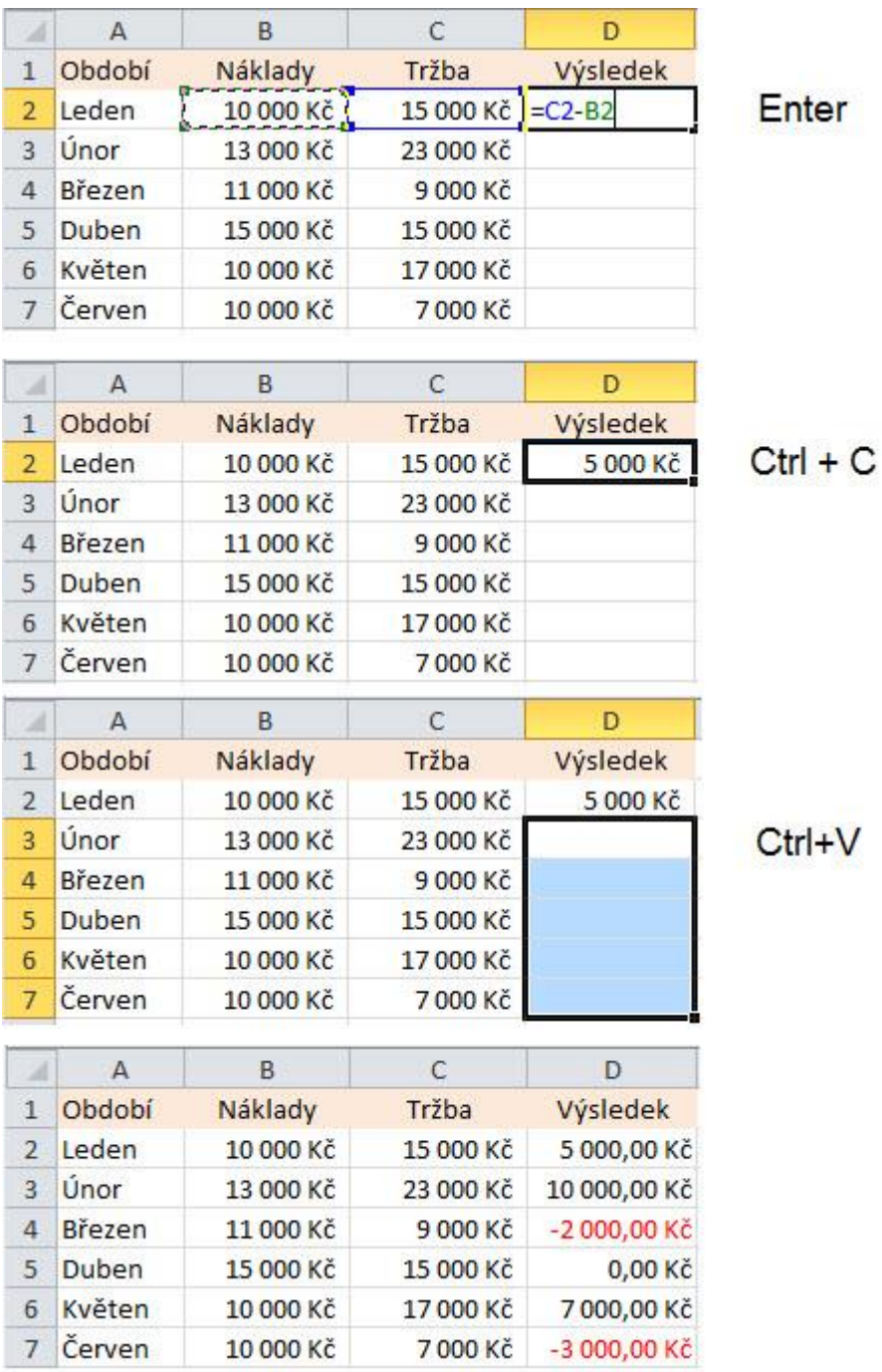

# **Použití tlačítek na kartě Domů**

Princip kopírování je shodný jako v předešlém případě, pouze místo klávesových zkratek se použijí tlačítka na pásu karet.

1. Vložte vzorec do jedné buňky a potvrďte klávesou Enter.

2. Vyberte buňku s právě vloženým vzorcem a na kartě Domů ve skupině Schránka klikněte na tlačítko Kopírovat.

3. Vyberte buňky, kam chcete vzorec zkopírovat a na kartě Domů ve skupině Schránka klikněte na tlačítko Vložit.

# **Kopírování tažením myši**

Tento způsob lze použít pro kopírování do souvislé oblasti buněk ve sloupci či řádku.

1. Vložte vzorec do jedné buňky a potvrďte klávesou Enter.

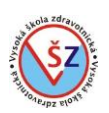

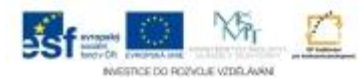

2. Vyberte buňku s právě vloženým vzorcem.

3. Kurzorem myši najeďte na zvýrazněný pravý dolní roh označené buňky. Kurzor myši se změní na černý křížek.

- 4. Buňku uchopíte levým tlačítkem myši a tažením zkopírujete do sousedících řádků či vzorců.
- 5. Pustíte levé tlačítko myši.

# **4.9 Adresování ve vzorcích**

Při vytváření vzorců můžeme použít tři druhy odkazů na buňky. Relativní odkazy, absolutní a smíšené odkazy. Automaticky se vkládají relativní odkazy buněk.

# **Relativní adresování**

Při zadávání vzorce se již nic dalšího nedoplňuje a vzorec může být ve tvaru = C2-B2. Tento typ odkazů se označuje jako relativní, protože při zkopírování vzorce se odkazy mění v závislosti na řádku a sloupci kam jsou kopírovány.

Pokud například vzorec =C2-B2, který je vložen do buňky D2, budeme kopírovat postupně do buněk D3, D4 atd., budou se odkazy ve vzorci automaticky měnit podle posunu. V buňce D3 tak bude vzorec =C3-B3 a v buňce D4 vzorec =C4-B4.

Budeme-li vzorec kopírovat ve stejném řádku, vytvoří se v buňce E2 vzorec =D2-C2 a v buňce F2 vzorec  $=F2-D2$ .

# **Absolutní adresování**

Absolutní odkazy používáme tehdy, pokud se při kopírování vzorce potřebujeme odkazovat stále na tutéž buňku. Vkládání vzorce je stejné. Absolutní odkaz přidáte buňce funkční klávesou F4. Absolutní odkaz je pak ve vzorci vyznačen symbolem dolaru \$ před označením sloupce i před označením řádku dané buňky. Absolutní odkaz na buňku B1 bude ve tvaru \$B\$1. Příklad:

Firma prodávající automobily Škoda uvádí cenu těchto vozů bez DPH a odpovídající hodnota DPH se vypočte jako součin ceny bez DPH a výše DPH v procentech. Neboť procentní hodnota DPH je uvedena v buňce C2 a je pro všechny vozy stejná, musíme zajistit, aby při rozkopírování vzorce vypočítávajícího výši DPH, nedocházelo ke změně odkazu na tuto buňku.

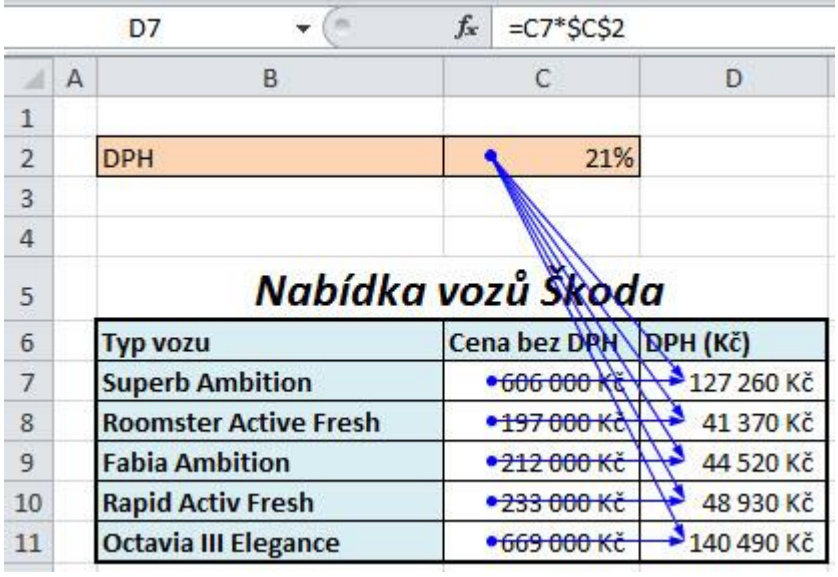

#### Postup:

- 1. Kurzor vložte do buňky, ve které bude zobrazen výsledek (D7)
- 2. Vložte operátor =

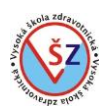

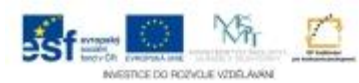

3. Klikněte myší na buňku, jejíž odkaz chcete do vzorce vložit (C7 – jedná se o cenu vozu, která je pro každý vůz jiná, proto necháme relativní odkaz na tuto buňku)

4. Na klávesnici stiskneme znaménko vkládané početní operace (\* - násobení)

5. Klikněte myší na další buňku, kterou chcete zahrnout do výpočtu (C2 – jedná se o procentní výši DPH, u které nastavíme absolutní odkaz)

6. Ihned po označení buňky, u které chceme nastavit absolutní odkaz, stiskneme funkční klávesu F4. Před písmeno i číslo v odkazu buňky se vloží znak \$.

7. Vytváření vzorce ukončíte a výsledek získáte klávesou Enter.

8. Vytvořený vzorec můžete rozkopírovat do dalších buněk (kopírujete z buňky D7 do buněk D8:D11)

### **Smíšené adresování**

Smíšené adresování je oproti relativnímu a absolutnímu využíváno méně často. Využívá se tehdy, pokud při kopírování vzorce je potřeba měnit pouze aktuálně odkazovaný řádek nebo sloupec. Tak znak \$ umístíte pouze před písmeno souřadnice dané buňky (\$A1) nebo před číslo (A\$1). Smíšený odkaz lze vkládat opakovaným stisknutím funkční klávesy F4.

### **4.10 Vytváření řad**

Řady jsou předdefinované posloupnosti hodnot, které lze jednoduše vkládat rozkopírováním jedné nebo dvou vložených hodnot. Nejčastěji používané posloupnosti jsou předdefinované výrobcem, další si mohou nadefinovat jednotliví uživatelé.

#### **Automatické seznamy**

Excel automaticky generuje řady pro datum, názvy měsíců, názvy dnů v týdnu a číselné řady. Pro datum, názvy měsíců a dnů v týdnu stačí zadat jednu hodnotu a rozkopírovat za úchyt. U číselných řad je třeba zadat a označit dvě sousední hodnoty a rozkopírovat, neboť rozdíl mezi těmito hodnotami bude přírůstkem dané číselné řady.

Na obrázku je ukázka vytváření některých řad. Pokud jsou na vstupu zadány dva údaje, je třeba vybrat obě dvě buňky s údaji a rozkopírovat.

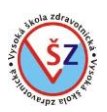

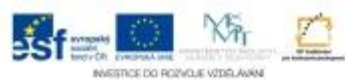

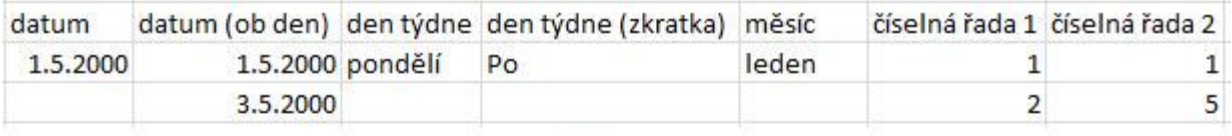

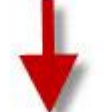

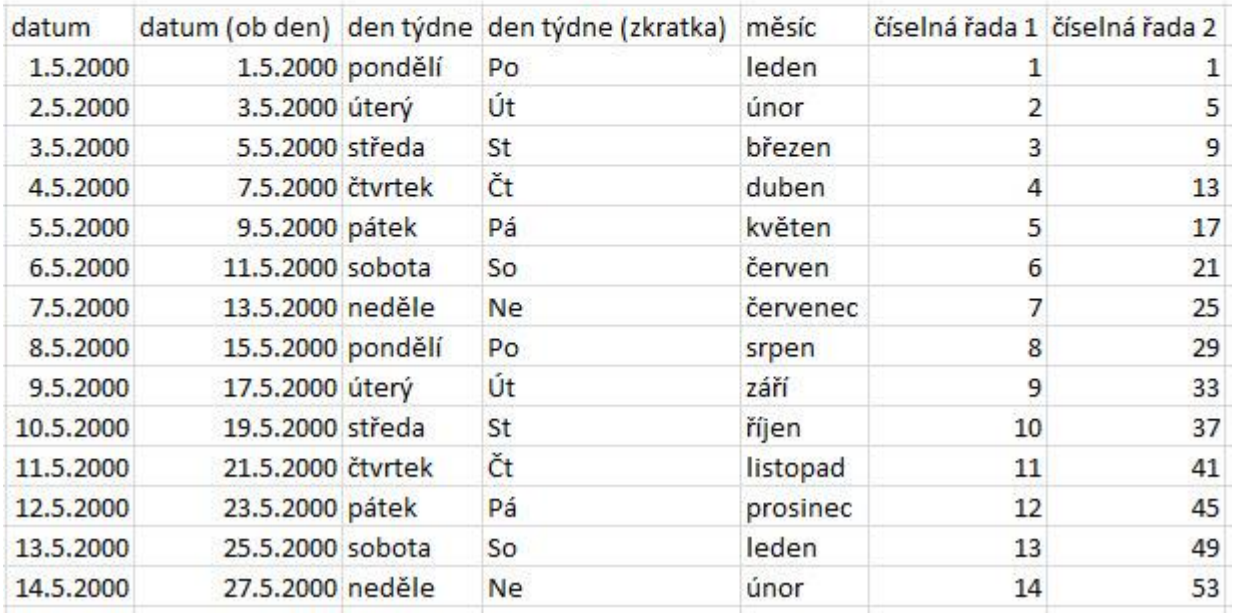

#### **Vytvoření vlastního seznamu**

Pokud častěji používáte řadu vlastních hodnot (například jmen zaměstnanců), můžete si vytvořit vlastní seznam.

Na kartě Soubor, vyberte volbu Možnosti a zde Upřesnit <sup>(0)</sup>. V části obecné klikněte na tlačítko Upravit vlastní seznamy 2. Do části okna Položky seznamu 3 zadejte požadované hodnoty a potvrďte tlačítkem Přidat 4.

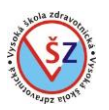

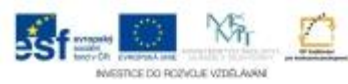

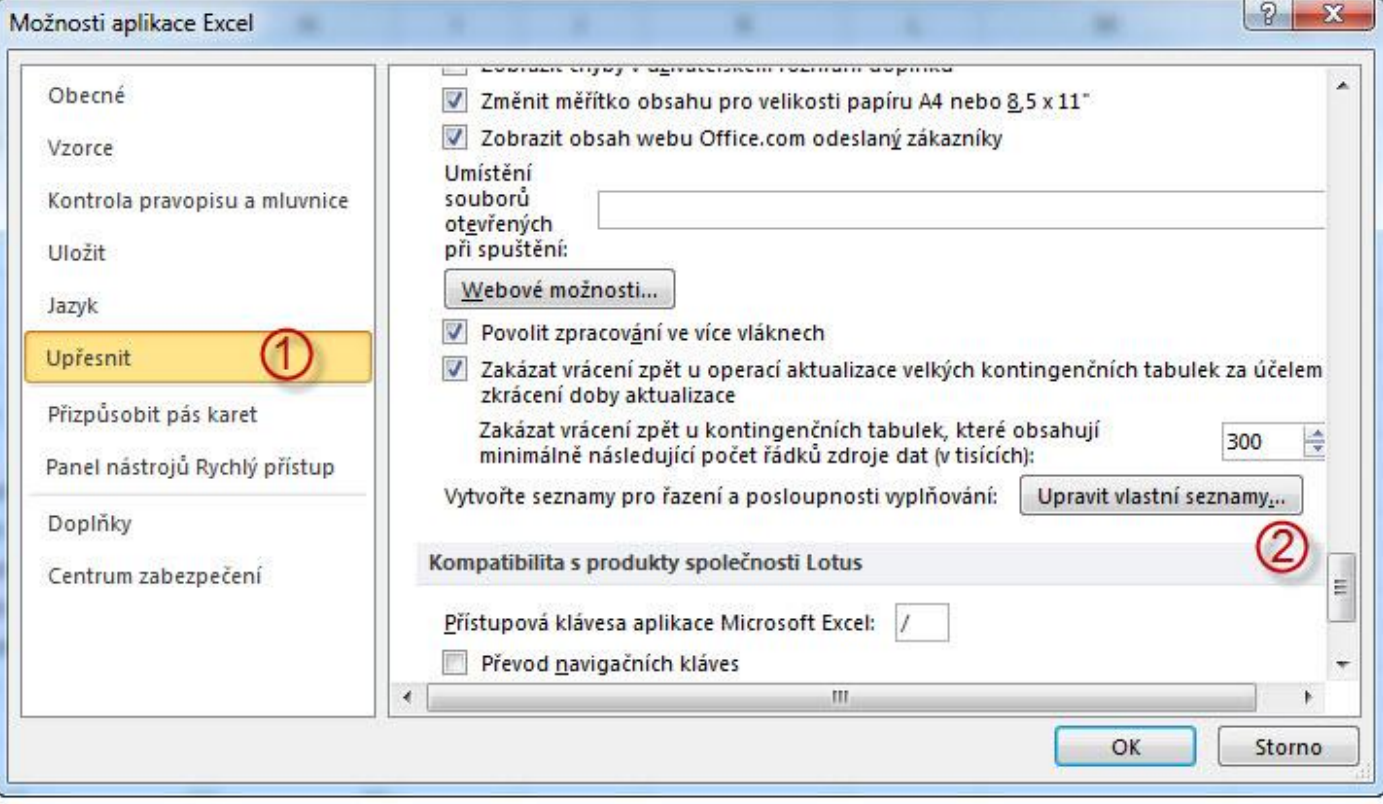

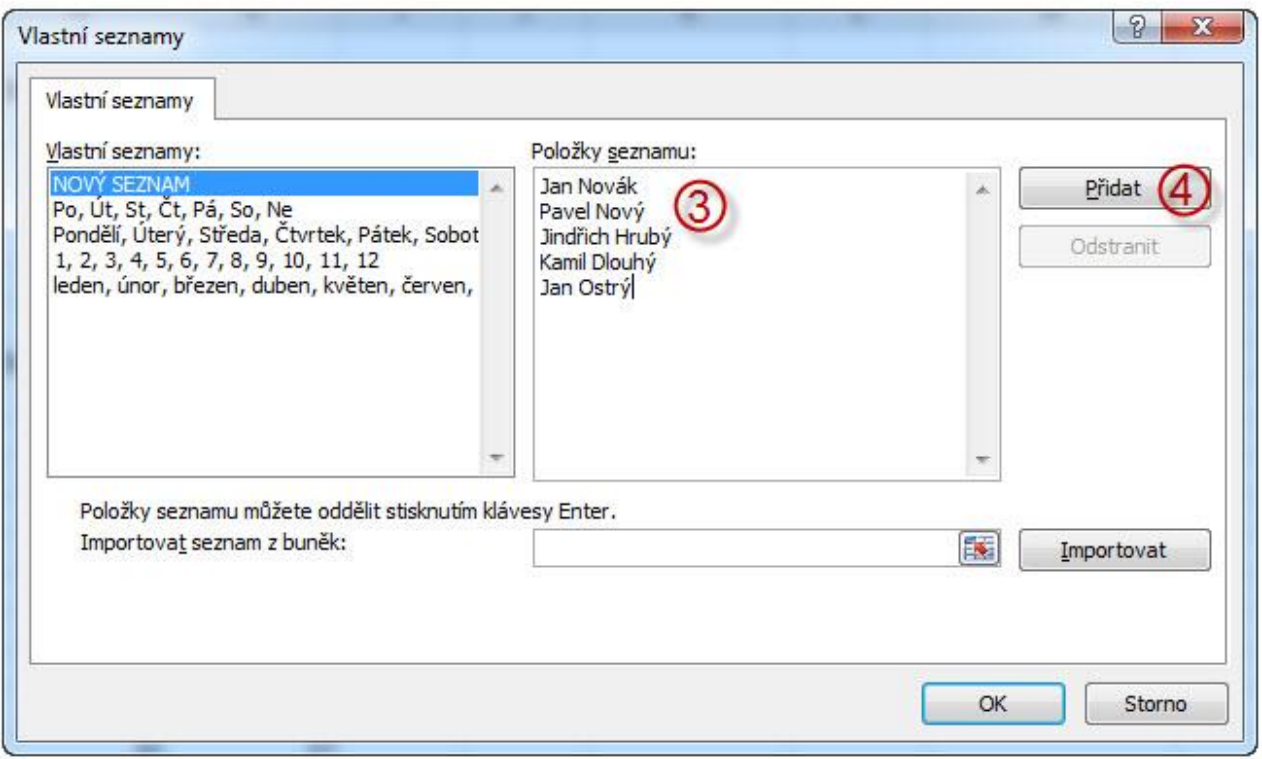

# **4.11 Grafy**

Grafy slouží pro názorné grafické zobrazení hodnot zapsaných do tabulek. Před vlastním vytvářením grafů je vhodné si promyslet, jaký typ grafu bude použit, protože pro různé typy dat jsou vhodné různé grafy.

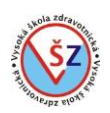

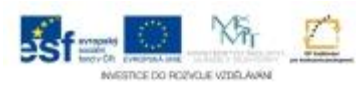

MS Excel disponuje mnoha typy grafů, které jsou rozděleny do odpovídajících kategorií. Vybírat si můžete z grafů sloupcových, spojnicových, výsečových, pruhových, plošných, XY bodových, burzovních, povrchových, prstencových, bublinových a paprskových.

Nejčastěji jsou používané grafy sloupcové, spojnicové a výsečové. Spojnicové grafy umožňují porovnávat velké množství hodnot z různých kategorií. Spojnicové grafy slouží k zobrazení změny sledovaných hodnot v průběhu času. Výsečový graf k porovnání hodnot využívá kruh, kde každé hodnotě je přiřazena výseč odpovídající velikosti. Výsečový graf se často používá k procentuálnímu vyjádření zastoupení dané hodnoty mezi všemi sledovanými daty.

# **4.11.1 Vytvoření grafu**

Před vlastním vytvořením grafu je nutné mít v tabulce zapsány hodnoty, z kterých graf vychází.

Graf lze vytvářet z celé tabulky nebo jen z určité její části. Před vytvořením grafu je nejdůležitější správně vybrat oblast, z které bude graf vytvořen. Pokud budete vytvářet graf z nesousedících oblastí tabulky, musí se počet buněk v jednom vybraném sloupci rovnat počtu buněk ve druhém vybraném sloupci.

V následujícím příkladu je vytvořen sloupcový graf spotřeby masa na obyvatele v roce 2010 a 2011.

1. Vyberte data, která mají být v grafu zobrazena (vyberte buňky A3: C10)

2. Na kartě Vložení ve skupině Grafy vyberte z odpovídající kategorie požadovaný typ grafu

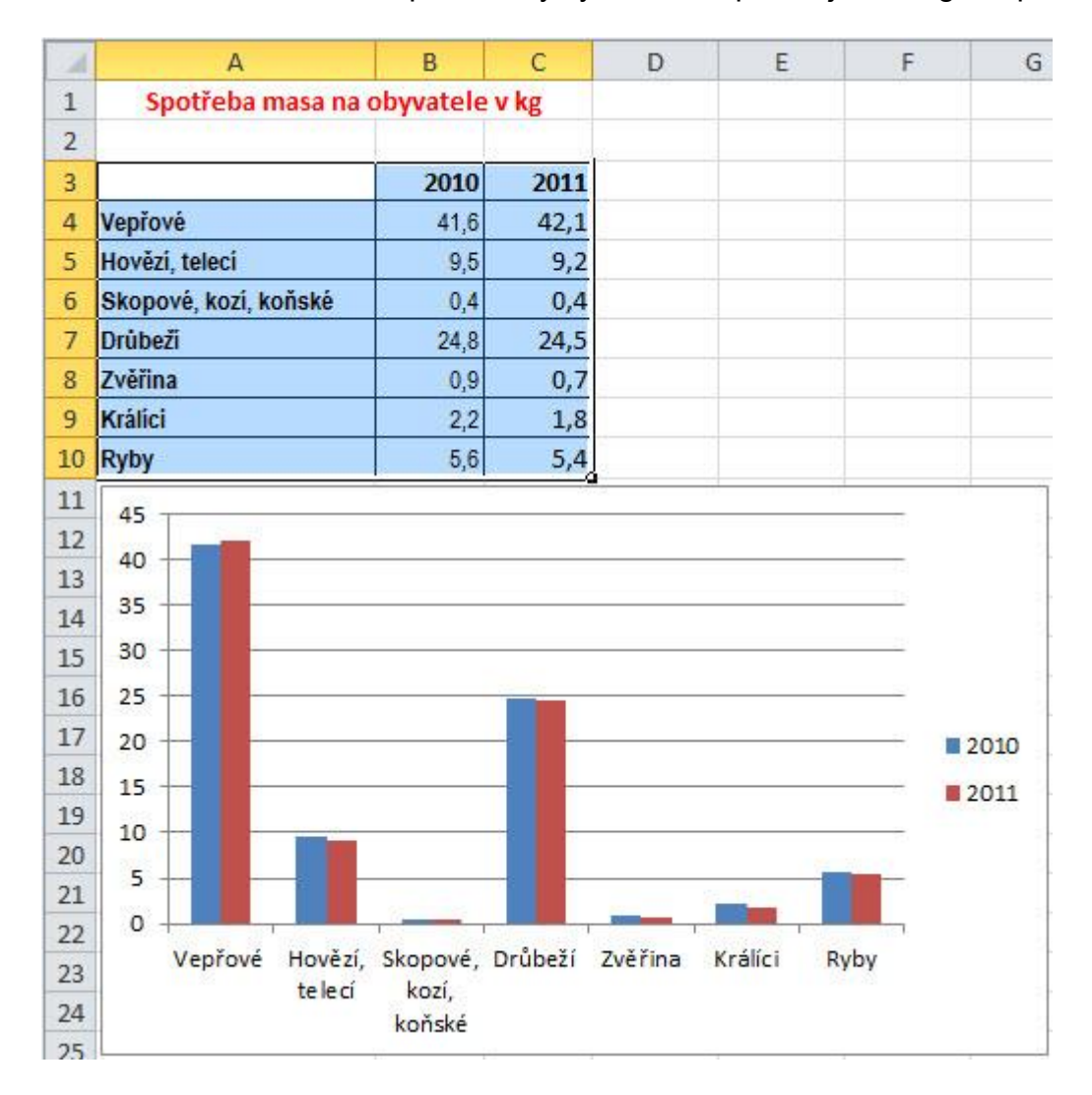

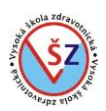

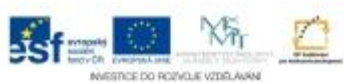

Vytvořený graf můžete dále upravovat, aby přesně odpovídal vašim potřebám.

# **4.11.2 Úprava grafu**

V okamžiku vytvoření nového grafu popřípadě při označení (výběru) již existujícího grafu se na pásu karet zobrazí nová oblast Nástroje grafu se třemi kartami – Návrh, Rozložení a Formát. Tyto tři karty slouží k úpravě vybraného grafu.

# **Karta Návrh**

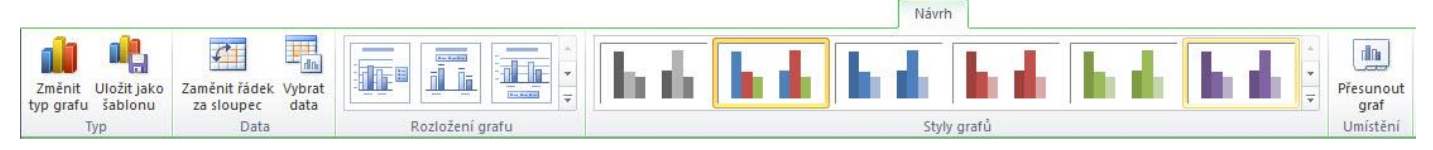

**Změnit typ grafu** – je možné změnit typ již vytvořeného grafu. Tuto možnost je vhodné použít, pokud byly u vytvořeného grafu provedeny nějaké změny (například změny barev některých prvků), které mají být u jiného typu grafu zachovány.

**Změnit řádek za sloupec** – umožňuje zobrazovat vybraná data z pohledu sloupců nebo řádků.

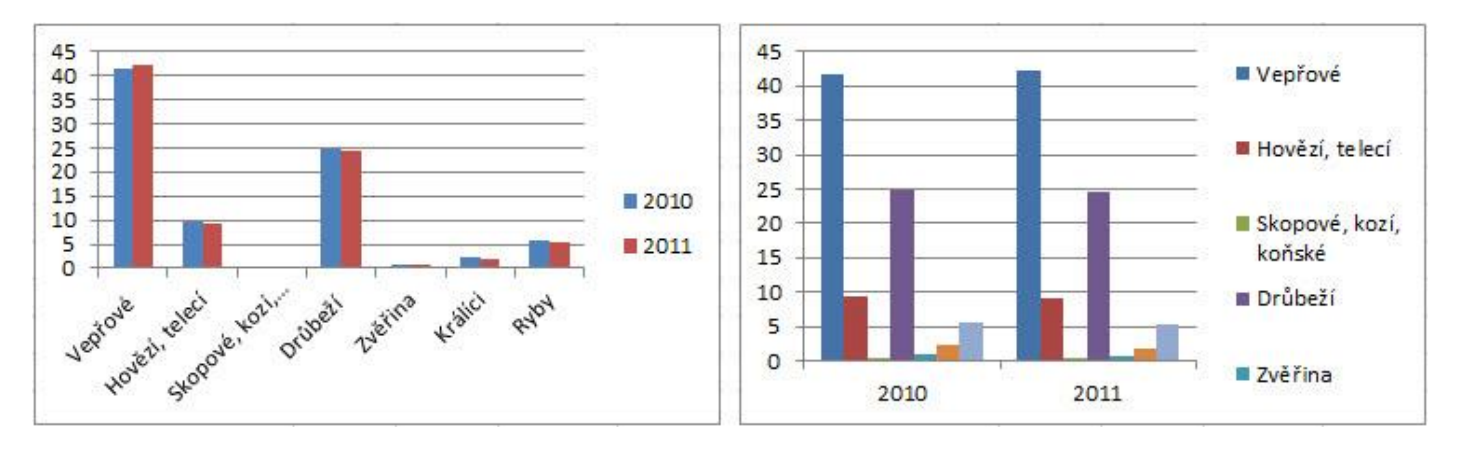

**Vybrat data** – zobrazí se dialogové okno Vybrat zdroj dat, které slouží ke změně oblasti tabulky, ze které bude graf vytvořen.

**Rozložení grafu** – lze vybírat z předdefinovaného zobrazení názvu grafu, legendy, popisků dat a mřížky.

**Styly grafů** – mění barvy jednotlivých prvků grafu podle vybraného barevného schématu.

**Přesunout graf** – v zobrazeném dialogovém oknu můžeme vybrat existující list nebo vytvořit nový list v daném sešitu, na který se přesune vybraný graf.

# **Karta Rozložení**

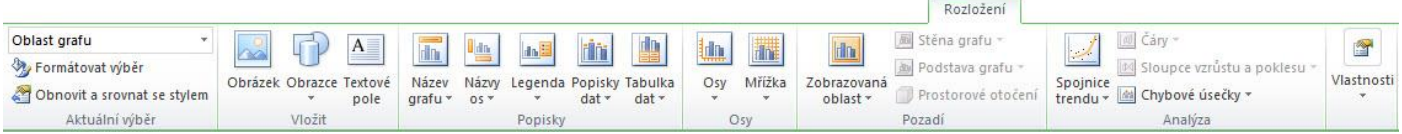

**Rozbalovací seznam** (Oblast grafu) – nabízí možnost vybrat prvek grafu, který chceme upravovat.

**Formátovat výběr** – podle toho, jaký je vybrán prvek grafu (například pomocí rozbalovacího seznamu) bude zobrazeno odpovídající dialogové okno určené k formátování tohoto prvku.

**Obnovit a srovnat se stylem** – zruší ručně provedené změny formátu jednotlivých prvků a nastaví jejich formátování podle použitého stylu grafů.

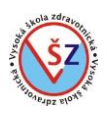

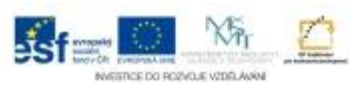

Formát

**Vložit (Obrázek, Obrazec, Textové pole)** – umožňuje do oblasti grafu vložit vybraný grafický prvek.

**Popisky (Název grafu, Názvy os, Legenda, Popisky dat, Tabulka dat)** – umožňuje zobrazit či skrýt vybraný objekt. Při zobrazování lze specifikovat, v jaké pozici se bude daný objekt zobrazovat.

### **Karta Formát**

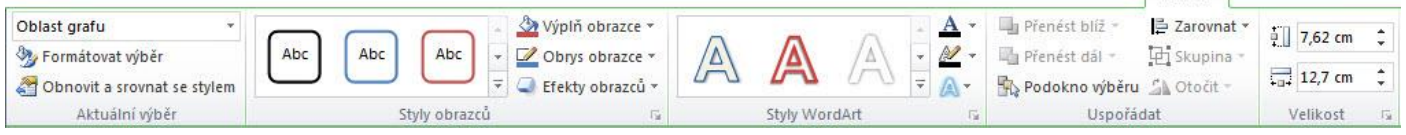

Funkce ve skupině **Aktuální výběr** jsou totožné s funkcemi ve stejnojmenné skupině na kartě Rozložení.

Skupina **Styly obrazců** slouží k formátování vybraných obrazců, například datové řady. Při formátování lze vybírat z již předdefinovaných stylů, nebo použít tlačítka pro individuální nastavení formátu určité oblasti vybraného prvku. Můžete nastavovat různé výplně obrazce, jejich ohraničení a další speciální efekty.

Skupina **Styly WordArt** slouží k formátování popisů a hodnot vyskytujících se v oblasti grafu. Opět lze vybírat z předdefinovaných stylů nebo vybraný popisek formátovat pomocí funkčních tlačítek Výplň textu, Obrys textu a Textové efekty.

# **4.12 Vložení symbolů a speciálních znaků**

Někdy můžete potřebovat vložit do určité buňky znak, který není na klávesnici dostupný. Může se jednat o různé grafické symboly, například symbol telefonu před telefonním číslem, znak průměru apod. Symboly a speciální znaky lze do sešitu vkládat pomocí dialogového okna Symbol. Na kartě Vložení, ve skupině Symboly vyberte volbu Symbol.

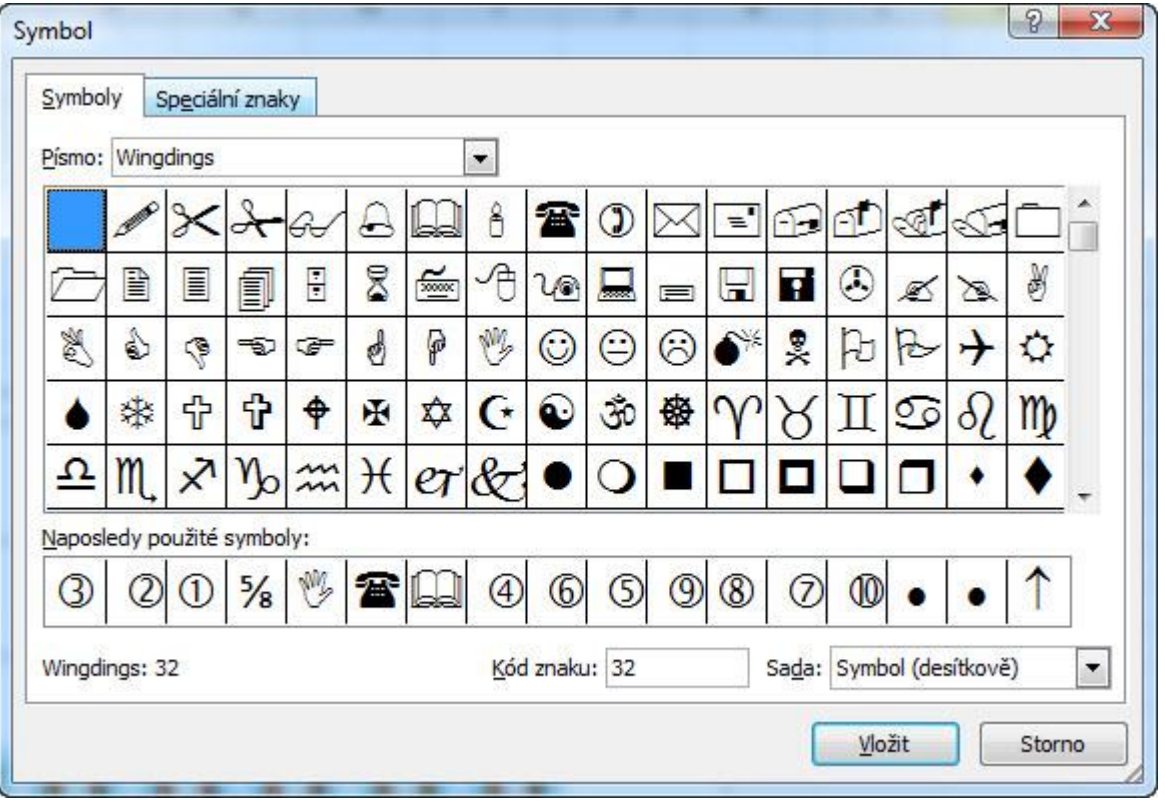

Stránka **107** z **136**

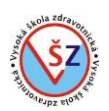

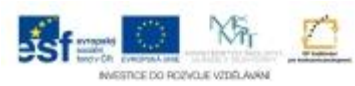

V zobrazeném oknu vyberete z rozbalovacího seznamu patřičné písmo, v hlavní části okna požadovaný symbol a potvrdíte tlačítkem Vložit.

Nejčastěji se používají symboly dostupné přes písma Symbol, Webdings a Wingdings. Na webových stránkách existuje mnoho dalších druhů písem se zvláštními symboly. V tomto případě je třeba si uvědomit, že takto vložené symboly se v sešitu nemusí správně zobrazovat, pokud soubor budete otevírat v jiném počítači, ve kterém není nainstalován odpovídající typ písma.

# **4.13 Obrázky**

Pod společný pojem obrázky budeme zahrnovat obrázky, kliparty a obrazce, které lze jednoduchým způsobem vkládat do sešitů a které lze stejným či podobným způsobem upravovat.

# **Obrázek**

Jedná se o tzv. obrázky ze souboru, tedy o obrázky uložené v počítači. Může se jednat například o obrázky stažené z internetu nebo o vlastní fotografie.

- Klikněte do buňky, kde má mít vkládaný obrázek levý horní roh
- Na kartě Vložení, ve skupině Ilustrace klikněte na tlačítko Obrázek

- Zobrazí se dialogové okno, ve kterém naleznete složku, ve které je hledaný obrázek a ten vyberete

- Svou volbu potvrdíte tlačítkem Vložit

#### **Klipart**

MS Office disponuje galerií tzv. klipartů, což je sada jednoduchých obrázků. Některé tyto obrázky jsou instalovány přímo do počítače, rozsáhlejší sbírka obrázků je k dispozici při připojení k internetu na webu Office.com.

- Klikněte do buňky, kde má mít vkládaný obrázek levý horní roh
- Na kartě Vložení, ve skupině Ilustrace klikněte na tlačítko Klipart
- V pravé části okna se zobrazí podokno úloh Klipart
- Do řádku Hledat: zadáte klíčové slovo obrázku, který chcete vložit
- Stiskněte tlačítko Hledat
- Ve spodní části podokna se zobrazí nalezené obrázky
- Kliknutím na požadovaný obrázek tento vložíte do sešitu
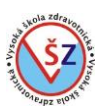

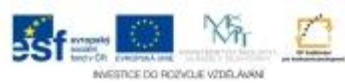

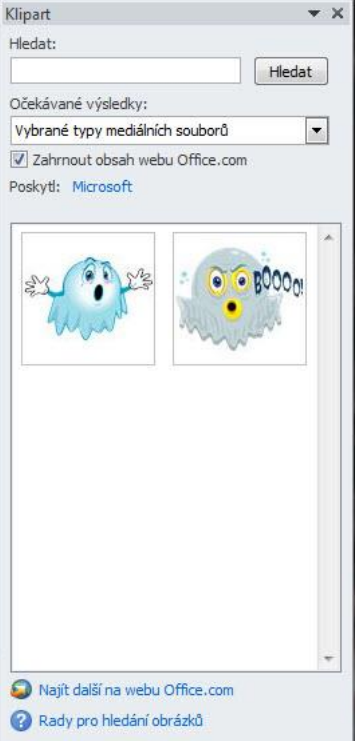

#### **Obrazce**

MS Excel obsahuje řadu různých obrazců, které lze do sešitu libovolně vložit. Obrazce jsou rozděleny do devíti skupin.

- Na kartě Vložení klikněte na tlačítko Obrazce
- Ze zobrazené nabídky si vyberte požadovaný tvar
- Ukazatel myši se změní na černý kříž
- Tažením myši nastavíte velikost obrazce
- Nakreslený obrazec můžete upravovat

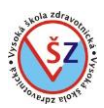

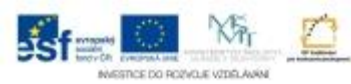

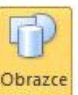

Naposledy použité obrazce **\$△□☆◎园//□◎□▽** 170004 Čáry  $\searrow$   $\searrow$   $\searrow$   $\searrow$   $\searrow$   $\searrow$   $\searrow$   $\curvearrowright$   $\curvearrowright$   $\swarrow$ Obdélníky HODAQAHAA Základní obrazce **BOAN***d***A◇⊙೧**⊙⊙⊛  $@$ COOFL $@$ CO00  $\Box 0 \otimes \land \Box 0 \heartsuit \lor \Diamond \Diamond (\Box \land$  $00113$ Plné šipky 000000000000 6 2 v∧ ¢ ☆ D ∑ B H 仙台 ややの Obrazce rovnic  $+ - 8 + 8$ Vývojové diagramy  $\Box \odot \diamond \mathcal{L} \Box \Box \Box \Box \Theta \circ \odot \Box \lor$  $\circ \circ \Box \Box \otimes \oplus \underline{\textbf{X}} \oplus \Delta \nabla \underline{\textbf{C}} \triangleright$  $OEDO$ Hvězdy a nápisy 养养十大本事也也像像像像 **AUAUJLVA** Popisky ■ 東東市東西町の公園口口 明明氏 Nové kreslicí plátno

Uvedené obrázky lze použít k zatraktivnění grafů a lze je umísťovat přímo do oblasti vybraného grafu. Pokud chcete vložit tzv. obrázek ze souboru do grafu, před vlastním vložením obrázku vyberte požadovaný graf a následně obrázek vložte. Klipart je třeba před vlastním vložením do grafu zkopírovat, následně graf vybrat a klipart vložit. Při vkládání obrazce, vyberete graf a poté obrazec do oblasti grafu "nakreslíte".

## **4.14 Záhlaví a zápatí listu**

Stejně jako u aplikace MS Word můžete i v Excelu nastavit, aby se při tisku daného listu zobrazovaly na všech stránkách v horní a dolní části stránky (záhlaví a zápatí stránky) upřesňující informace. Obvykle se do těchto oblastí umísťují pole vkládající číslování stránek, automaticky aktualizované datum nebo název sešitu a listu.

Aktivace oblastí záhlaví a zápatí se provede tlačítkem Záhlaví a zápatí, které se nalézá na kartě Vložení ve skupině Text. K zobrazení těchto oblastí dojde i v případě, pokud nastavíte Rozložení stránky (karta Zobrazení, skupina Zobrazení sešitů, tlačítko Rozložení stránky).

V záhlaví a zápatí se zobrazí tři oblasti, do kterých lze zapisovat text, nebo pomocí karty Návrh, která bude při tomto nastavení též zobrazena, vkládat potřebná pole.

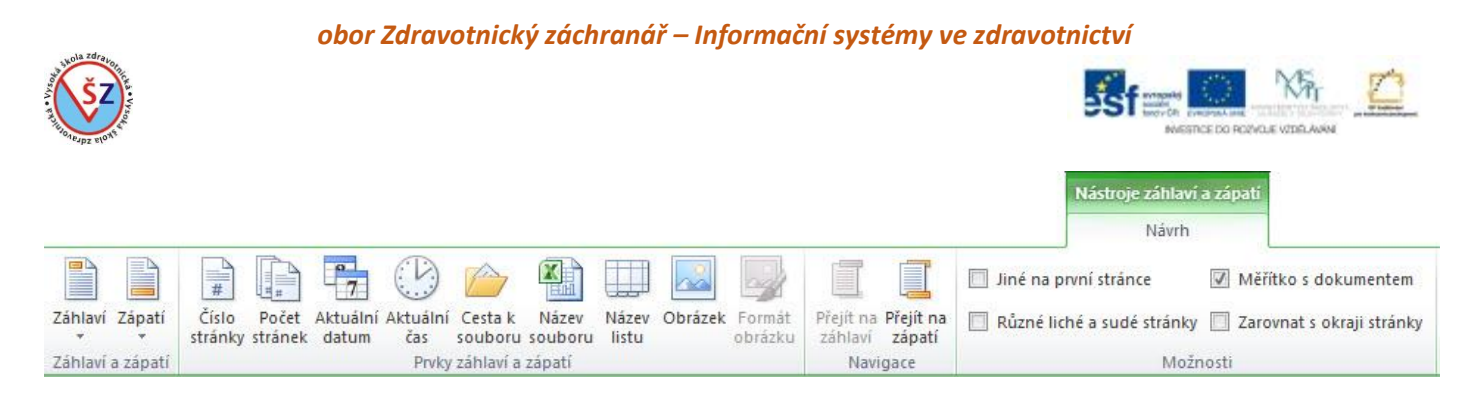

Práci se záhlavím a zápatím můžete ukončit tak, že vyberete libovolnou buňku na daném listu a na kartě Zobrazení ve skupině Zobrazení sešitů vyberete volbu Normálně.

# **4.15 Řazení dat v tabulce**

Data často řadíme v tzv. databázových tabulkách. Databázovou tabulkou rozumíme takovou tabulku, kdy jsou data uspořádána do sloupců, v každém sloupci je pouze jeden typ záznamů a je vhodné, aby každý sloupec byl výstižně pojmenován.

Nástroje pro řazení vyvoláte na kartě **Domů**, ve skupině **Úpravy** tlačítkem **Seřadit a filtrovat**, nebo na kartě **Data** ve skupině **Seřadit a filtrovat**.

## **Jednoduché řazení**

Pokud budeme chtít seřadit údaje v celé tabulce podle jednoho sloupce, musí být tabulka kompaktní, nesmí se mezi údaji vyskytnout prázdný řádek nebo sloupec. Pokud se na listu vyskytují další doplňující údaje, musí být mezi nimi a řazenou tabulkou volné místo (prázdné sloupce či řádky).

1) Vyberte libovolnou buňku s daty ve sloupci, podle kterého chcete tabulku seřadit.

2) Na kartě Domů či Data vyberte způsob řazení – vzestupně nebo sestupně  $\frac{2}{3}$ .

#### **Pokročilé řazení**

1) Vyberte oblast dat, kterou chcete seřadit, včetně záhlaví sloupců.

2) Na kartě Domů, pomocí tlačítka Seřadit a filtrovat vyberte volbu Vlastní řazení nebo na kartě Data klikněte na tlačítko Seřadit.

3) V zobrazeném oknu vyberte pole, podle kterých bude tabulka seřazena, a způsob (pořadí) řazení. Potvrďte tlačítkem OK.

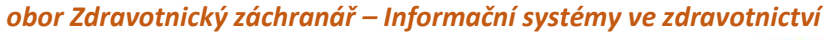

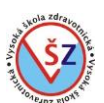

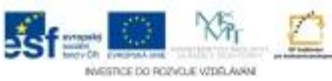

Přidávání polí (sloupců), dle ★ kterých se bude tabulka řadit

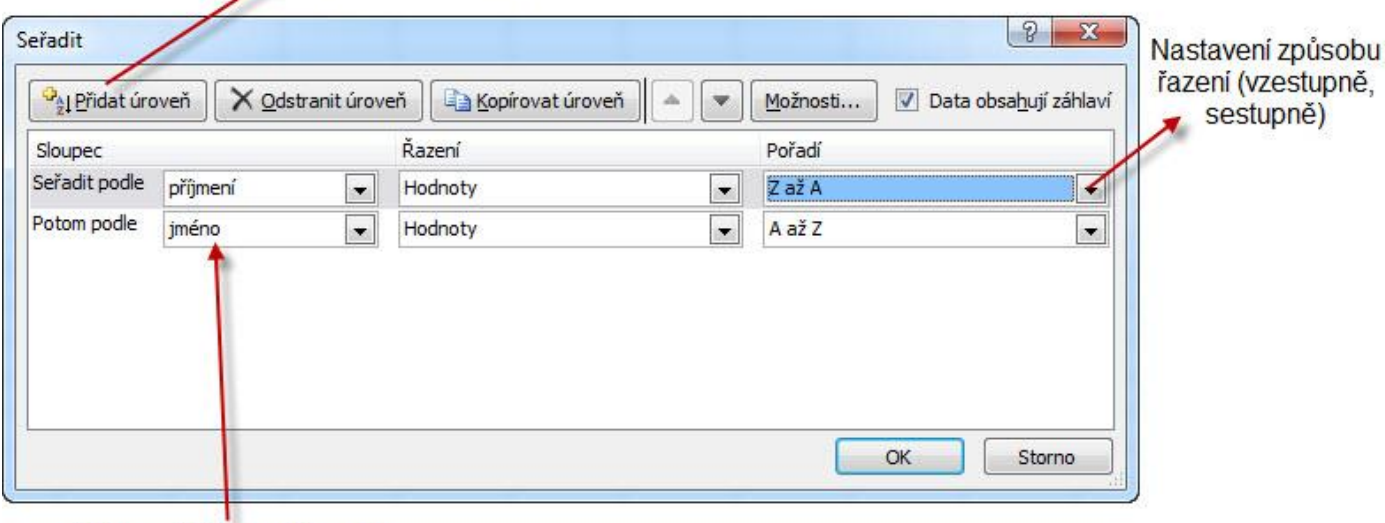

Názvy polí (sloupců), podle kterých se bude tabulka řadit

## **4.16 Ukotvení příček listu**

Pokud se na listu vyskytuje rozsáhlá tabulka, kterou nelze celou zobrazit na monitoru, ale při jejím prohlížení jí musíte posunovat, tak se můžete setkat s problémem, že nebude viditelné záhlaví tabulky. Nemusí tak být viditelné popisky sloupců či řádků a z toho důvodů můžete ztrácet přehled o tom, které číslo patří ke které veličině.

Ke snadnější orientaci v tabulce můžete pomocí příček nastavit, které řádky či sloupce budou při pohybu po tabulce stále viditelné. K vkládání a odstraňování vložených příček slouží **tlačítko Ukotvit příčky**, které se nalézá **na kartě Zobrazení ve skupině Okno**.

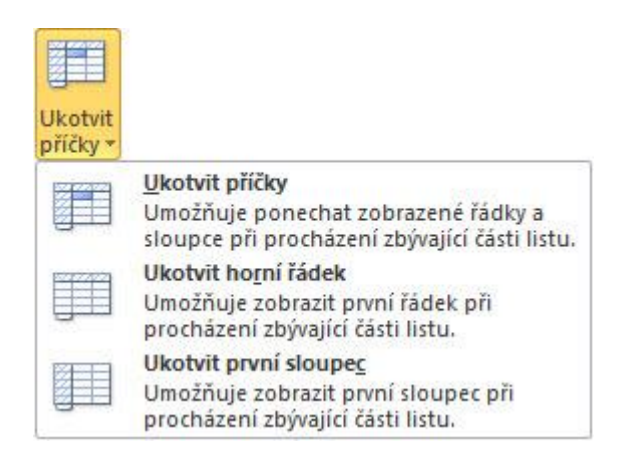

## **Ukotvení prvního řádku nebo prvního sloupce**

Pokud je záhlaví tabulky zapsáno v prvním řádku (řádek 1) nebo prvním sloupci (sloupec A) a potřebujete tzv. ukotvit pouze tento první řádek nebo sloupec, použijete volbu **Ukotvit horní řádek** nebo **Ukotvit první sloupec**. V tomto případě nezáleží na tom, jaká je na daném listě vybrána buňka.

## **Ukotvení několika řádků nebo sloupců**

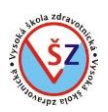

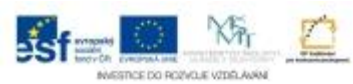

Někdy je potřeba ukotvit několik řádků popřípadě několik sloupců. Například v prvním řádku může být název tabulky a teprve ve druhém řádku záhlaví tabulky s popisky jednotlivých sloupců, takže potřeba nastavit, aby první dva řádky byly stále zobrazeny.

1) Klepnutím na číslo řádku vyberte řádek, nad který chcete umístit příčku.

2) Příčku vložíte tlačítkem Ukotvit příčky.

Chcete-li tedy umístit vodorovnou příčku pod druhý řádek, musíte před ukotvením příčky vybrat třetí řádek. Obdobným způsobem se ukotvuje svislá příčka před vybraným sloupcem.

#### **Současné ukotvení sloupců a řádků**

V případě potřeby ukotvit současně určité řádky i sloupce, lze na list vložit vodorovnou a svislou příčku.

1) Vyberte buňku, nad kterou a vlevo od které se mají ukotvit příčky.

2) Příčky vložíte tlačítkem Ukotvit příčky.

Chcete-li například nastavit, aby byly vždy zobrazeny první dva řádky a dva sloupce, před ukotvením příček vyberte buňku C3.

## **4.17 Zámek listu**

Pomocí tzv. zámku lze definovat buňky, do kterých může uživatel vkládat data či je jinak formátovat, a které budou pro tyto akce uzamčeny. Práce se zámkem se skládá ze dvou základních kroků. Ze stanovení které buňky bude možno měnit a z aktivace pomocí zamknutí listu. 1) Označte buňky, které budete mít možnost měnit i po nastavení zámku.

2) Na kartě **Domů** ve skupině **Buňky** vyberte tlačítko **Formát** .

3) Vypněte tlačítko **Uzamknout buňku** .

4) Na kartě **Domů** ve skupině **Buňky** vyberte tlačítko **Formát** .

5) Vyberte tlačítko **Zamknout list** .

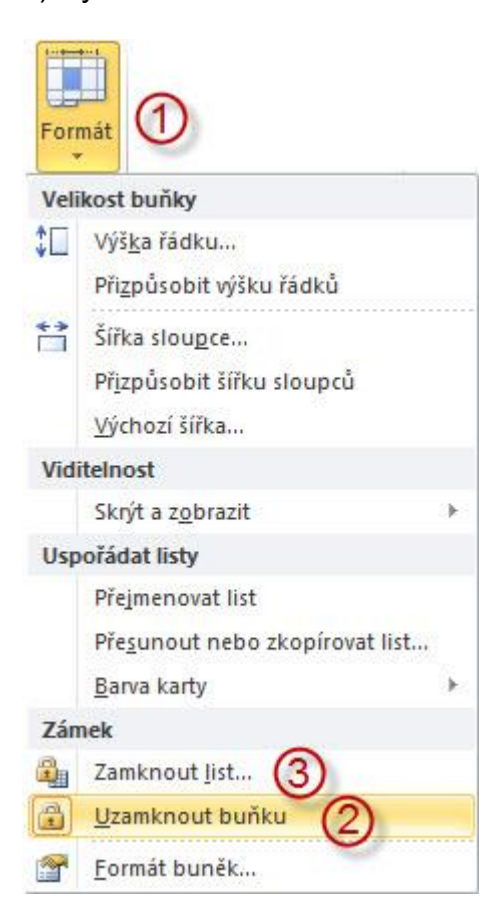

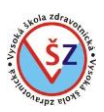

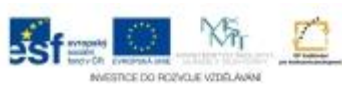

6) V dialogovém okně Uzamknout list vyberte akce, které budou povoleny i po uzamčení listu, můžete nastavit heslo a potvrďte tlačítkem OK.

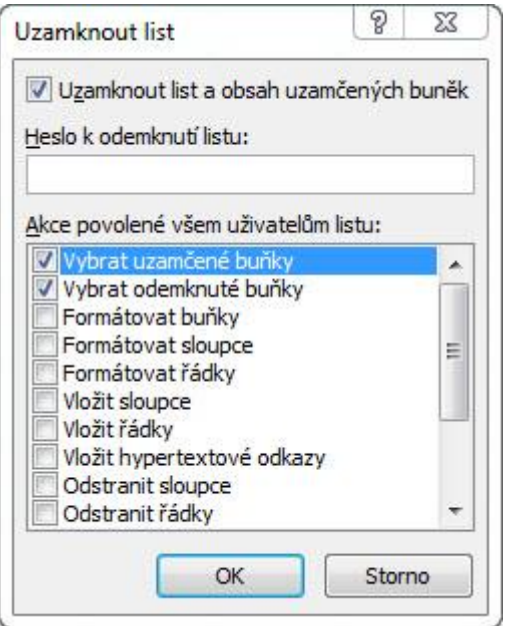

#### **4.18 Tisk**

## **4.18.1 Tisková příprava**

Standardně se v Excelu pracuje v jiném rozložení stránky (rozložení normálně) než je tomu ve Wordu a v tomto rozložení není patrné, jak budou vytvořené objekty rozloženy na stránce v tiskové podobě. Před vlastním tiskem můžeme provést tisková nastavení, která nebudou mít vliv na zobrazení dokumentu v elektronické podobě, ale pouze při vytisknutí dokumentu.

Na kartě Rozložení stránky jsou přednastaveny tlačítka pro nejčastěji používaná tisková nastavení. Veškerá tisková nastavení lze uskutečnit pomocí dialogového okna Vzhled stránky.

#### **Základní nastavení**

Konkrétní základní nastavení lze provést na kartě Rozložení stránky ve skupině Vzhled stránky.

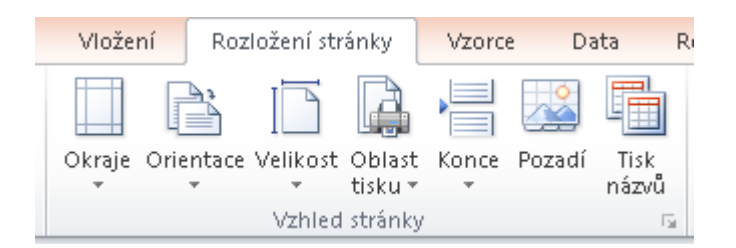

**Okraje** – možnost vybrat ze tří přednastavených typů okrajů listu (normální, široké, úzké). Přes tuto volbu lze vybrat i naposledy nastavené vlastní okraje, které byly upraveny pomocí dialogového okna Vzhled stránky.

**Orientace** – možnost nastavení tisku na šířku či výšku papíru.

**Velikost** – výběr velikosti papíru, na který se bude tisknout (např. A4, A3, Legal atd.)

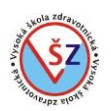

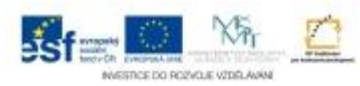

**Oblast tisku** – tato volba se používá, pokud nechceme tisknout data na celém listu, ale pouze určitou část. Nejprve na listu *označíme* (vybereme) *oblast*, která se má vytisknout, klikneme na tlačítko *Oblast tisku* a použijeme volbu *Nastavit oblast tisku*.

**Tisk názvů** – pokud pracujeme s rozsáhlou tabulkou s více záznamy, než se vejdou na jednu stranu listu, takže na dalších stránkách by nebylo vytištěno záhlaví tabulky, můžeme použít tuto volbu, pomocí které nastavíme, aby se záhlaví tabulky tisklo na všechny stránky s daty.

1) Klikneme na tlačítko Tisk názvů.

2) V zobrazeném dialogovém okně Vzhled stránky na kartě List umístíme kurzor do textového pole Nahoře opakovat řádky (pokud je tabulka orientována svisle) nebo Vlevo opakovat sloupce (pokud je tabulka orientována vodorovně).

3) Na listu s tabulkou klikneme do řádky nebo sloupce se záhlavím tabulky – v odpovídajícím textovém poli se zobrazí adresa oblasti se záhlavím tabulky.

4) Potvrdíme tlačítkem OK.

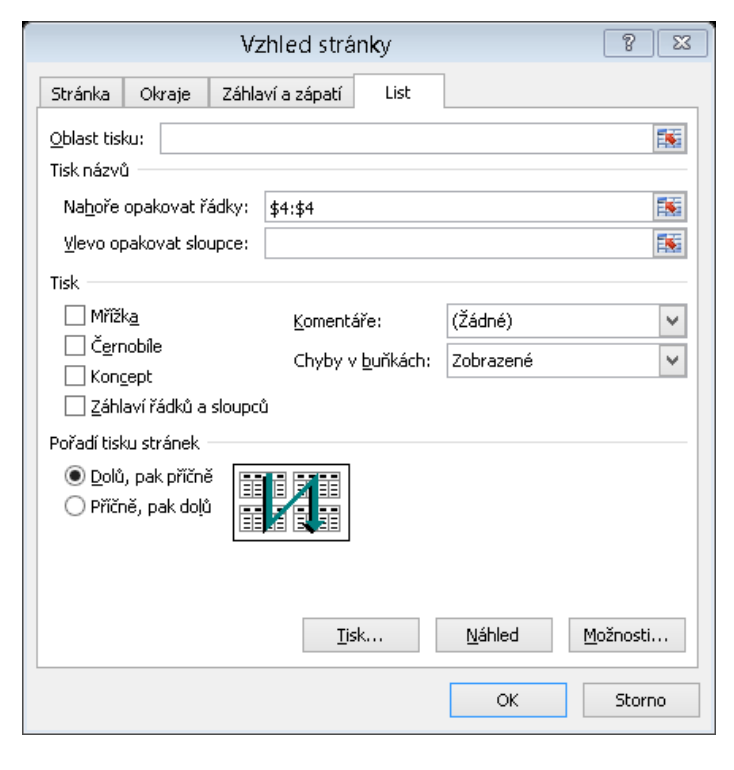

## *Přizpůsobení tisku na daný počet stránek*

Pokud potřebujeme stanovit přesný počet stránek, na které se má tisk provést, můžeme tak učinit pomocí dialogového okna Vzhled stránky na kartě List volbou Přizpůsobit na. Jestliže se například jeden sloupec tabulky tiskne na samostatnou stránku, můžeme tisk přizpůsobit, aby se vešel na jednu stránku vodorovně i svisle.

1) Zobrazíme dialogové okno Vzhled stránky (malým tlačítkem v pravém dolním rohu skupiny Vzhled stránky na kartě Rozložení stránky).

2) Vybereme volbu Přizpůsobit na a určíme na kolik stránek ve směru vodorovném a svislém se má tisk nastavit.

3) Potvrdíme tlačítkem OK.

Jedná-li se například o tabulku o mnoha záznamech, která se nevejde ve svislém směru na jednu stránku, ale chceme nastavit, aby se tabulka vešla na jednu stránku na šířku (ve vodorovném směru), nastavíme hodnotu 1 pro volbu stránek vodorovně a jako volbu pro stránky ve svislém směru nastavíme hodnotu 0.

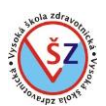

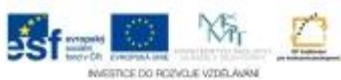

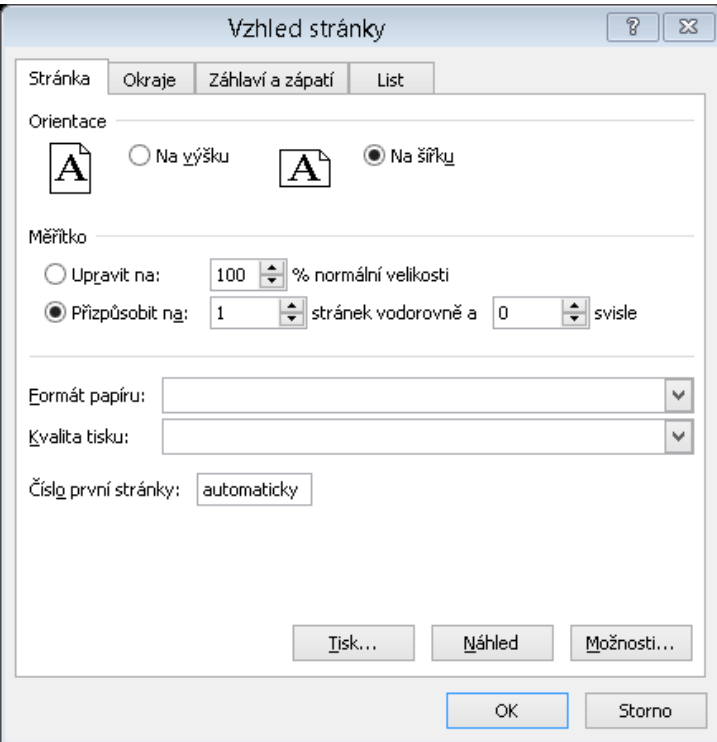

## **4.18.2 Vlastní tisk**

Vlastní tisk lze vyvolat na kartě Soubor v nabídce Tisk. V zobrazené nabídce lze upřesnit některá tisková nastavení, pokud tak nebylo učiněno v přípravě tisku. Lze tak nastavit orientaci stránky na šířku či na výšku, formát papíru, na který bude tisk proveden nebo lze nastavit okraje.

Kromě výše zmíněných voleb můžeme zvolit, zda se bude tisknout pouze aktivní list nebo všechny použité listy v sešitu, které stránky se budou tisknout, popřípadě můžeme volit mezi tiskem na jednu stránku a oboustranným tiskem.

Vlastní tisk zahájíme tlačítkem Tisk s obrázkem tiskárny.

#### *obor Zdravotnický záchranář – Informační systémy ve zdravotnictví*

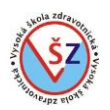

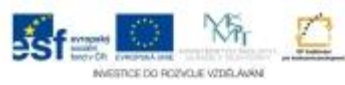

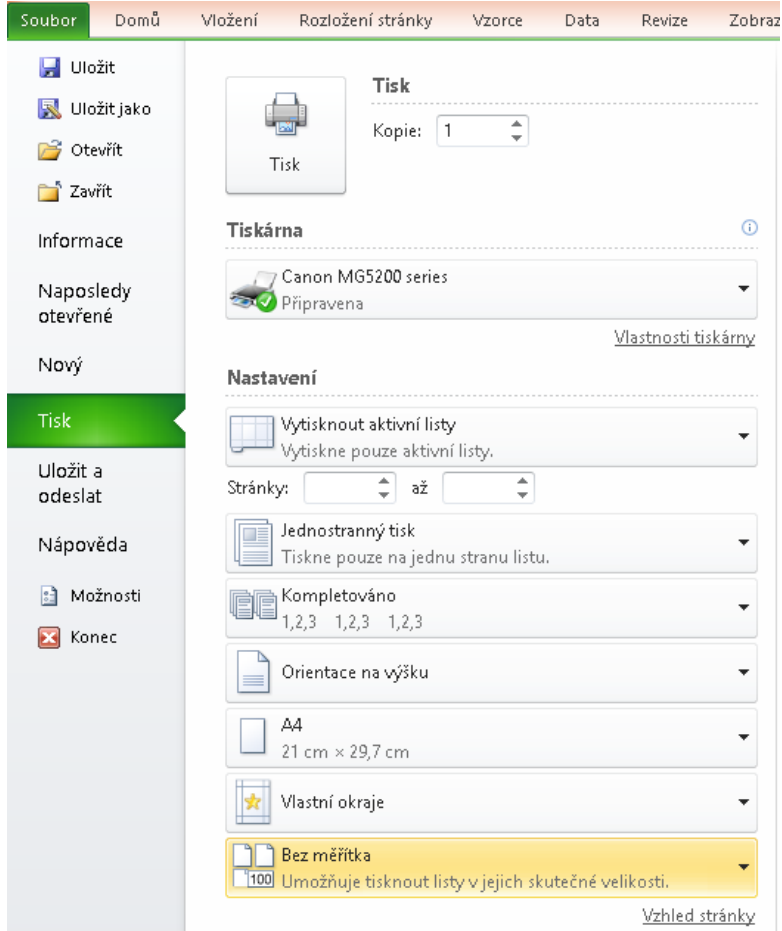

## **5 On-line odborné databáze**

## **5.1 Informace v digitálním věku**

Bez aktuálních a relevantních informací nemůže prosperovat žádný podnik či firma působící v libovolném oboru. V medicíně jsou takovéto informace v pravdě životně důležité. Pojmem medicínská informatika označujeme mnoho oblastí a patří sem informace lékařské, vědecké či statistické zpracování dat pro biokybernetiku. My se zaměříme na získávání nových vědeckých poznatků a zkušeností, které jsou předpokladem dalšího profesního rozvoje lékařů i dalších zdravotnických zaměstnanců.

Rozvoj informačních technologií a masívní rozšíření počítačů umožnilo a usnadnilo přístup k informačním zdrojům všem skupinám obyvatelstva. Webové technologie se staly ideálním prostředkem pro šíření erudovaných informací mezi profesionály, ale i laickou veřejností. Existuje obrovské množství webových stránek s medicínskou tematikou, které mají rozličnou úroveň. Některé informace takto získané mohou v rukách neodborníka více uškodit, než aby pomohly, proto je třeba umět posoudit validitu získaných informací.

Mezníkem ve vystavování medicínských zdrojů na webu lze považovat rok 1997, kdy Národní knihovna medicíny Spojených států amerických (United States National Library of Medicine), jako producent největší bibliografické databáze Medline, prostřednictvím systému PubMed zveřejnil zdarma tuto databázi i ostatní bibliografické a faktografické databáze. Knihovna též umožnila ostatním poskytovatelům informačních služeb vytvořit vlastní rozhraní pro přístup do jejich databází, takže Medline je standardní součástí medicínských portálů. Podle různých pravidel a finanční politiky došlo a dochází k zpřístupňování databází i dalších organizací.

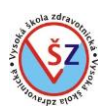

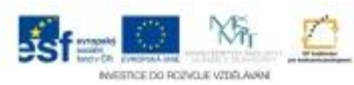

Významným krokem na cestě k zpřístupňování medicínských informací je publikování elektronických verzí tištěných periodik, vydávání online časopisů a elektronických knih. Elektronické publikace a články bývají evidovány ve významných databázích, kde se v rostoucí míře objevují i odkazy na umístění těchto elektronických zdrojů, kdy některé mohou být zpřístupněny zdarma, některé za poplatek. Elektronické články a zprávy neprochází zdlouhavým hodnotícím procesem, takže se k uživateli dostávají podstatně rychleji. Na druhou stranu musí uživatel k těmto informacím přistupovat obezřetně a čerpat z ověřených a seriózních zdrojů.

## **5.2 Validita informací**

Rozvoj informačních technologií v posledních letech umožnil a usnadnil přístup k informacím nejen odborné, ale nejširší veřejnosti. Snadno se tak můžeme dostat k odborným informacím erudovaných vědců, na druhou stranu jsou na síť umisťovány články s nepodloženými a v některých případech až nebezpečnými informaci. Naším úkol tak nesestává pouze z toho dané informace vyhledat, nýbrž je i kvalifikovaně zhodnotit a posoudit jejich platnost.

Ke každé informaci je třeba přistupovat individuálně. Z hlediska validity rozdělím informační zdroje do tří skupin. Nutno podotknout, že zmíněné dělení není zcela absolutní a jedná se spíše o návrh, jak ke zveřejněným informacím přistupovat.

#### **První skupina**

Do první skupiny lze zařadit renomované bibliografické a fulltextové databáze jako například Medline, Ovid či Proquest, kdy některé jsou přístupné jen na komerční bázi a k některým se lze dostat volně například pomocí různých uživatelských konsorcií. V jejich rámci jsou absolutní špičkou recenzované materiály, kdy dané recenze posuzují jak obsahovou, tak i formální kvalitu. Dále jsou to články od renomovaných autorů či články publikované v renomovaných časopisech. Kvalitu časopisu či publikace lze částečně odvodit na základě tzv. impakt faktoru, u jednotlivých autorů může být obdobným ukazatelem citační index.

## **Druhá skupina**

Na druhé místo můžeme zařadit články, které jsou publikovány na stránkách významných medicínských portálů, jako například MD Express, Medical Matrix, MedPage Today a mnoha dalších. Shromažďování, hodnocení a publikování vlastních i převzatých článků mají u těchto serverů na starosti kvalifikované skupiny odborníků, což je zárukou kvality a odbornosti publikovaných materiálů. Z důvodu širokého záběru těchto portálů a dokumentů různorodých žánrů se zde můžeme setkat i s materiály, které nejsou zcela na špičkové úrovni.

#### **Třetí skupina**

Největší problém je s dokumenty, které vyhledáme pomocí webových vyhledávačů a sami si je stahujeme ze sítě. Může se jednat o materiály, které mají značně pochybnou úroveň. Problém může nastat i s vyhledáváním článků uznávaných autorů na základě bibliografických odkazů. V takovém případě je potřeba si dávat pozor, zda se jedná opravdu o originální článek a ne třeba jen o jeho zkrácenou či jinak upravenou verzi.

## **5.3 Obecně o databázích**

Tvorba a provoz elektronických databází vyžaduje používání nejmodernějších technologií a na výstavbě databázového systému spolupracují rozsáhlé týmy odborných pracovníků. Každá databáze má svou základnu periodik, ze kterých čerpá své údaje. U různých databází se mohou některá periodika překrývat, z některých může čerpat pouze určitá databáze. Pro přístup k databázím lze využít služeb odpovídajících producentů databází, ale zpřístupňováním daných údajů se věnují i další organizace.

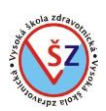

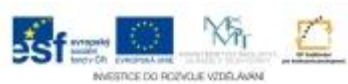

## **Producenti databází:**

- 1. Knihovny
- 2. Soukromé komerční instituce
- 3. Neziskové organizace
- 4. Mezinárodní oborové organizace

#### **Přístup k databázím:**

- 1. Přes internetové rozhraní producenta databáze
- 2. Přes databázová centra
- 3. Přes CD ROM

## **Dělení databází**

Dělení databází není zcela jednoznačné, lze použít různá kritéria. Databáze tak lze například rozdělit podle typu zpřístupněné informace, podle způsobu zpřístupnění, podle druhu dokumentu nebo podle tematického zaměření databáze.

#### **Podle typu informace**

- *Databáze bibliografické* – tyto typy databází zprostředkovávají standardizovaným způsobem zpracované záznamy o primárních dokumentech. Záznamy obsahují pouze bibliografické údaje (autor, název, rok vydání, název časopisu, …) a údaje o obsahu (klíčová slova, deskriptory, abstrakt, …). Jedná se o informační zdroj, který neumožňuje přístup k plnému textu, ale pouze informuje o existenci dokumentu. Plný text musí uživatel dohledat v plnotextové databázi nebo v knihovně. Dříve jsme se mohli setkat téměř výhradně s těmito typy databází, v současnosti zůstávají hlavními zdroji informací, ale bývají již obohaceny odkazy na plné texty. Odkazy však často vedou na stránky jiných komerčních organizací, takže přístup k těmto textům bývá limitován podmínkami danými koncovou organizací.

- *Fulltextové (plnotextové) databáze* – v současnosti nabývají na významu databáze, které kromě bibliografických údajů obsahují přímo i celý článek v elektronické podobě. Neboť tento typ databází klade velké nároky na provoz a tím jsou potřebné i vyšší finanční prostředky, bývá přístup k tomuto typu databází často zpoplatněn.

- *Faktografické databáze* – jako výsledek vyhledávání je uživateli poskytnut soubor faktů a dat o určité věci či jevu. Může se jednat o chemické vzorce, tabulky, statistiky apod. Tento typ databází je rozšířen především ve fyzice, chemii, ekonomice a geografii.

- *Encyklopedické databáze* – přinášejí výklad jednotlivých pojmů z nejrůznějších encyklopedií a slovníků v elektronické podobě. Jedná se o obdobu standardní encyklopedie a slovníku v tištěné podobě obohacené o možnost rozšířeného vyhledávání. (Tento typ databází bývá někdy řazen mezi databáze faktografické).

## **Podle způsobu zpřístupnění**

*Databáze placené a volně dostupné* – neboť tvorba databází je finančně náročná a často se touto činností zabývají komerční firmy, bývá přístup do databázových systémů umožněn po zaplacení licenčního poplatku. Setkáváme se i s přístupem k jedné databázi za různých podmínek v závislosti na poskytovateli dané služby. Producenti mohou zájemcům poskytovat i bezplatný časově omezený přístup na vyzkoušení daného produktu.

Některé databáze jsou dostupné bezplatně, popřípadě někteří poskytovatelé podmiňují přístupu k databázi řádnou registrací uživatele.

#### **Podle druhu dokumentu**

Standardně databáze evidují odpovídající články ze sledovaných časopisů, ale existují i databáze zabývající se speciálním druhem dokumentu jako jsou knihy, patenty či normy.

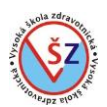

# **Podle tematického zaměření**

Jedná se o *databáze polytematické*, které evidují informace z různých oborů, a na druhé straně se setkáváme s *oborovými databázemi*, které jsou zaměřeny pouze na daný specifický obor, jejichž příkladem jsou databáze zdravotnické.

## **5.4 Databázová centra**

Jedná se o instituce zpřístupňující vědecké databáze, jejichž služby jsou ve většině případů zpoplatněny. V některých případech mohou být tyto instituce současně producenty nabízených databází.

Abychom mohli využívat služeb databázových center, je nutné s nimi uzavřít smlouvu, která bude specifikovat požadované služby a určovat způsob, jakým bude za služby placeno. Existují různé modely plateb: poplatky za registraci a členství, poplatky za výstupy (zobrazení, tisk záznamů), poplatky za čas, kdy jsme připojeni k databázi, předplatné či za provedené operace. Pro neziskové organizace, časté uživatele apod. mohou být nabízeny různé slevy. V současnosti jsou nejběžnější dva modely zpoplatnění. První možností je předplatné, kdy z dopředu vložených finančních prostředků je postupně odečítána částka za využité služby. Ve druhém případě je placeno až za skutečně vyčerpané služby (model "pay as you go").

Pro běžné uživatele bývá výhodnější navázat kontakt se zprostředkovatelem požadovaných služeb, tzv. brokerem než přímo s databázovým centrem. Takovým zprostředkovatelem může být například knihovna, která má s databázovým centrem uzavřenou smlouvu.

Kromě přístupu k databázím mohou databázová centra poskytovat i další doplňkové služby. Mezi takové doplňkové služby může patřit provádění rešerší podle zadaných požadavků, zprostředkování dodání plných textů dokumentů, možnost stahování částí databází a další.

# **Dialog**

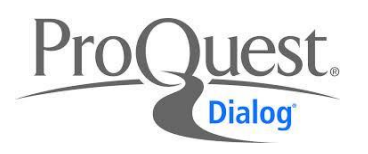

Databázové centrum **Dialog** patří mezi největší a nejstarší (vznik se datuje do 70. let minulého století) centra. Toto databázové centrum má ve svém portfoliu téměř 1000 databází ze všech vědních oborů. Dlouhodobě bylo vlastněno firmou Thomas Reuters a v roce 2008 ho kupuje firma Proquest. Bibliografické záznamy obsažené v databázích jsou postupně navázány na plné texty, které má firma Proquest ve svých dalších systémech.

Další informace naleznete na [http://www.proquest.com/products-services/ProQuest-Dialog.html.](http://www.proquest.com/products-services/ProQuest-Dialog.html)

## **Ovid**

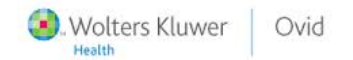

Společnost **Ovid** Technologies v současné době drží skupina Wolters Kluwer a má zastoupení na všech kontinentech. Databázové centrum Ovid zpřístupňuje na 150 databází a patří k předním světovým agregátorům lékařských a vědecko-technických informačních zdrojů. Ovid nabízí plné texty více než 550 časopisů a více než150 příruček pro lékaře a sestry, které doplňují další zdroje pro klinické použití v medicíně.

Stránka **120** z **136** Speciálně pro obor zdravotnictví je vyvinuta platforma OvidMD, která lékařům umožňuje jednoduše a rychle vyhledávat medicínské informace. OvidMD klade důraz na medicínu

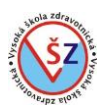

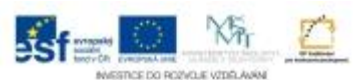

založenou na důkazech a snaží se tak lékařům přinášet smyslupné informace využitelné pro jejich praxi.

Další informace lze nalézt na [http://www.ovid.com](http://www.ovid.com/) nebo na [http://www.aip.cz/produkty/partneri/6](http://www.aip.cz/produkty/partneri/6-ovid-technologies-inc/) [ovid-technologies-inc/.](http://www.aip.cz/produkty/partneri/6-ovid-technologies-inc/)

## **DIMD**

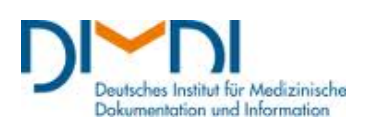

**DIMDI** (Deutsches Institut fürmedizinische Dokumentatiton und Information) je německé databázové centrum, které je zaměřené na informační zdroje z medicíny a příbuzných oborů. DIMDI spravuje kolem 80 databází zpřístupněné přes dvě hlavní vyhledávací rozhraní DIMDI SmartSearch pro rychlé a snadné vyhledávání a DIMDI ClassicSearch pro profesionální vyhledávání s řadou funkcí určených pro prémiové zákazníky.

Mnohé databáze jsou přístupné zcela volně, kdy vyhledávaný termín lze zadat hned na úvodní webové stránce centra, proto jsou jeho služby oblíbené i v neněmecky mluvících zemích.

Stránky s informacemi a vyhledávací formulář naleznete na adrese [https://www.dimdi.de/static/de/index.html.](https://www.dimdi.de/static/de/index.html)

#### **5.5 Databáze pro medicínu a zdravotnictví**

#### **Medline**

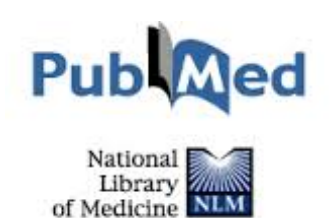

**Medline** je jednou z nejznámějších světových databází a zdrojem informací z oblasti medicíny a příbuzných oborů. Producentem databáze je Národní lékařská knihovna USA. Databáze obsahuje bibliografické záznamy od roku 1966 do současnosti s citacemi a abstrakty z přibližně 4 800 odborných časopisů ze 70 zemí. Roční přírůstek databáze činí na 550 tisích záznamů. Pro snadnou identifikaci chemických látek a sloučenin používá databáze jednoznačný numerický identifikátor – CAS Registry Numbers.

Díky vstřícné americké informační politice je tato databáze volně přístupná přes rozhraní PubMed. PubMed obsahuje více než 24 milionů citací biomedicínské literatury čerpající z vědeckých časopisů a on-line knih. Díky digitálnímu repozitáři PubMed Central, který archivuje veřejně přístupné plné texty vědeckých článků, je velká řada materiálů evidovaných v databázi Medline zdarma přístupná v plnotextové podobě. U ostatních článků bývá odkaz na plný text, který však již může být zpoplatněn vydavatelem příslušného časopisu.

Vyhledávací PubMed rozhraní naleznete na adrese [http://www.ncbi.nlm.nih.gov/pubmed/.](http://www.ncbi.nlm.nih.gov/pubmed/)

**EMBASE**

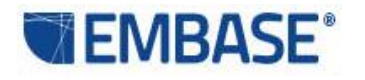

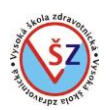

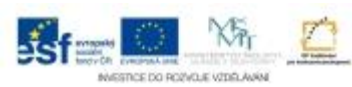

**EMBASE** je databáze, jejímž producentem je společnost Elsevier. Vedle medicínských oborů je ve fondech zahrnuta i oblast farmacie. Do databáze jsou zahrnuty zcela unikátní záznamy článků, které nejsou obsaženy v jiných databázích a navíc je využíván volný přístup do databáze Medline, odkud je přebírána řada bibliografických záznamů. Vzniká tak nejobsáhlejší světový systém pro medicínské obory. S více než 28 milióny záznamů z vice než 8 400 odborných časopisů tak Embase nabízí bezkonkurenční pokrytí biomedicínského literatury.

Další informace naleznete na [http://www.elsevier.com/online-tools/embase.](http://www.elsevier.com/online-tools/embase)

## **Toxline**

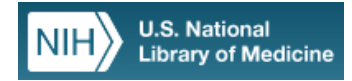

**Toxline** je bibliografická databáze se sortimentem citací z odborných časopisů a dalších zdrojů poskytujícíchodkazy vztahující se na biochemické, farmakologické, fyziologické a toxikologické účinky léků a jiných chemikálií. Systém obsahuje reprezentativní soubor informací z toxikologie i jejich praktických návazností (např. znečištění ovzduší, kontaminace potravin apod.). Většina bibliografických citací obsahuje abstrakty a jednoznačné numerické identifikátory chemických sloučenin – CAS Registry Numbers. Databáze je vyvíjena v úzké kooperaci s databází Medline a má i stejného producenta.

Přístup k databázi je zdarma přes portál Toxnet. Portál Toxnet umožňuje vyhledávat i v dalších databázích zaměřených na toxikologii, nebezpečné chemické látky, životním prostředí, zdraví apod.

Vyhledávací rozhraní naleznete na [http://toxnet.nlm.nih.gov/.](http://toxnet.nlm.nih.gov/)

# **CINAHL Complete**

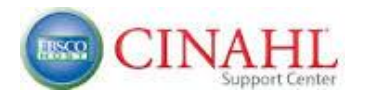

**CINAHL Complete** je komplexní databázi pro ošetřovatelství a příbuzné zdravotnické obory. s plnými texty pro ošetřovatele a další profesionály z oblasti zdravotnictví, studenty, pedagogy a výzkumné pracovníky. Databáze obsahuje plný text více než 1 300 časopisů, mnohé z nich bez jakéhokoliv embarga, s pokrytím zpětně až do roku 1937 a více než 1 460 časopisů s prohledávatelnými citačními referencemi.

Často je uváděn poměrně velký obsahový překryv s databází Medline (až 55%). Pro získání základních informací k určitému tématu stačí použít buď CINAHL či Medline, přičemž u CINAHL je výhodou dostupnost některých fulltextů přímo v databázi. Pro vyčerpávající rešerši je nutné prohledat obě databáze, neboť obě obsahují značné procento unikátních záznamů.

## **Bibliographia medica Čechoslovaca**

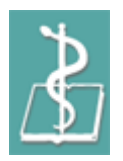

**Bibliographia medica Čechoslovaca** (BMČ) je národní registrující bibliografie, která v odvětví lékařství (biomedicíny) a zdravotnictví od roku 1947 zachycuje veškeré odborné písemnictví vydávané na území České republiky a práce českých autorů vydané v zahraničí. BMČ je

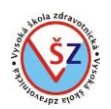

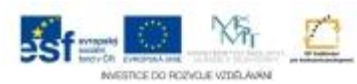

produkována Národní lékařskou knihovnou v Praze a do roku 1996 byla její součástí i lékařská literatura vycházející na Slovensku.

V počítačové podobě jsou zpracovány roky 1951-1956,58,61-64,67 až do současnosti, ostatní ročníky jsou v knižní podobě. NLK postupně pracuje na jejich převodu do elektronické podoby. K 1. 6. 2014 je v elektronické podobě okolo 809.000 záznamů. Do databáze jsou dodávány články z časopisů a indexovány jsou rovněž sborníky a celkem je sledováno přibližně 230 zdrojů.

BMČ je jeden z nejlepších českých informačních produktů a je zdarma dostupný přes portál Medvik, který integruje řadu lékařských informačních zdrojů.

Přístup k BMČ přes portál Medvik naleznete na [http://www.medvik.cz/bmc/.](http://www.medvik.cz/bmc/)

#### **5.6 Vyhledávání konkrétní informace**

Při vyhledávání informací v databázích je pro soukromou osobu nejvýhodnější využít služeb knihoven, které mohou vlastní databáze produkovat, popřípadě mají uzavřenou smlouvu s jiným producentem či poskytovatelem přístupu k databázím. Při on-line přístupu ke službám knihovny, mohou být některé funkčnosti systému zcela volné, k některým se může uživatel dostat pouze po registraci v knihovně a zaplacení určitého poplatku.

Jak již bylo řečeno v předešlých kapitolách, vyhledávat medicínské informace lze pomocí mnoha zprostředkovatelů a za různých podmínek. V této kapitole se zaměřím pouze na tři zdroje, které umožňují volný přístup alespoň k určité části dat. Jedná se o portál Medvik, který zprostředkovává přístup k záznamům v českém jazyce, rozhraní PubMed, které standardně zpřístupňuje záznamy z nejznámější databáze Medline a jako poslední zmíním služby německého databázového centra DIMDI.

## **5.6.1 Medvik**

Národní lékařská knihovna v Praze provozuje knihovní informační systém MEDVIK® - Medicínská virtuální knihovna, jehož součástí je vnější webové rozhraní - portál MEDVIK. Do systému jsou zapojeny Národní lékařská knihovna, Oddělení vědeckých inf. při MZ ČR, Krajská zdravotní a.s. (Masarykova nemocnice, Děčín, Teplice, Chomutov, Most), Státní ústav pro kontrolu léčiv, Institut klinické a experimentální medicíny, Ústav hematologie a krevní transfuze, Medindex o.p.s. a Oblastní nemocnice Náchod a.s.

Základem portálu je vyhledávání v katalogu systému Medvik, který obsahuje bibliografické záznamy dokumentů uložených ve fondech zapojených knihoven, obsahuje záznamy knihoven přispívajících souborných katalogů periodik a monografií, které NLK provozuje a současně čerpá údaje z databáze Bibliographia medica Čechoslovaca. V katalogu Medvik jsou zpracovávané zejména knihy, časopisy, sborníky, výzkumné a grantové zprávy, disertace, staré tisky, CD/DVD, elektronické zdroje. U nalezených záznamů se zobrazují informace o dostupnosti dokumentu v České republice.

Pro plné využití služeb NLK a portálu Medvik je třeba se stát registrovaným čtenářem NLK. Poplatek za vystavení čtenářského průkazu je v rozmezí 50 – 300,- Kč dle typu registrované osoby a poskytovaných služeb. Registrovaný uživatel může využívat výpůjční, reprografické a rešeršní služby, meziknihovní výpůjční služby, online kopie z časopisů a v prostorách knihovny připojení WIFI. Prostřednictvím portálu Medvik lze nalézt relevantní dokumenty, zjistit jejich uložení, objednat si výpůjčku nebo kopii, vyhledat a uložit bibliografické záznamy pro další práci a přistupovat k online časopisům a databázím.

NLK umožňuje přístup do mnoha světových databází, mezi kterými nalezneme již zmiňované databáze Medline, Embase či CINAHL Complete.

## **Základní hledání**

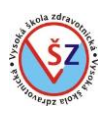

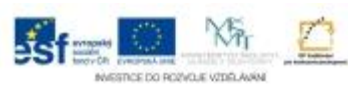

K systému Medvik se dostaneme pomocí odkazu [http://www.medvik.cz/bmc/.](http://www.medvik.cz/bmc/) Na kartě Úvod jsou formulářová pole pro vyhledání konkrétního záznamu podle zadané specifikace  $\mathbb O$ . V horní části webové stránky je vyhledávací pole pro zadání klíčových slov 2. Budeme-li hledat záznamy, kde se současně vyskytují pojmy *cholesterol* a *dieta*, zapíšeme tato dvě slova do tohoto vyhledávacího pole. Potvrzením naší volby tlačítkem Hledat se zobrazí seznam vyhledaných dokumentů s možností další specifikace (viz níže).

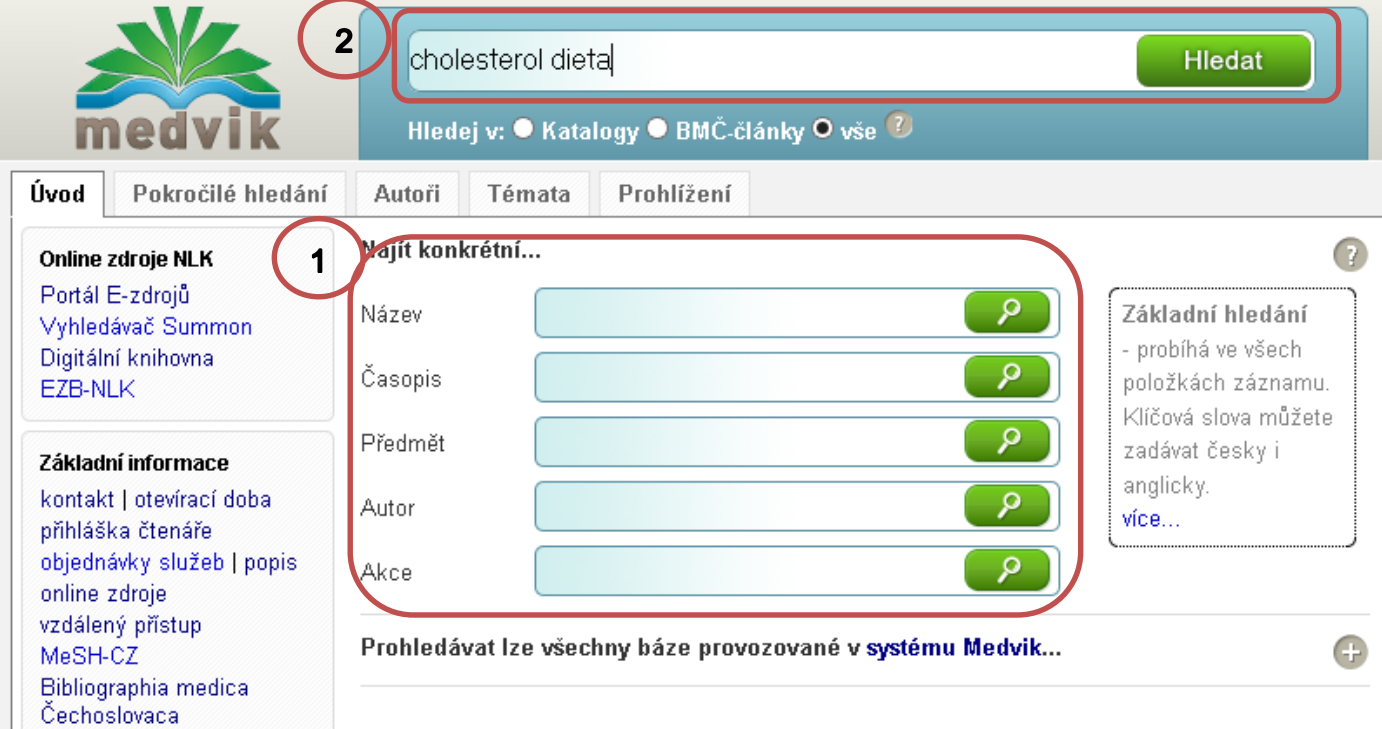

## **Pokročilé hledání**

Opět nás budou zajímat dokumenty, které se zabývají pojmy *cholesterol* a *dieta*. Na kartě Pokročilé hledání budeme klíčová slova zadávat do pole Pokročilé hledání: dle slov/výrazů<sup>3</sup>. Mohli bychom opět zadat obě klíčová slova jako v předešlém případu a došli bychom ke shodnému výsledku, ale zvolíme jiný přístup. Nejprve zadáme pojem *cholesterol* a potvrdíme tlačítkem s lupou, následně zadáme pojem *dieta* a opět potvrdíme.

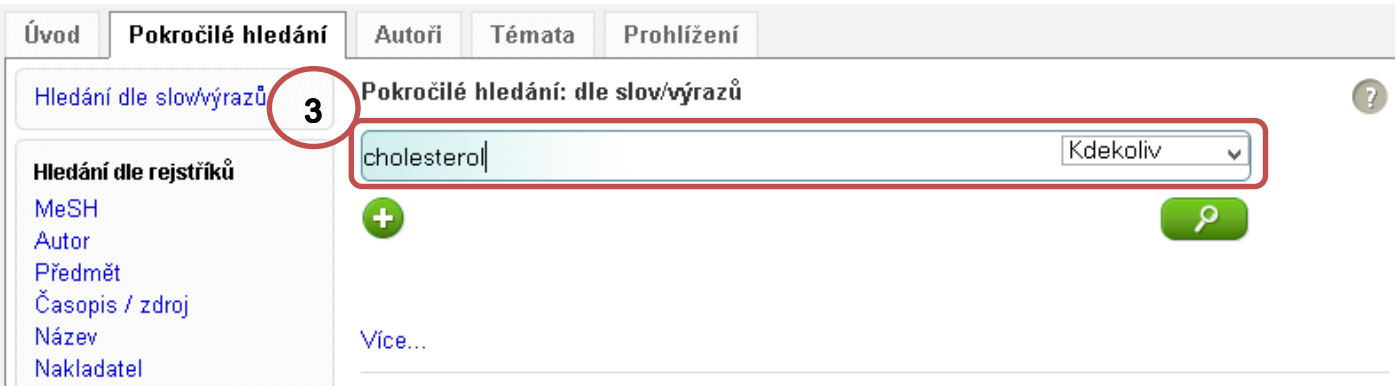

Nad vyhledávacím polem se zobrazí seznam hledaných pojmů s uvedeným počtem vyhledaných záznamů a možností jejich zobrazení  $\circled{a}$  a dalšími ovládacími prvky  $\circled{b}$ .

*obor Zdravotnický záchranář – Informační systémy ve zdravotnictví*

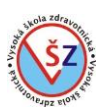

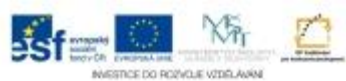

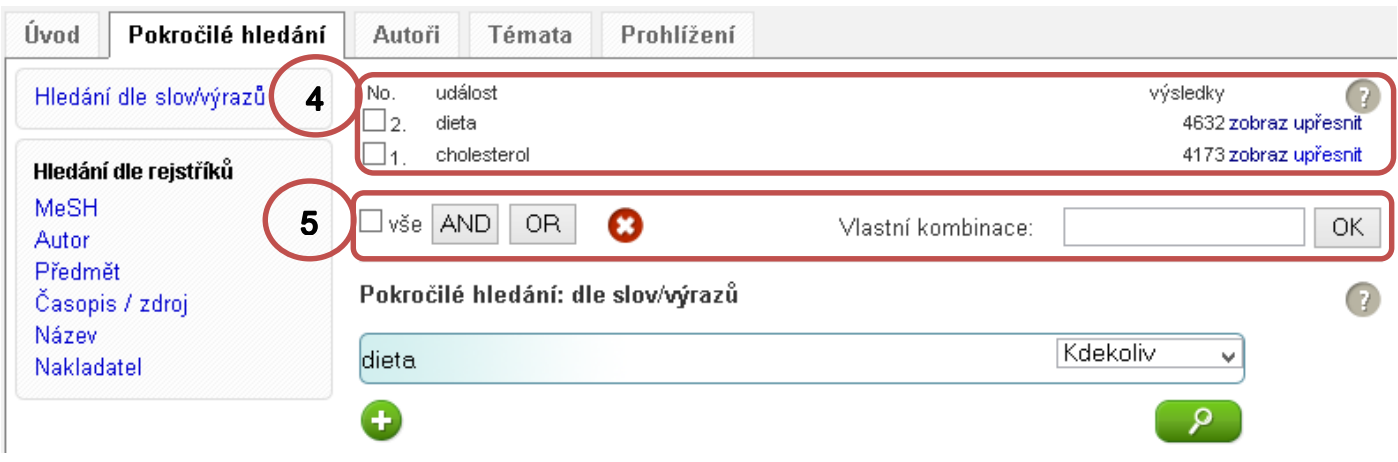

Budeme-li chtít vyhledat dokumenty, ve kterých se současně vyskytují pojmy cholesterol a dieta, v oblasti  $\Phi$  označíme zaškrtávací pole u těchto pojmů a v oblasti $\Phi$  klepneme na tlačítko AND. Budeme-li chtít vyhledat dokumenty, ve kterých se vyskytuje pojem *cholesterol*, ale nevyskytuje pojem *dieta*, do textového pole Vlastní kombinace v oblasti zadáme pořadové číslo pojmu cholesterol, napíšeme operátor NOT, pořadové číslo pojmu dieta (1 NOT 2) a potvrdíme tlačítkem OK. V oblasti  $\circledast$  se zobrazí odkazy na dokumenty dle našich podmínek.

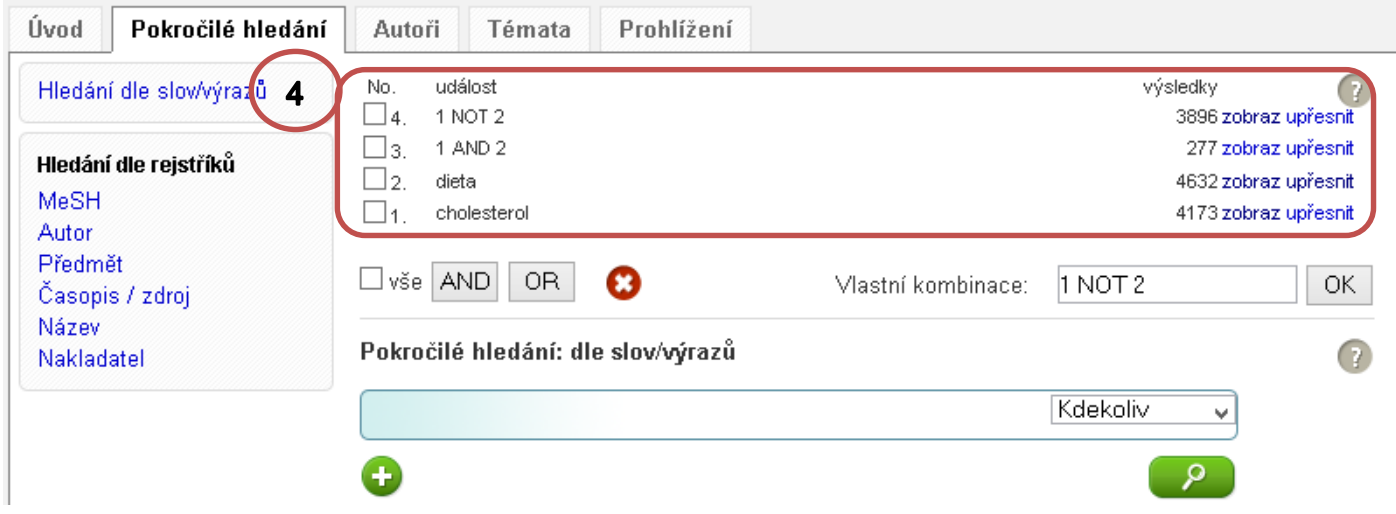

Zadané podmínky zůstávají na kartě Pokročilé hledání k dispozici až do ukončení práce s prohlížečem.

## **Seznam a dodatečné filtrování vyhledaných dokumentů**

Při použití základního vyhledávání nebo při výběru volby *zobraz* při pokročilém vyhledávání se zobrazí stránka se základními informacemi o vyhledávacích podmínkách ©, seznam vyhledaných titulů s možnostmi zobrazení dalších informací  $\oslash$  a na pravé a levé straně stránky jsou zobrazeny volby pro další filtrování dokumentů<sup>®</sup>.

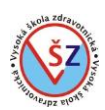

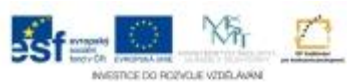

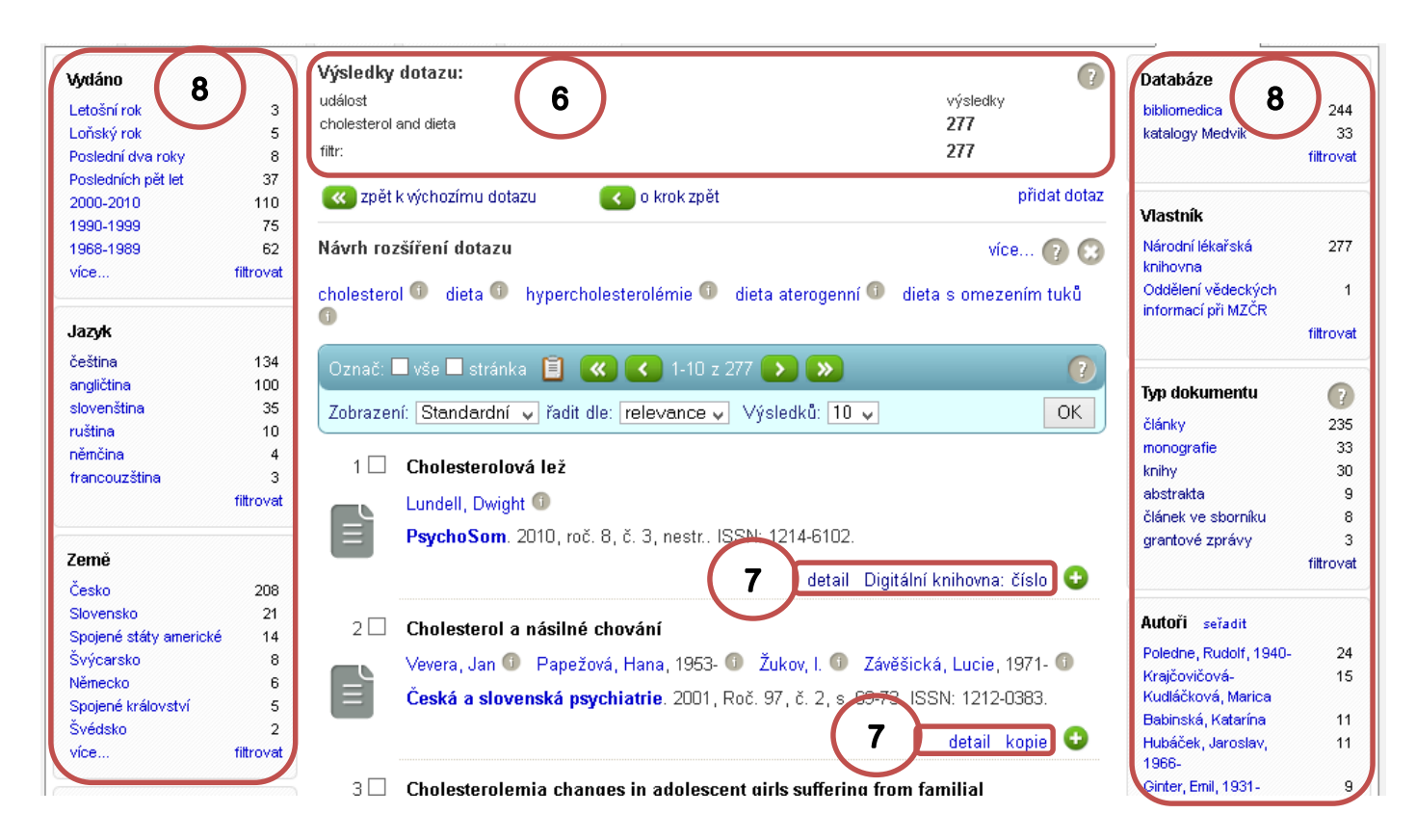

Filtrovat zobrazené dokumenty lze například podle typu dokumentu, jazyka, data vydání a dalších kritérií. Filtr lze nastavit výběrem požadované podmínky v oblasti ® a můžeme podmínky postupně upřesňovat. Vybraný podmínky se zobrazuje v oblasti © pod nápisem filtr, kde je naopak můžeme odstranit kliknutím na danou podmínku.

Nejčastěji se dokumenty filtrují na základě jazyka, v kterém jsou publikovány a podle jejich typu. Typ dokumentu označuje též ikona vedle zobrazeného záznamu.

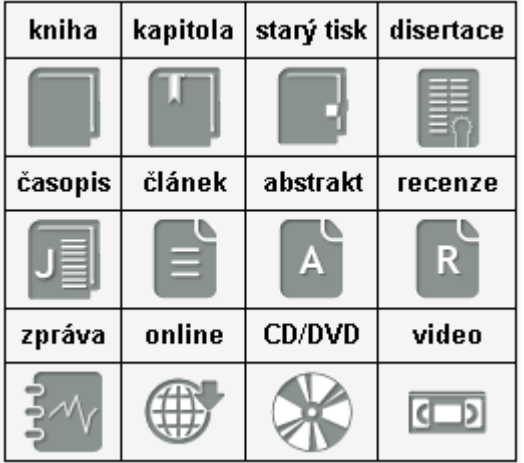

## **Přístup k zobrazeným dokumentům**

Pod jednotlivými záznamy se vyskytují odkazy  $\oslash$ , které slouží k zobrazení detailních bibliografických informací o daném záznamu, mohou umožnit přístup k dokumentu v elektronické podobě, objednat publikaci v knihovně či její fotokopii.

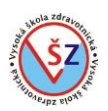

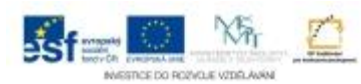

Odkaz *detail* zobrazí detailní bibliografické údaje o daném titulu. Pokud je titul k dispozici v elektronické podobě, vyskytuje se zde odpovídající odkaz. Odkaz může vést k vlastním zdrojům, ale i k titulům umístěným u jiných poskytovatelů.

Odkaz *katalog* vede do knihovního systému, kde lze zjistit dostupnost daného titulu, popřípadě jej lze objednat. Podmínkou využití této služby je registrace uživatele.

Odkaz *kopie* umožňuje objednat kopii dokumentu prostřednictvím služeb NLK. Opět podmínkou využití této služby je registrace uživatele.

Odkaz *Digitální knihovna* zobrazí dokument v elektronické podobě v digitální knihovně systému Medvik. Některé tituly jsou volně dostupné z jakéhokoliv počítače připojeného k internetu, některé jsou přístupné pouze z počítačů fyzicky umístěných v NLK.

## **5.6.2 PubMed a PubMed Central**

PubMed je webové rozhraní, které volně zpřístupňuje databázi Národní lékařské knihovny USA Medline. PubMed Central je repozitáři, který archivuje veřejně přístupné plné texty vědeckých článků.

#### **Jednoduché vyhledávání všech záznamů v Medline**

Přístup k vyhledávacímu formuláři je na adrese [http://www.ncbi.nlm.nih.gov/pubmed/.](http://www.ncbi.nlm.nih.gov/pubmed/) V rozbalovacím seznamu  $\textcircled{1}$  vybereme zdroj údajů – PubMed, do textového pole  $\textcircled{2}$  zadáme klíčová slova (např. cholesterol diet children) a potvrdíme tlačítkem Search.

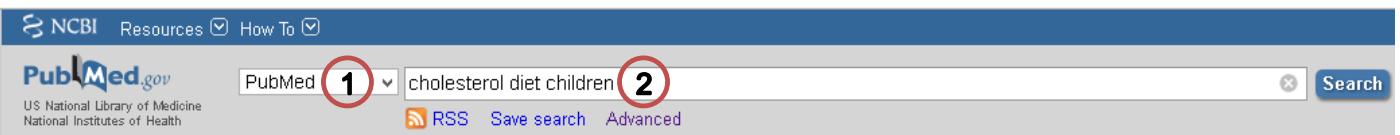

Zobrazí se stránka se seznamem nalezených dokumentů a výběrem názvu daného dokumentu dojde k zobrazení jeho abstraktu. V seznamu může být u dokumentů zobrazena poznámka Free Article nebo Free PMC Article. Dokumenty s poznámkou Free PMC Article jsou volně dostupné v elektronické verzi v repozitáři PubMed Central a je k nim jednoduchý přístup přímo přes rozhraní PubMed. Dokumenty s poznámkou Free Article bývají volně dostupné na jiných webových stránkách a PubMed nabízí odkaz na tento zdroj. U ostatních dokumentů může PubMed nabízet odkaz na zdroj s daným materiálem, který však nebývá volně dostupný a přístup k němu je určitým způsobem omezen.

## **Pokročilé vyhledávání všech záznamů v Medline**

Volbou Advanced zobrazenou pod výběrovým textovým polem 2 se zobrazí stránka s formulářem umožňujícím zadat specifické podmínky výběru.

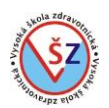

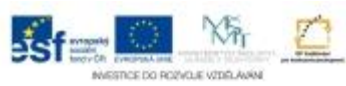

You Tube

# **PubMed Advanced Search Builder**

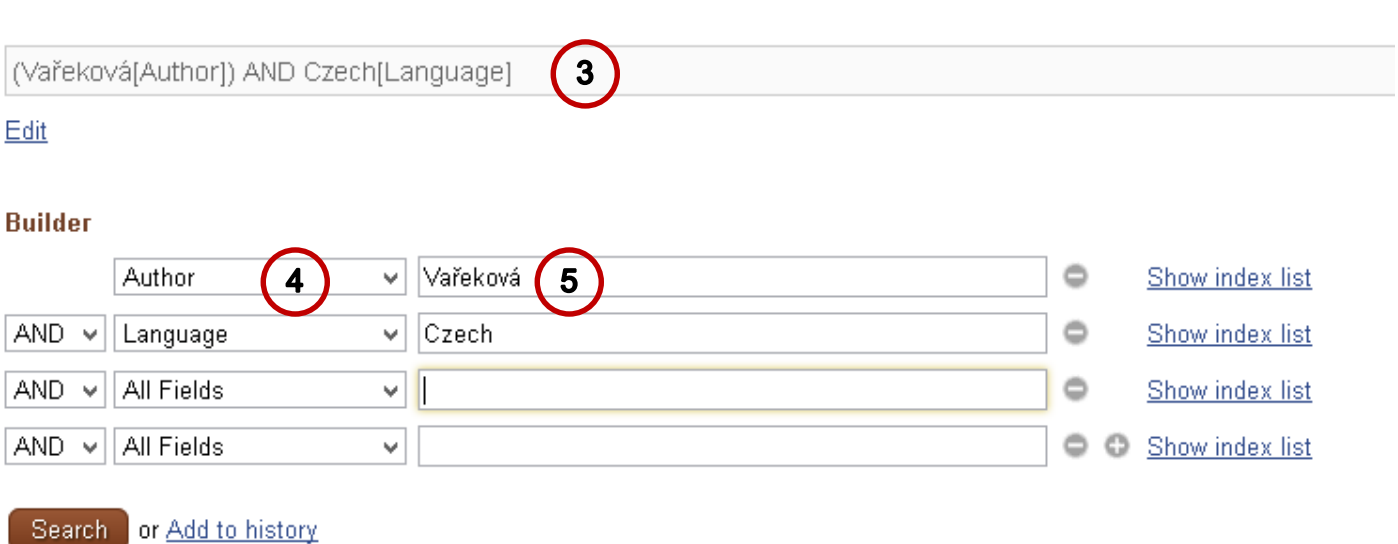

Do textového pole <sup>3</sup> lze ručně zapsat podmínku pro vyhledávání záznamů. Toto pole je třeba nejprve zpřístupnit odkazem Edit zobrazeným pod tímto polem. Jednodušší je však zadávat podmínky pomocí polí umístěných níže. Rozbalovací seznam  $\Phi$  specifikuje údaj, v kterém se bude vyhledávat klíčové slovo zapsané do textového pole **®**. Generovaný dotaz se automaticky zobrazuje v textovém poli 3.

## **Zobrazení abstraktu a plného textu vyhledaného článku**

Při použití jednoduchého i pokročilého vyhledávání odpovídajících záznamů se zobrazí stránka s jejich seznamem a základními údaji.

*obor Zdravotnický záchranář – Informační systémy ve zdravotnictví*

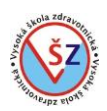

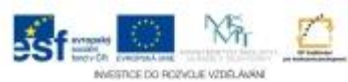

## Results: 1 to 20 of 2128

of 107 Next > Last >>  $\ll$  First  $\ll$  Prev **Page 1** 

 $\Box$  Reference intervals for six lipid analytes in 8-14 year-old school children from three different

 $1<sup>1</sup>$ ethnical groups in the Hulun Buir area of China.

Du Y, Sun H, Li Y, Shi X, Pei D, Qi D, Wang B. Clin Lab. 2014:60(8):1295-300. PMID: 25185414 [PubMed - in process] Related citations

- Effects of a summer program for weight management in obese children and adolescents in
- 2. Shanghai. Tang Q, Ruan H, Tao Y, Zheng X, Shen X, Cai W. Asia Pac J Clin Nutr. 2014 Sep;23(3):459-64. doi: 10.6133/apjcn.2014.23.3.02. PMID: 25164458 [PubMed - in process] Free Article **Related citations**

□ Omega-6 Fatty Acids and Cardiovascular Disease: Friend or Foe?

- 3. Harris WS, Shearer GC. Circulation, 2014 Aug 26, pii: CIRCULATIONAHA.114.012534. [Epub ahead of print] PMID: 25161044 [PubMed - as supplied by publisher] Related citations
- $\Box$  Poor dietary diversity and low nutrient density of the complementary **diet** for 6- to 24-month-old

4. children in urban and rural KwaZulu-Natal, South Africa. Faber M, Laubscher R, Berti C. Matern Child Nutr. 2014 Aug 19. doi: 10.1111/mcn.12146. [Epub ahead of print] PMID: 25138429 [PubMed - as supplied by publisher] Related citations

 $\Box$  The Effects of Genetic Variation in FTO rs9939609 on Obesity and Dietary Preferences in Chinese

5. Han Children and Adolescents.

Yang M, Xu Y, Liang L, Fu J, Xiong F, Liu G, Gong C, Luo F, Chen S, Xu C, Zhang D, Li Z, Zhang S, Zhang Y, Wang H, Zhu Y. PLoS One. 2014 Aug 11;9(8):e104574. doi: 10.1371/journal.pone.0104574. eCollection 2014. PMID: 25110886 [PubMed - in process] Free PMC Article Related citations

Při kliknutí na název daného dokumentu se přepneme na stránku s abstraktem, popřípadě s odkazem na plný text.

U dokumentů s poznámkou Free PMC Article, se pod zobrazeným abstraktem objevuje náhled dokumentu. Plný text vyvoláme výběrem odkazu Free text nebo Free PMC Article. Jako formát textu lze volit standardní webové zobrazení, pohled PubReader jež je alternativní webová prezentace, která nabízí srozumitelnější způsob, jak číst literaturu v PMC repozitáři nebo standardní PDF.

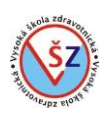

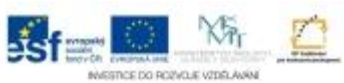

PMID: 25110886 [PubMed - in process] PMCID: PMC4128666 Free PMC Article

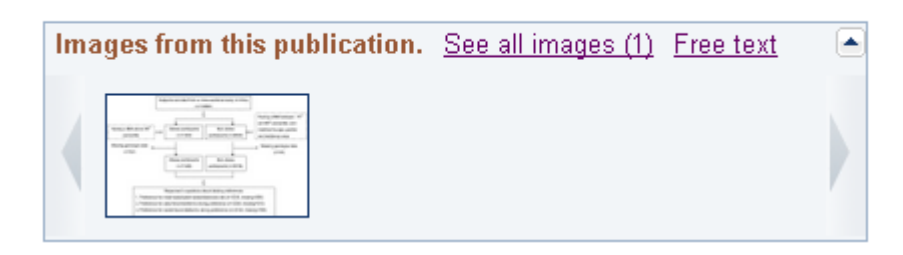

U dokumentů s poznámkou Free Article, se pod abstraktem zobrazuje odkaz LinkOut - more resource, po jehož výběru se rozbalí seznam s možnými odkazy na plný text. Alespoň některý z odkazů by měl vést k volnému plnému textu.

PMID: 25164458 [PubMed - in process] Free full text

LinkOut - more resources

**Full Text Sources** HEC Press, Healthy Eating Club PTY LTD - PDF **EBSCO** 

U některých ostatních dokumentů se pod abstraktem může objevit volba pro zobrazení plného textu, v tomto případě se však jedná o odkazy, které vedou k zpoplatněným či jinak omezeným stránkám.

PMID: 25161044 [PubMed - as supplied by publisher]

**LinkOut - more resources** 

**Full Text Sources** HighWire - PDF

#### **Vyhledání dokumentů s plným textem v repozitáři PubMed Center**

Pokud potřebujeme vyhledat pouze dokumenty, u kterých je jednoduchý přístup k plným textům přes PubMed Center, můžeme použít jednoduché vyhledávání záznamů a v rozbalovacím seznamu  $\mathbb O$  vybereme PMC.

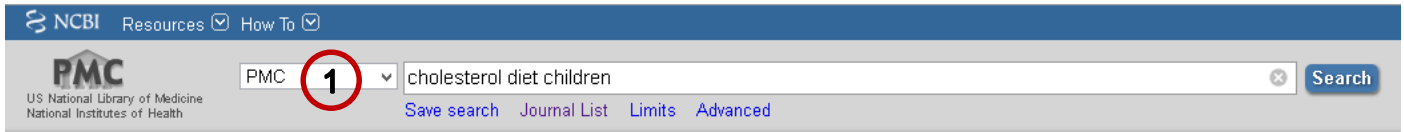

V zobrazeném seznamu budou pouze dokumenty s přístupem k plnému textu, kdy pod každým záznamem je výběr, v jakém formátu lze daný dokument zpřístupnit.

*obor Zdravotnický záchranář – Informační systémy ve zdravotnictví*

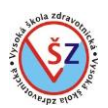

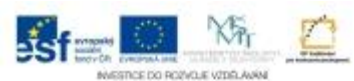

#### Results: 1 to 20 of 13763

<< First < Prev Page 1 of 689 Next > Last >>

□ Considering statins for cholesterol-reduction in children if lifestyle and diet changes do not improve their health: a review of the 1. risks and benefits

Clodagh SM O'Gorman, Michael B O'Neill, Louise S Conwell Vasc Health Risk Manag, 2011; 7: 1-14. Published online 2010 December 20, doi: 10.2147/VHRM.S7356 PMCID: PMC3037084 Article PubReader PDF-288K

- Malformation syndromes caused by disorders of cholesterol synthesis
- 2. Forbes D. Porter, Gail E. Herman J Lipid Res. 2011 January; 52(1): 6-34. doi: 10.1194/jlr.R009548 PMCID: PMC2999931 Article PubReader

## **5.6.3 DIMDI - Deutsches Institut für Medizinische Dokumentation und Information**

Databázové centrum DIMDI spravuje na 80 databází zaměřených na zdravotnictví a k některým z nich nabízí zcela volný přístup. Ve většině případech se jedná pouze o bibliografické údaje, ale přes tzv. Elektronickou knihovnu časopisů nabízí přístup k některým plným textům. Webové stránky databázového centra DIMDI jsou přístupné na adrese [http://www.dimdi.de/static/de/index.html.](http://www.dimdi.de/static/de/index.html)

#### **Vyhledávání ve volných databázích**

Bez uzavírání licenční smlouvy lze přistupovat k volným databázím přes vyhledávací formulář na hlavní webové stránce nebo přes rozhraní DIMDI SmartSearch.

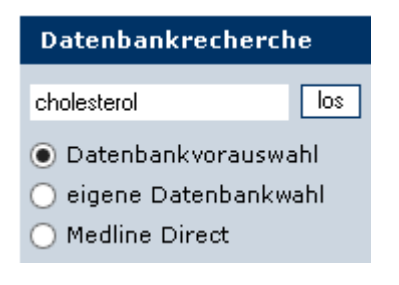

DIMDI SmartSearch je rozhraní pro snadné vyhledávání, které umožňuje volbu databází, v kterých bude vyhledávání prováděno a nastavení vyhledávací masky a filtru. K tomuto vyhledávacímu formuláři se dostaneme přes odkaz Databankrecherche v levé nabídce a na zobrazené stránce přes tlačítko Recherche-Einstieg [\(http://www.dimdi.de/dynamic/de/db/recherche/index.htm\)](http://www.dimdi.de/dynamic/de/db/recherche/index.htm). Zde zvolíme, zda budeme vyhledávat v předvolené lékařské literatuře (první volba), určíme si ze všech přístupných databází (druhá volba), vybereme databázi podle oboru (třetí volba) nebo vybereme databázi Medline (čtvrtá volba).

#### DIMDI SmartSearch - Zugang ohne Vertrag

- · Datenbankvorauswahl Medizinische Fachliteratur
- · Eigene Datenbankauswahl
- · Assistent zur Datenbankauswahl nach Relevanz
- · Medline Direct

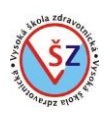

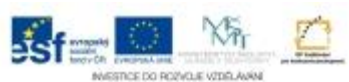

Při druhé a třetí volbě je třeba upřesnit databázi, s kterou budeme pracovat, ale následně se ve všech čtyřech případech zobrazí obdobný formulář.

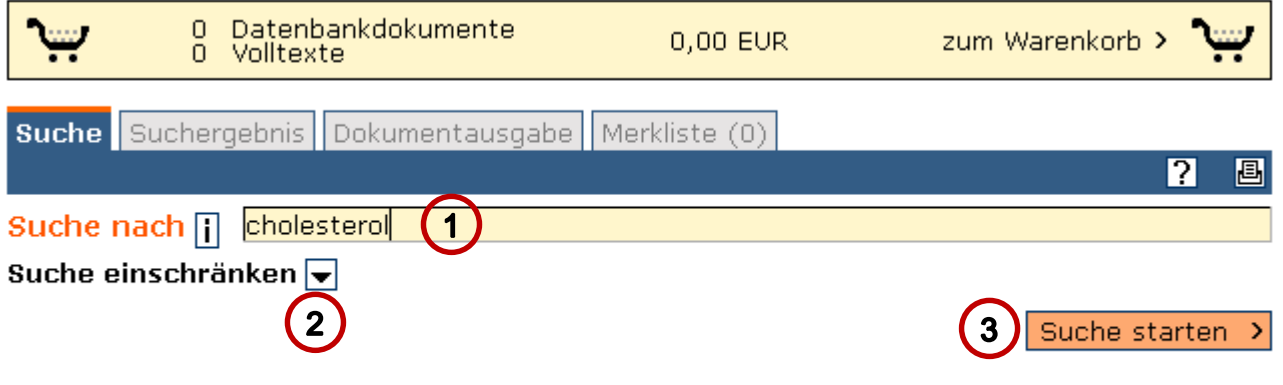

## Ausgewählte Datenbanken  $\Box$

Do textového pole Suche nach  $\mathbb D$  zapíšeme klíčové slovo, šipka u volby Suche einschränken  $\mathbb Q$ přidá do formuláře další filtrovací možnosti a tlačítkem Suche starten <sup>3</sup> svou volbu potvrdíme. Vypíše se seznam vyhledaných dokumentů a výběrem názvu daného dokumentu zobrazíme bibliografické informace a abstrakt.

Tlačítkem Volltext-Angebot, které se nalézá na stránce nad bibliografickými informacemi, zobrazíme údaje o přístupnosti plného textu přes elektronickou knihovnu časopisů.

## Volltext über die Elektronische Zeitschriftenbibliothek (EZB)

Informationen zur Verfügbarkeit und zur EZB

Verlinkung zur EZB rz Verfügbarkeit: D LL

Barevný indikátor (semafor) u tlačítka Verlinkung zur EZB stanovuje, přístupnost plného textu. Zelený semafor indikuje, že je přímo k dispozici plné znění textu, žlutý semafor, že část textů je zdarma.

#### **6 Klinické informační systémy**

## **6.1 Co můžeme rozumět pod pojmem informační systém**

V užším a běžně užívaném významu se pod pojmem informační systém (IS) rozumí počítačový program nebo skupina programů, které slouží ke komplexní evidenci a řízení obchodních, účetních a výrobních aktivit, zpřehledňují činnost firmy, zajišťují nastavení kontroly provozu a poskytují podklady pro rozhodování na různých úrovních řízení. Budeme-li k pojmu informační systém přistupovat komplexně, můžeme pod ním rozumět soubor lidí, technologických prostředků a metod, které zabezpečují sběr, přenos, zpracování a uchování dat za účelem tvorby prezentace informací pro potřeby uživatelů. Systém nemusí být nutně automatizovaný pomocí počítačů, ale může být i v papírové podobě.

V současné době s rozvojem výpočetní techniky je automatizovaný IS považován za standard a závisí na velikosti podniku a v jakém oboru působí, jaký automatizovaný systém zvolí. Správná funkčnost a maximální využití informačních systémů je z velké části závislá na správném nastavení ostatních komunikačních kanálů v daném podniku.

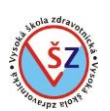

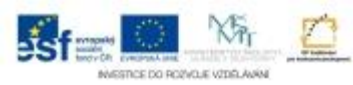

# **6.2 Zavedení a výběr klinických informačních systémů**

Boom IT v nemocnicích byl vyvolán v 90. letech minulého tisíciletí potřebou výkaznictví pro zdravotní pojišťovny. Tehdy byly v nemocnicích implementovány systémy, které byly zaměřeny na shromažďování kódů výkonů, použitého materiálu a léků. Postupem času se k těmto systémům přidaly funkce pro dokumentaci klinických činností prováděných lékaři.

Na moderní klinický systém jsou ale dnes kladeny zcela jiné nároky. Očekává se od nich kompletní vedení elektronické zdravotní dokumentace včetně dokumentace ošetřovatelského procesu, podpora klinického rozhodování, posílení bezpečnosti pacientů pomocí identifikace čárovými kódy nebo RFID, podpora procesního řízení a manažerské výstupy včetně vyčíslení nákladů a výnosů každého případu. To vše v dostatečně flexibilní formě tak, aby změny v sestavách, formulářích a procesních schématech mohl provádět i pracovník nemocničního oddělení informatiky. V neposlední řadě se také očekává, že klinický informační systém bude umět komunikovat s celou řadou dalších systémů v nemocnici – od provozních až po jiné specializované odborné aplikace.

Postupem času se používaný IS může stávat překonaným a nedostačujícím, neposkytuje potřebné služby a je překážkou při zvyšování kvality péče daného uživatele. Výměna IS na straně soukromého praktického lékaře může proběhnout celkem bezproblémově a i finanční náklady nemusí být neúnosné. Změna IS na straně nemocnic je však nákladnou a organizačně velmi složitou záležitostí. Pokud se nemocnice rozhodne, že bude investovat do výměny svého informačního systému, nebude cena za SW, technologie a jejich provoz zdaleka jediným nákladem. Je potřeba se připravit na značnou časovou investici ze strany stávajících pracovníků nemocnice.

Kvalitní výběr a zavedení informačního systému do většího zdravotnického zařízení je předurčen několika nezbytnými přípravnými kroky.

**1) Standardizace klíčových procesů a dokumentů**. Role skupiny pro vedení zdravotnické dokumentace je nezastupitelná při analýze potřeb a implementaci nového informačního systému.

**2) Detailní procesní analýza**. Nutná je zejména podrobná analýza klinických procesů, včetně zjištění jednotlivých používaných formulářů. Procesy jsou podstatné jednak pro koordinaci vícero samostatných organizačních jednotek, stejně jako pro dodržování stanovených pracovních postupů v rámci jednoho pracoviště.

**3) Stanovení požadovaných modulů**. Komplexní klinické informační systémy se skládají z jednotlivých funkčních modulů. Některé funkcionality lépe zajistí specializovaný software a k některým lze použít stávající systém. V tomto kroku dochází k rozhodnutí, které moduly má nový systém obsahovat.

**4) Výběr nového KIS**. Na základě stanovení požadovaných modulů, popřípadě možnosti komunikace s ostatními aplikacemi a podmínkami dalšího rozšíření systému dochází k výběru konkrétního produktu.

Při výběru konkrétního IS by nemocnice měla trvat na předvedení všech požadovaných funkcí a vyčlenit pro jejich posouzení pracovníky s odpovídající kvalifikací, ale i s rozhodovací pravomocí a schopností vybrané řešení prosadit v podmínkách daného zařízení. Kromě splnění požadavků na funkce a integraci systému, jsou to také reference dodavatele, jeho stabilita, dlouhodobá strategie působení na trhu v ČR a schopnost vyčlenit pro projekt v čase realizace odpovídající počet pracovníků.

Výsledkem daného výběrového řízení může být výběr konkrétní aplikace a přizpůsobení některého stávajícího informačního systému, popřípadě vytvoření systému tzv. na míru.

## **6.3 Informační systémy v nemocnici**

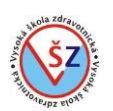

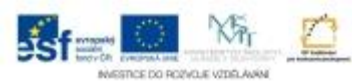

# **6.3.1 Součásti IS**

Celkový informační systém nemocnice netvoří zcela homogenní prostředí, ale skládá se z určitého počtu aplikací, které se mohou dále dělit na specifické moduly. Předpokladem optimálního fungování celého IS je zajištění vzájemné datové vazby. Ideální je sdílení společných databází mezi jednotlivými aplikaci. Pokud toto sdílení databází mezi aplikacemi není možné, může být datová vazba v určité míře zajištěna specifickým exportem a přenosem dat mezi aplikacemi. Informační systémy nemocnic se skládají z několika hlavních aplikací, kterými jsou:

**Klinický informační systém (KIS)** – informační systém, který pokrývá provoz klinických pracovišť řadou navzájem propojených modulů umožňujících vedení zdravotní dokumentace a podporujících provozní činnosti na jednotlivých klinických pracovištích. Jedná se především o podporu činností lékařů a sester při dokumentaci a vyhodnocování zdravotního stavu pacienta a o vedení pacientské administrativy (zadání potřebných administrativních údajů, pořizování výkaznických a statistických dat).

**Laboratorní informační systém (LIS)** – podporuje specifické procesy laboratoří v odbornostech biochemie, hematologie, imunologie, sérologie, parazitologie, mykologie, virologie, cytologie, genetika, cytogenetika, bakteriologie, transfuziologie. Součástí LIS bývá i skladová evidence chemikálií a spotřebního materiálu.

**Ekonomický informační systém** – zajišťuje vedení účetnictví a výkaznictví, evidenci majetku, zpracování mezd a personalistiky, evidenci skladového hospodářství apod.

**Manažerský informační systém (MIS)** – je nástrojem pro operativní i strategické řízení. Plní především kontrolní funkce (např. hlídání limitů, průběžné informace o vývoji produkce), ale umožňuje také vytvářet multidimenzionální analýzy dat z provozních systémů z pohledu efektivity, trendů a kvality pro vrcholový i střední management nemocnice.

Kromě těchto základních aplikací zahrnuje informační systém nemocnice i řadu podpůrných aplikací, jakými jsou lékárenský informační systém, nebo stravovací informační systém. Ty jsou většinou provozovány izolovaně na jednotlivých útvarech a odděleních.

Jako další součást informačního systému nemocnic lze považovat i logistický informační systém. Cílem tohoto systému je zajištění dodávky zboží a materiálu ve správný čas, na správné místo za optimálních nákladů. Informační technologie nasazené v procesu přijímání a vyřizování objednávek, řízení stavu skladů zboží a materiálu, při měření výkonu, v procesu řízení přepravy a řízení skladů jsou základem logistických informačních systémů. Logistické informační systémy neexistují jako samostatné aplikace bez vazeb na ostatní informační systémy podniku. Je naopak požadována těsná integrace a komunikace v reálném čase. Ve velké míře se tak uplatňují moderní technologie, jako jsou čárové kódy, radiofrekvenční identifikace či elektronická komunikace.

# **6.3.2 Přínosy IS**

1. Zvyšování kvality péče a bezpečnosti pacientů

- Systém zkracuje dobu strávenou vytvářením dokumentace, poskytuje více času na péči o pacienta.

- Prokazatelně omezuje výskyt chyb prostřednictvím automatického shromažďování dat a konfigurovatelných upozornění.

- Vybavuje lékaře výkonnými nástroji k podpoře rozhodování.

2. Zlepšování finančních výsledků

- Vylepšuje efektivitu vyúčtování prostřednictvím přesnější dokumentace.

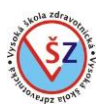

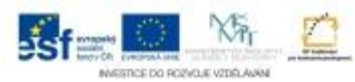

- Zvýšení ziskovosti optimalizací využívání prostředků finančních i materiálních
- Poskytuje nástroje pro zpracování statistik a přehledů, které dosud nebyly možné.

- Efektivně snižuje náklady prostřednictvím zajišťování dodržování protokolů a pracovních postupů.

- 3. Zvýšení konkurenceschopnosti
- Zvyšuje spokojenost personálu zvýšením efektivity jejich práce
- Usnadňuje klinický výzkum a finanční analýzu
- Vylepšuje ukazatele kvality zařízení

## **6.4 Klinický informační systém (KIS)**

Klinické informační systémy (KIS) mohou být značně rozsáhlé aplikace s mnoha funkcionalitami, kdy některé funkce nemusí být pro daného uživatele potřebné. Proto trendem současnosti je tzv. modulární systém, kdy se celý KIS skládá z určitého jádra potřebného pro vlastní fungování systému a jednotlivých modulů, jejichž použití je na sobě nezávislé a každý uživatel-zákazník si volí, které moduly bude používat. Samozřejmostí bývá možnost dodatečného doplnění systému a zakomponování potřebného modulu mezi již používané části. I když se jedná o "samostatné" moduly, předpokladem efektivního fungování celého systému je vzájemná spolupráce jednotlivých částí a využívání již zapsaných dat dodatečně instalovanými moduly.

Dělení systémů na jednotlivé moduly není jednoznačné a může se částečně lišit v závislosti na výrobci. U některých produktů může být určitá funkcionalita zakomponována do tzv. jádra systému a u jiného produktu může být tatáž funkcionalita zařazena do volitelného modulu.

Pro orientaci dále uvádím možné moduly či funkcionality, s kterými se můžeme u KIS setkávat a jejichž volitelnost může být jedním měřítkem při výběru konkrétního produktu.

#### **Modul pro podporu provozu na lůžkových a ambulantních pracovištích**

Obsahuje funkcionality, které řeší kompletní agendu spojenou s vedením dokumentace při ambulantním ošetření a při hospitalizaci pacienta. Produkt umožňuje vedení lékařské dokumentace, které je nastaveno tak, aby kopírovalo reálné činnosti, jež se s pacientem provádějí. Jednotlivá vyšetření je možné seskupit do standardních vyšetřovacích profilů v závislosti na konkrétním onemocnění pacienta. Výsledky na vyšetření lze seskupit do logických celků a přehledně zobrazit. Produkt řeší problematiku preskripce a umožňuje tak sledovat množství předepsaných receptů. Pacienty lze objednávat k ambulantnímu vyšetření, k operaci, případně k hospitalizaci. Vykazování plátci péče lze svázat s dokumentací a zajistit tak vykazování v maximální míře. Výkony se generují automaticky na základě zadání lékařské dokumentace.

#### **Modul pro vedení operací**

Umožňuje zapisovat potřebné údaje o operaci pacienta. Operaci lze naplánovat a následně popsat do operačního protokolu. Operační protokol popisuje operaci komplexně – včetně údajů o operačním týmu, výkonů provedených při operaci, spotřebovaného materiálů a léků. Umožňuje evidovat potřebné časové údaje, údaje o anestézii. Zároveň obsahuje všechny údaje, které o operaci sleduje ÚZIS. Produkt napomáhá ke správnému vykazování a je schopen zajistit potřebné statistiky o operacích, které poskytují mnoho cenných medicínských informací.

#### **Modul intenzivní péče**

Obsahuje funkcionality pro vedení elektronické zdravotnické dokumentace na pracovištích intenzivní péče a ARO. Denní záznam umožňuje popsat stav pacienta, zadat medikaci, infuze, žádanky, ordinovaná vyšetření, dietu.

#### **Rehabilitační modul**

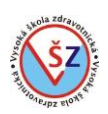

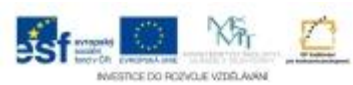

Slouží pro fyzioterapeutická pracoviště. Je určen pro lékaře rehabilitace, pracovníka plánování procedur, fyzioterapeuta. Modul mívá prostředky umožňující optimální naplánování všech procedur pacienta tak, aby prodlevy mezi procedurami byly minimální.

#### **Modul pro provoz gynekologicko – porodnických pracovišť**

Umožňuje vést potřebnou dokumentaci k vyšetření a hospitalizaci těhotné ženy, popisuje předporodní vyšetření, porod, stav novorozence a matky po porodu. Modul umožňuje elektronicky vykazovat zprávu o rodičce a zprávu o novorozenci, kdy dokumentace matky a novorozence je provázaná a uživateli poskytuje ucelený pohled.

#### **Modul pro onkologii**

Produkt umožňuje parametricky zaznamenávat údaje o jednotlivých fázích onemocnění a léčby definuje vstupní a výstupní charakteristiky a rámcový plán léčby. Popisuje primární diagnostiku, primární léčbu, relaps onemocnění, progresi a dispenzarizaci. Umožňuje sběr a elektronické vykazování dat sledovaných Národním onkologickým registrem – zpracovává diagnostickou a léčebnou část výkazu Incidence a léčba zhoubného novotvaru.

Kromě výše zmíněných modulů mohou systémy obsahovat další produkty zaměřené na klinickou efektivitu a bezpečí pacientů, které umožňují zdravotnickým zařízením zvyšovat kvalitu péče a snižovat náklady. Pro maximalizaci výtěžnosti dat ze systému bývají do systému zakomponovány nástroje pro vytváření statistik z evidovaných dokladů – ty umožňují jednoduchou a rychlou tvorbu statistik z výkazů a dokladů pro pojišťovny. Statistiky jsou definovány vyplněním podmínek vstupního formuláře s výstupem do tabulky, grafu nebo tisku.